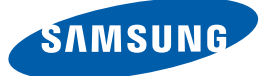

# Manuel de l'utilisateur 400BX

La couleur et l'aspect du produit peuvent varier en fonction du modèle, et ses spécifications peuvent être modifiées sans préavis pour des raisons d'amélioration des performances.

## <span id="page-1-1"></span><span id="page-1-0"></span>**Copyright**

Le contenu du présent guide est sujet à modification sans préavis à des fins d'amélioration de la qualité.

© 2011 Samsung Electronics

Samsung Electronics détient les droits d'auteur du présent guide.

Toute utilisation ou reproduction du présent guide, en partie ou intégralement, est interdite sans l'autorisation de Samsung Electronics.

Les logos SAMSUNG et SyncMaster sont des marques déposées de Samsung Electronics.

Microsoft, Windows et Windows NT sont des marques déposées de Microsoft Corporation.

VESA, DPM et DDC sont des marques déposées du groupe Video Electronics Standards Association.

Toutes les autres marques sont la propriété de leurs détenteurs respectifs.

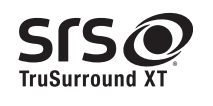

TruSurround XT, SRS and the  $\odot$  symbol are trademarks of SRS Labs, Inc. TruSurround XT technology is incorporated under license from SRS Labs, Inc.

### <span id="page-2-0"></span>Nettoyage

Procédez avec soin lors du nettoyage, car il est facile de rayer l'écran et l'extérieur des LCD perfectionnés.

Respectez la procédure suivante lors du nettoyage.

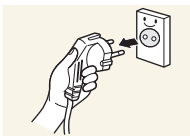

- 1. Mettez hors tension le moniteur et l'ordinateur.
- 
- 2. Débranchez le câble d'alimentation du moniteur. Tenez le câble d'alimentation par la fiche et ne touchez pas le câble si  $\beta$

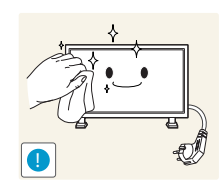

3. Essuyez le moniteur avec un chiffon propre, doux et sec.

pourrait survenir.

N'utilisez pas de détergents contenant de l'alcool, des solvants ou des tensioactifs.

vous avez les mains humides. Dans le cas contraire, un choc électrique

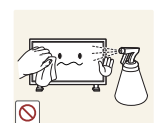

Ne pulvérisez pas d'eau ou de détergent directement sur le produit.

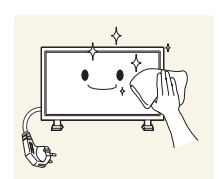

4. Humidifiez un chiffon doux et sec avec de l'eau et essorez-le autant que possible avant de nettoyer l'extérieur du moniteur.

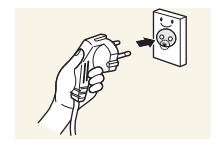

- 5. Branchez le câble d'alimentation au moniteur une fois le nettoyage terminé.
- 6. Mettez sous tension le moniteur et l'ordinateur.

#### <span id="page-2-1"></span>**Stockage**

Des taches blanches peuvent se développer à la surface des modèles très brillants si un humidificateur à ultrasons est utilisé à proximité.

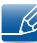

Contactez le Centre de service clientèle si l'intérieur du moniteur doit être nettoyé (des frais de service seront facturés).

### <span id="page-3-0"></span>Précautions de sécurité

#### ATTENTION

#### RISQUE DE CHOC ÉLECTRIQUE - NE PAS OUVRIR

ATTENTION : POUR LIMITER LE RISQUE DE CHOC ÉLECTRIQUE, NE RETIREZ PAS LE CACHE (OU LE DOS). L'INTÉRIEUR NE CONTIENT AUCUNE PIÈCE GÉRABLE PAR L'UTILISATEUR. CONFIEZ TOUT ENTRETIEN AU PERSONNEL QUALIFIÉ.

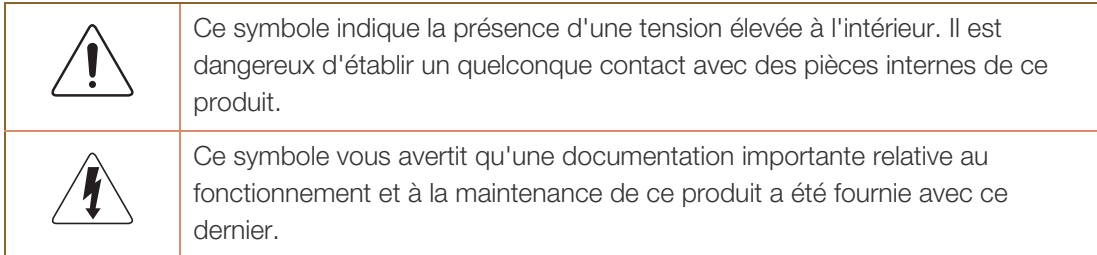

#### <span id="page-3-1"></span>**Symboles**

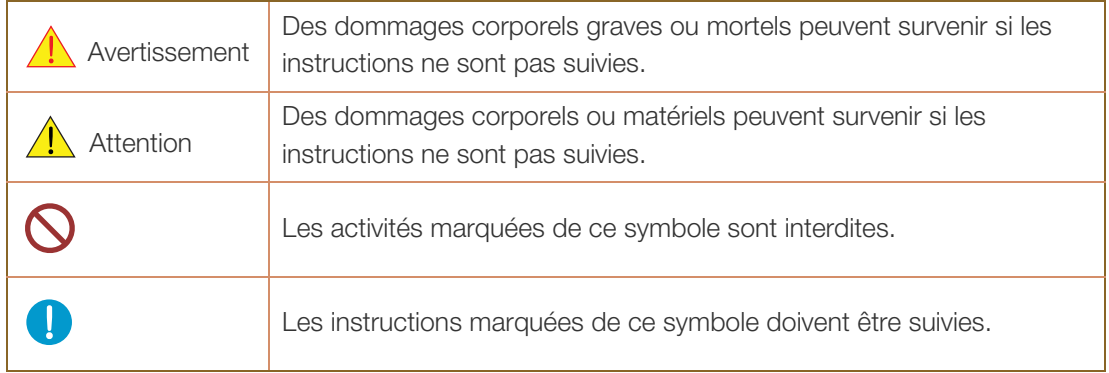

#### <span id="page-4-0"></span>Électricité et sécurité

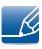

Les images suivantes servent uniquement de référence. Les situations réelles peuvent différer de celles illustrées ci-dessous.

### Avertissement

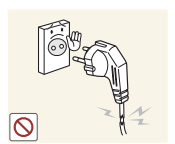

N'utilisez pas de câble d'alimentation ou de fiche endommagé(e), ni de prise lâche.

Un choc électrique ou un incendie pourrait en résulter.

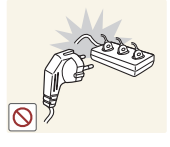

N'utilisez pas plusieurs produits sur une même prise de courant.

En cas de surchauffe, les prises de courant peuvent provoquer un incendie.

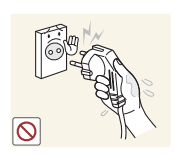

Ne touchez pas la fiche si vous avez les mains humides. Dans le cas contraire, un choc électrique pourrait survenir.

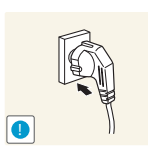

Insérez complètement la fiche pour qu'elle soit bien bloquée.

Tout branchement non sécurisé peut provoquer un incendie.

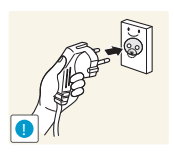

Branchez la fiche du câble d'alimentation à une prise à la terre (appareils isolés de type 1 uniquement).

Un choc électrique ou des dommages corporels pourrai(en)t survenir.

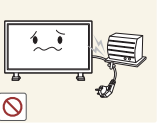

Ne pliez ni ne tirez le câble d'alimentation trop fortement. Prenez soin de ne pas laisser le câble d'alimentation sous un objet lourd.

Tout dommage au câble peut entraîner un incendie ou un choc électrique.

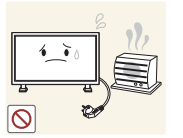

Ne placez pas le câble d'alimentation ou le produit à proximité de sources de chaleur.

Un choc électrique ou un incendie pourrait survenir.

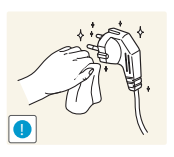

À l'aide d'un chiffon sec, nettoyez toute poussière autour des broches de la fiche du câble d'alimentation ou de la prise.

La poussière pourrait provoquer un incendie.

## $\sqrt{1}$  Attention

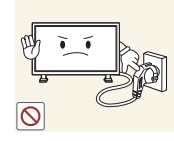

Ne débranchez pas le câble d'alimentation quand le produit est en cours d'utilisation.

Le produit pourrait être endommagé par un choc électrique.

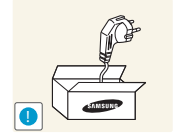

Utilisez uniquement le câble d'alimentation fourni avec votre produit par Samsung. N'utilisez pas le câble d'alimentation avec d'autres produits.

Un choc électrique ou un incendie pourrait survenir.

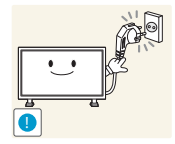

- Maintenez dégagée la prise à laquelle le câble d'alimentation est branché.
- Quand un problème survient, le câble d'alimentation doit être débranché pour couper l'alimentation du produit.
- <sup>z</sup> Notez bien que le produit n'est pas totalement hors tension si vous n'utilisez que le bouton marche/arrêt de la télécommande.

Tenez la fiche quand vous débranchez le câble d'alimentation de la prise.

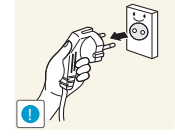

Un choc électrique ou un incendie pourrait en résulter.

#### <span id="page-5-0"></span>Installation

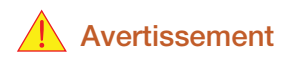

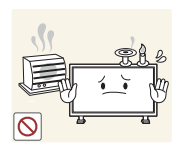

Ne placez pas de bougies, d'insectifuges ou de cigarettes sur le produit. N'installez pas le produit près de sources de chaleur.

Ces éléments pourraient provoquer un incendie.

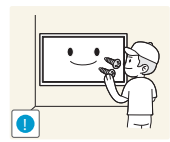

Recourez à un technicien pour installer le support de fixation murale.

- Toute installation par une personne non qualifiée peut entraîner des dommages corporels.
- N'utilisez que des meubles supports approuvés.

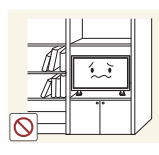

N'installez pas le produit dans des espaces mal aérés tels qu'une bibliothèque ou un placard.

Toute élévation de la température interne peut provoquer un incendie.

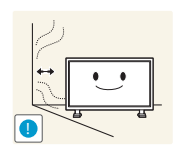

Installez le produit à au moins 10 cm du mur pour assurer une bonne aération.

Toute élévation de la température interne peut provoquer un incendie.

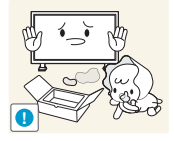

Gardez les emballages plastiques hors de portée des enfants.

Ces sacs présentent un risque d'étouffement.

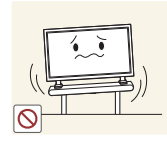

N'installez pas le produit sur une surface instable ou sujette aux vibrations (étagère mal fixée, surface en pente, etc.).

- S'il venait à tomber, le produit pourrait s'endommager et/ou être la cause de blessure.
- L'utilisation du produit dans une zone à vibrations excessives peut endommager le produit ou provoquer un incendie.

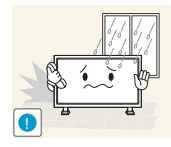

N'installez pas le produit dans un véhicule ou un endroit exposé à la poussière, à l'humidité (gouttes d'eau, etc.), à l'huile ou à la fumée.

Un choc électrique ou un incendie pourrait survenir.

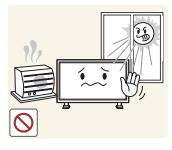

N'exposez pas le produit directement au soleil, à la chaleur ou à un objet chaud comme un four.

La durée de vie du produit pourrait s'en trouver réduite, ou un incendie pourrait se déclencher.

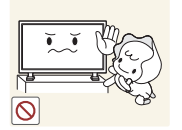

N'installez pas le produit à portée de jeunes enfants.

- Le produit pourrait tomber et blesser des enfants.
- La face avant étant lourde, installez le produit sur une surface plane et stable.

## $\bigwedge$  Attention

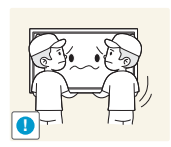

Ne faites pas tomber le produit quand vous le déplacez.

Il pourrait en résulter une défaillance du produit ou des dommages corporels.

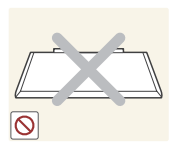

Ne posez pas le produit sur sa face avant.

L'écran pourrait être endommagé.

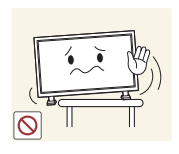

Si vous installez le produit sur un meuble ou une étagère, assurez-vous que le bord inférieur de la face avant du produit ne dépasse pas.

- S'il venait à tomber, le produit pourrait s'endommager et/ou être la cause de blessure.
- N'installez le produit que sur des meubles ou étagères de taille adéquate.

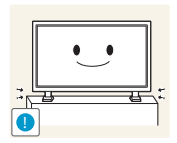

Posez doucement le produit.

Il pourrait en résulter une défaillance du produit ou des dommages corporels.

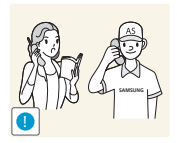

Toute installation du produit dans un endroit inhabituel (tel qu'un lieu exposé à de nombreuses particules fines, à des substances chimiques ou à des températures extrêmes, un aéroport ou une gare où le produit fonctionnerait en continu sur une longue période) pourrait considérablement réduire ses performances.

Assurez-vous de bien consulter le Centre de service clientèle Samsung si vous voulez installer le produit dans ce type d'endroit.

#### <span id="page-8-0"></span>Nettoyage

#### Avertissement

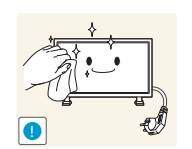

Débranchez le câble d'alimentation avant tout nettoyage.

Un choc électrique ou un incendie pourrait en résulter.

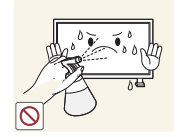

Ne pulvérisez pas d'eau directement sur le produit quand vous le nettoyez.

- N'exposez pas le produit à de l'eau et ne le mouillez pas de quelque façon que ce soit.
- Vous pourriez provoquer un incendie, un choc électrique ou une défaillance du produit.

### Attention

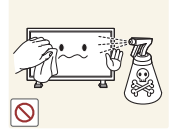

Ne pulvérisez pas de détergent directement sur le produit.

L'extérieur ou l'écran serait très susceptible de se décolorer, de se craqueler ou de peler.

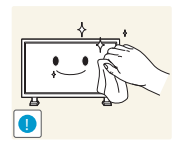

Débranchez le câble d'alimentation et essuyez le produit avec un chiffon doux et sec.

N'utilisez pas de produits chimiques comme de la cire, du benzène, de l'alcool, du diluant, un insecticide, un désodorisant, du lubrifiant ou un nettoyant sur le produit. L'extérieur pourrait en être endommagé ou les étiquettes pourraient se détacher.

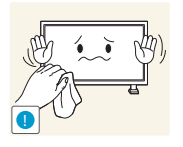

Comme l'extérieur du produit est facilement rayable, utilisez toujours le chiffon fourni avec le produit pour nettoyer ce dernier. Humidifiez légèrement le chiffon avec de l'eau avant utilisation. Assurez-vous qu'aucune substance étrangère n'est présente sur le chiffon avant de l'utiliser, afin d'empêcher toute rayure.

#### <span id="page-9-0"></span>Fonctionnement

#### Avertissement

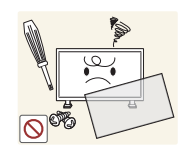

Une tension élevée est présente dans le produit. N'essayez jamais de démonter, réparer ou modifier le produit par vous-même.

- Un choc électrique ou un incendie pourrait survenir.
- Contactez le Centre de service clientèle Samsung pour toute réparation.

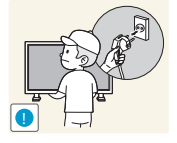

Avant de déplacer le produit, mettez le bouton marche/arrêt en position arrêt et débranchez le câble d'alimentation, le câble de l'antenne et tous les autres câbles branchés.

Tout dommage au câble peut entraîner un incendie ou un choc électrique.

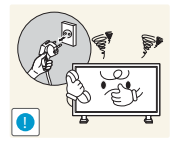

Si le produit génère des sons étranges, une odeur de brûlé ou de la fumée, débranchez immédiatement le câble d'alimentation et contactez le Centre de service clientèle Samsung.

Un choc électrique ou un incendie pourrait en résulter.

Ne laissez pas les enfants se pendre au produit ou grimper dessus.

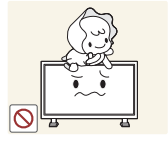

Les enfants pourraient se blesser superficiellement ou gravement.

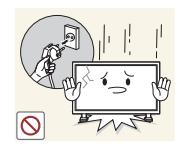

Si le produit tombe ou que le boîtier externe est endommagé, mettez le bouton marche/arrêt en position arrêt et débranchez le câble d'alimentation. Ensuite, contactez le Centre de service clientèle Samsung.

Un usage continu peut provoquer un incendie ou un choc électrique.

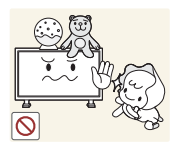

Ne laissez pas d'objets lourds que les enfants apprécient (jouets, bonbons, etc.) au sommet du produit.

Le produit ou l'objet lourd pourrait tomber si des enfants tentaient d'atteindre les jouets ou bonbons, pouvant provoquer de graves dommages corporels.

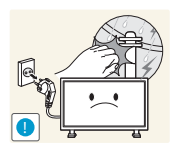

Pendant un orage ou des éclairs, débranchez le câble d'alimentation et ne touchez pas au câble de l'antenne.

Ne faites pas tomber d'objets sur le produit et ne générez aucun impact.

Un choc électrique ou un incendie pourrait survenir.

**!**

Un choc électrique ou un incendie pourrait survenir.

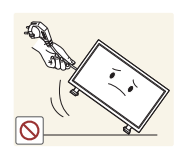

Ne tentez pas de déplacer le produit en tirant sur un câble tel que le câble d'alimentation.

Une défaillance du produit, un choc électrique ou un incendie pourrait survenir.

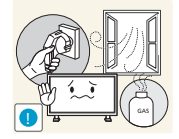

En cas de détection d'une fuite de gaz, ne touchez ni le produit, ni la fiche du câble d'alimentation. De plus, aérez immédiatement la zone.

- Des étincelles peuvent provoquer une explosion ou un incendie.
- Ne touchez jamais le câble d'alimentation ou de l'antenne en cas d'éclairs ou de tonnerre.

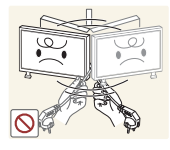

Ne tentez pas de soulever ou de déplacer le produit en tirant sur un câble tel que le câble d'alimentation.

Une défaillance du produit, un choc électrique ou un incendie pourrait survenir.

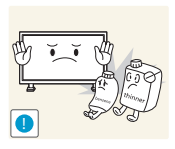

N'utilisez ni ne conservez de pulvérisateur combustible ou de substance inflammable à proximité du produit.

Une explosion ou un incendie pourrait en résulter.

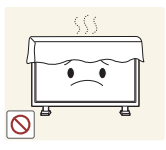

Assurez-vous que les aérations ne sont pas bloquées par une nappe ou des rideaux.

Toute élévation de la température interne peut provoquer un incendie.

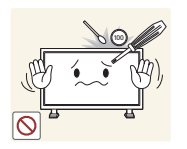

N'insérez aucun objet métallique (baguette, pièce de monnaie, épingle à cheveux, etc.) ou d'objets facilement inflammables (papier, allumette, etc.) dans le produit (via les aérations ou les ports d'entrée/sortie, etc.).

- Assurez-vous de bien mettre le produit hors tension et de débrancher le câble d'alimentation si de l'eau ou d'autres substances étrangères sont entrées dans le produit. Ensuite, contactez le Centre de service clientèle Samsung.
- Une défaillance du produit, un choc électrique ou un incendie pourrait en résulter.

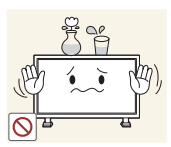

Ne placez pas d'objets contenant du liquide (vases, pots, bouteilles, etc.) ou d'objets métalliques sur le produit.

- Assurez-vous de bien mettre le produit hors tension et de débrancher le câble d'alimentation si de l'eau ou d'autres substances étrangères sont entrées dans le produit. Ensuite, contactez le Centre de service clientèle Samsung.
- Une défaillance du produit, un choc électrique ou un incendie pourrait en résulter.

### **Attention**

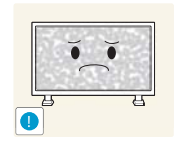

Si vous laissez une image fixe affichée à l'écran pendant une longue période, un phénomène de rémanence risque de se produire ou cela peut donner lieu à des pixels défectueux.

Activez le mode d'économie d'énergie ou un économiseur d'écran à image mobile si vous prévoyez de ne pas utiliser le moniteur pendant une durée prolongée.

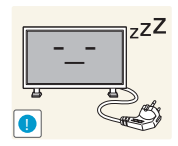

Débranchez le câble d'alimentation de la prise si vous prévoyez de ne pas utiliser le produit pendant une durée prolongée (vacances, etc.).

L'accumulation de poussière combinée à la chaleur peut provoquer un incendie, un choc électrique ou une fuite électrique.

Appliquez la résolution et la fréquence conseillées au produit.

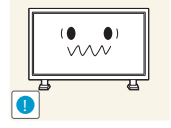

Dans le cas contraire, votre vue pourrait être altérée.

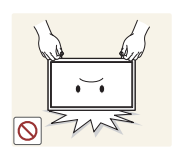

Ne tenez pas le moniteur à l'envers et ne le déplacez pas en le tenant par le support.

S'il venait à tomber, le produit pourrait s'endommager ou provoquer des dommages corporels.

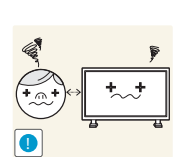

Regarder l'écran de trop près pendant une longue période peut altérer votre vue.

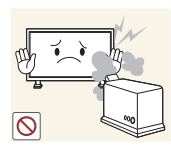

N'utilisez pas d'humidificateurs ou de fours à proximité du produit.

Un choc électrique ou un incendie pourrait survenir.

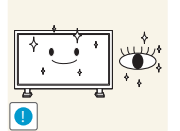

Reposez vos yeux pendant plus de 5 minutes après 1 heure d'utilisation du produit.

Votre fatigue oculaire en sera atténuée.

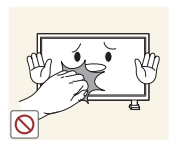

Ne touchez pas l'écran quand le produit est sous tension depuis longtemps, car il pourrait être chaud.

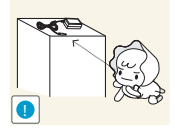

Stockez les petits accessoires hors de portée des enfants.

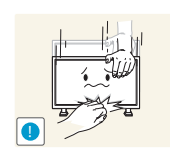

Faites preuve de prudence lorsque vous réglez l'angle du produit ou la hauteur du support.

- Vous pourriez vous coincer la main ou le doigt et vous blesser.
- Si vous penchez trop fortement le produit, il pourrait tomber et blesser quelqu'un.

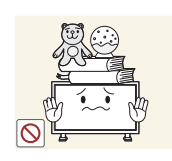

Ne placez pas d'objets lourds sur le produit.

Il pourrait en résulter une défaillance du produit ou des dommages corporels.

## <span id="page-13-0"></span>AVANT [UTILISATION DU](#page-1-0) PRODUIT

[2 Copyright](#page-1-1)

[3 Nettoyage](#page-2-0) [3 Stockage](#page-2-1) 

[4 Précautions de sécurité](#page-3-0)

[4 Symboles](#page-3-1) [5 Électricité et sécurité](#page-4-0) [6 Installation](#page-5-0) 

9 | Nettoyage

10 | Fonctionnement

## [TABLE DES](#page-13-0) MATIÈRES

# [PRÉPARATIFS](#page-20-0) 21 Vérification du contenu

### 21 | Retrait de l'emballage 22 **Vérification des composants** [23 Pièces](#page-22-0) 23 | Capteur avant [24 Arrière](#page-23-0) [25 Verrou antivol](#page-24-0) 26 | Télécommande 29 Avant d'installer le produit (Guide d'installation) [29 Angle d'inclinaison et rotation](#page-28-1) [29 Ventilation](#page-28-2) [31 Document provisoire du produit](#page-30-0) 32 | Installation d'un support VESA (suspension) 32 | Installation d'un support VESA (suspension)

## CONNEXION ET [UTILISATION D'UN](#page-50-0) PÉRIPHÉRIQUE **SOURCE**

[UTILISATION DE](#page-65-0)

**MDC** 

#### [36 Télécommande](#page-35-0)

[36 Connexion du câble](#page-35-1) [38 Codes de contrôle](#page-37-0)

#### [51 Avant d'effectuer la connexion](#page-50-1)

[51 Points à vérifier avant la connexion](#page-50-2)

#### [52 Connexion et utilisation d'un ordinateur](#page-51-0)

[52 Connexion à un ordinateur](#page-51-1) [54 Installation du pilote](#page-53-0) [55 Modification de la résolution](#page-54-0)

#### 58 **Connexion à un périphérique vidéo**

[58 Connexion à l'aide d'un câble AV](#page-57-1) [59 Connexion à l'aide du câble RVB-Composante](#page-58-0) [60 Connexion à l'aide d'un câble HDMI-DVI](#page-59-0)

#### [61 Connexion et utilisation d'un](#page-60-0)  périphérique source

[61 Liste Source / Modif. Nom](#page-60-1)

#### 66 Configuration des paramètres de Multi contrôle

[66 Configuration des paramètres de Multi contrôle](#page-65-2)

#### [66 Connexion à l'aide du câble RS-232C](#page-65-3)

[67 Installation/Désinstallation du](#page-66-0)  programme MDC [67 Installation](#page-66-1)

[68 Désinstallation](#page-67-0)

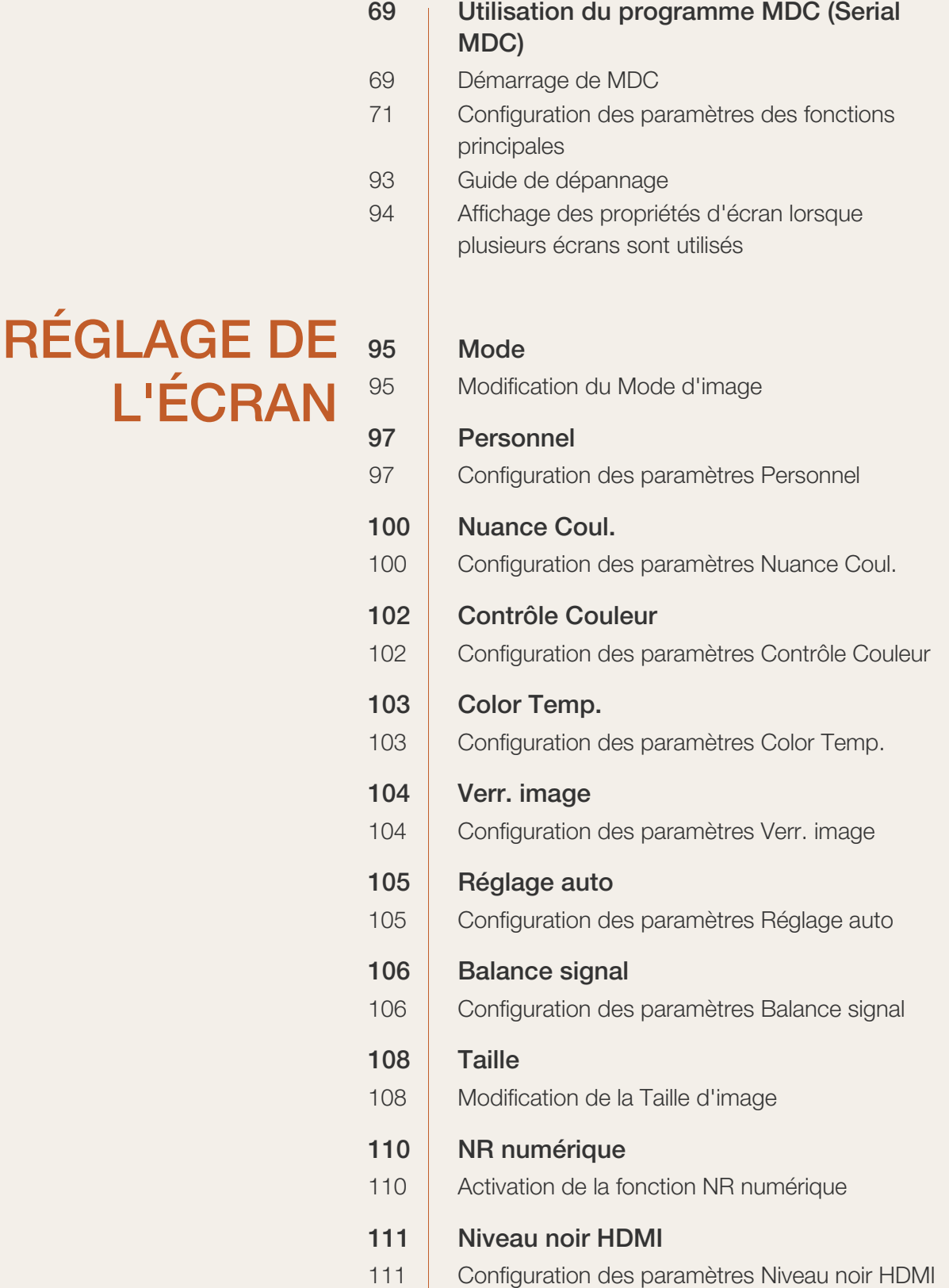

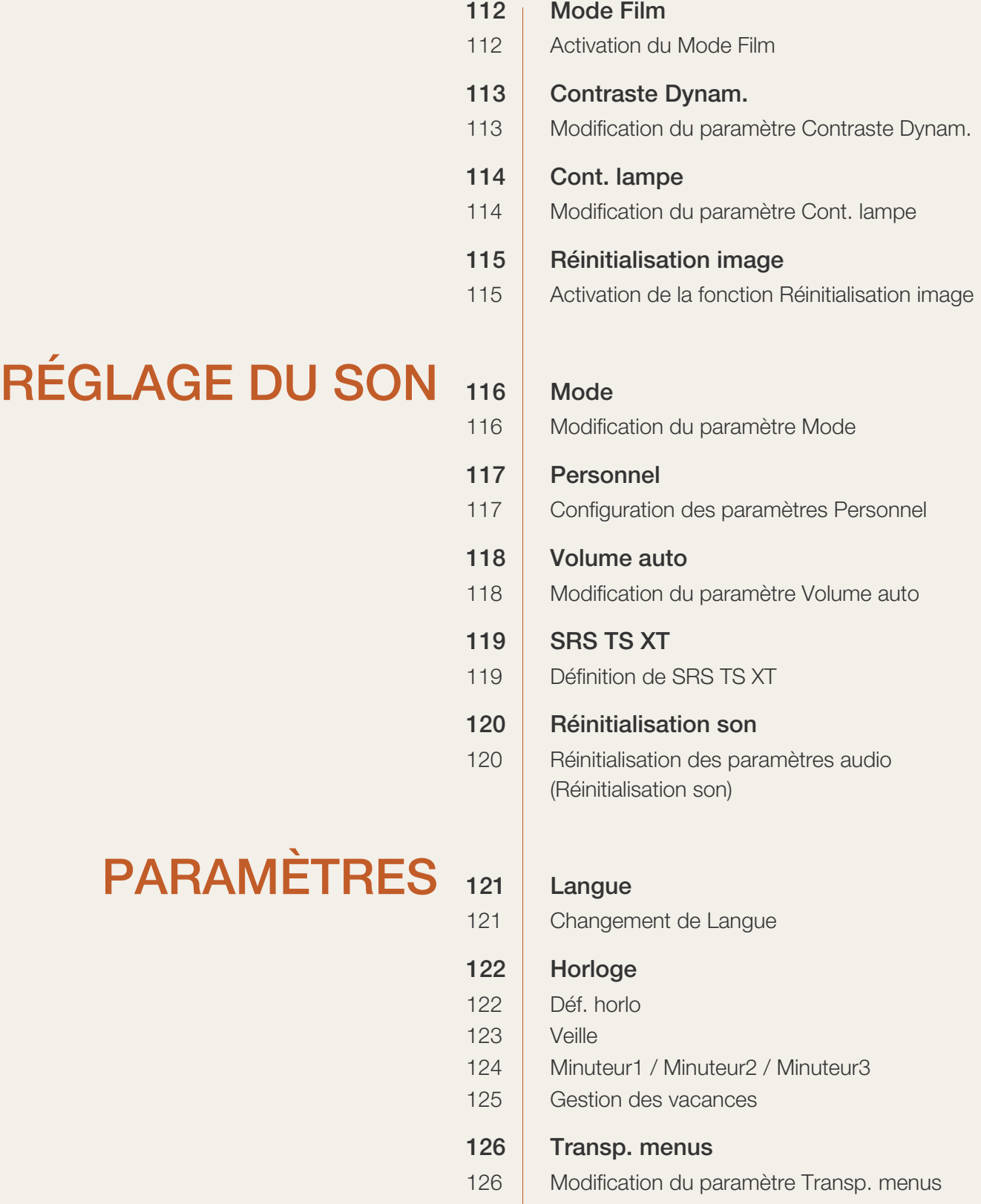

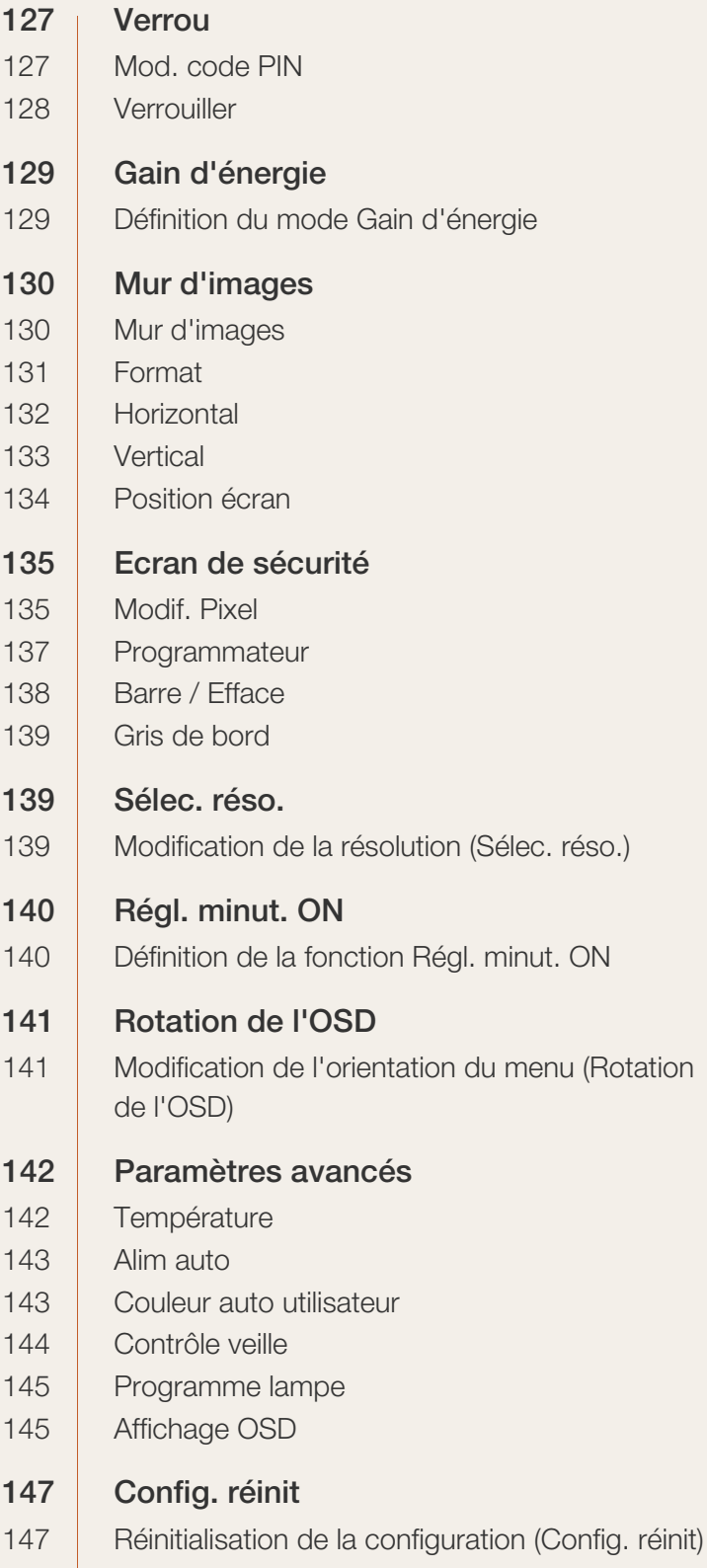

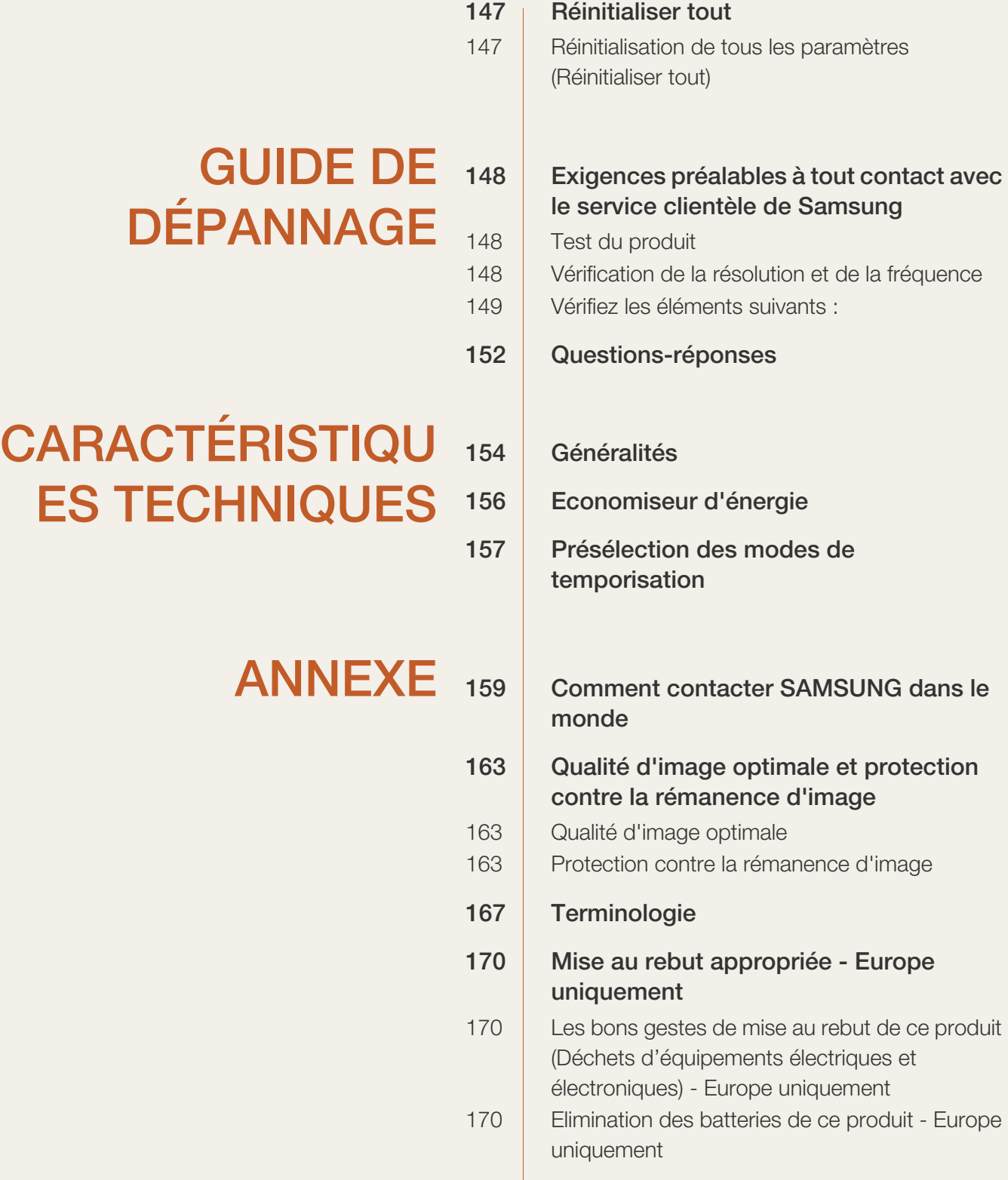

## [INDEX](#page-170-0)

### <span id="page-20-1"></span><span id="page-20-0"></span>1.1 Vérification du contenu

#### <span id="page-20-2"></span>1.1.1 Retrait de l'emballage

*1* Retirez le dispositif de verrouillage de couleur noire situé au bas de la boîte.

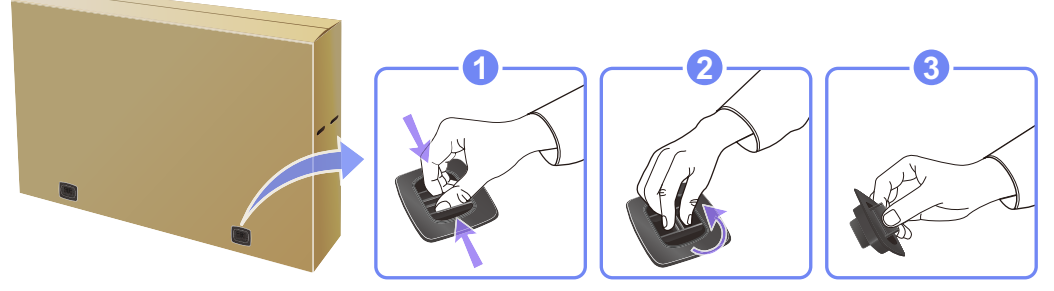

*2* Soulevez la boîte en la saisissant par les rainures et retirez la partie supérieure.

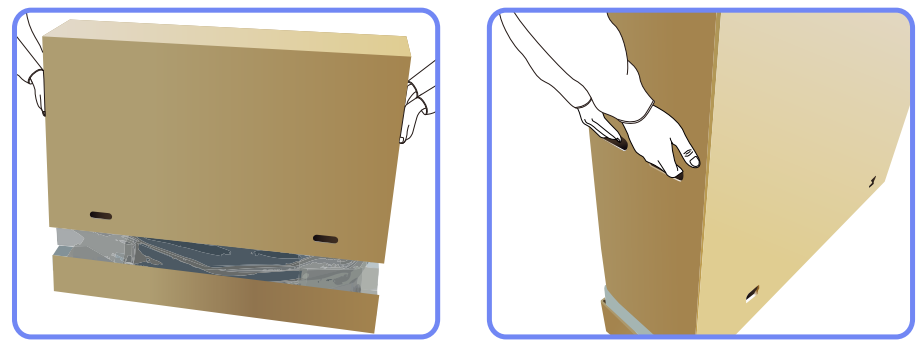

- *3* Vérifiez les composants et retirez le polystyrène, ainsi que l'emballage en plastique.
	- Ri

Les composants peuvent être différents de ceux illustrés ici.

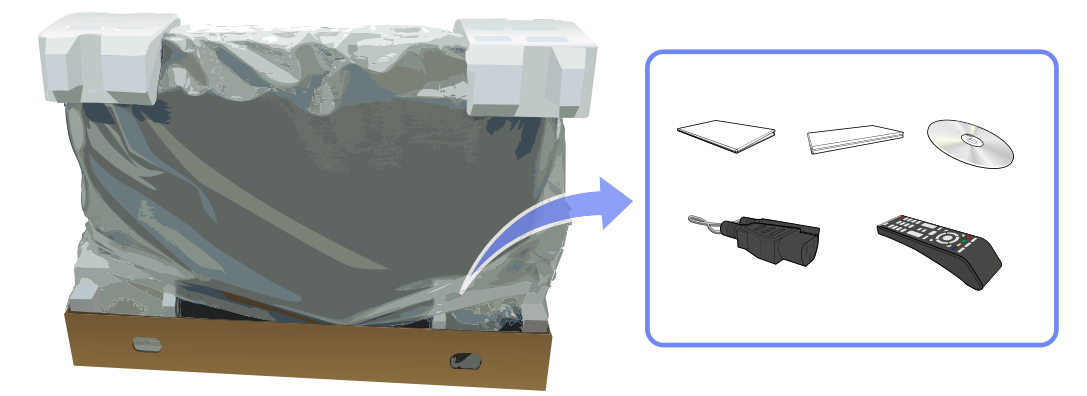

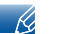

Cette image est présentée uniquement pour référence.

*4* Rangez la boîte dans un endroit sec, de sorte que vous puissiez la réutiliser pour déplacer le produit ultérieurement.

#### <span id="page-21-0"></span>1.1.2 Vérification des composants

- R
- S'il manque le moindre composant, contactez le revendeur auprès duquel vous avez acheté le produit.
	- <sup>z</sup> L'aspect des composants et éléments vendus séparément peut être différent de l'illustration.

#### **Composants**

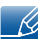

Les composants peuvent être différents suivant la région.

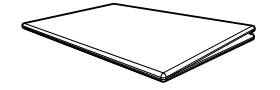

Guide d'installation rapide Carte de garantie

<u>Sandhar Sandhar Sandhar Sandhar Sandhar Sandhar Sandhar Sandhar Sandhar Sandhar Sandhar Sandhar Sandhar Sandhar Sandhar Sandhar Sandhar Sandhar Sandhar Sandhar Sandhar Sandhar Sandhar Sandhar Sandhar Sandhar Sandhar Sandh</u>

(non disponible dans tous les pays)

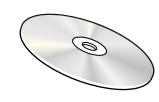

Manuel d'utilisation

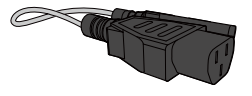

Cordon d'alimentation Câble D-SUB Télécommande

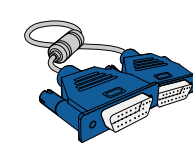

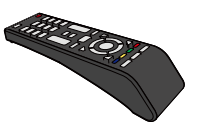

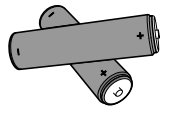

Piles (non disponible dans tous les pays)

#### Articles vendus séparément

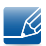

Les articles suivants sont disponibles chez votre revendeur local.

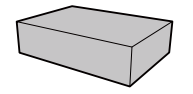

Kit de montage mural Câble RS-232C Câble stéréo RCA

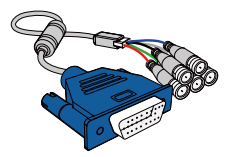

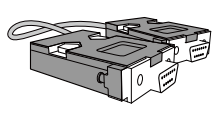

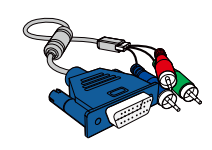

Câble RVB-BNC Câble RVB-Composante Câble AV

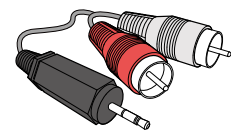

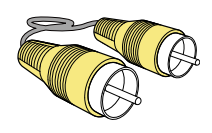

### <span id="page-22-0"></span>1.2 Pièces

#### <span id="page-22-1"></span>1.2.1 Capteur avant

- La couleur et la forme des pièces peuvent différer de ce qui est illustré. Les spécifications sont  $\mathscr{R}$ communiquées sous réserve de modifications sans préavis dans le but d'améliorer la qualité.
	- <sup>z</sup> Ce produit ne peut être commandé qu'à l'aide de la télécommande.

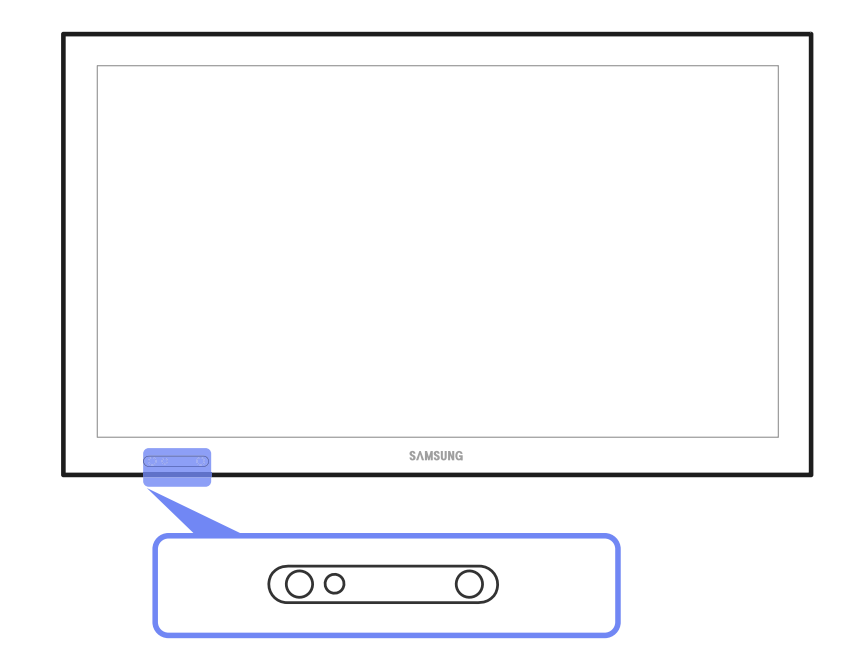

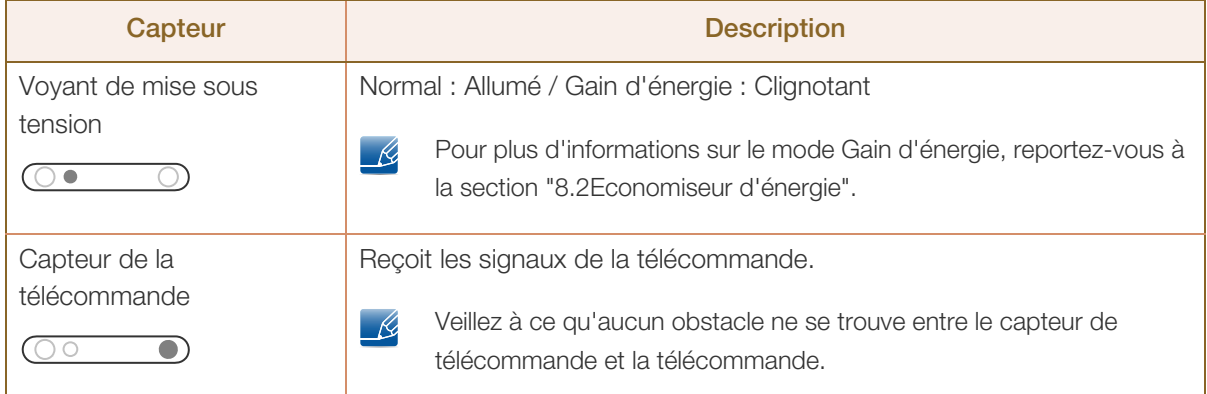

## **Préparatifs**

#### <span id="page-23-0"></span>1.2.2 Arrière

 $\mathscr{R}$ 

!!!!!\

La couleur et la forme des pièces peuvent différer de ce qui est illustré. Les spécifications sont communiquées sous réserve de modifications sans préavis dans le but d'améliorer la qualité.

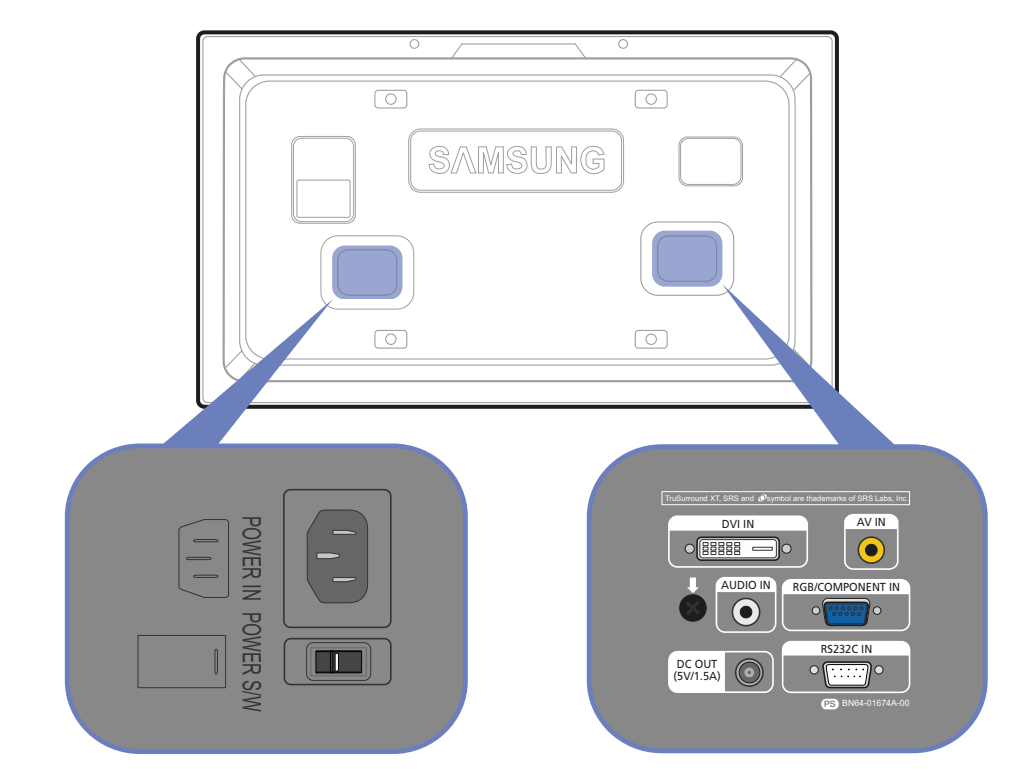

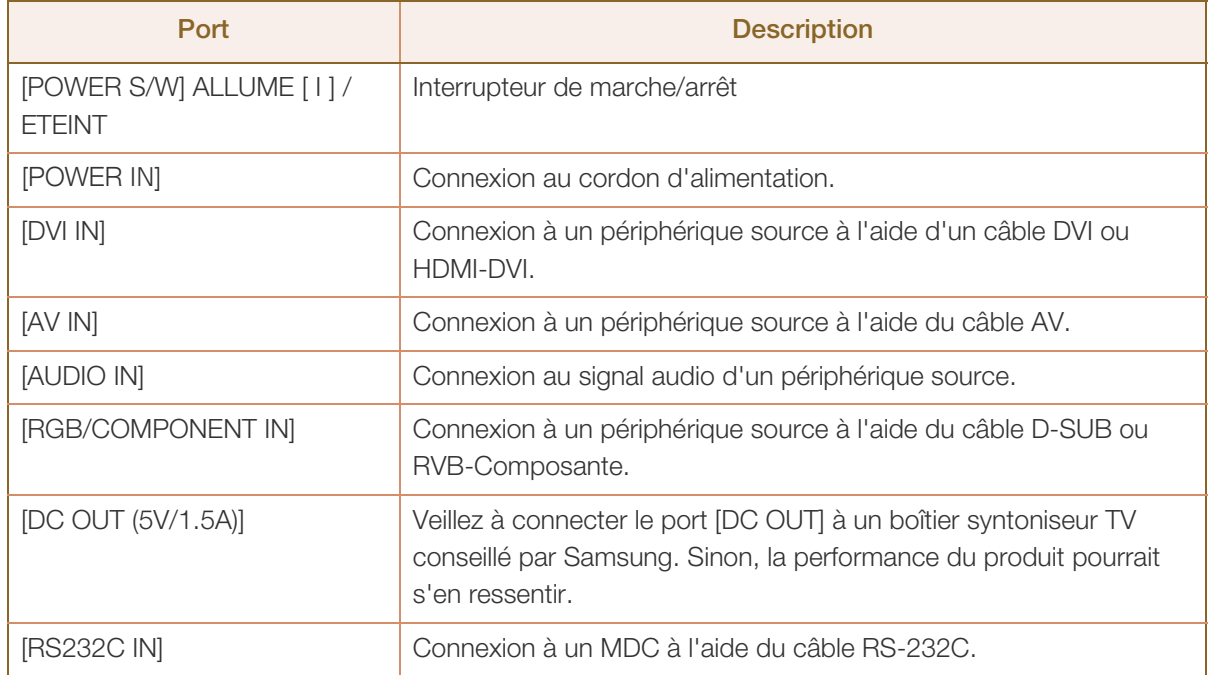

#### <span id="page-24-0"></span>1.2.3 Verrou antivol

 $\mathscr{R}$ 

**Préparatifs** 

- Un verrou antivol vous permet d'utiliser le produit en toute sécurité, même dans les lieux publics.
- La forme du dispositif de verrouillage et la méthode utilisée dépendent du fabricant. Pour plus d'informations, reportez-vous au guide de l'utilisateur fourni avec votre dispositif antivol.

Pour verrouiller un dispositif antivol :

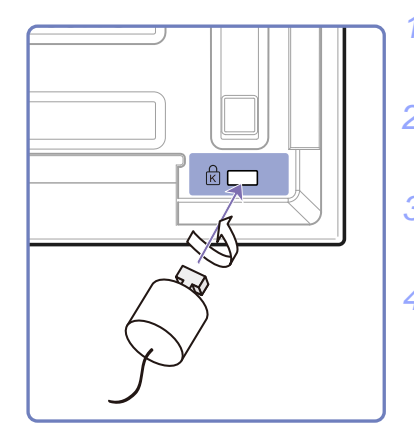

- *1* Fixez les câbles de votre dispositif antivol à un objet lourd, tel qu'un bureau.
- *2* Faites passer une extrémité du câble dans la boucle à l'autre extrémité.
- *3* Insérez le dispositif antivol dans l'emplacement antivol situé à l'arrière du produit.
- *4* Verrouillez le dispositif antivol.
	- Vous pouvez acheter un dispositif antivol séparément.
	- Pour plus d'informations, reportez-vous au guide de l'utilisateur fourni avec votre dispositif antivol.
	- Les dispositifs antivol sont disponibles chez les revendeurs de matériel électronique ou en ligne.

#### <span id="page-25-0"></span>1.2.4 Télécommande

- Si vous utilisez la télécommande de ce produit dans le même espace que d'autres périphériques R d'affichage, il se peut que ces derniers soient commandés par mégarde.
	- Les fonctions des boutons de la télécommande peuvent varier suivant les produits.

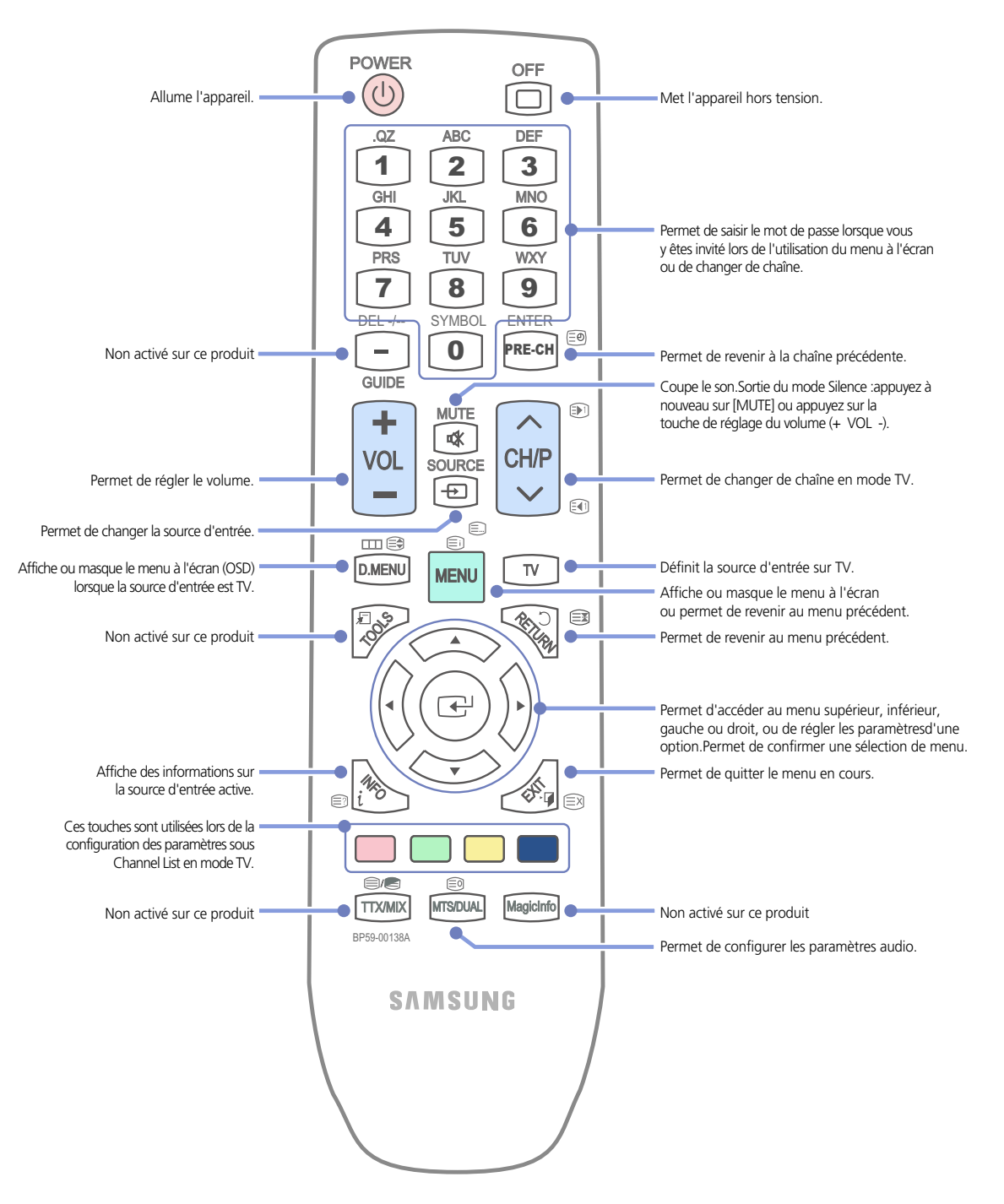

#### Réglage du menu à l'écran (OSD) avec la télécommande

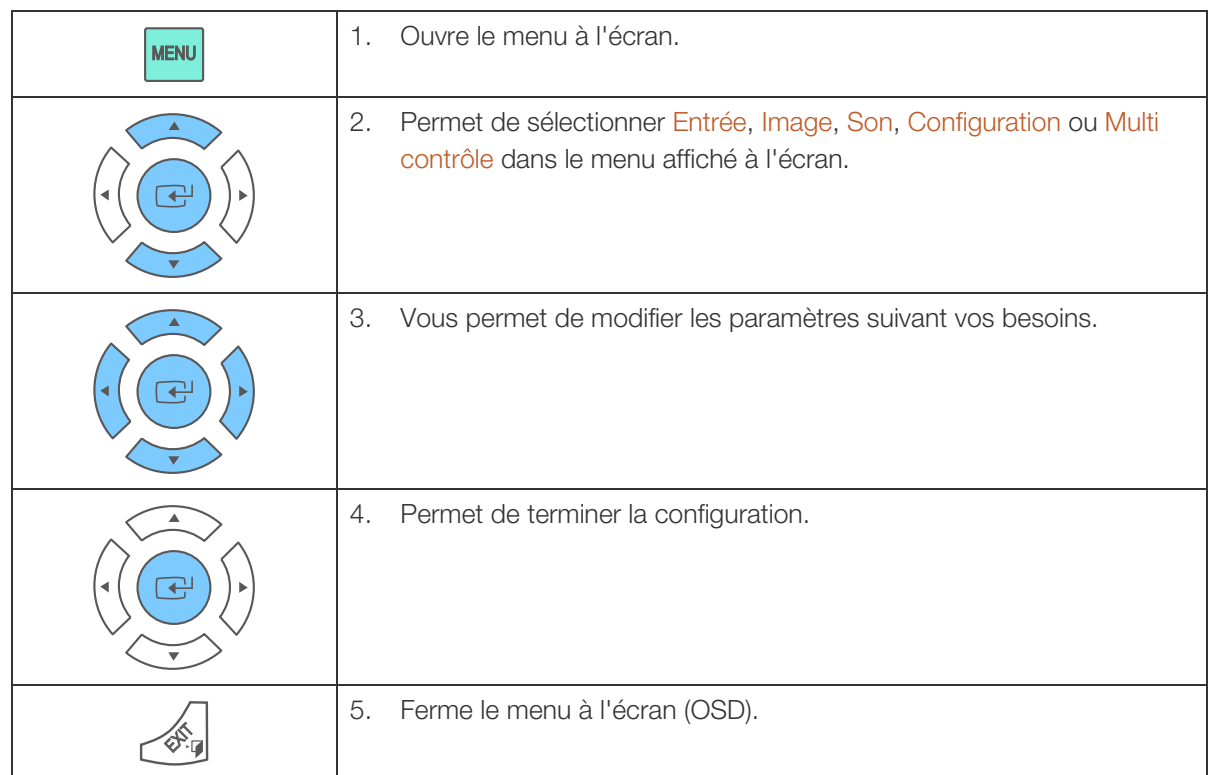

#### Installation des piles dans la télécommande :

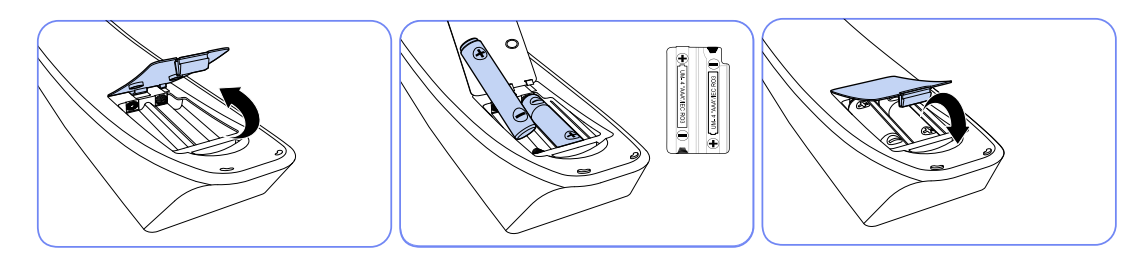

- *1* Ouvrez le couvercle arrière de la télécommande.
- *2* Placez deux piles AAA (1,5 V) en respectant la polarité.
- *3* Fermez le couvercle.
- Les piles sont vendues séparément.  $\kappa$

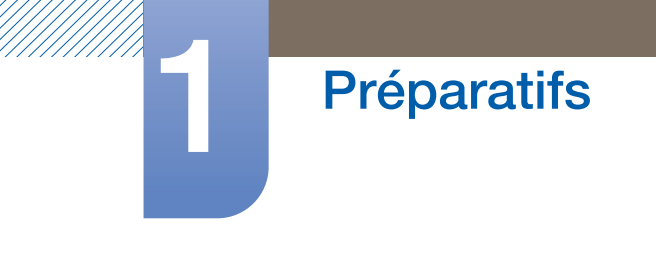

Portée de la télécommande

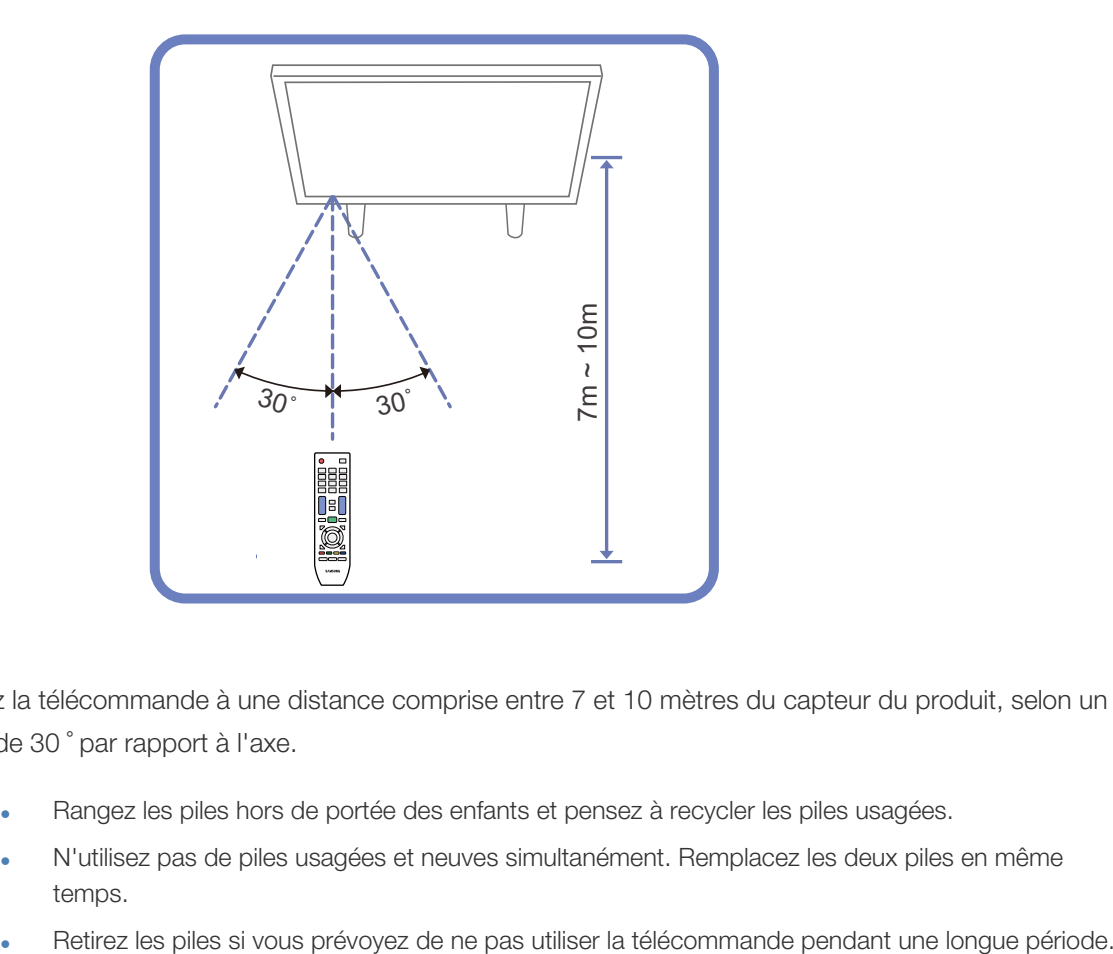

Utilisez la télécommande à une distance comprise entre 7 et 10 mètres du capteur du produit, selon un angle de 30 ˚ par rapport à l'axe.

- Rangez les piles hors de portée des enfants et pensez à recycler les piles usagées.
	- N'utilisez pas de piles usagées et neuves simultanément. Remplacez les deux piles en même temps.
	-

### <span id="page-28-0"></span>1.3 Avant d'installer le produit (Guide d'installation)

#### <span id="page-28-1"></span>1.3.1 Angle d'inclinaison et rotation

Pour plus d'informations, contactez le service clientèle de Samsung.

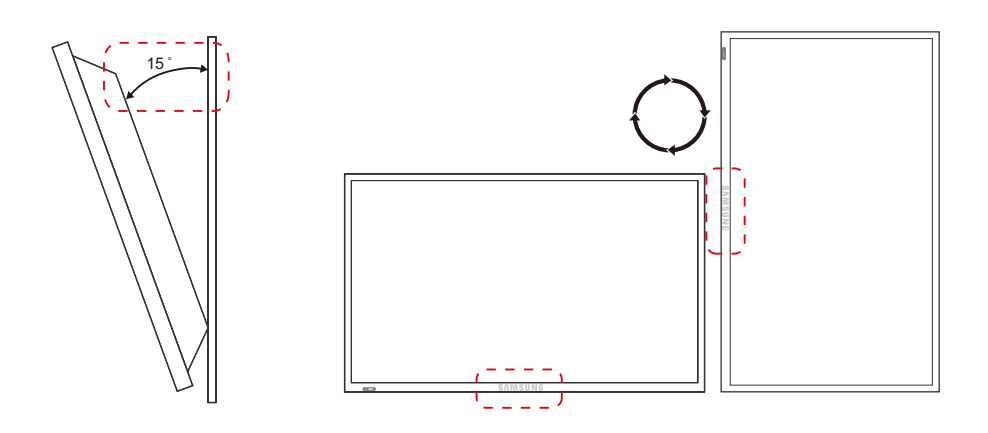

- A L'angle d'inclinaison maximal du produit est de 15 ˚ par rapport à une surface murale perpendiculaire.
- B Pour utiliser le produit verticalement (portrait), faites-le tourner dans le sens des aiguilles d'une montre, de telle sorte que le voyant soit orienté vers le bas.

#### <span id="page-28-2"></span>1.3.2 Ventilation

#### 1. Installation sur une paroi perpendiculaire

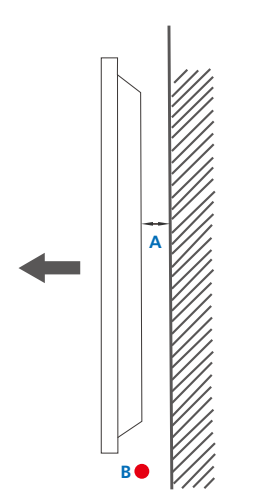

- A Minimum 40 mm
- B Température ambiante : < 35 ˚C
- En cas d'installation du produit sur une paroi perpendiculaire, ménagez un espace minimum de 40 mm entre le produit et la paroi pour garantir une bonne ventilation et assurez-vous que la température ambiante reste inférieure à 35 ˚C.

Figure 1.1 Vue latérale

#### 2. Installation sur un mur en retrait

 $\overline{\mathcal{R}}$ 

- R

**Préparatifs** 

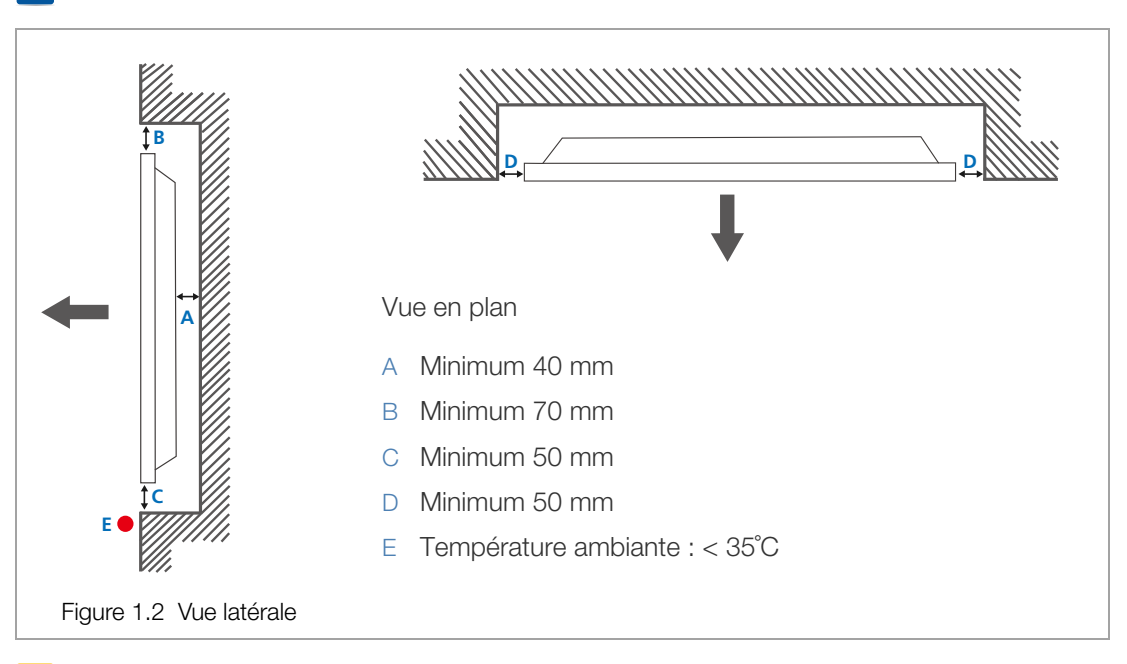

Pour plus d'informations, contactez le service clientèle de Samsung.

En cas d'installation du produit sur un mur en retrait, ménagez un espace minimum correspondant aux valeurs spécifiées ci-dessus entre le produit et le mur pour garantir une bonne ventilation et assurezvous que la température ambiante reste inférieure à 35˚C.

#### 3. Installation dans le sol en position encastrée

Pour plus d'informations, contactez le service clientèle de Samsung.

**A B**

- A Minimum 50 mm
- B Température ambiante : < 20˚C

Figure 1.3 Vue latérale

En cas d'installation du produit dans le sol en position encastrée, ménagez un espace minimum de 50 mm entre le produit et le sol pour garantir une bonne ventilation et assurez-vous que la température ambiante reste inférieure à 20 ˚C.

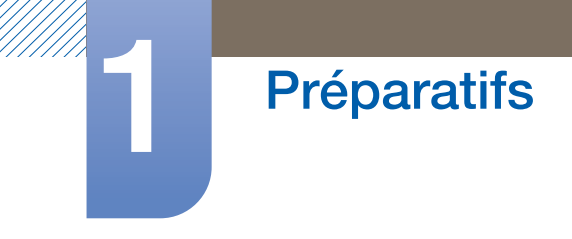

### <span id="page-30-0"></span>1.3.3 Document provisoire du produit

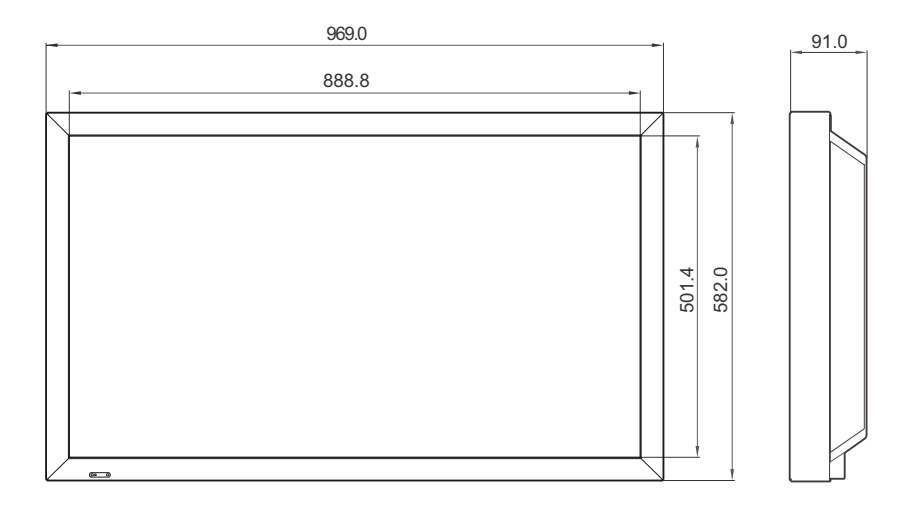

## **Préparatifs**

### <span id="page-31-0"></span>1.4 Installation d'un support VESA (suspension)

#### <span id="page-31-1"></span>1.4.1 Installation d'un support VESA (suspension)

- Le support VESA doit être installé conformément aux normes VESA. -K)
	- Achat et installation d'un support VESA : contactez le revendeur Samsung le plus proche pour commander un support VESA. Une fois que vous aurez passé commande, un technicien se rendra chez vous pour procéder à l'installation du support VESA.
	- Samsung ne peut être tenu responsable des dégâts occasionnés au produit ou des éventuelles blessures consécutifs à l'installation du produit par une personne non qualifiée.

#### Mesures d'installation

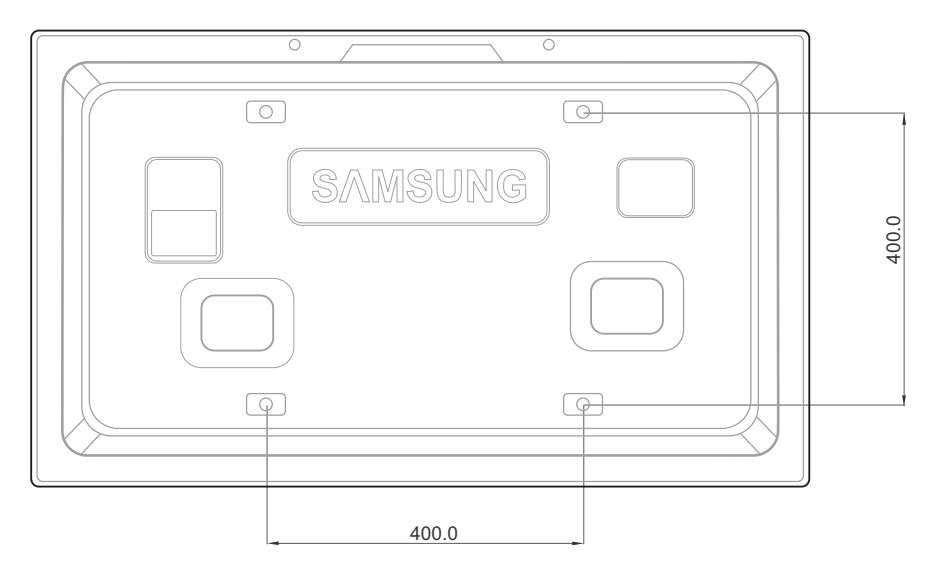

 $\mathcal{R}$ 

Veillez à utiliser des vis mécaniques d'un diamètre de 6 mm et d'une longueur comprise entre 8 mm et 12 mm pour installer le support en position murale.

#### Installation d'un support

- L'installation du support doit être confiée à un technicien qualifié.
- Samsung ne peut être tenu responsable des dégâts occasionnés au produit ou des éventuelles blessures consécutifs à l'installation du produit par une personne non qualifiée.
- Le support doit être installé dans un mur en ciment. L'installation dans un mur en plâtre ou en bois ne garantit pas une stabilité suffisante et le produit risque donc de tomber.

#### **Composants**

Pour l'installation, veillez à utiliser uniquement les composants et les pièces fournis avec votre support.

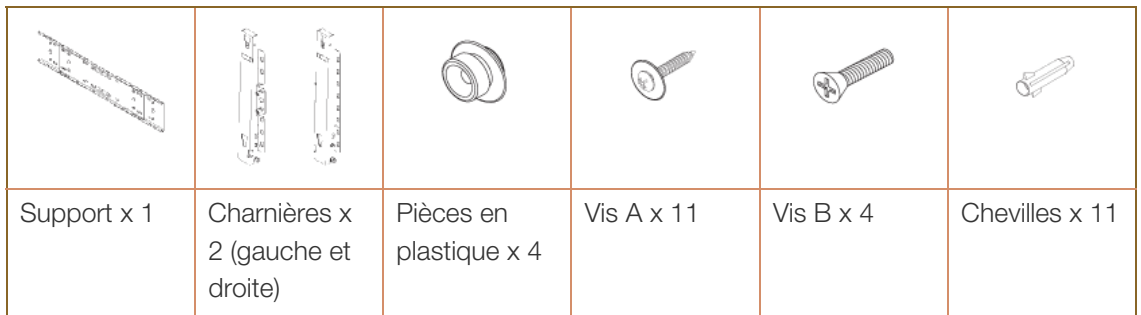

Fixation de l'unité principale au support :

L'unité principale peut se présenter différemment de celle qui est illustrée (l'assemblage et l'installation des vis et éléments en plastique sont toutefois identiques à l'illustration).

*1* Retirez les 4 vis à l'arrière de l'unité principale.

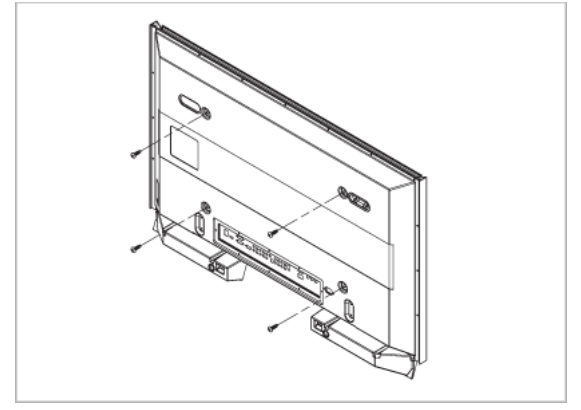

*2* Combinez les éléments en plastique avec les vis (B).

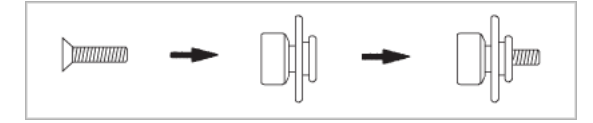

- Après avoir suspendu l'unité principale au support, vérifiez (depuis les côtés gauche et droit) que tous les éléments en plastique sont solidement fixés.
	- Lorsque vous installez l'unité principale ou réglez l'angle d'inclinaison, faites attention de ne pas vous coincer les doigts.
	- Assurez-vous que le support est solidement fixé au mur pour éviter que l'unité principale ne tombe et ne provoque des blessures.

*3* Serrez fermement les 4 vis (B) combinées aux éléments en plastique à l'étape 2 à l'arrière de l'unité principale.

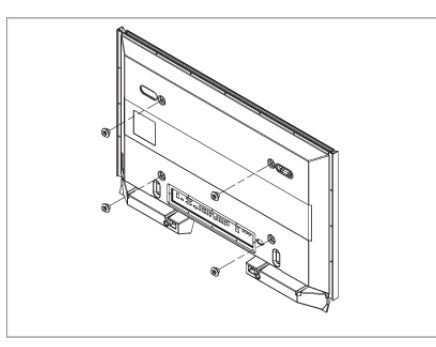

4 Retirez la goupille de sécurité (3). Placez les 4 supports de l'unité principale dans les rainures du support, puis abaissez (1) et accrochez solidement l'unité principale sur le support (2). Verrouillez la goupille de sécurité (3) pour éviter que l'unité principale ne se détache du support.

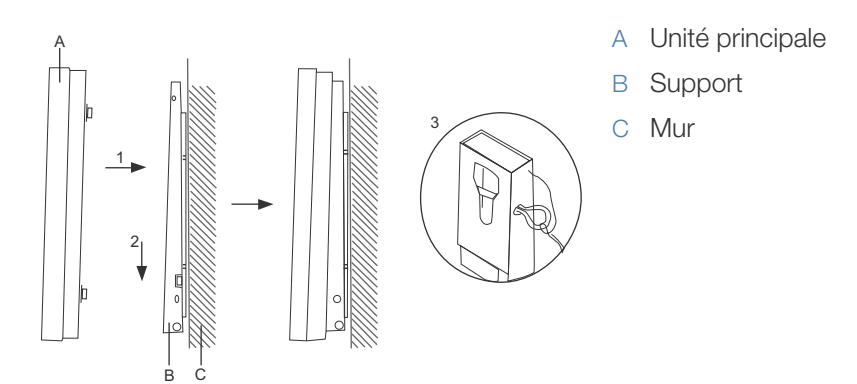

# **Préparatifs**

#### Réglage de l'angle du produit installé en position murale

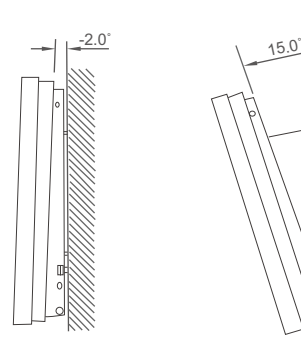

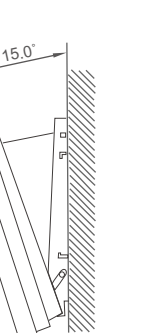

- *1* Fixez l'unité principale au support.
	- Réglez le support sur un angle de -2 ˚ avant de le fixer  $\mathcal{R}$ au mur.
- *2* Pour régler l'angle d'inclinaison, maintenez le haut et le centre de l'unité principale fixée sur le support et tirez vers vous, comme illustré ci-dessous.
- *3* Vous pouvez régler l'angle d'inclinaison entre -2 ˚ et 15 ˚. Veillez à tirer sur la partie centrale (et non sur les côtés) de l'unité principale lors du réglage de l'angle.

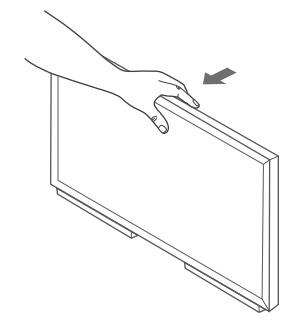

## <span id="page-35-0"></span>1.5 Télécommande

#### <span id="page-35-1"></span>1.5.1 Connexion du câble

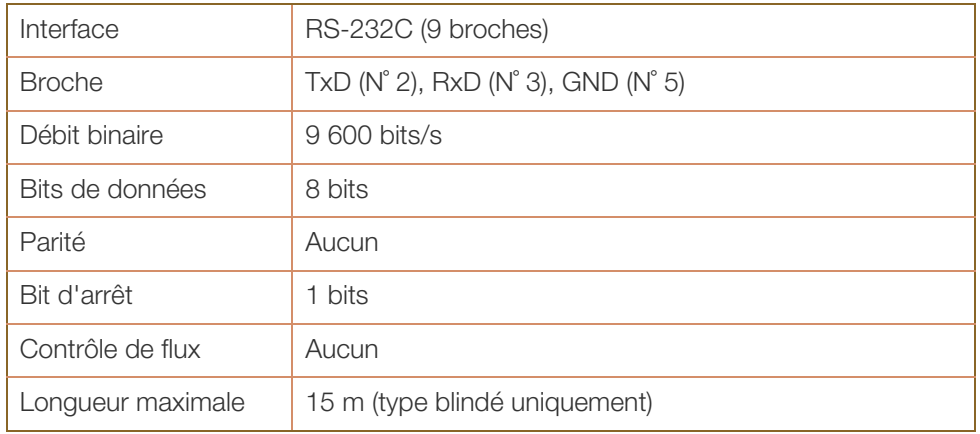

• Attribution des broches

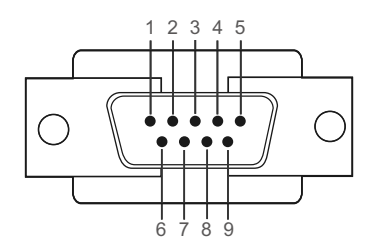

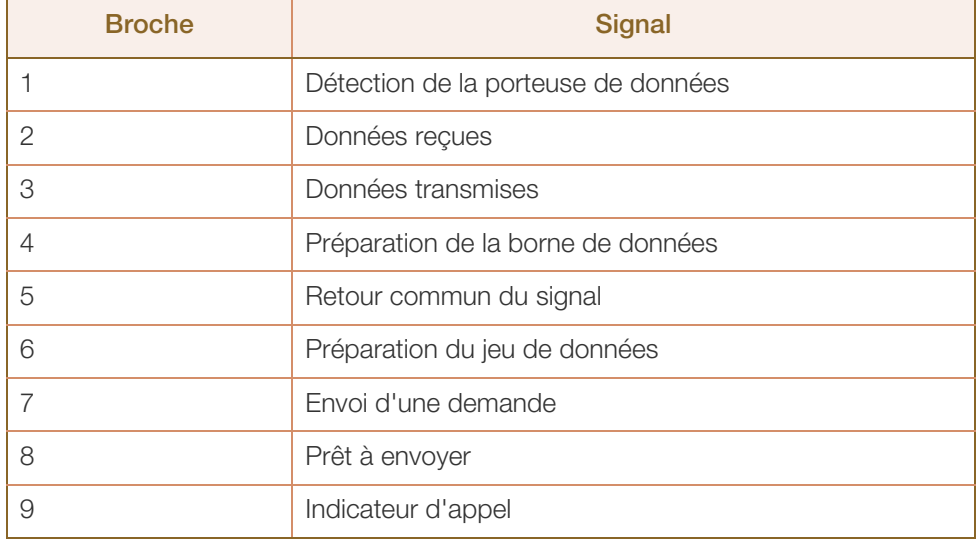
# **Préparatifs**

<sup>z</sup> Câble RS-232C Connecteur : D-Sub à 9 broches Câble : câble croisé (inversé)

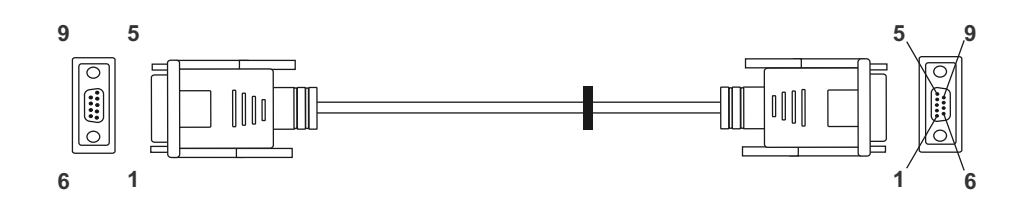

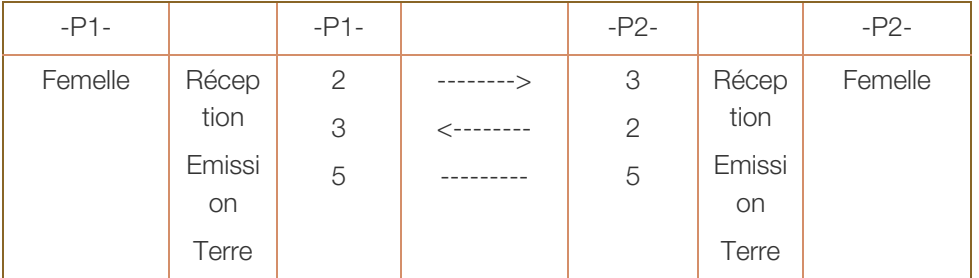

• Branchement

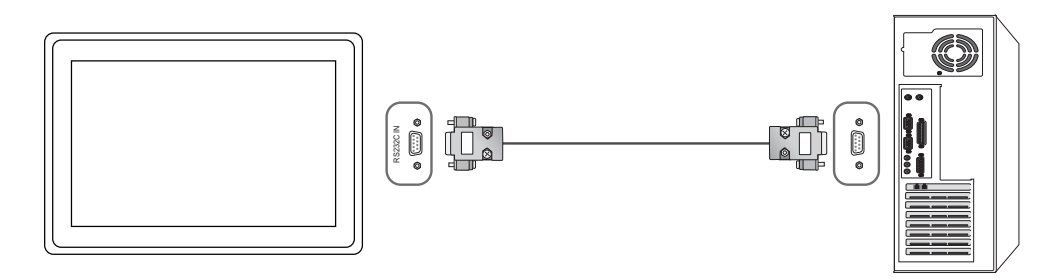

## 1.5.2 Codes de contrôle

## Affichage de l'état de contrôle (Commande Obtenir le contrôle)

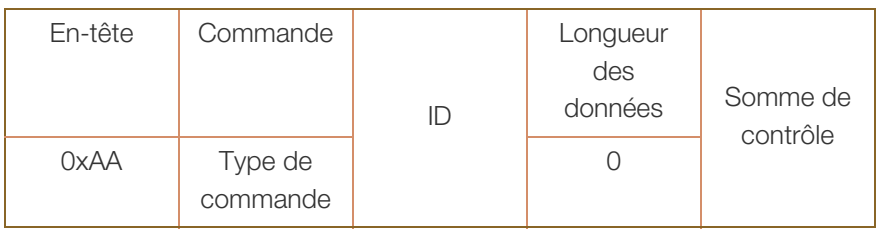

## Contrôle (Commande Définir le contrôle)

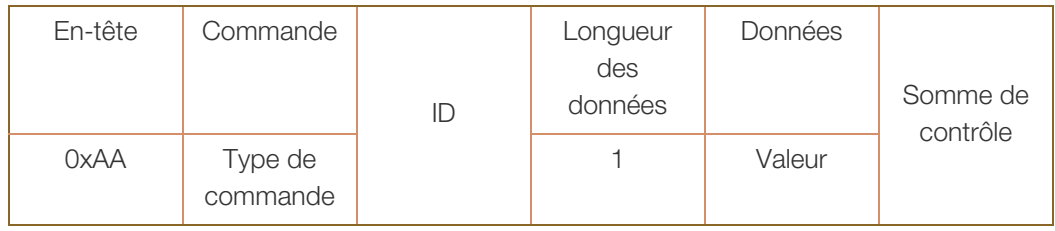

## **Commande**

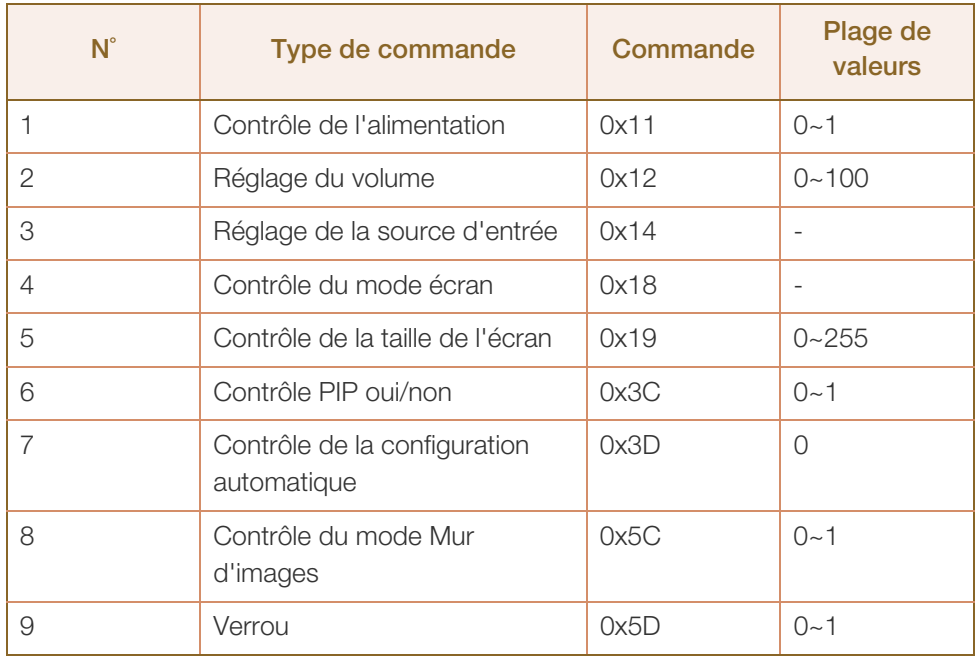

- . Les ID émis peuvent être affichés sous forme hexadécimale. Cependant, ID 0 doit être affiché sous la forme 0xFF.
- Toutes les communications s'effectuent au format hexadécimal. On calcule la somme de contrôle en additionnant toutes les valeurs, à l'exception de l'en-tête. Si le résultat de l'addition d'une somme de contrôle est supérieur à 2 chiffres, comme illustré ci-dessous (11+FF+01+01=112), le premier chiffre est supprimé.

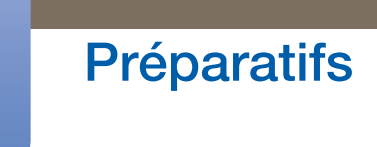

Par exemple : Mise sous tension & ID=0

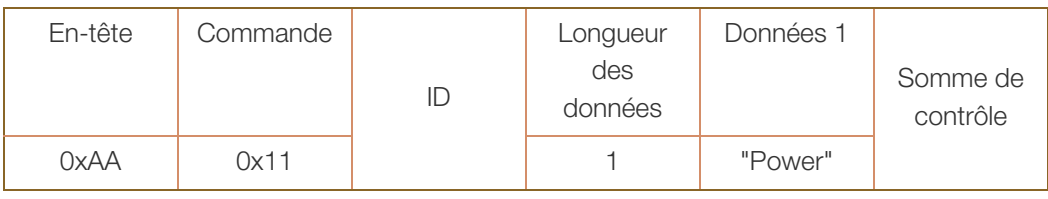

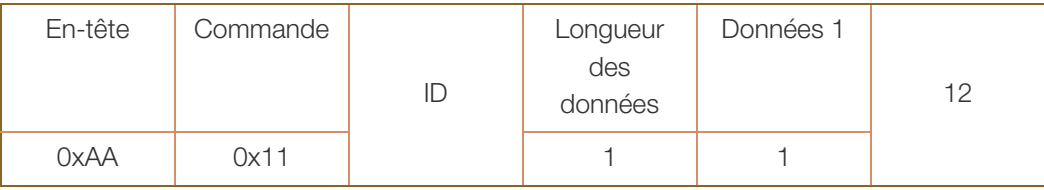

• Pour commander simultanément tous les périphériques connectés par un câble série, quels que soient leurs ID, définissez l'ID sur "0xFE" et émettez les commandes. Les commandes seront exécutées par chaque périphérique, mais ACK ne répondra pas.

### Contrôle de l'alimentation

Fonction

Il est possible de mettre un téléviseur/moniteur sous/hors tension à l'aide d'un ordinateur.

Affichage de l'état d'alimentation (Obtenir l'état Allumé / Eteint)

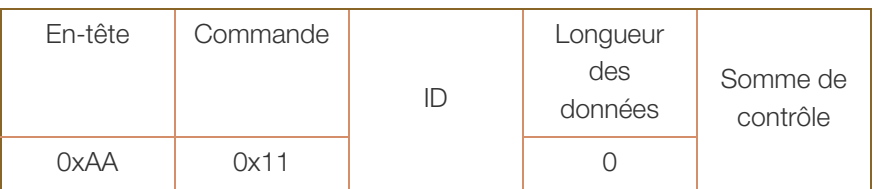

Mise sous/hors tension (Mettre sous/hors tension)

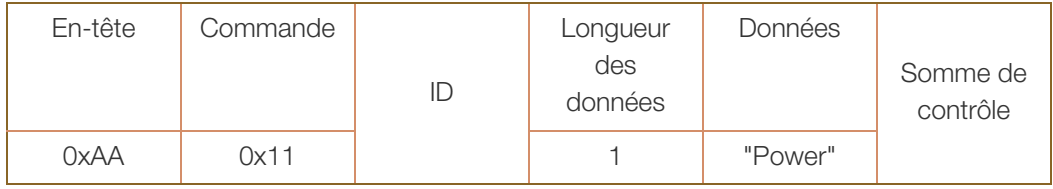

"Power" : code d'alimentation à régler sur un téléviseur/moniteur

- 1 : Mise sous tension
- 0 : Mise hors tension
- Ack

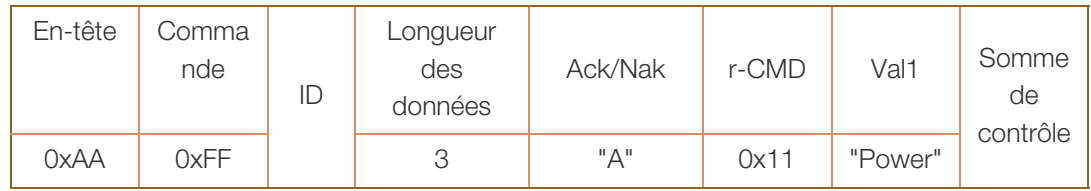

"Power" : code d'alimentation à régler sur un téléviseur/moniteur

**Nak** 

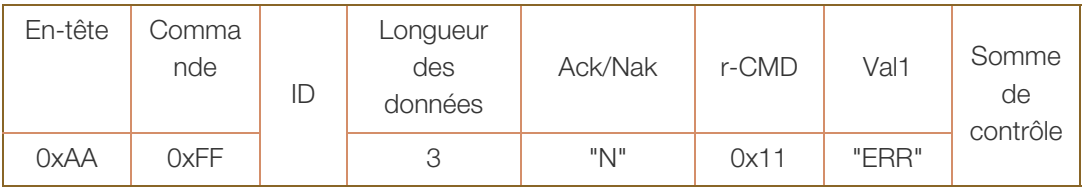

#### Réglage du volume

• Fonction

Il est possible de régler le volume d'un téléviseur/moniteur à l'aide d'un ordinateur.

<sup>z</sup> Affichage de l'état du volume (Obtenir l'état du volume)

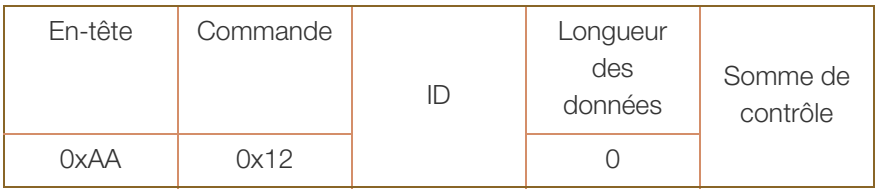

Réglage du volume (Régler le volume)

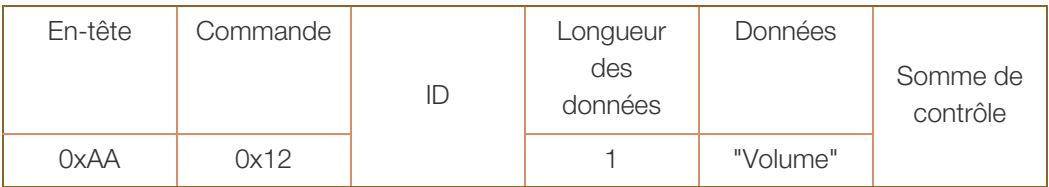

"Volume" : code de valeur du volume à régler sur un téléviseur/moniteur (0-100)

Ack

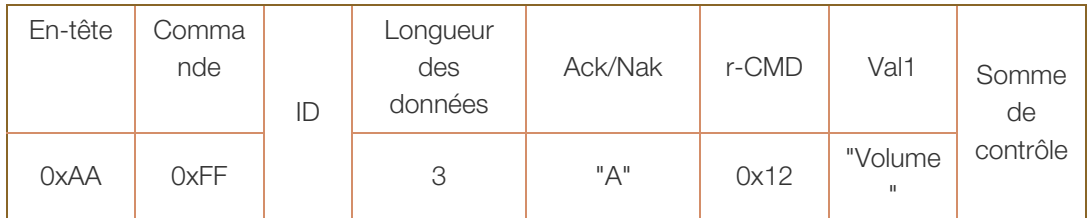

"Volume" : code de valeur du volume à régler sur un téléviseur/moniteur (0-100)

**Nak** 

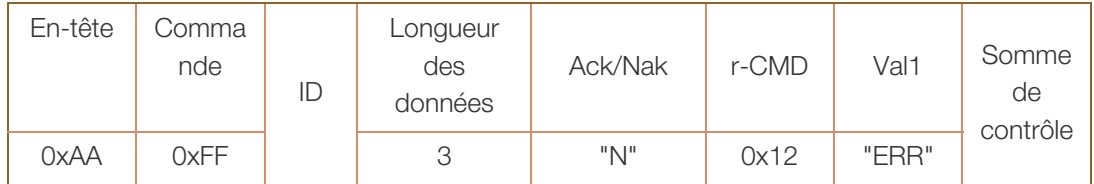

#### Réglage de la source d'entrée

• Fonction

Vous pouvez modifier la source d'entrée d'un téléviseur/moniteur à l'aide d'un ordinateur.

• Affichage de l'état de la source d'entrée (Obtenir l'état de la source d'entrée)

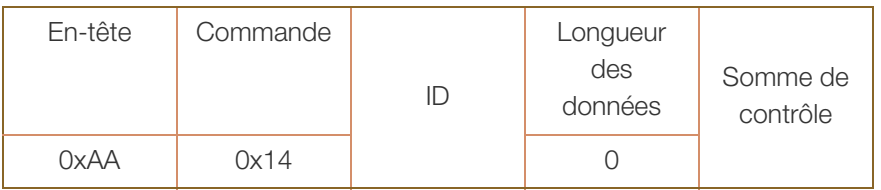

**·** Définition de la source d'entrée (Définir la source d'entrée)

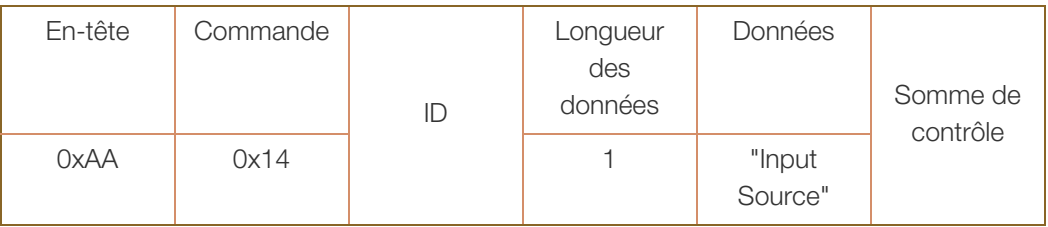

"Input Source" : un code de source d'entrée doit être défini sur un téléviseur/moniteur.

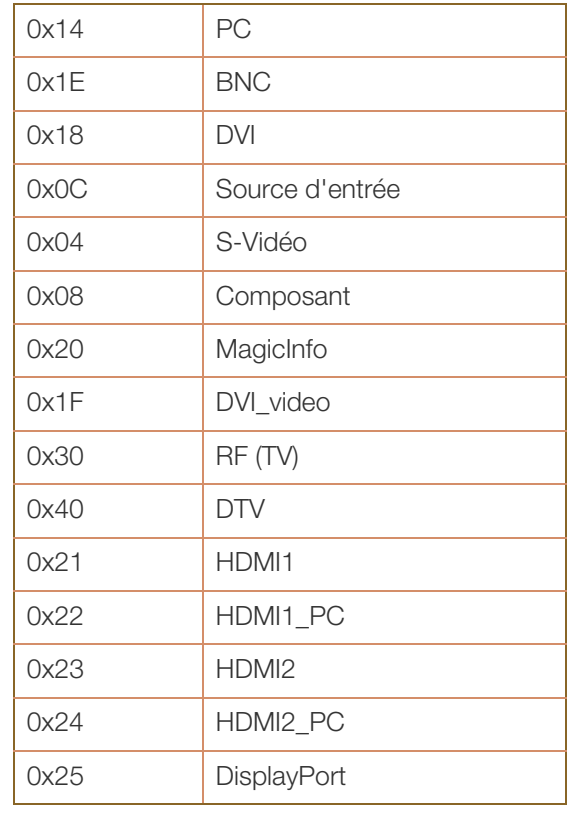

- 
- Les ports DVI\_video, HDMI1\_PC et HDMI2\_PC ne peuvent pas être utilisés avec la commande "Set". Elles répondent uniquement aux commandes "Get".
- Ce modèle ne prend pas en charge les ports BNC, S-Vidéo, HDMI1, HDMI1\_PC, HDMI2, HDMI2\_PC et Display.
- MagicInfo est uniquement disponible avec les modèles pourvus de la fonction MagicInfo.
- RF (TV) et DTV ne sont disponibles qu'avec les modèles qui incluent une fonction TV.
- Ack

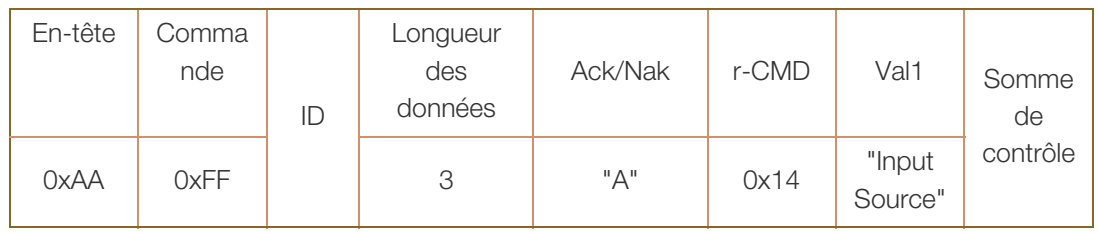

"Input Source" : un code de source d'entrée doit être défini sur un téléviseur/moniteur.

**Nak** 

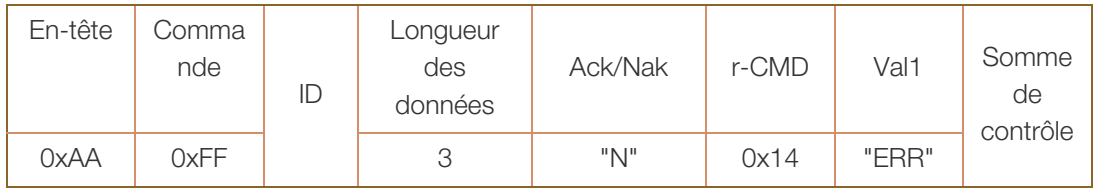

#### **Ecran**

Fonction

Vous pouvez modifier le mode écran d'un téléviseur/moniteur à l'aide d'un ordinateur. Le mode écran ne peut pas être contrôlé lorsque la fonction Mur d'images est activée.

Ce type de contrôle n'est possible que sur les modèles pourvus d'une fonction TV.

« Affichage de l'état de l'écran (Obtenir état mode écran)

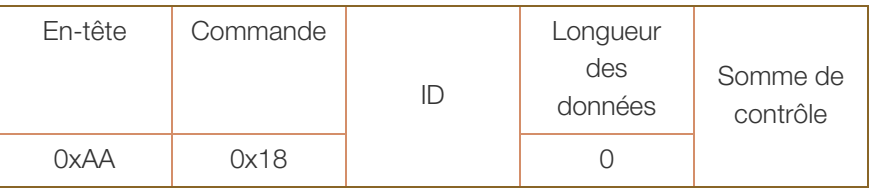

**EXECTE ACCEDE 12 EN 2018 Processe** Régler la taille d'image)

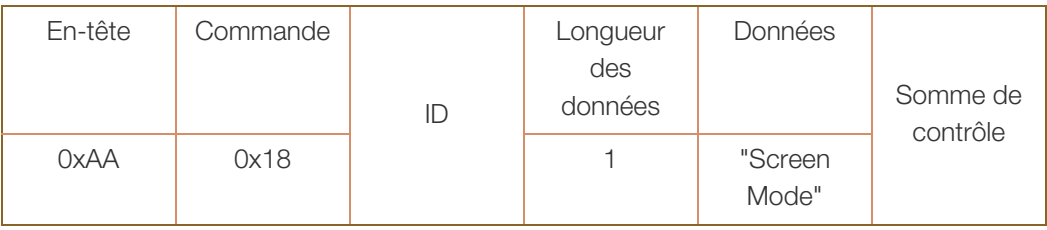

"Screen Mode" : code définissant l'état du téléviseur/moniteur.

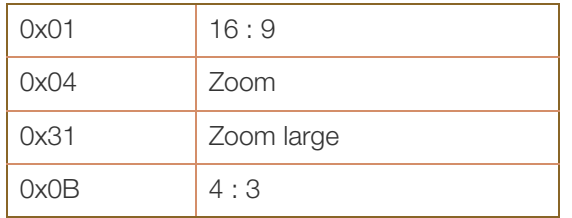

Ack

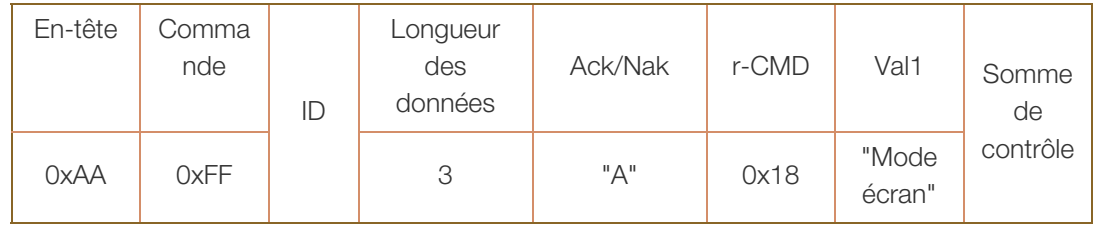

"Screen Mode" : code définissant l'état du téléviseur/moniteur.

**Nak** 

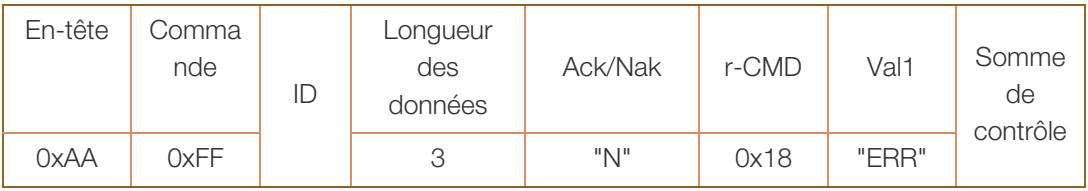

#### Contrôle de la taille de l'écran

• Fonction

Vous pouvez modifier la taille d'écran d'un téléviseur/moniteur à l'aide d'un ordinateur.

« Affichage de la taille de l'écran (Obtenir l'état de la taille d'écran)

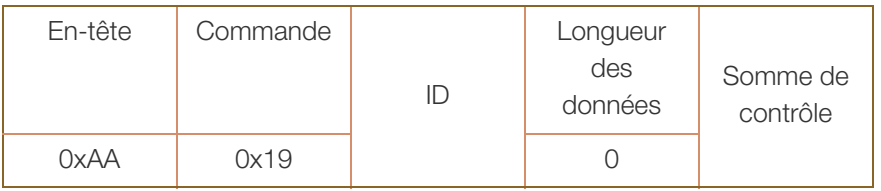

Ack

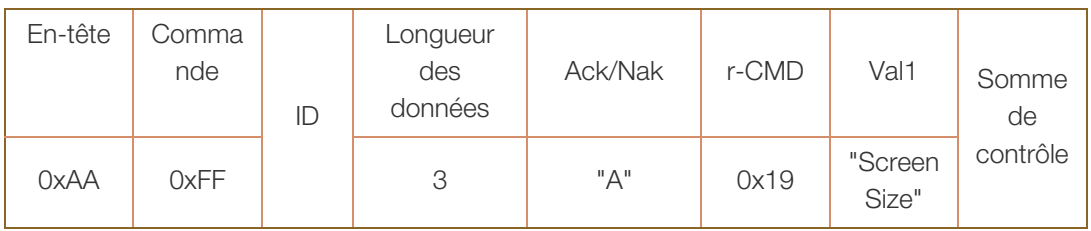

"Screen Size" : taille d'écran du téléviseur/moniteur (plage : 0 – 255, unité : pouce)

**Nak** 

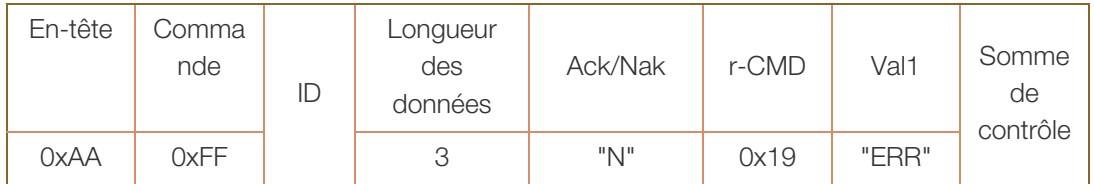

#### Contrôle PIP oui/non

Fonction

Vous pouvez activer ou désactiver le mode PIP d'un téléviseur/moniteur à l'aide d'un ordinateur.

- Disponible uniquement sur les modèles équipés de la fonction PIP.  $\mathscr{L}$ 
	- ce mode ne peut pas être contrôlé si l'option Mur d'images est définie sur Marche.
	- Cette fonctionnalité n'est pas disponible en mode MagicInfo.
- Affichage de l'état actif/inactif du mode PIP (Obtenir l'état PIP actif/inactif)

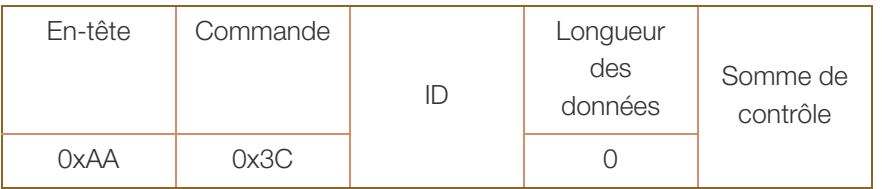

Activation/désactivation du mode PIP (Activer/désactiver PIP)

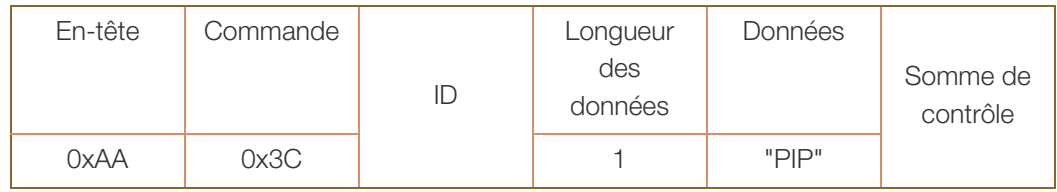

"PIP" : code utilisé pour activer ou désactiver le mode PIP d'un téléviseur/moniteur.

1 : PIP activé

0 : PIP désactivé

Ack

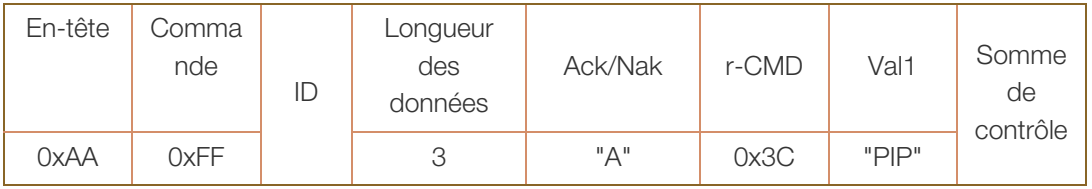

"PIP" : code utilisé pour activer ou désactiver le mode PIP d'un téléviseur/moniteur.

**Nak** 

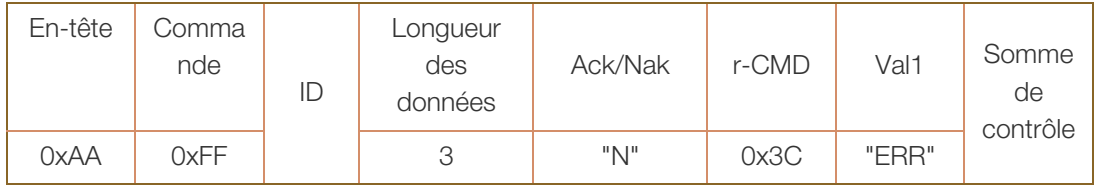

### Contrôle de réglage automatique (PC et BNC uniquement)

• Fonction

Règle automatiquement l'écran du système PC à l'aide d'un ordinateur.

- Affichage de l'état de réglage automatique (Obtenir l'état Réglage automatique)
- . Définition du réglage automatique (Définir Réglage automatique)

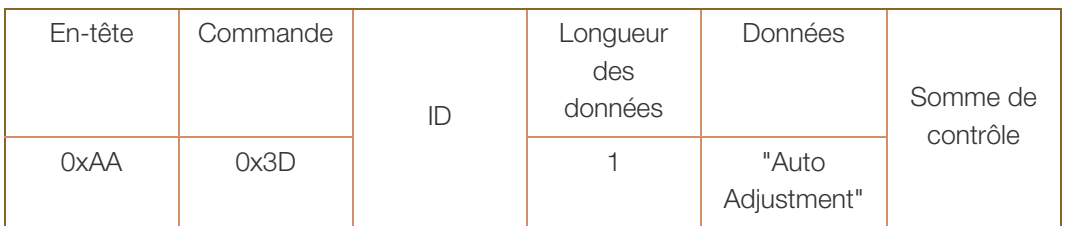

"Auto Adjustment" : 0x00 (en toute occasion)

Ack

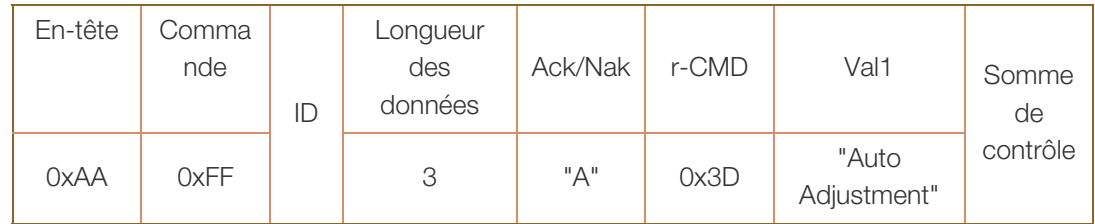

**Nak** 

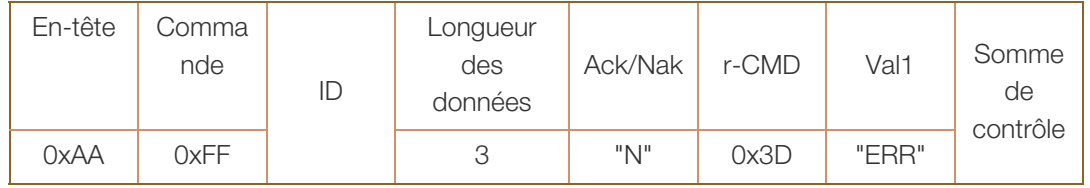

#### Contrôle du mode Mur d'images

Fonction

Le mode Mur d'images peut être activé sur un téléviseur/moniteur à l'aide d'un ordinateur.

Cette commande n'est disponible que sur un téléviseur/moniteur dont le mode Mur d'images est activé.

Cette fonctionnalité n'est pas disponible en mode MagicInfo.

Affichage du mode Mur d'images (Obtenir le mode Mur d'images)

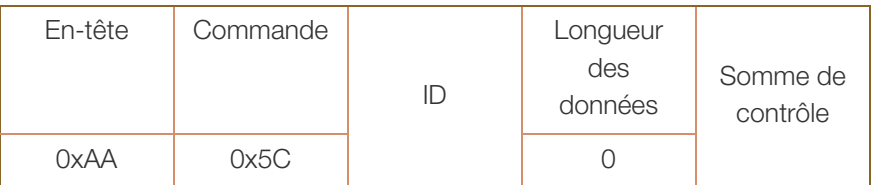

Réglage du mode Mur d'images (Régler le mode Mur d'images)

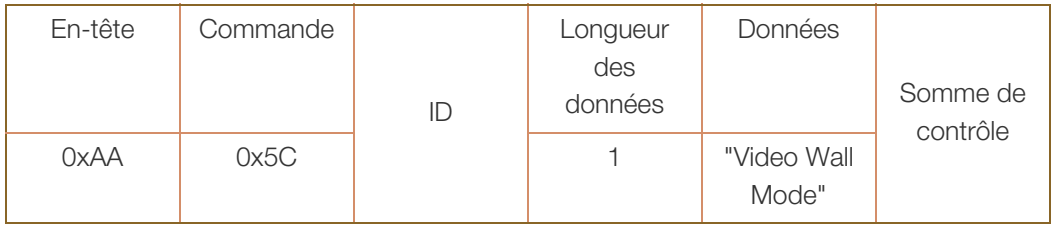

"Video Wall Mode" : code utilisé pour activer le mode Mur d'images sur un téléviseur/moniteur

- 1 : Plein
- 0 : Naturel
- **Ack**

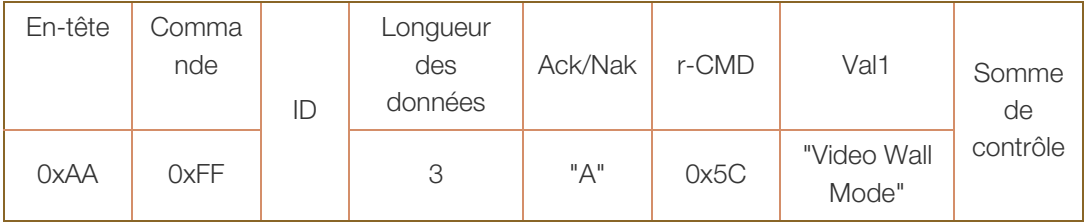

"Video Wall Mode" : code utilisé pour activer le mode Mur d'images sur un téléviseur/moniteur

**Nak** 

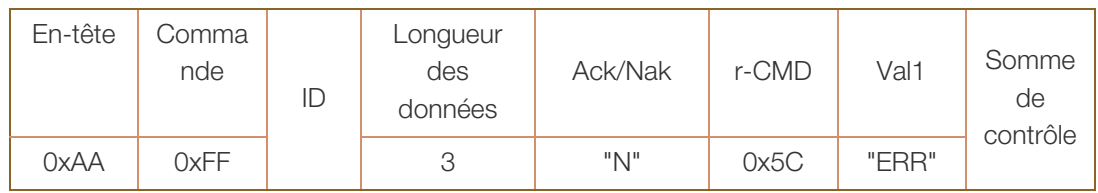

#### Verrou

Fonction

L'ordinateur peut être utilisé pour activer/désactiver la fonction Verrou sur un téléviseur/moniteur. Cette commande est disponible, que le système soit sous tension ou hors tension.

« Affichage de l'état de la fonction Verrou (Obtenir l'état du verrou)

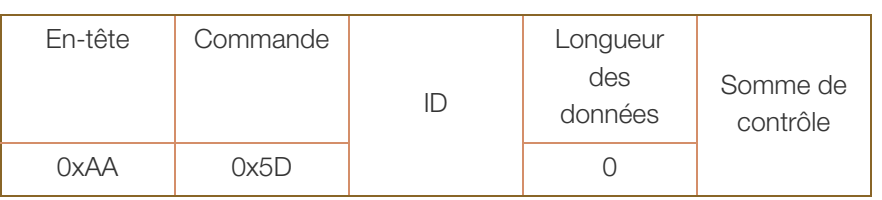

Activation ou désactivation de la fonction Verrou (Activer/désactiver Verrou)

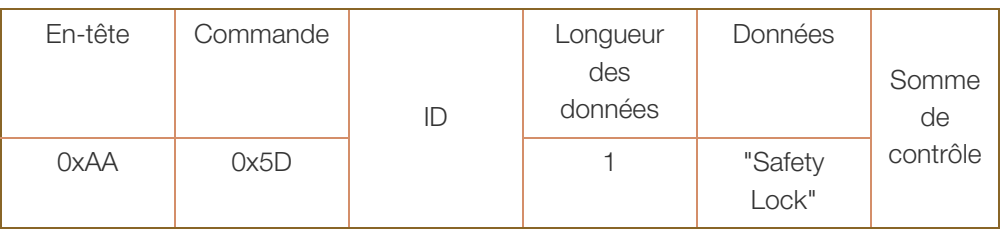

"Safety Lock" : code de verrouillage à régler sur un téléviseur/moniteur

1 : Activé

0 : Désactivé

Ack

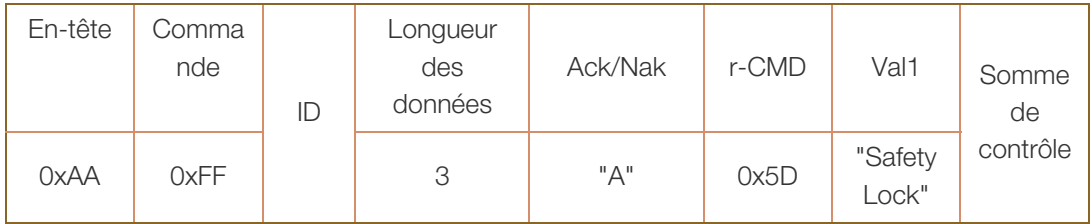

"Safety Lock" : code de verrouillage à régler sur un téléviseur/moniteur

**Nak** 

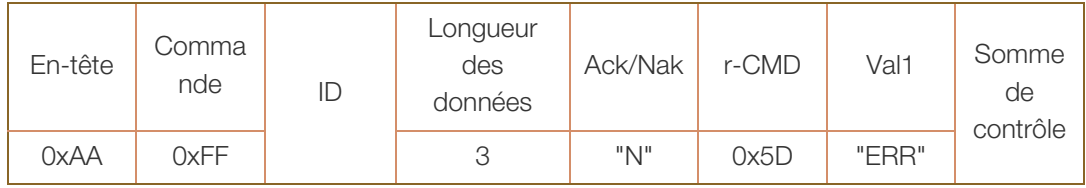

## 2.1 Avant d'effectuer la connexion

Contrôlez les points suivants avant de connecter ce produit à d'autres périphériques.

Ce produit peut être connecté à un éventail de dispositifs, tels que des ordinateurs, des caméscopes, des haut-parleurs, des décodeurs et des lecteurs de disque DVD/Blu-ray.

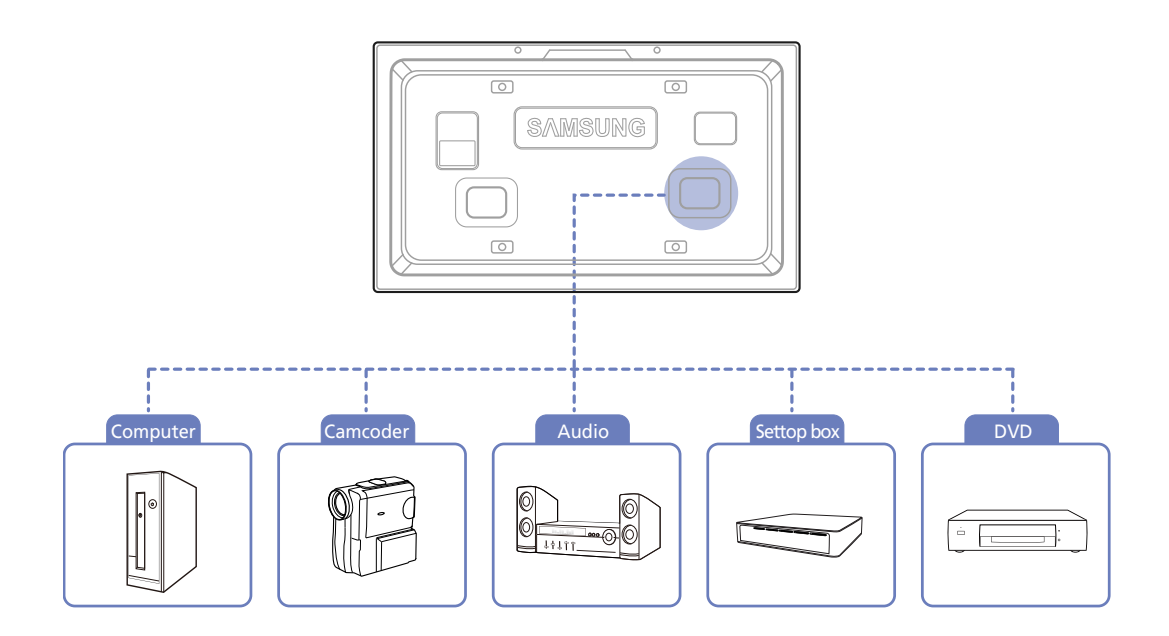

### 2.1.1 Points à vérifier avant la connexion

- Avant de connecter un périphérique source, lisez le mode d'emploi qui l'accompagne. Le nombre et la position des ports peuvent varier en fonction du type de périphérique.
- Ne branchez pas le câble d'alimentation avant que tous les branchements n'aient été établis. Si vous branchez le câble d'alimentation en cours de connexion, vous risquez d'endommager le produit.
- <sup>z</sup> Connectez correctement les ports audio : gauche = blanc et droite = rouge. Les données audio reçues via un port d'entrée audio sont diffusées par le port PC, DVI, Source ou Composante.
- Vérifiez les types de ports auxquels vous souhaitez vous connecter à l'arrière du produit.

# 2.2 Connexion et utilisation d'un ordinateur

## 2.2.1 Connexion à un ordinateur

 $\mathscr{B}$ 

Vous pouvez connecter un ordinateur au produit de différentes manières. Sélectionnez la méthode de connexion adaptée à votre ordinateur.

Les composants de connexion peuvent varier en fonction des produits.

### Connexion à l'aide d'un câble D-SUB (type analogique)

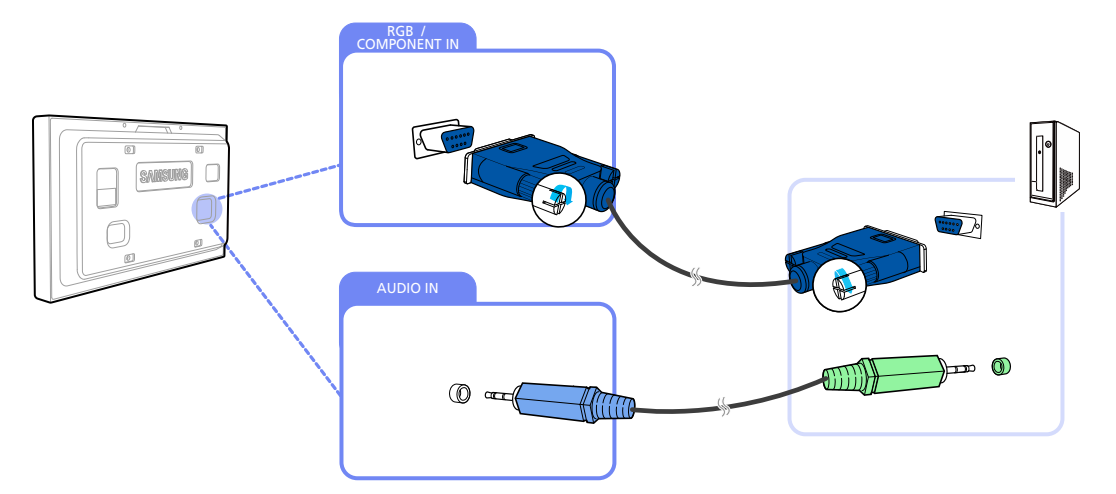

- *1* Connectez le câble D-SUB au port [RGB/COMPONENT IN] du produit et au port D-SUB de l'ordinateur.
- *2* Connectez un câble de sortie audio au port [AUDIO IN] du produit et au port de sortie audio de l'ordinateur.
- *3* Connectez le cordon d'alimentation au produit et à la prise d'alimentation, puis mettez l'ordinateur sous tension.

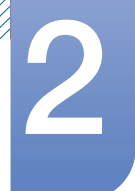

### Connexion à l'aide d'un câble DVI (type numérique)

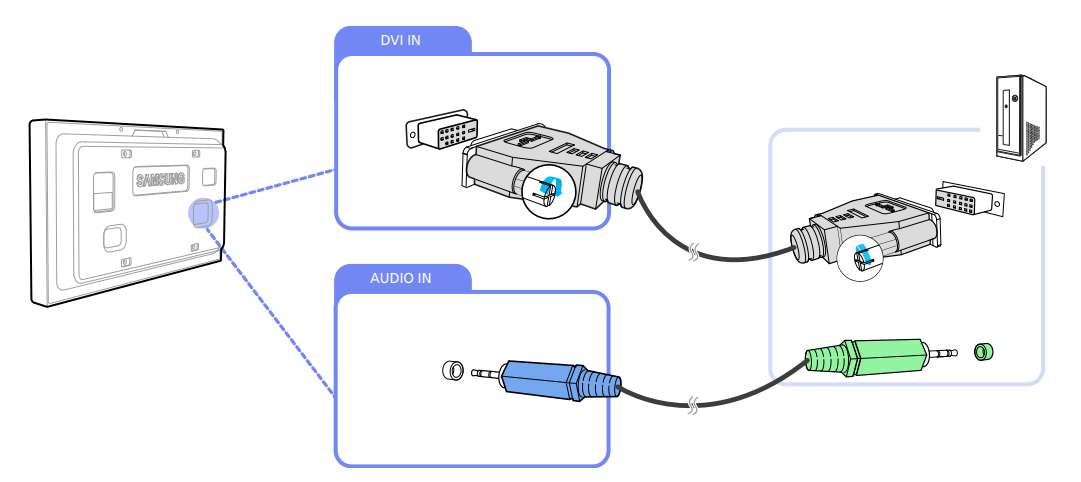

- *1* Connectez un câble DVI au port [DVI IN] du moniteur et au port DVI de l'ordinateur.
- *2* Connectez un câble de sortie audio au port [AUDIO IN] du produit et au port de sortie audio de l'ordinateur.
- *3* Connectez le cordon d'alimentation au produit et à la prise d'alimentation, puis mettez l'ordinateur sous tension.

#### Connexion à l'aide d'un câble HDMI-DVI

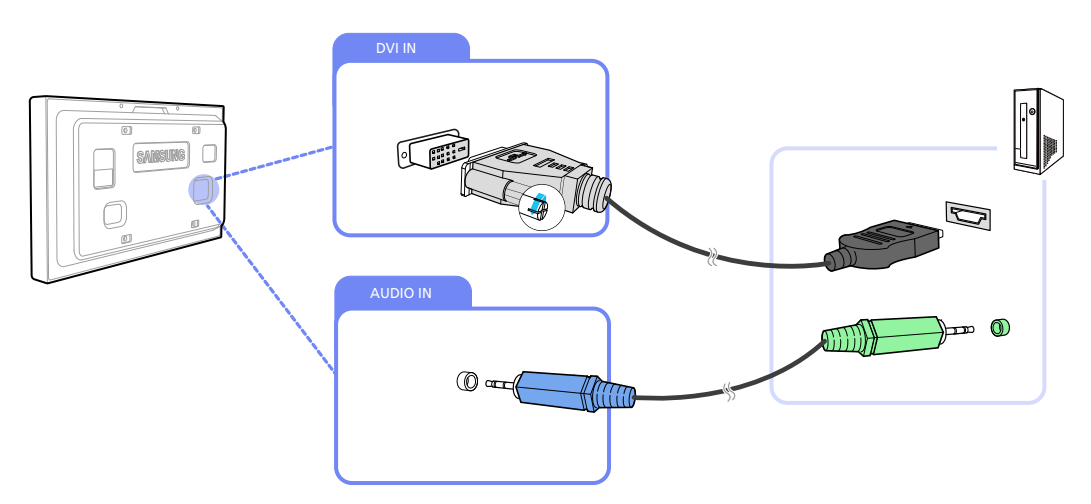

- *1* Connectez un câble HDMI-DVI au port [DVI IN] du moniteur et au port HDMI de l'ordinateur.
- *2* Connectez un câble de sortie audio au port [AUDIO IN] du produit et au port de sortie audio de l'ordinateur.
- *3* Connectez le cordon d'alimentation au produit et à la prise d'alimentation, puis mettez l'ordinateur sous tension.
- Lorsque vous connectez un ordinateur au produit à l'aide d'un câble HDMI-DVI, définissez l'option - R Modif. Nom sur DVI PC pour accéder au contenu vidéo et audio stocké sur l'ordinateur.

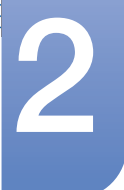

#### 2.2.2 Installation du pilote

- <sup>z</sup> Vous pouvez définir la résolution et la fréquence optimales pour ce produit en installant les pilotes  $\mathcal{R}$ correspondants.
	- vous trouverez un pilote d'installation sur le CD fourni avec le produit. Si les fichiers fournis sont défectueux, rendez-vous sur la page d'accueil de Samsung (http:// www.samsung.com/sec) et téléchargez les fichiers nécessaires.
- *1* Insérez le CD du manuel utilisateur fourni avec le produit dans le lecteur de CD-ROM.
- *2* Cliquez sur "Pilote Windows".
- *3* Suivez les instructions à l'écran pour procéder à l'installation.
- *4* Sélectionnez le modèle dans la liste.

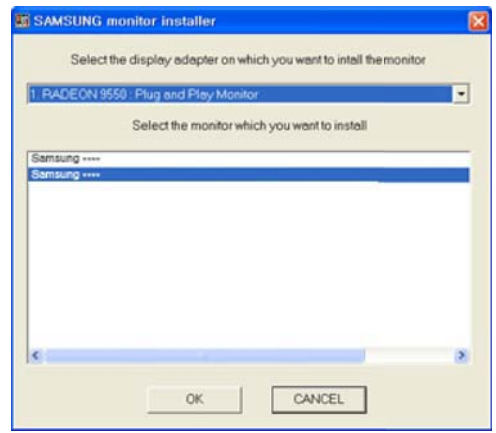

*5* Accédez aux Propriétés d'affichage et assurez-vous que la résolution et la fréquence de rafraîchissement sont appropriées au système.

Pour de plus amples informations, reportez-vous au manuel du système d'exploitation Windows.

//////

# Connexion et utilisation d'un périphérique<br>source

### 2.2.3 Modification de la résolution

 $\mathscr{R}$ 

Réglez la résolution et la fréquence de rafraîchissement dans le Panneau de configuration pour obtenir une qualité d'image optimale.

La qualité d'image des écrans LCD TFT peut se détériorer si vous ne sélectionnez pas la résolution optimale.

Modification de la résolution sous Windows XP

Cliquez sur Panneau de configuration  $\rightarrow$  Affichage  $\rightarrow$  Paramètres et modifiez la résolution.

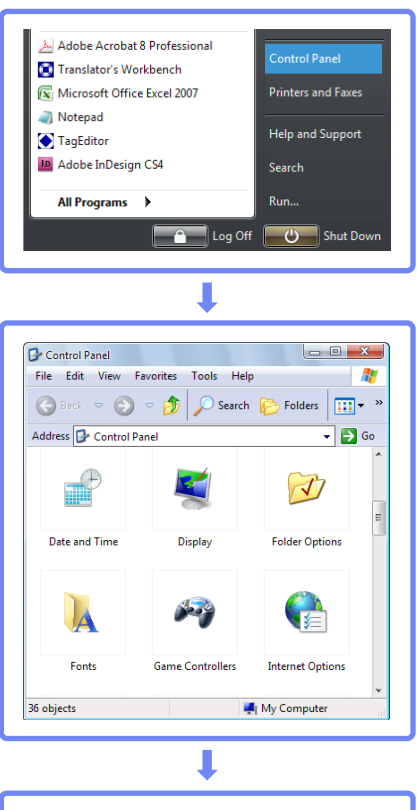

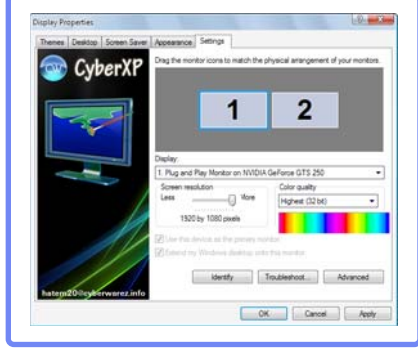

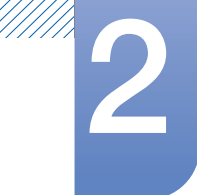

Modification de la résolution sous Windows Vista

Cliquez sur Panneau de configuration  $\rightarrow$  Paramètres personnels  $\rightarrow$  Paramètres d'affichage et modifiez la résolution.

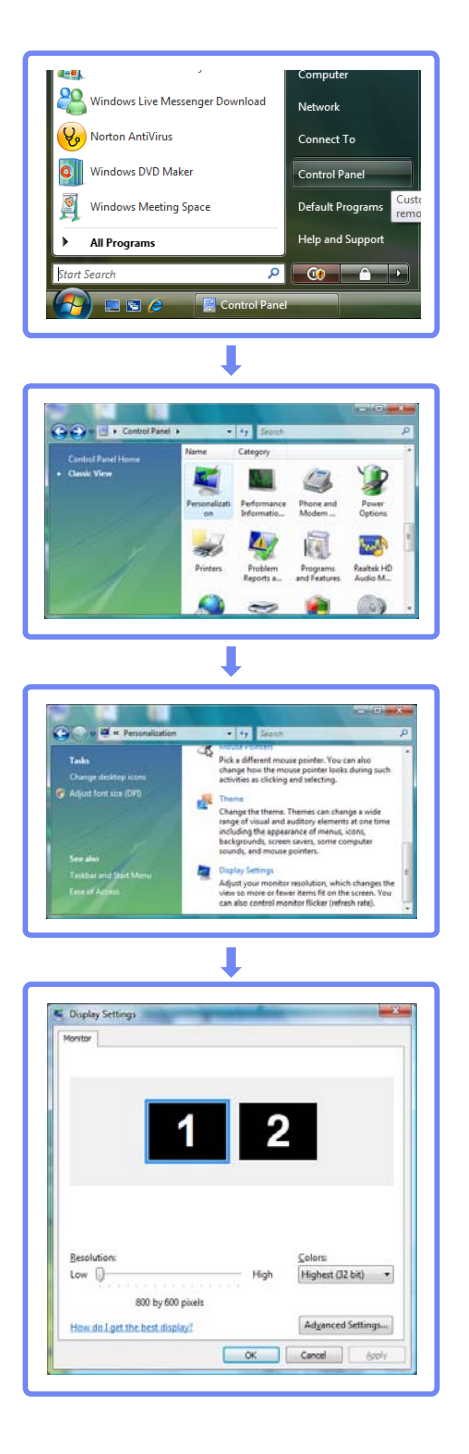

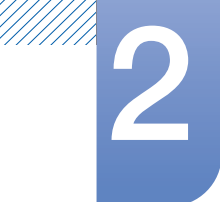

Modification de la résolution sous Windows 7

Cliquez sur Panneau de configuration  $\rightarrow$  Affichage  $\rightarrow$  Résolution d'écran et modifiez la résolution.

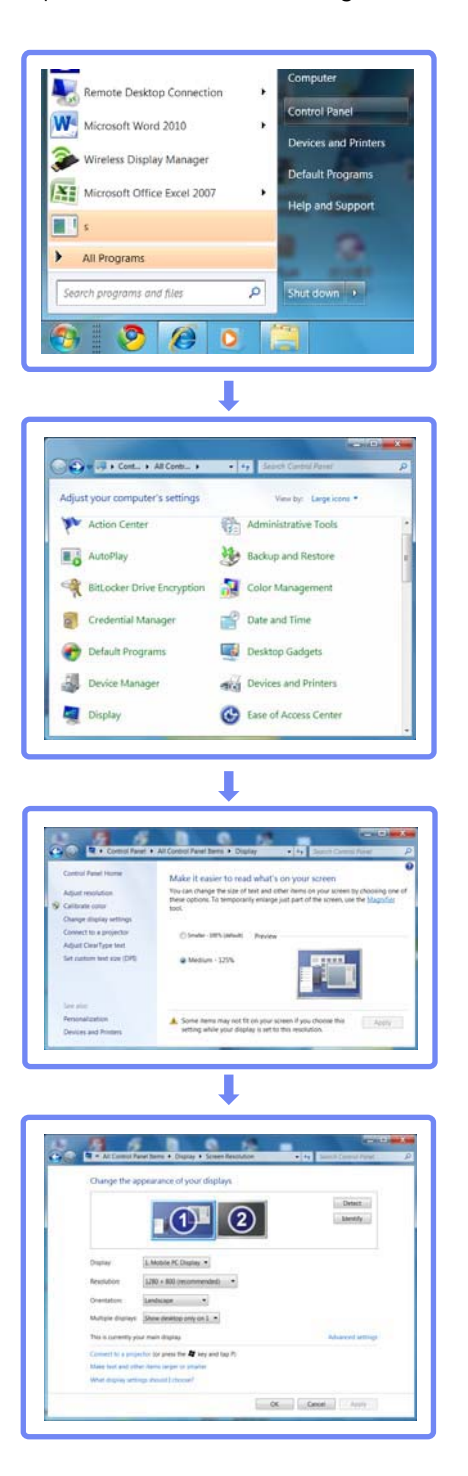

# 2.3 Connexion à un périphérique vidéo

Vous pouvez connecter un périphérique vidéo au produit à l'aide d'un câble.

Les composants de connexion peuvent varier en fonction des produits.

### 2.3.1 Connexion à l'aide d'un câble AV

 $\mathscr{R}$ 

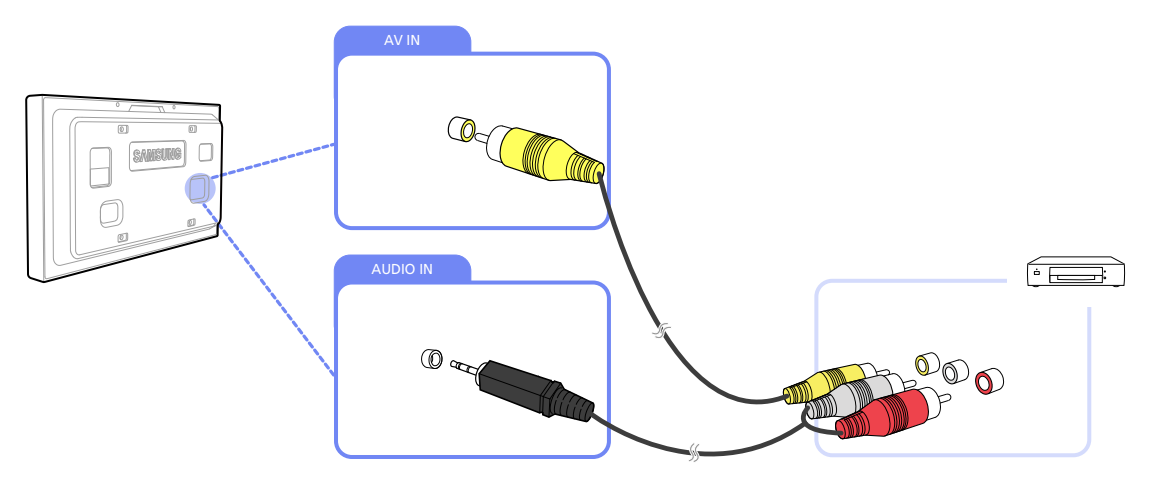

- *1* Connectez le câble AV au port [AV IN] du produit et au port vidéo du périphérique vidéo.
- *2* Connectez le câble stéréo RCA au port [AUDIO IN] du produit et aux ports AUDIO OUT de couleur correspondante du périphérique vidéo.
- *3* Appuyez sur la touche SOURCE de la télécommande pour définir la source sur AV.

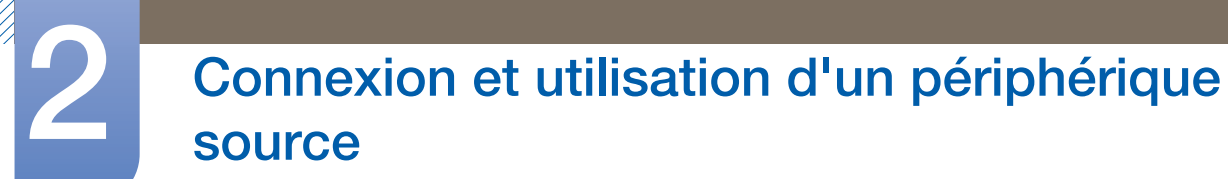

## 2.3.2 Connexion à l'aide du câble RVB-Composante

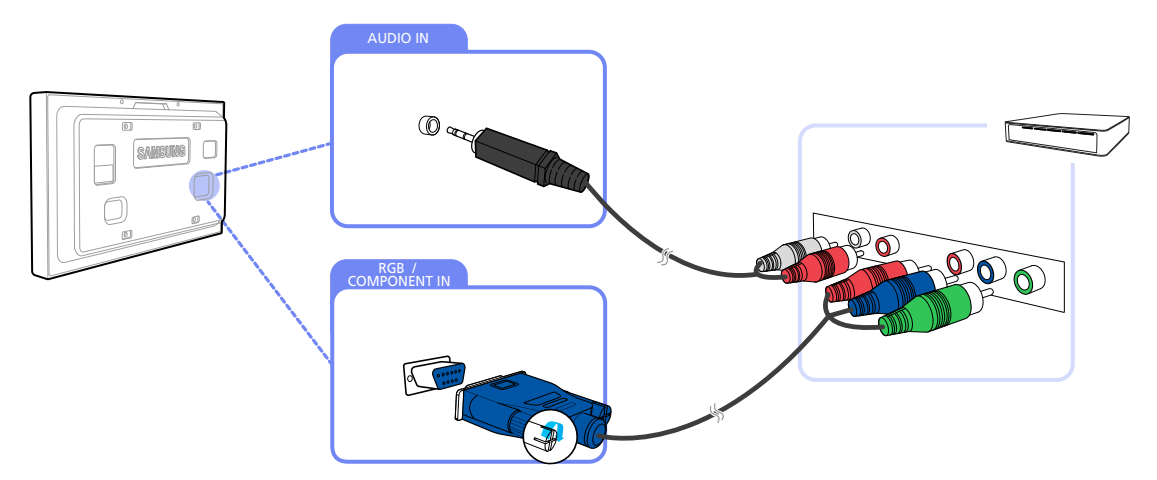

- *1* Connectez le câble RVB-Composante au port [RGB/COMPONENT IN] du produit et aux ports de couleur correspondante du périphérique vidéo.
- *2* Connectez le câble stéréo RCA au port [AUDIO IN] du produit et aux ports AUDIO OUT de couleur correspondante du périphérique vidéo.
- *3* Appuyez sur la touche SOURCE de la télécommande pour définir la source sur Composant.

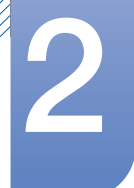

## 2.3.3 Connexion à l'aide d'un câble HDMI-DVI

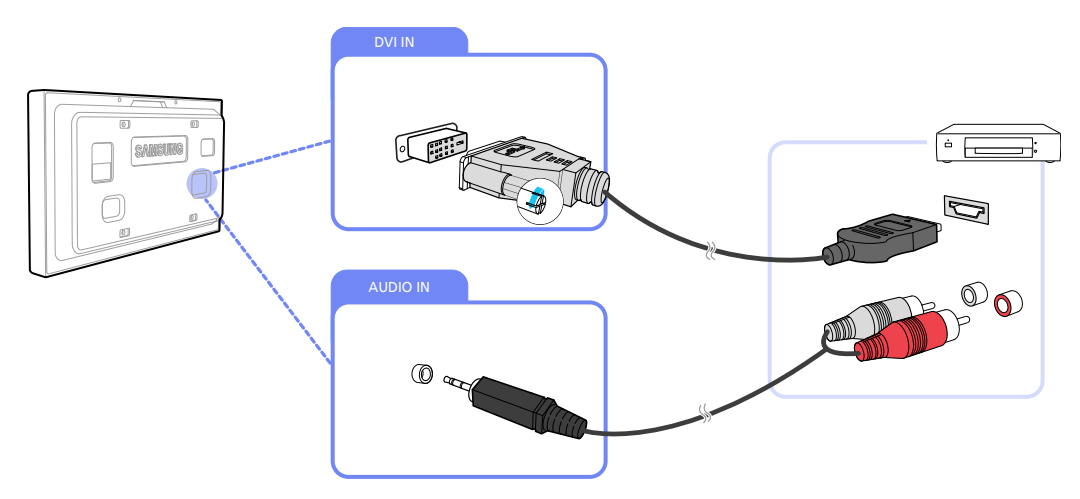

- *1* Connectez un câble HDMI-DVI au port [DVI IN] du produit et au port HDMI du périphérique vidéo.
- *2* Connectez le câble stéréo RCA au port [AUDIO IN] du produit et aux ports AUDIO OUT de couleur correspondante du périphérique vidéo.
- *3* Appuyez sur la touche SOURCE de la télécommande pour définir la source sur DVI
	- L'audio n'est pas activé si le produit est connecté à un périphérique vidéo à l'aide d'un câble HDMI-DVI. Pour remédier à ce problème, connectez un câble audio aux ports audio du produit et du périphérique vidéo. Lorsque vous connectez un périphérique vidéo au produit à l'aide d'un câble HDMI-DVI, définissez l'option Modif. Nom sur Périph. DVI pour accéder au contenu vidéo et audio stocké sur le périphérique vidéo.
		- <sup>z</sup> Les résolutions prises en charge sont 1080p (50/60 Hz), 720p (50/60 Hz), 480p, et 576p.

# 2.4 Connexion et utilisation d'un périphérique source

### 2.4.1 Liste Source / Modif. Nom

Liste Source vous permet de sélectionner un éventail de sources et de modifier leur nom.

#### Liste Source

Vous pouvez afficher l'écran d'un périphérique source connecté au produit. Sélectionnez une source dans Liste Source pour afficher l'écran correspondant.

Pour modifier le paramètre défini dans Liste Source :

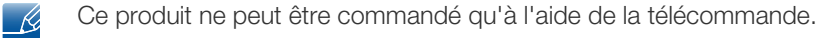

- *1* Appuyez sur la touche MENU de la télécommande.
- 2 Appuyez sur  $\triangle$  /  $\blacktriangledown$  pour accéder à Entrée et appuyez ensuite sur  $[\neg \blacktriangle]$ .
- *3* Appuyez sur ▲/▼ pour accéder à Liste Source et appuyez ensuite sur [→]. L'écran suivant s'affiche.

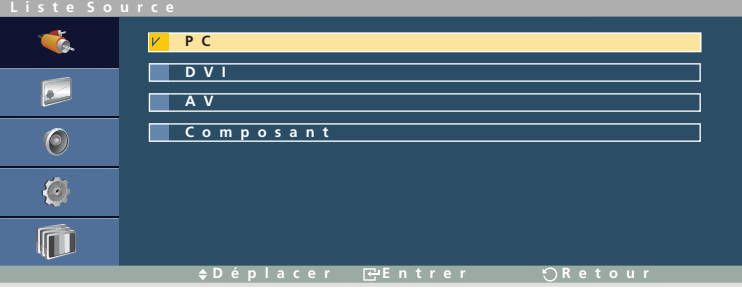

4 Appuyez sur  $\triangle$ / $\blacktriangledown$  pour accéder à la source de votre choix et appuyez ensuite sur  $\lceil \bigoplus$ . L'écran de la source sélectionnée s'affiche.

Il se peut que l'écran ne s'affiche pas correctement en cas de sélection d'une source incorrecte comme périphérique source pour la conversion.

#### Modif. Nom

- Vous pouvez renommer un périphérique source connecté.
- Il arrive que l'écran ne s'affiche pas correctement, à moins que le nom d'un périphérique source soit  $\beta$ spécifié dans Modif. Nom. En outre, il est préférable de renommer le périphérique source dans Modif. Nom pour obtenir une qualité d'image optimale.

Pour renommer un périphérique source dans Modif. Nom :

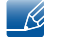

Ce produit ne peut être commandé qu'à l'aide de la télécommande.

- *1* Appuyez sur la touche MENU de la télécommande.
- 2 Appuyez sur  $\triangle$ / $\blacktriangledown$  pour accéder à Entrée et appuyez ensuite sur  $[\neg \dashv]$ .
- 3 Appuyez sur  $\triangle$ / $\nabla$  pour accéder à Modif. Nom et appuyez ensuite sur  $\pi$ ]. Une liste des sources (PC, DVI, etc.) s'affiche.

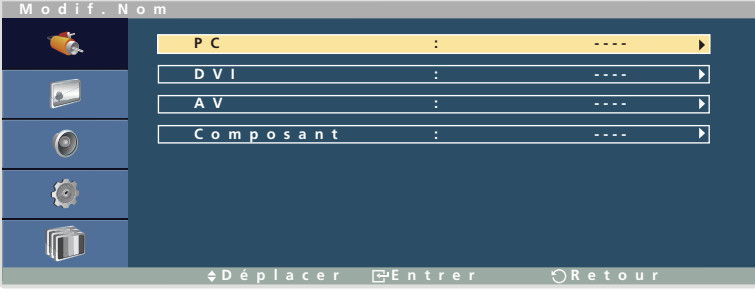

4 Appuyez sur ▲/▼ pour accéder à la source de votre choix et appuyez ensuite sur [┌ ₹]. La liste des périphériques source apparaît comme illustré ci-dessous.

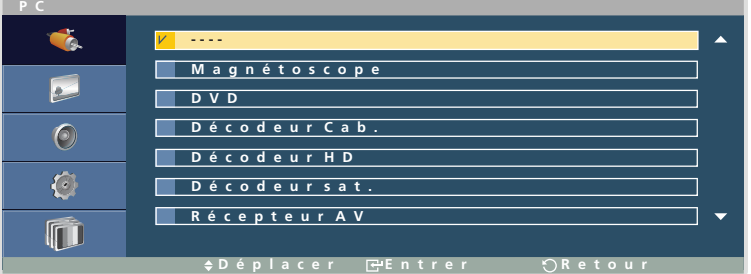

 $\overline{\mathcal{R}}$ 

Cette liste peut contenir les périphériques source suivants. Les périphériques source répertoriés dans la liste varient en fonction de la source sélectionnée.

Magnétoscope / DVD / Décodeur Cab. / Décodeur HD / Décodeur sat. / Récepteur AV / Récepteur DVD / Jeu /Caméscope / Combo DVD / Dig Home Rec / PC / DVI PC / Périph. DVI

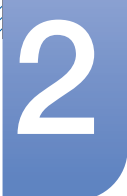

*5* Appuyez sur ▲/▼ pour accéder au périphérique source de votre choix et appuyez ensuite sur [→]. Le nom du périphérique source sélectionné est affiché (comme illustré ci-dessous).

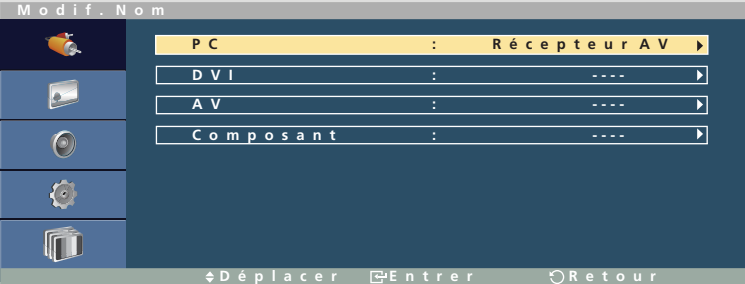

 $\overline{\mathcal{R}}$ 

Les paramètres disponibles dans le menu Image dépendent de la source actuelle et des réglages définis dans Modif. Nom. (Pour de plus amples informations sur le menu Image, reportez-vous à la section [95page](#page-94-0).)

#### Param. auto-commutation source

Si vous allumez l'écran avec l'option Auto-comm. source Marche, alors que la dernière sélection de source vidéo n'est pas activée, l'écran recherche automatiquement les différentes sources d'entrée pour la vidéo active.

Configuration de Param. auto-commutation source

- Ce produit ne peut être commandé qu'à l'aide de la télécommande.  $\mathscr R$
- *1* Appuyez sur la touche MENU de la télécommande.
- 2 Appuyez sur **△/▼** pour accéder à Entrée et appuyez ensuite sur [ $\bigoplus$ ].
- 3 Appuyez sur  $\triangle$ / $\nabla$  pour accéder à Param. auto-commutation source et appuyez ensuite sur  $\lceil \frac{1}{\cdots} \rceil$ .
- Appuyez sur  $\triangle$   $\triangledown$  pour accéder à Auto-comm. source et appuyez ensuite sur  $\triangledown$ .
	- Auto-comm. source

Lorsque l'option Auto-comm. source est réglée sur Marche, le système recherche automatiquement la source vidéo compatible avec la vidéo active.

S'il ne reconnaît pas la source vidéo actuelle, le système active la sélection Source principale. Si aucune source vidéo principale n'est disponible, le système active la sélection Source secondaire.

Si les sources d'entrée principale et secondaire ne sont pas reconnues, l'écran effectue deux recherches sur une source active, chacune d'elles portant successivement sur la source principale, puis sur la source secondaire. Si les deux recherches échouent, l'écran revient à la première source vidéo et affiche un message indiquant l'absence de signal.

Lorsque la sélection Source principale est réglée sur Tout, l'écran effectue deux fois la recherche parmi toutes les entrées de source vidéo pour en détecter une active, puis il revient à la première source vidéo de la séquence s'il ne trouve pas de vidéo.

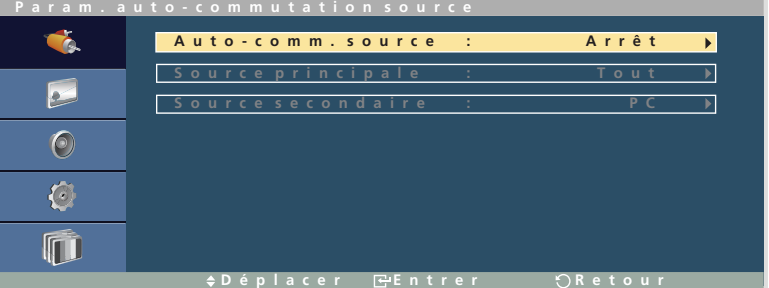

Appuyez sur  $\triangle$  /  $\blacktriangledown$  pour accéder à l'option de votre choix et appuyez ensuite sur [ $\blacktriangledown$ ].

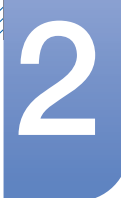

Source principale

Indiquez Source principale comme source d'entrée automatique.

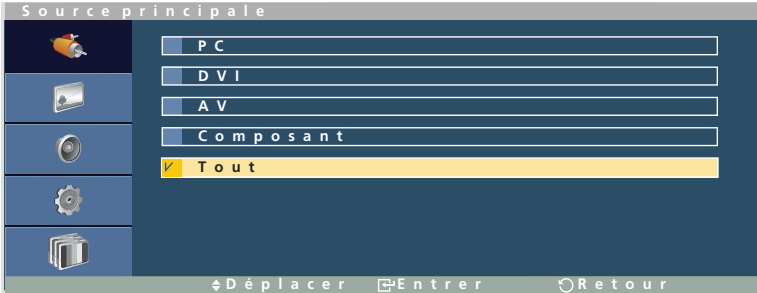

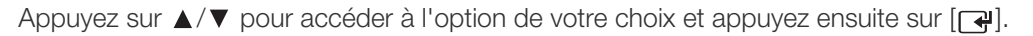

#### Source secondaire

Indiquez Source secondaire comme source d'entrée automatique.

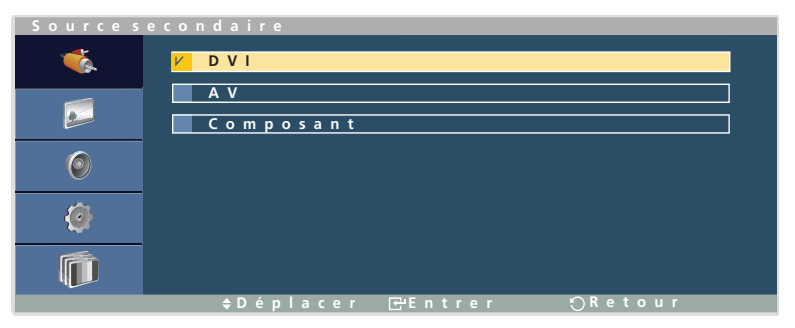

Appuyez sur  $\triangle$ / $\blacktriangledown$  pour accéder à l'option de votre choix et appuyez ensuite sur [ $\Box$ ].

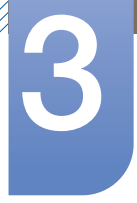

# **Utilisation de MDC**

MDC (Multiple Display Control) est une application qui vous permet de commander simultanément plusieurs périphériques d'affichage à l'aide d'un ordinateur.

## 3.1 Configuration des paramètres de Multi contrôle

Attribuez un ID à votre produit.

### 3.1.1 Configuration des paramètres de Multi contrôle

- Ce produit ne peut être commandé qu'à l'aide de la télécommande.  $\mathscr R$
- *1* Appuyez sur la touche MENU de la télécommande.
- 2 Appuyez sur  $\triangle$  /  $\blacktriangledown$  pour accéder à Multi contrôle et appuyez ensuite sur [ $\blacktriangledown$ ].
	- Conf. ID

Attribuez un ID à un moniteur. (Plage : 00~99)

Appuyez sur  $\blacktriangle$  ou  $\nabla$  pour sélectionner un numéro et appuyez ensuite sur [ $\blacktriangleleft$ ].

Entrée ID

Entrez l'ID du produit connecté au câble d'entrée pour la réception des signaux d'entrée. Entrez le numéro de votre choix à l'aide des touches numériques de la télécommande.

## 3.2 Connexion à l'aide du câble RS-232C

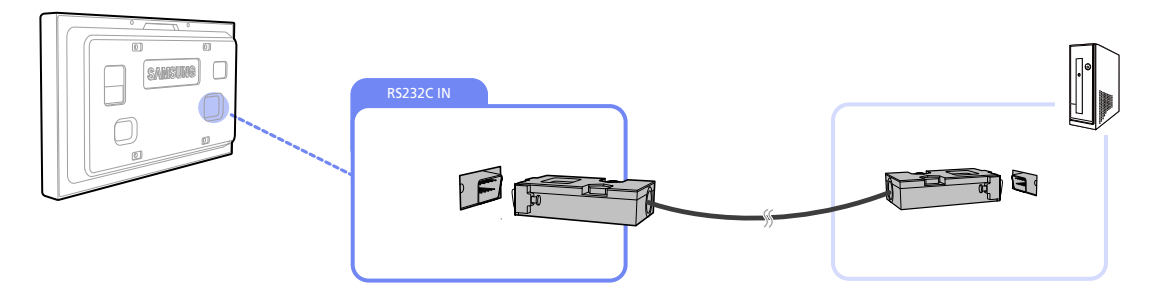

*1* Connectez le câble RS-232C au port [RS232C IN] du produit et au port RS232C OUT de l'ordinateur.

## 3.3 Installation/Désinstallation du programme MDC

#### 3.3.1 Installation

- *1* Insérez le CD d'installation dans le lecteur de CD-ROM.
- *2* Cliquez sur le programme d'installation de MDC System.
	- Si aucune fenêtre d'installation du logiciel n'est affichée sur l'écran principal, procédez à  $\mathcal{R}$ l'installation à l'aide du fichier d'exécution MDC System situé dans le dossier MDC du CD.
- *3* Cliquez sur "Next" dans l'écran de l'assistant d'installation.
- *4* Cliquez sur "Yes" dans la fenêtre "License Agreement" affichée.
- *5* Dans la fenêtre "Customer Information" affichée, renseignez tous les champs d'information et cliquez ensuite sur "Next".
- *6* Dans la fenêtre "Choose Destination Location" affichée, sélectionnez le chemin d'accès au répertoire dans lequel vous souhaitez installer le programme et cliquez ensuite sur "Next".

Si le chemin d'accès n'est pas spécifié, le programme est installé dans le répertoire par défaut.  $\overline{\mathcal{R}}$ 

- *7* Dans la fenêtre ""Start Copying Files"" affichée, vérifiez le chemin d'accès au répertoire d'installation du programme et cliquez sur "Next".
- *8* La progression de l'installation est affichée.
- *9* Cliquez sur "Finish" dans la fenêtre "InstallShield Wizard Complete" affichée.
	- Sélectionnez "Launch MDC System" et cliquez sur "Finish" pour exécuter immédiatement le - R programme MDC.

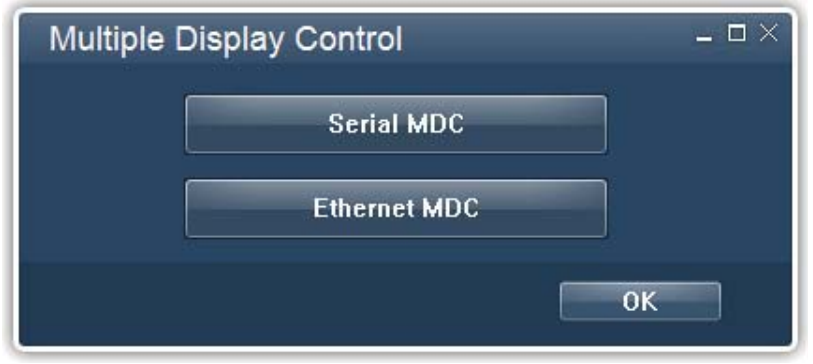

*10* L'icône de raccourci MDC System est créée sur le Bureau une fois l'installation terminée.

- Il se peut que l'icône d'exécution de MDC ne soit pas affichée en fonction des spécifications R du produit ou du système de l'ordinateur.
	- Si cette icône n'apparaît pas, appuyez sur la touche F5.
	- Ce produit ne prend pas en charge Ethernet MDC.

### 3.3.2 Désinstallation

//////

- *1* Sélectionnez Paramètres > Panneau de configuration dans le menu Démarrer, puis double-cliquez sur Ajout/Suppression de programmes.
- *2* Sélectionnez MDC System dans la liste et cliquez ensuite sur Modifier/Supprimer.
- L'installation de MDC peut être affectée par l'état du réseau, de la carte graphique et de la carte mère. $\mathscr{R}$

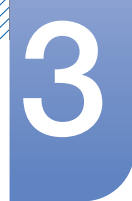

## 3.4 Utilisation du programme MDC (Serial MDC)

La norme de transmission de données série RS-232C est utilisée pour les communications entre un ordinateur et un périphérique d'affichage. Connectez un câble série RS-232C aux ports série de l'ordinateur et de l'écran.

## 3.4.1 Démarrage de MDC

Pour démarrer le programme MDC, cliquez sur Démarrer>Programmes>Samsung>MDC System>MDC System.

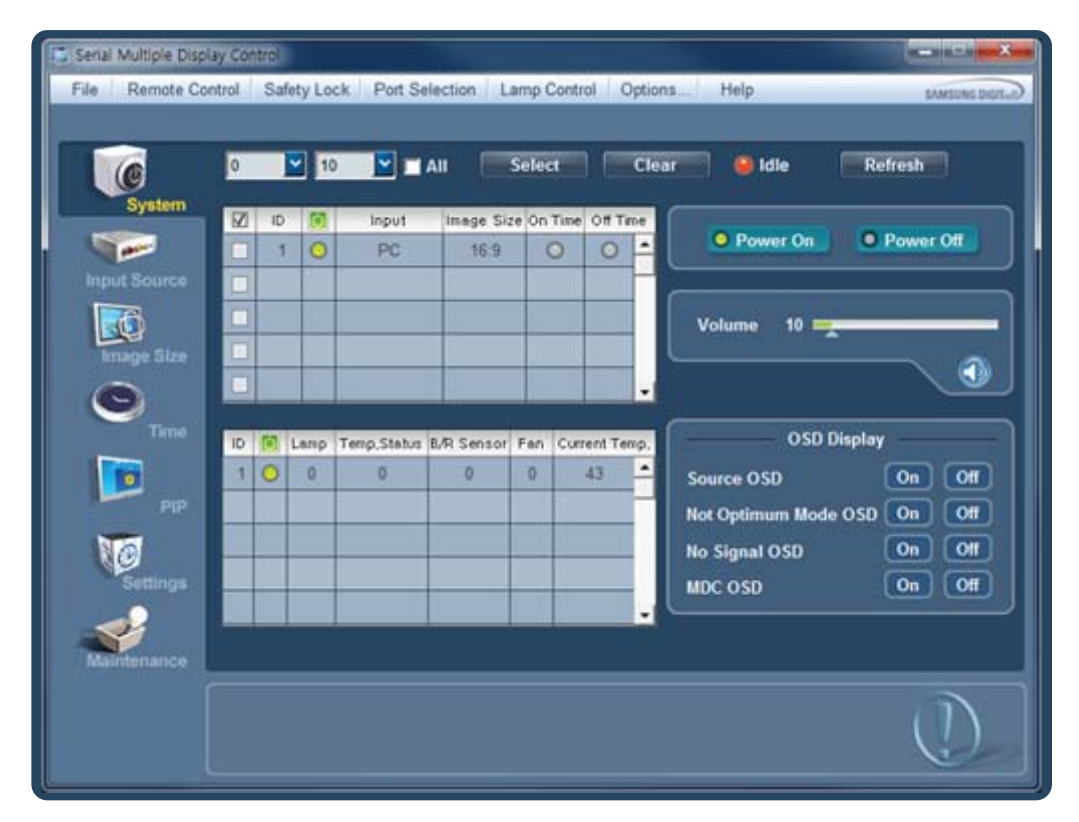

#### Barre de menus

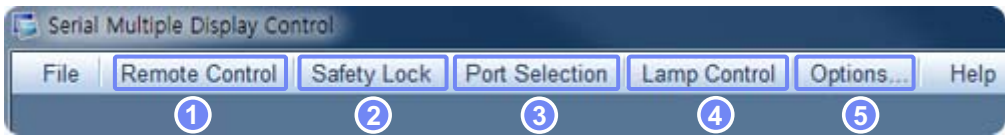

*1* Remote Control

- Active la fonction de réception des signaux de la télécommande.
- Enable-Disable
- *2* Safety Lock
	- Verrouille les menus à l'écran.
	- Off-On

# **Utilisation de MDC**

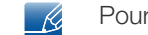

- Pour les déverrouiller, définissez Safety Lock sur Off.
- *3* Port Selection
	- Change de port.
	- <sup>z</sup> COM1 COM2 COM3 COM4
	- Le port par défaut est COM1. - Ri

#### *4* Lamp Control

- Change le mode de contrôle de la lampe.
- User Control Mode Ambient Brightness Mode
- *5* Options…
	- Change le nombre d'ID et la fréquence de rafraîchissement des écrans connectés.
	- **Command**

#### Sélection d'un écran connecté

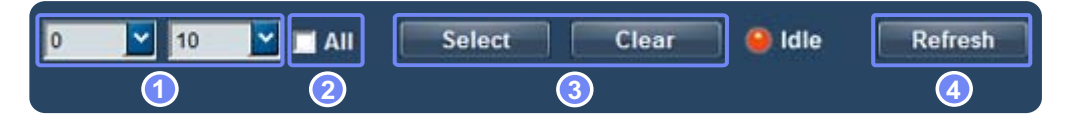

- *1* Zone de sélection : sélectionnez des nombres pour définir une plage.
- 2 All : permet de sélectionner ou de désélectionner tous les écrans connectés.
- *3* Select, Clear : permet de sélectionner ou de désélectionner les écrans recherchés à l'aide de la zone de sélection de l'étape 1.
- *4* Refresh : effectue une recherche à l'aide du nombre d'ID d'écrans connectés.
- <sup>z</sup> Toutes les fonctions décrites ci-dessus sont appliquées lorsque l'ensemble des fonctions - K principales est défini.
	- Pour un maximum d'efficacité, familiarisez-vous avec les instructions ci-dessus.

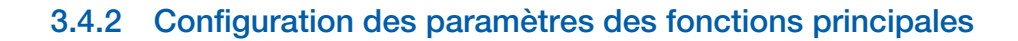

#### **System**

Cliquez sur "System" pour configurer les préférences.

- L'écran System est identique à l'écran principal.

Affichage des informations sur les écrans connectés

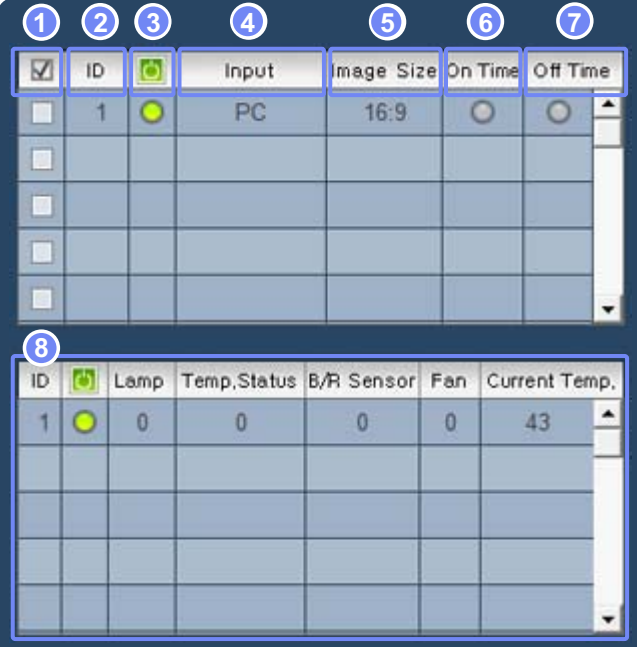

- 1  $\sqrt{\phantom{a}}$  : cochez une case pour sélectionner un écran.
- *2* ID : affiche l'ID affecté à un écran connecté.
- 3 **b** : affiche l'état d'alimentation (allumé (O) éteint (O)) d'un écran connecté.
- *4* Input : affiche la source d'entrée d'un écran connecté.
- *5* Image Size : affiche la taille d'image définie pour un écran.
- *6* On Time : indique si l'heure de marche est activée pour un écran.
- *7* Off Time : indique si l'heure d'arrêt est désactivée pour un écran.
- *8* Informations sur l'écran : affiche des informations détaillées sur l'écran sélectionné à l'étape 1.

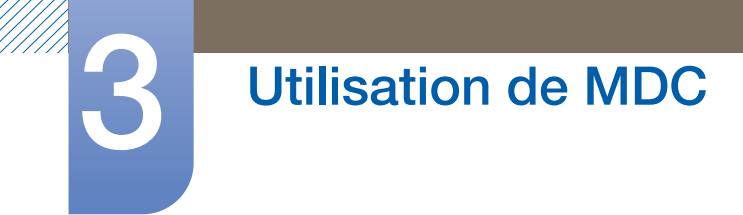

**1 • Power On** • Power Off **2** Volume  $10 =$ **3**  $\blacktriangleleft$ **4OSD Display** Source OSD On Off Not Optimum Mode OSD | On Off Off On No Signal OSD  $On$ Off **MDC OSD** 

Configuration des préférences d'un périphérique d'affichage connecté

*1* Power On, Power Off : mise sous ou hors tension d'un écran.

*2* Volume : réglage du volume à l'aide de la barre de volume.

- 3 **3** : coupe ou rétablit le son.
- *4* OSD Display
	- Source OSD : permet de spécifier si une fenêtre d'indication doit être affichée lors du changement de la source d'entrée.
	- Not Optimum Mode OSD : permet de spécifier si une fenêtre d'indication doit être affichée en présence d'un mode non pris en charge.
	- No Signal OSD : permet de spécifier si une fenêtre d'indication doit être affichée en l'absence de réception d'un signal.
	- <sup>z</sup> MDC OSD : permet de spécifier si une fenêtre d'indication doit être affichée lors de la modification des paramètres via MDC.
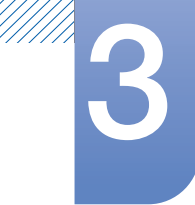

### Input Source

Cliquez sur "Input Source" pour configurer les préférences.

Configuration de la source d'entrée d'un écran connecté. Les options affichées varient entre le mode PC et le mode TV.

#### Mode PC Mode TV

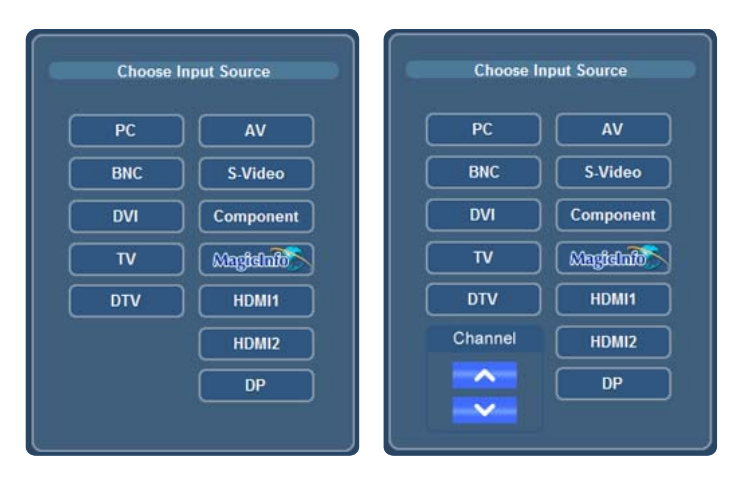

Sélectionnez la source d'entrée de votre choix pour l'écran sélectionné.

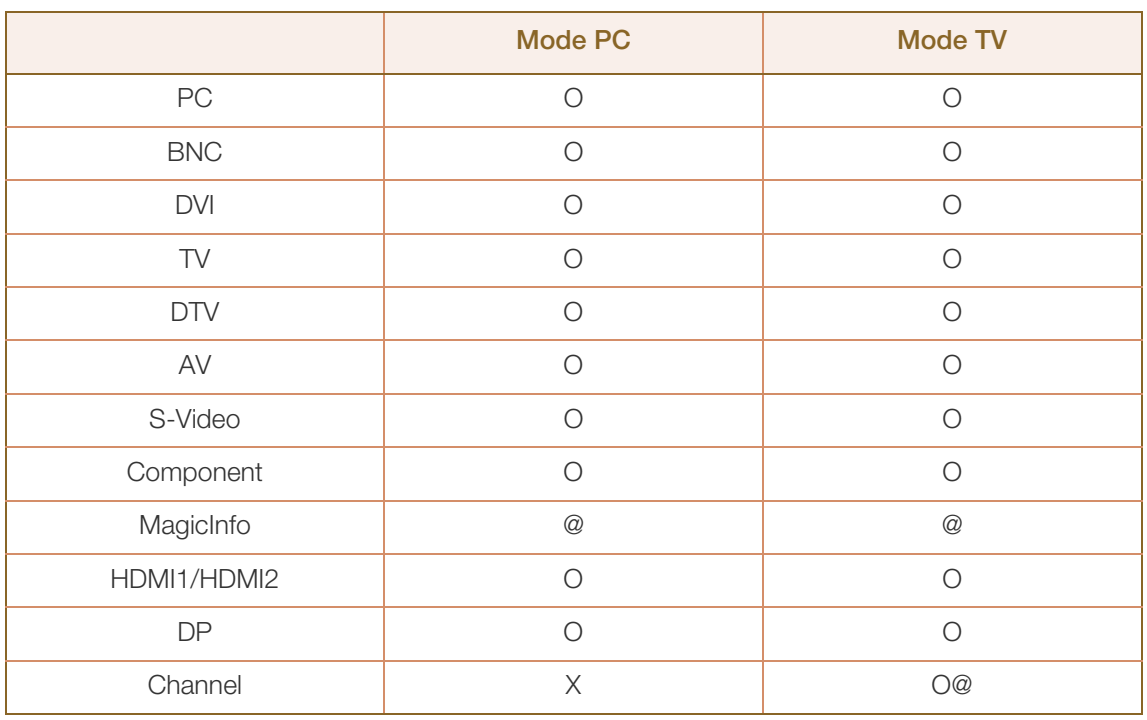

O : Convertible

X : Non convertible

@ : Les sources d'entrée disponibles dépendent du modèle de périphérique connecté. Vérifiez que vos écrans prennent en charge les sources d'entrée.

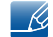

- Les modifications sont uniquement appliquées aux écrans sous tension.
- Il se peut que le mode HDMI1, HDMI2, DP, BNC ou S-Vidéo ne soit pas disponible en fonction du produit.
- Magicinfo fonctionne uniquement sur les appareils pourvus de la fonction MagicInfo.
- TV est activé uniquement sur les appareils équipés de la fonction TV. Le réglage Channel n'est disponible qu'en mode TV.

### Image Size

Cliquez sur "Image Size" pour configurer les préférences.

Dans le cas d'une connexion en mode PC, DVI :

Cliquez sur PC Source et modifiez le format d'image.

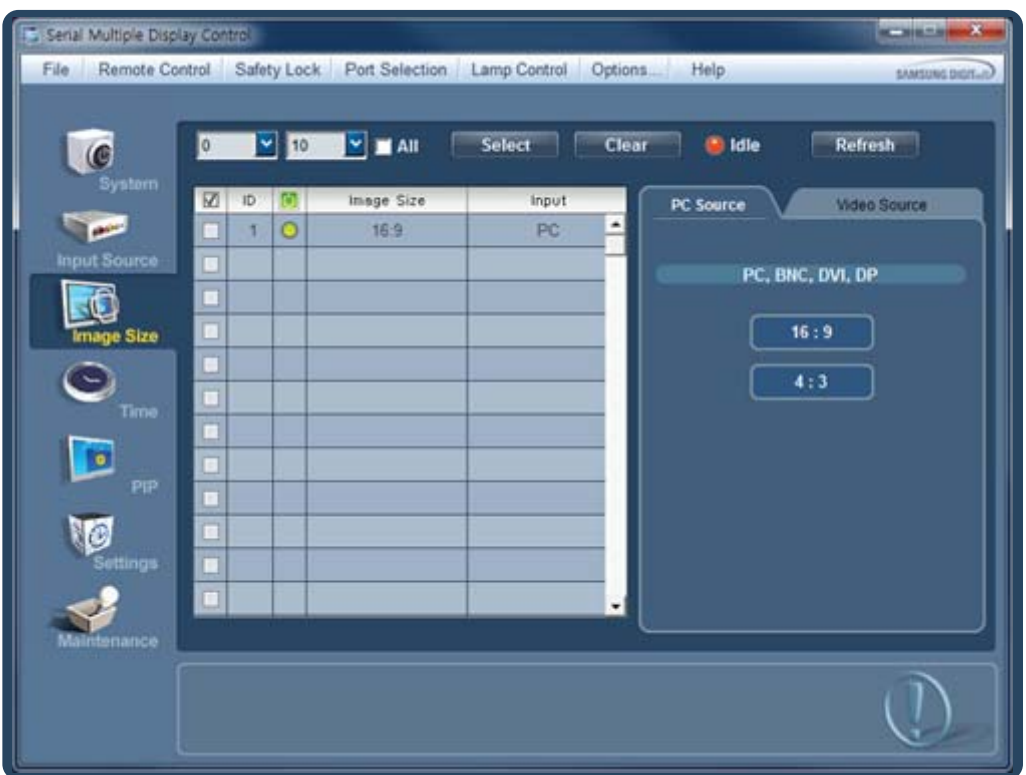

Le format d'image peut être défini sur 16 : 9 ou 4 : 3.

- Les modifications sont uniquement appliquées aux écrans sous tension.  $\mathscr{R}$ 
	- s Sélectionnez les écrans auxquels vous souhaitez appliquer les modifications à l'aide de la fenêtre de sélection ci-dessus.
	- seuls les écrans connectés en mode PC, DVI seront affichés sur la gauche.
	- Il se peut que certains appareils ne prennent pas en charge le mode DP.
	- Magicinfo fonctionne uniquement sur les appareils pourvus de la fonction MagicInfo.
	- TV est activé uniquement sur les appareils équipés de la fonction TV.

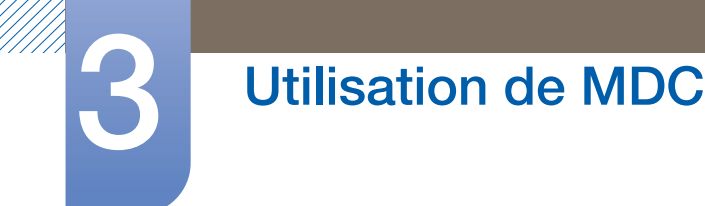

Dans le cas d'une connexion en mode TV, AV, Component, DVI(HDCP) ou DTV :

Serial Multiple Display Contro File Remote Control Safety Lock Port Selection Lamp Control Options. Help  $\blacktriangleright$  10  $\blacktriangleright$   $\blacksquare$  All Select Clear di Idle Refresh **@**  $\overline{M}$  0  $\overline{M}$ Image Size Input Video Source PC Source TV, AV, S-Video, Component, HDMI1, **Card** iput S Image Size- $\sqrt{2}$ **Auto Wide**  $16:9$ mage Size **Wide Zoom** Zoom Zoom 2  $Z$ oom  $1$ **Screen Fit**  $4:3$ Wide Fit Custom **Screen Mode**  $16:9$ **Wide Zoom** Zoom  $4:3$ Auto Wide, Zoom1 and Zoom2 are not available in DTV COMPONENT, DVI(HDCP) mode. Auto Wide, Wide Zoom and Zoom are only available in EU TV. Wide Fit is only available in ATSC TV. Just Scan is the same with Screen Fit.

Cliquez sur Video Source et modifiez le format d'image.

Vous pouvez spécifier les options Image Size et Screen Mode.

#### Image Size

<sup>z</sup> Auto Wide - 16 : 9 - Wide Zoom - Zoom - Zoom 1 - Zoom 2 - 4 : 3 - Screen Fit - Wide Fit - Custom

#### Screen Mode

<sup>z</sup> 16 : 9 - Wide Zoom - Zoom - 4 : 3

Le réglage de Screen Mode n'est possible que si Image Size est réglé sur Auto Wide en mode TV.

- Les modifications sont uniquement appliquées aux écrans sous tension.  $\overline{\mathscr{L}}$ 
	- Sélectionnez les écrans auxquels vous souhaitez appliquer les modifications à l'aide de la fenêtre de sélection ci-dessus.
	- seuls les écrans connectés en mode TV, AV, Component, DVI(HDCP) ou DTV seront affichés sur la gauche.
	- Auto Wide, Zoom1 et Zoom2 ne sont pas activés lors de la réception de signaux 720p ou 1080i en mode Component.
	- Magicinfo fonctionne uniquement sur les appareils pourvus de la fonction MagicInfo.
	- Le mode TV est disponible uniquement sur les appareils équipés de la fonction TV.

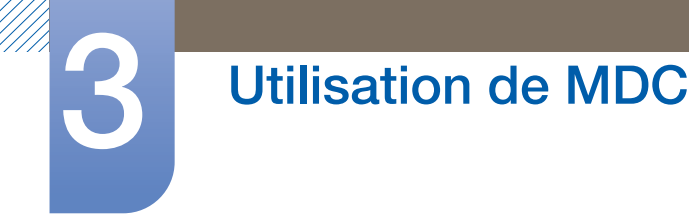

### Time

Cliquez sur "Time" pour configurer les préférences.

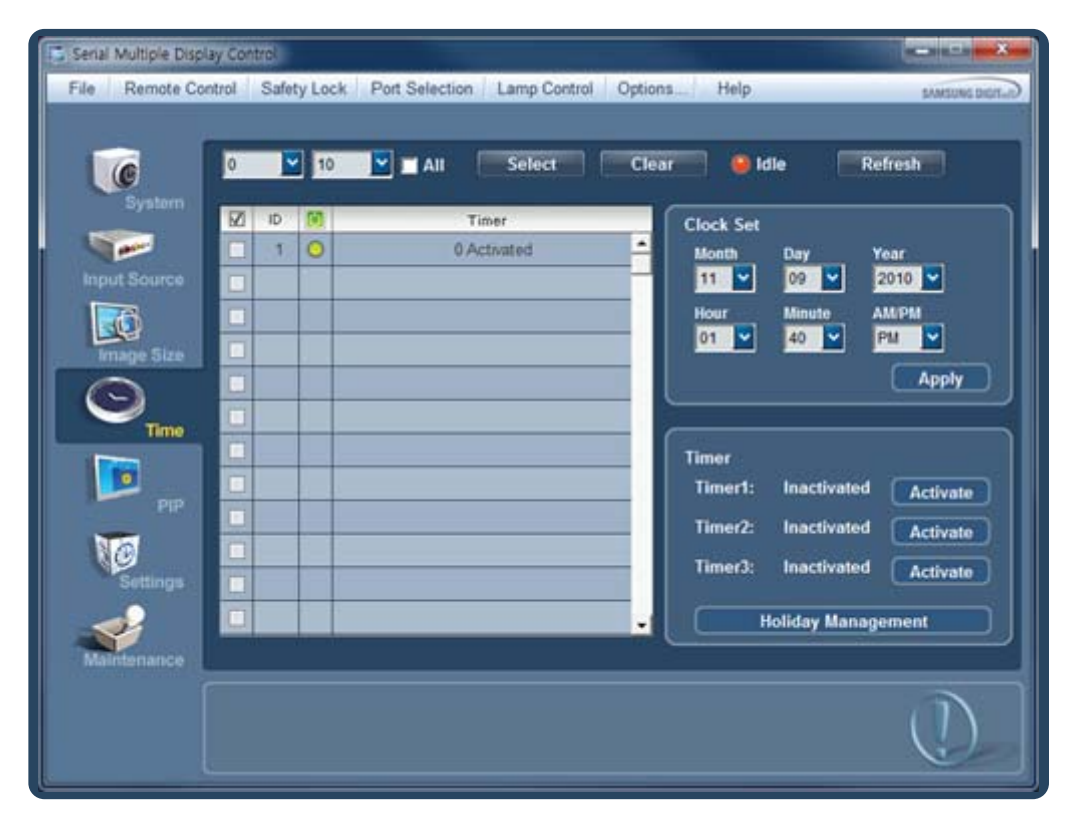

#### Clock Set

- Sélectionnez un écran et réglez l'heure.
- Par défaut, l'heure est réglée automatiquement sur celle définie sur l'ordinateur.
- . Pour régler l'heure indiquée sur les écrans, commencez par modifier celle définie sur l'ordinateur.

#### Timer

Configurez les options Timer1, Timer2, Timer3 et Holiday Management.

- Les modifications sont uniquement appliquées aux écrans sous tension.  $\mathscr{R}$ 
	- Magicinfo fonctionne uniquement sur les appareils pourvus de la fonction MagicInfo.
	- Le mode TV est disponible uniquement sur les appareils équipés de la fonction TV.

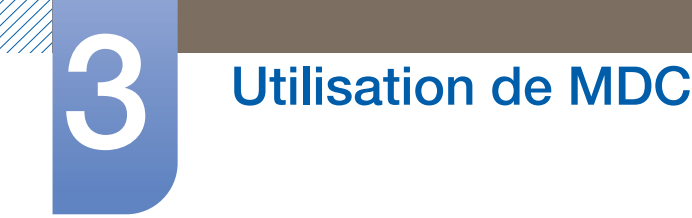

- Timer 1 ÿ Active Hour **Minute AM/PM 1** On Time lorr 12 ы loo AM  $\checkmark$ Active Hour **Minute AM/PM 2** Off Time off 00 AM  $\checkmark$ 12 **3 Volume 4 5 4 5 5 Holiday**  $\overline{\mathbf{v}}$ 10  $\checkmark$ PC Don't Apply **6**Sun Mon Tue Wed Thu Fri Sat Once ■ OK Cancel
- Configuration de Timer1, Timer2 et Timer3

*1* On Time

Met automatiquement sous tension l'écran sélectionné à une heure indiquée.

*2* Off Time

Met automatiquement hors tension l'écran sélectionné à une heure indiquée.

*3* Volume

Permet de régler le volume de l'écran qui sera activé par On Time.

*4* Source

Permet d'indiquer la source d'entrée de l'écran qui sera activé par On Time.

*5* Holiday

Permet d'indiquer si les paramètres Holiday Management doivent être appliqués au Timer.

*6* Repeat

Permet d'indiquer l'intervalle d'activation du Timer.

- once : active le programmateur une seule fois.
- **EveryDay : active le programmateur tous les jours.**
- Mon~Fri : active le programmateur du lundi au vendredi.
- Mon~Sat : active le programmateur du lundi au samedi.
- Sat~Sun : active le programmateur le samedi et le dimanche.
- m Manual : permet de personnaliser les jours de la semaine.

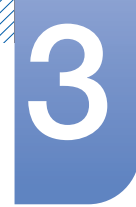

Configuration des préférences de Holiday Management

Vous pouvez utiliser la fonction Holiday Management pour faire en sorte que l'écran ne soit pas activé par le Timer à certaines dates.

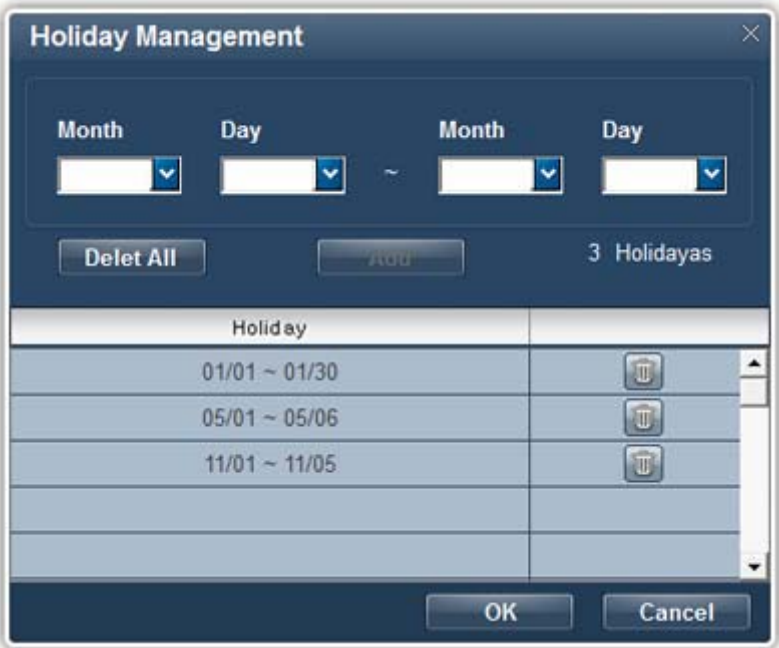

- *1* Permet d'indiquer les dates de votre choix.
- *2* Delete All

Supprime tous les programmes de vacances.

*3* Add

Ajoute un programme de vacances (dates).

*4* `liji∐

R

Supprime un programme de vacances.

- Les modifications sont uniquement appliquées aux écrans sous tension.
	- La fonction Holiday Management peut être activée ou désactivée dans les paramètres du Timer.
- Si Source est réglé sur TV dans les paramètres On Time, seuls les écrans équipés de la fonction TV sont mis sous tension.
- Si Source est réglé sur MagicInfo dans les paramètres On Time, seuls les écrans équipés de la fonction MagicInfo sont mis sous tension.
- Magicinfo fonctionne uniquement sur les appareils pourvus de la fonction MagicInfo.
- Le mode TV est disponible uniquement sur les appareils équipés de la fonction TV.

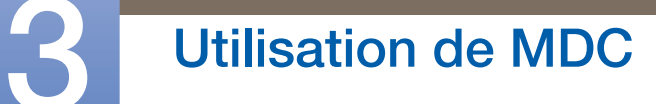

### PIP

//////

Cliquez sur "PIP" pour configurer les préférences.

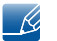

Non disponible sur ce produit.

#### PIP Size

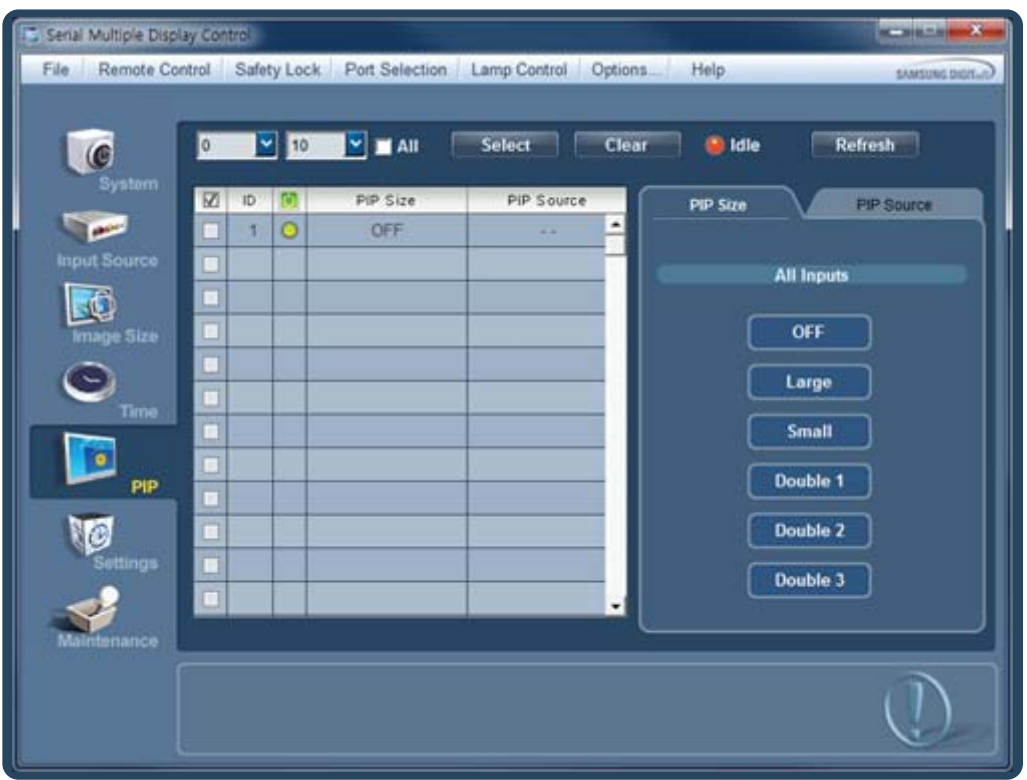

OFF - Large - Small - Double 1 - Double 2 - Double 3

- Les modifications apportées au paramètre Taille PIP sont uniquement appliquées aux écrans sous  $\overline{\mathscr{L}}$ tension.
	- Magicinfo fonctionne uniquement sur les appareils pourvus de la fonction MagicInfo.
	- Le mode TV est disponible uniquement sur les appareils équipés de la fonction TV.

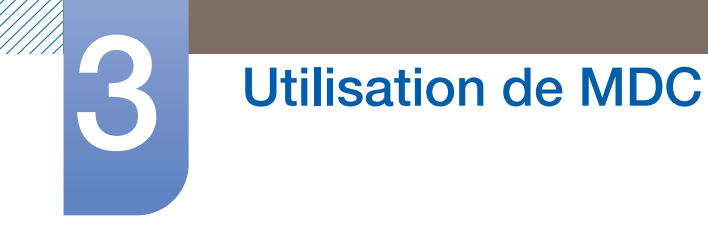

### PIP Source

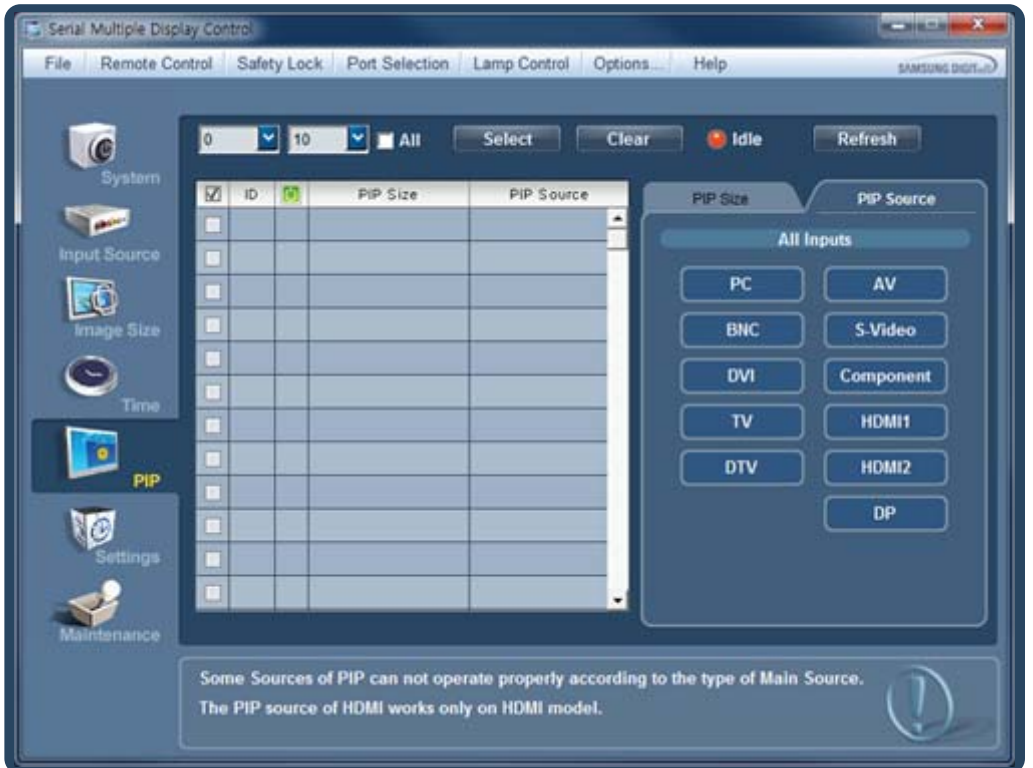

PC - BNC - DVI - TV - DTV - AV - S-Video - Component - HDMI1 - HDMI2 - DP

- Les modifications sont uniquement appliquées aux écrans qui sont sous tension et dont le mode  $\mathscr{L}$ PIP est activé.
	- . Il se peut que certains appareils ne prennent pas en charge le mode HDMI2.
	- Il se peut que certains appareils ne prennent pas en charge le mode DP.
	- Les options PIP Source disponibles varient en fonction du type de Input Source.
	- Magicinfo fonctionne uniquement sur les appareils pourvus de la fonction MagicInfo.

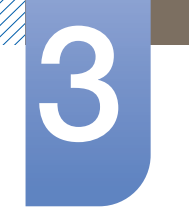

### **Settings**

Cliquez sur "Settings" pour configurer les préférences.

#### Picture

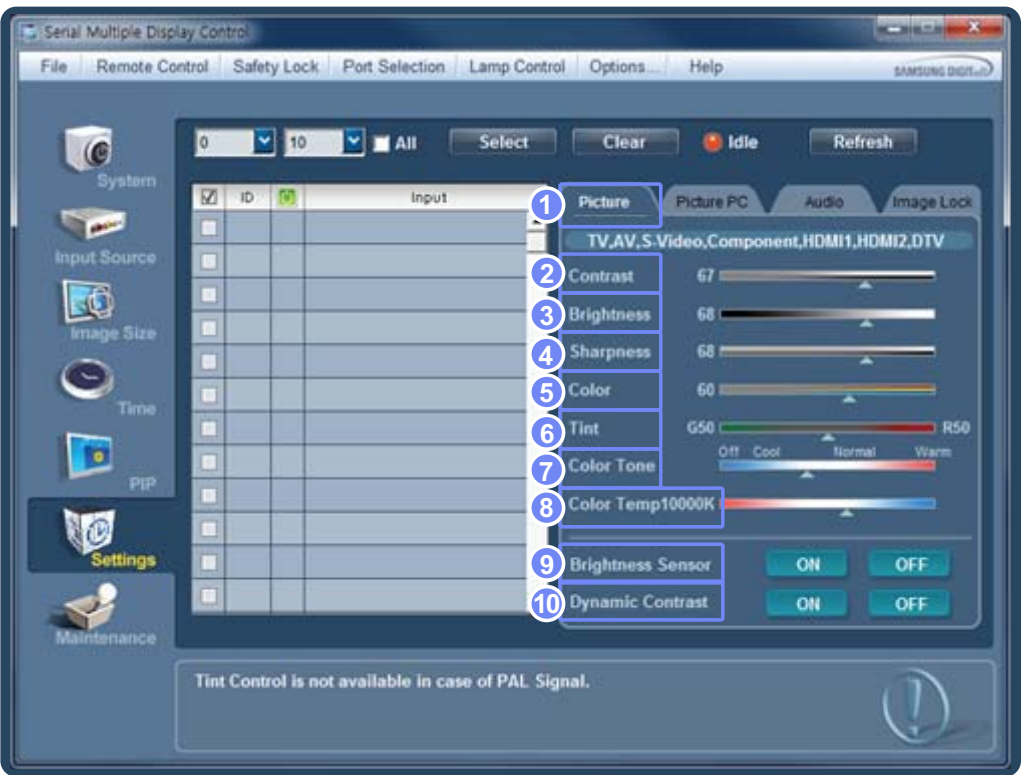

Pour afficher les paramètres de chaque écran connecté, sélectionnez-en un à la fois. Si vous sélectionnez tous les écrans en cliquant sur All+Select, les valeurs par défaut sont affichées.

Lorsque vous modifiez un paramètre de ce menu, le mode bascule automatiquement sur Personnel.

*1* Picture

Modifie uniquement les paramètres des sources d'entrée TV, AV, Component et DTV.

2 Contrast

Modifie le contraste de l'écran sélectionné.

*3* Brightness

Modifie la luminosité de l'écran sélectionné.

*4* Sharpness

Modifie la netteté de l'écran sélectionné.

*5* Color

Modifie la couleur de l'écran sélectionné.

*6* Tint

Modifie la teinte de l'écran sélectionné.

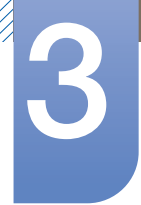

*7* Color Tone

Modifie la nuance de couleur de l'écran sélectionné.

*8* Color Temp

Modifie la température de couleur de l'écran sélectionné.

*9* Brightness Sensor

Non disponible sur ce produit.  $\overline{\mathscr{R}}$ 

Active ou désactive Brightness Sensor pour l'écran sélectionné.

Brightness Sensor détecte l'intensité de la lumière ambiante et règle automatiquement la luminosité de l'écran.

*10* Dynamic Contrast

- Ki

Modifie le Dynamic Contrast de l'écran sélectionné.

- Les modifications sont uniquement appliquées aux écrans sous tension. Si aucun écran n'est sélectionné, les valeurs par défaut sont affichées.
	- Il se peut que certains appareils ne prennent pas en charge le mode HDMI2.
- Il se peut que certains appareils ne prennent pas en charge le mode Brightness Sensor.
- Color Temp est activé lorsque Color Tone est réglé sur Off.
- Magicinfo fonctionne uniquement sur les appareils pourvus de la fonction MagicInfo.
- Le mode TV est disponible uniquement sur les appareils équipés de la fonction TV.

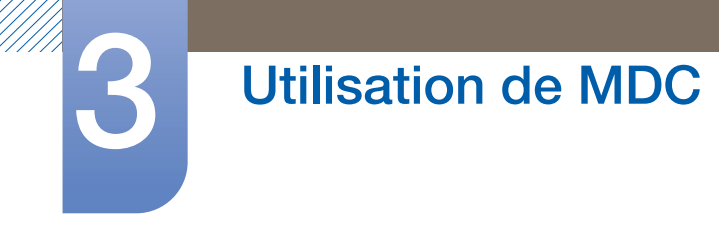

### Picture PC

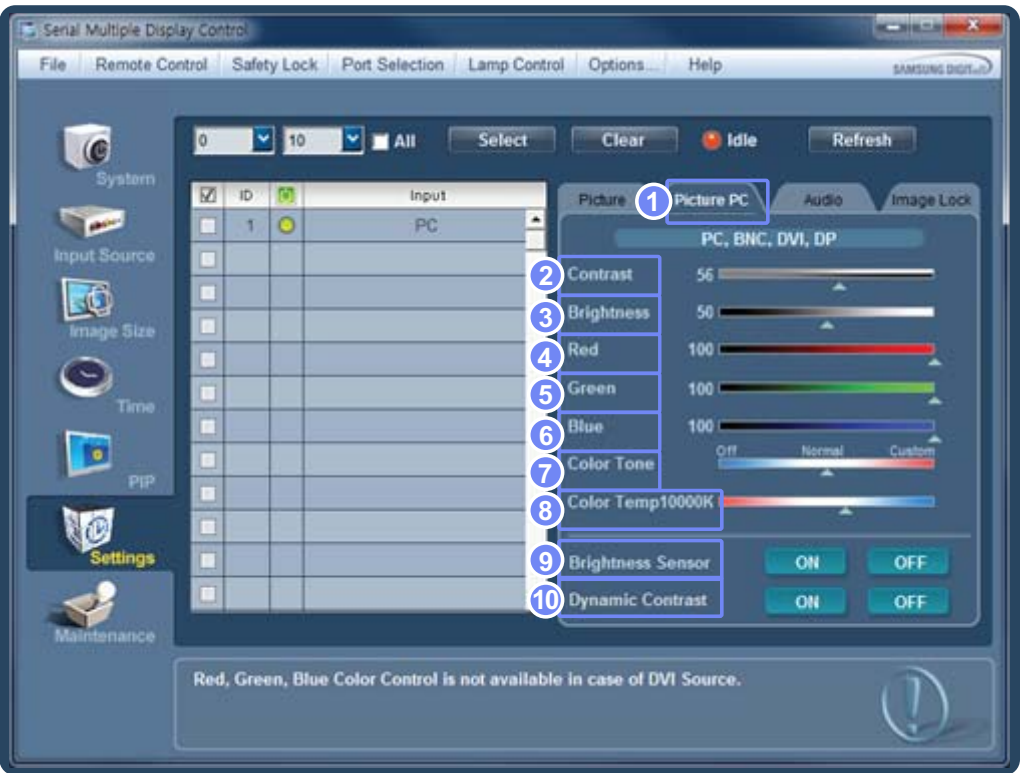

Pour afficher les paramètres de chaque écran connecté, sélectionnez-en un à la fois. Si vous sélectionnez tous les écrans en cliquant sur All+Select, les valeurs par défaut sont affichées.

Lorsque vous modifiez un paramètre de ce menu, le mode bascule automatiquement sur Personnel.

Picture PC

Activé uniquement pour les sources d'entrée PC, DVI.

Contrast

Modifie le contraste de l'écran sélectionné.

Brightness

Modifie la luminosité de l'écran sélectionné.

Red

Permet de personnaliser la couleur rouge de l'écran sélectionné.

Green

Permet de personnaliser la couleur verte de l'écran sélectionné.

Blue

Permet de personnaliser la couleur bleue de l'écran sélectionné.

Color Tone

Modifie la nuance de couleur de l'écran sélectionné.

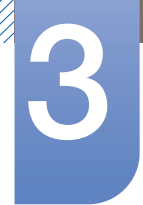

*8* Color Temp

Modifie la température de couleur de l'écran sélectionné.

**9** Brightness Sensor

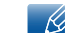

Non disponible sur ce produit.

Active ou désactive Brightness Sensor pour l'écran sélectionné.

Brightness Sensor détecte l'intensité de la lumière ambiante et règle automatiquement la luminosité de l'écran.

#### *10* Dynamic Contrast

Modifie le Dynamic Contrast de l'écran sélectionné.

- Les modifications sont uniquement appliquées aux écrans sous tension. Si aucun écran n'est sélectionné, les valeurs par défaut sont affichées.
	- Il se peut que certains appareils ne prennent pas en charge le mode DP.
	- Il se peut que certains appareils ne prennent pas en charge le mode Brightness Sensor.
	- Color Temp est activé lorsque Color Tone est réglé sur Off.
	- Magicinfo fonctionne uniquement sur les appareils pourvus de la fonction MagicInfo.
	- Le mode TV est disponible uniquement sur les appareils équipés de la fonction TV.

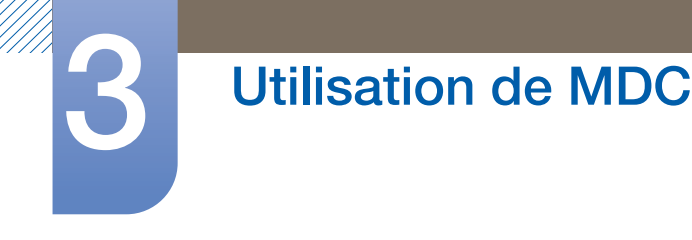

### Audio

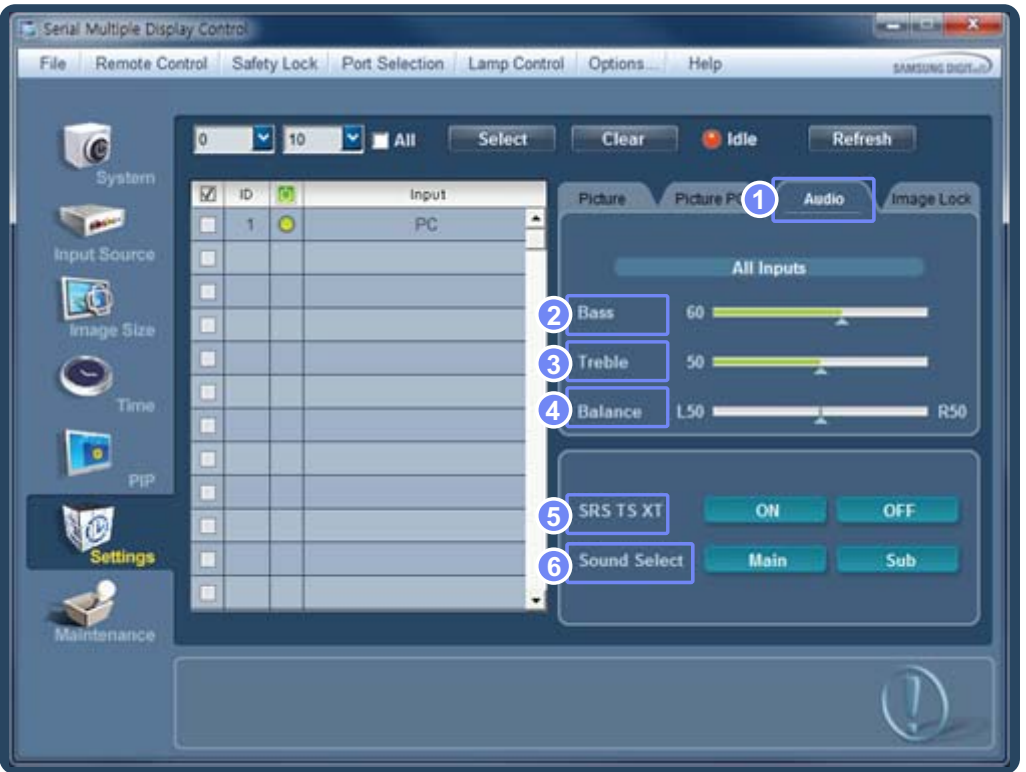

Pour afficher les paramètres de chaque écran connecté, sélectionnez-en un à la fois. Si vous sélectionnez tous les écrans en cliquant sur All+Select, les valeurs par défaut sont affichées.

Lorsque vous modifiez un paramètre de ce menu, le mode bascule automatiquement sur Personnel.

*1* Audio

Modifie les préférences audio.

*2* Bass

Règle les basses de l'écran sélectionné.

*3* Treble

Règle les aiguës de l'écran sélectionné.

*4* Balance

Règle le volume des haut-parleurs gauche et droit pour l'écran sélectionné.

*5* SRS TS XT

Active ou désactive la fonction SRS TS XT pour l'écran sélectionné.

SRS TS XT vous permet de bénéficier de l'exceptionnelle qualité sonore des haut-parleurs 5.1 canaux en utilisant seulement deux haut-parleurs.

*6* Sound Select

Non disponible sur ce produit.  $\mathscr{L}$ 

Permet de sélectionner le son de l'écran principal ou secondaire en mode PIP.

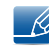

- Les modifications sont uniquement appliquées aux écrans sous tension. Si aucun écran n'est sélectionné, les valeurs par défaut sont affichées.
- Magicinfo fonctionne uniquement sur les appareils pourvus de la fonction MagicInfo.
- Le mode TV est disponible uniquement sur les appareils équipés de la fonction TV.

#### Image Lock

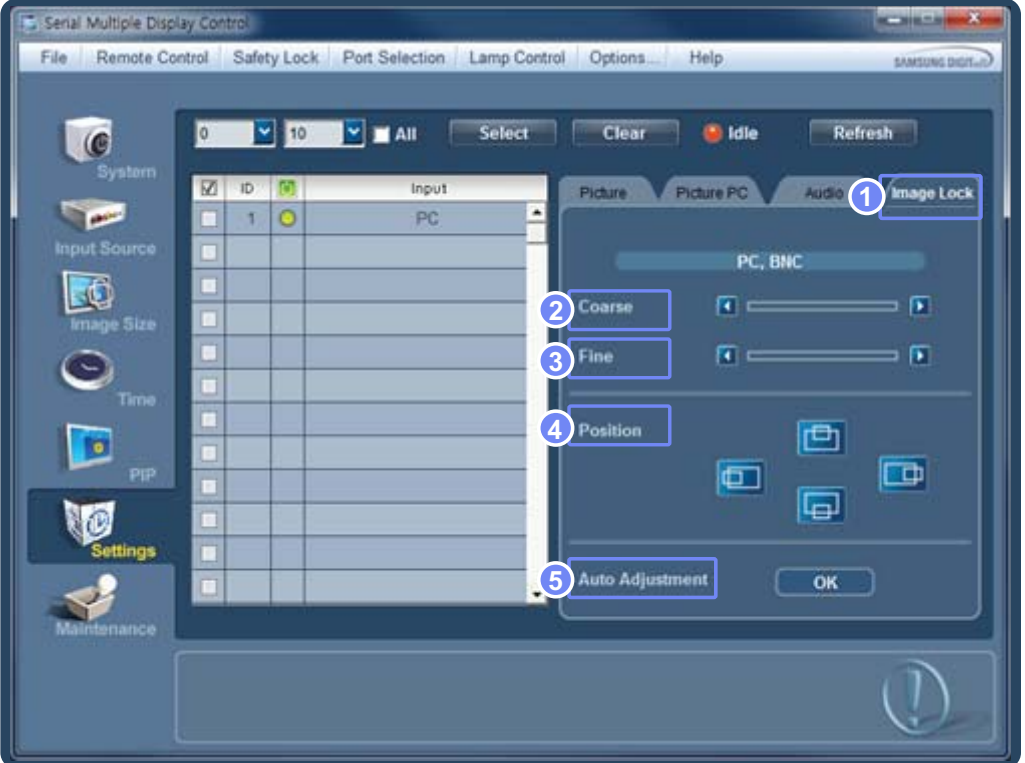

#### *1* Image Lock

Activé uniquement pour les sources d'entrée PC.

#### *2* Coarse

Le bruit vertical (bandes verticales) visible sur l'écran est supprimé.

Il se peut que l'écran soit déplacé à la suite d'une modification de la fréquence (Regl. Base). Si tel  $\mathscr{R}$ est le cas, déplacez l'écran au centre à l'aide du menu de réglage de la position horizontale.

*3* Fine

Le bruit horizontal (bandes horizontales) visible sur l'écran est supprimé.

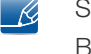

Si le réglage de la valeur Regl. Prec n'a pas supprimé complètement le bruit, effectuez un Regl. Base, puis à nouveau un Regl. Prec.

*4* Position

Déplace l'écran horizontalement ou verticalement pour l'affichage sélectionné.

*5* Auto Adjustment

Configure automatiquement les paramètres Coarse, Fine et Position pour le produit.

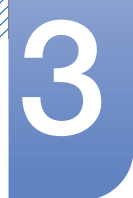

- Les modifications sont uniquement appliquées aux écrans sous tension. - 13
	- La fonction Réglage auto s'exécute automatiquement en cas de modification de la résolution.
	- Magicinfo fonctionne uniquement sur les appareils pourvus de la fonction MagicInfo.
	- Le mode TV est disponible uniquement sur les appareils équipés de la fonction TV.

#### **Maintenance**

Cliquez sur "Maintenance" pour configurer les préférences.

Les paramètres Maintenance peuvent être configurés pour toutes les sources d'entrée connectées.

#### Lamp Control

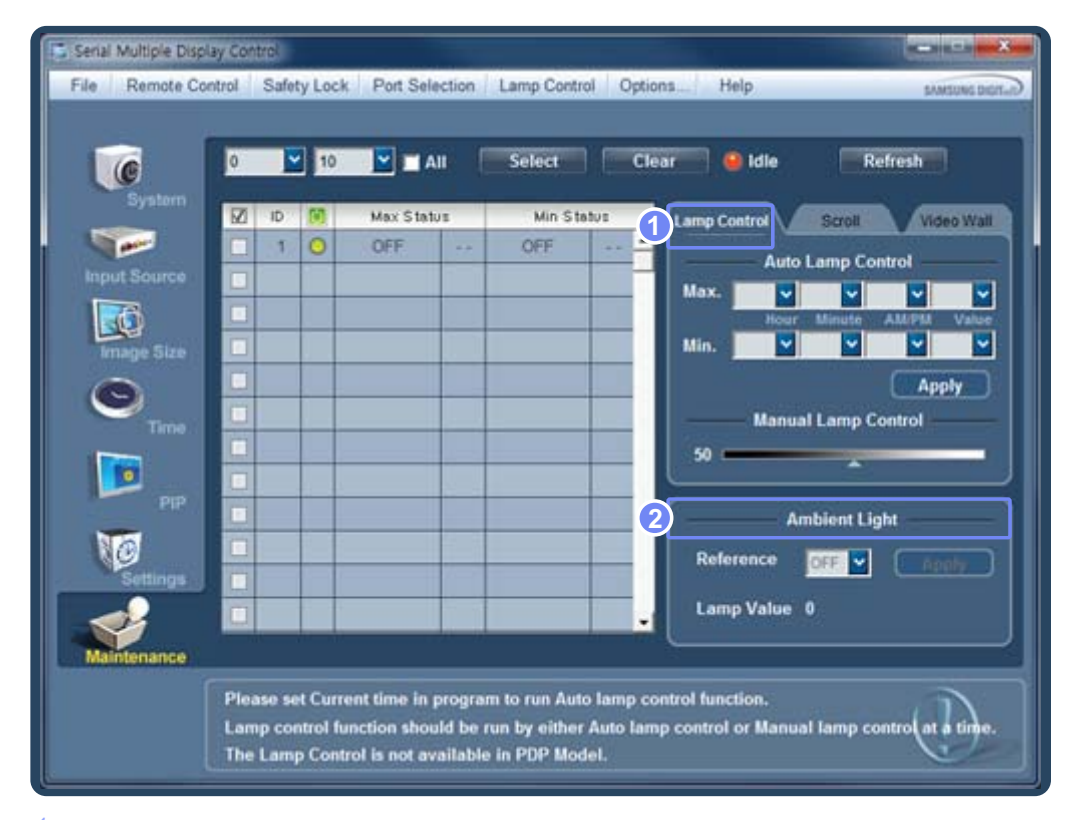

#### *1* Lamp Control

L'option Cont. lampe permet de régler le rétroéclairage afin de réduire la consommation d'énergie.

Auto Lamp Control

Permet de régler le rétroéclairage de l'écran sélectionné à une heure précise.

La configuration des paramètres Auto Lamp Control désactive automatiquement Manual Lamp Control.

Manual Lamp Control

Permet de régler manuellement le rétroéclairage de l'écran sélectionné.

La configuration des paramètres Manual Lamp Control désactive automatiquement Auto Lamp Control.

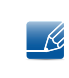

Les options Auto Lamp Control et Manual Lamp Control ne sont activées que lorsque User Control Mode est sélectionné dans le menu Lamp Control.

#### *2* Ambient Light

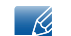

Non disponible sur ce produit.

"Ambient Light" détecte l'intensité de la lumière ambiante et règle automatiquement la luminosité de l'écran.

Vous devez sélectionner Ambient Brightness Mode dans le menu Lamp Control pour pouvoir utiliser Ambient Light.

Active ou désactive Ambient Light pour l'écran sélectionné.

- Les modifications sont uniquement appliquées aux écrans sous tension.  $\overline{\mathcal{R}}$ 
	- Ambient Light est compatible uniquement avec les modèles équipés du capteur de luminosité automatique.
	- Magicinfo fonctionne uniquement sur les appareils pourvus de la fonction MagicInfo.
	- Le mode TV est disponible uniquement sur les appareils équipés de la fonction TV.

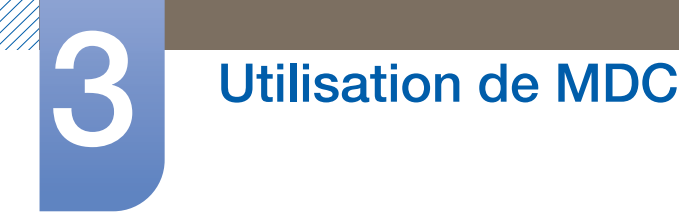

#### Scroll

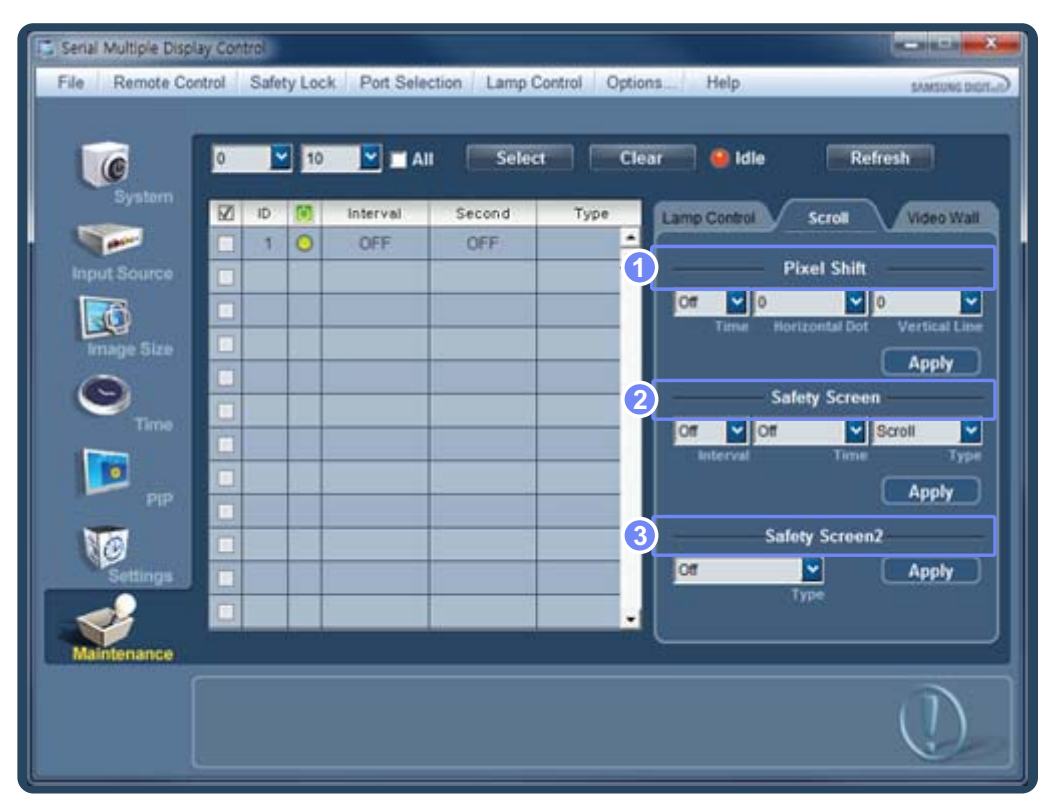

*1* Pixel Shift

La définition des options Time, Horizontal Dot et Vertical Line permet d'éviter le phénomène de rémanence d'image en déplaçant légèrement l'écran à des intervalles définis.

*2* Safety Screen

L'option Ecran de sécurité permet d'éviter le phénomène de rémanence d'image qui survient lorsque l'écran affich une image statique pendant une longue période.

- a. Interval : permet d'indiquer l'intervalle d'activation du Safety Screen.
- b. Réglage de Time par Type
	- **Bar** : 10, 20, 30, 40, 50
	- **Eraser : 10, 20, 30, 40, 50**
- *3* Safety Screen2

Choisissez le type d'écran de sécurité à utiliser pour l'écran sélectionné dans Type. Le type d'écran de sécurité sélectionné s'affiche automatiquement, quels que soient les intervalles prédéfinis ou l'heure d'activation.

Signal Pattern, All White, Scroll, Bar, Eraser, Pixel

- Les modifications sont uniquement appliquées aux écrans sous tension. R
	- Magicinfo fonctionne uniquement sur les appareils pourvus de la fonction MagicInfo.
	- Le mode TV est disponible uniquement sur les appareils équipés de la fonction TV.

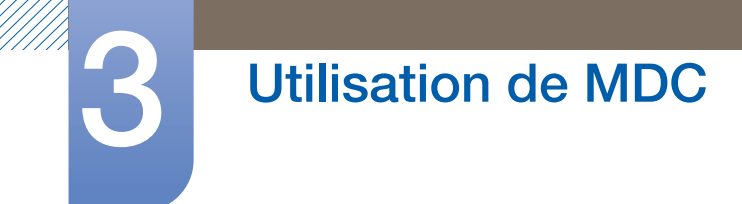

Video Wall

- Vous pouvez utiliser la fonction Video Wall pour afficher une portion d'une image complète ou répéter la même image sur chacun des écrans connectés.
- Pour lancer la fonction Mur d'images, cliquez sur "Video Wall Control".

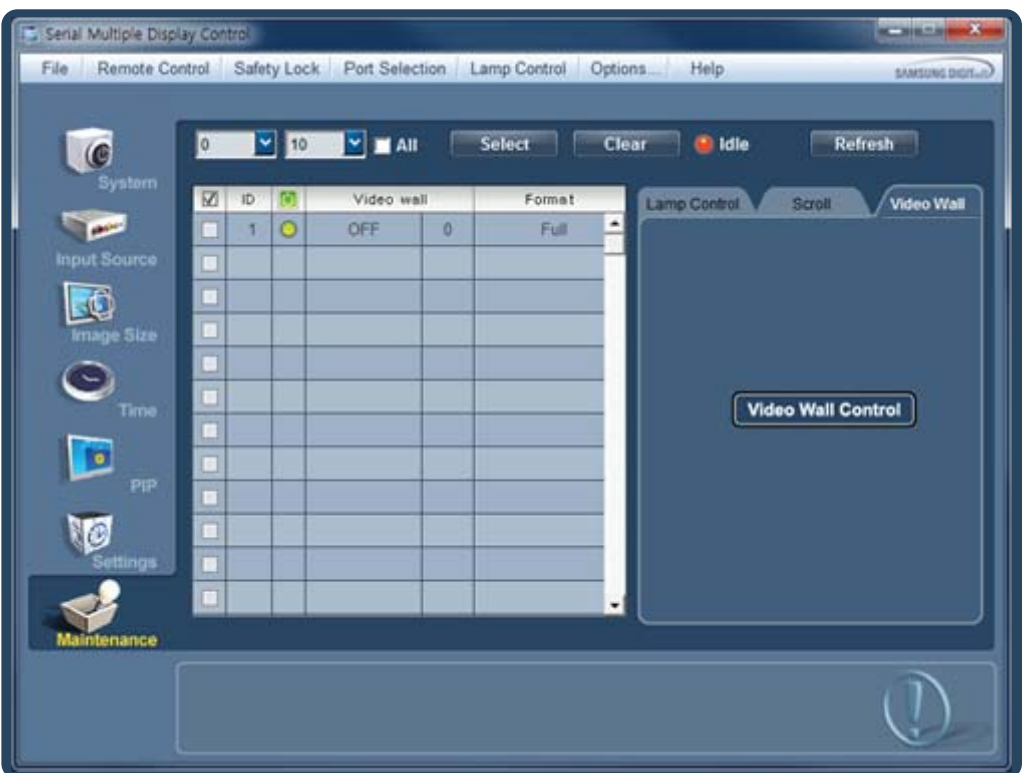

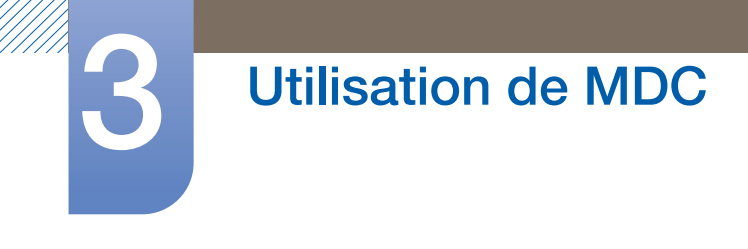

MDC Video Wall

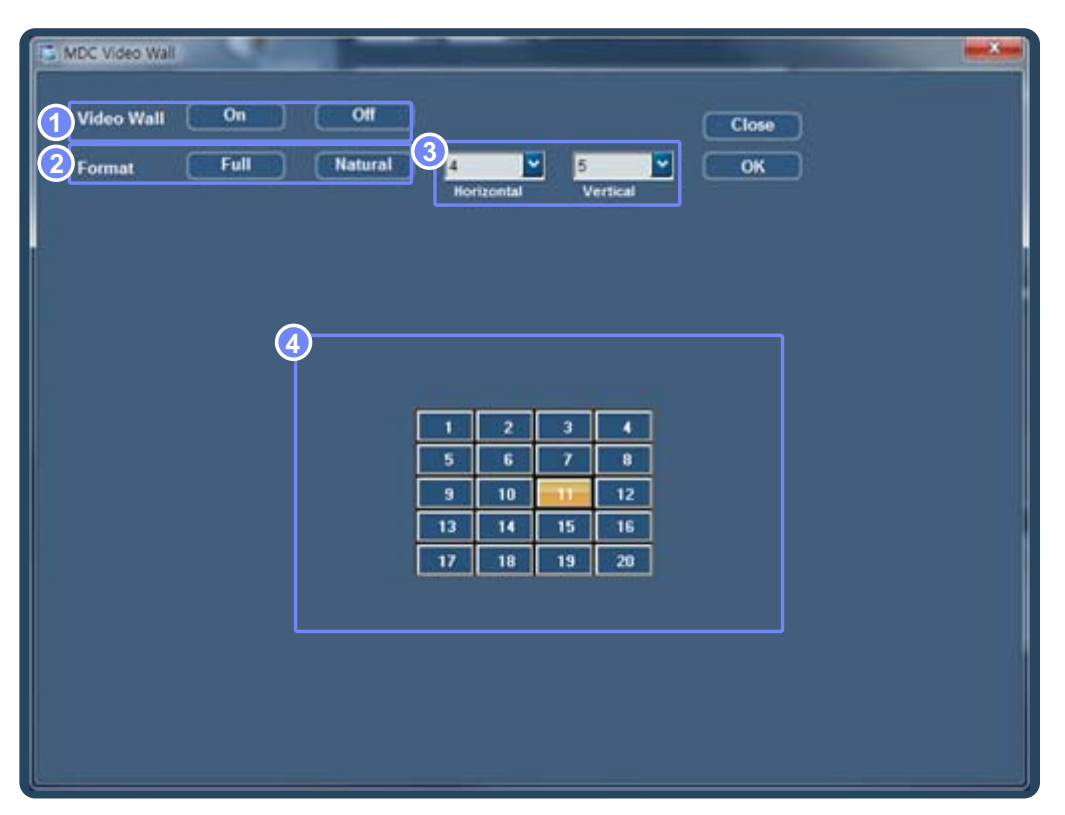

On / Off

Active ou désactive Video Wall.

Format

Diviseur d'écran

Permet de sélectionner le format d'affichage de l'écran partagé.

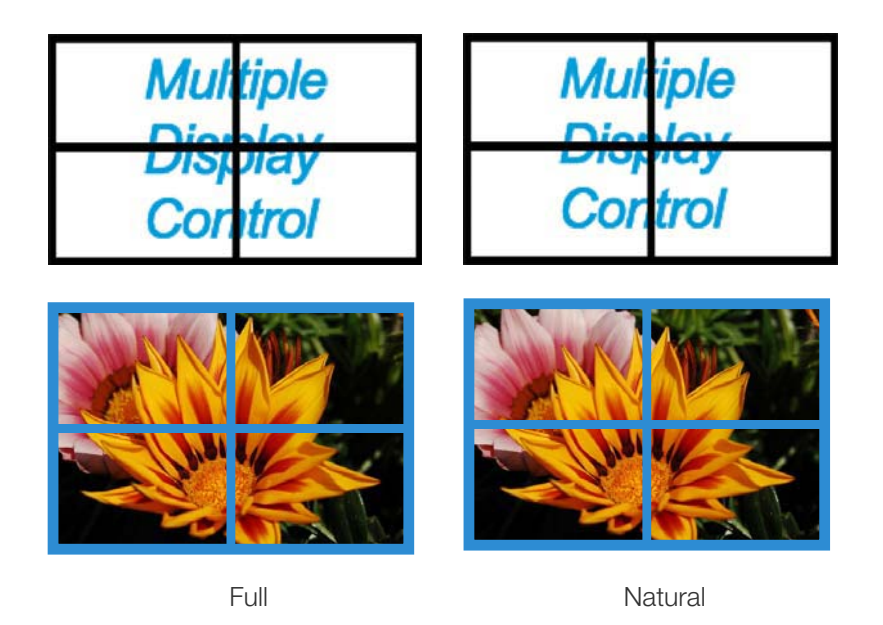

- L'écran peut se subdiviser en un maximum de 100 écrans secondaires (multiplication des écrans Horizontal et Vertical).
- $\bullet$  Il est possible de disposer un maximum de 15 écrans.
- Si la disposition Vertical est réglée sur 15, 6 écrans au maximum peuvent être affectés à la disposition Horizontal.
- Si la disposition Horizontal est réglée sur 15, 6 écrans au maximum peuvent être affectés à la disposition Vertical.
- *4* Affichage de la disposition des écrans

Vous pouvez afficher la disposition des écrans (configurés par le diviseur d'écran) ou la modifier suivant vos besoins.

- Les modifications sont uniquement appliquées aux écrans sous tension.  $\overline{\mathcal{R}}$ 
	- La plage des paramètres du diviseur d'écran varie en fonction du modèle.
	- . Magicinfo fonctionne uniquement sur les appareils pourvus de la fonction MagicInfo.
	- Le mode TV est disponible uniquement sur les appareils équipés de la fonction TV.

## 3.4.3 Guide de dépannage

Willip

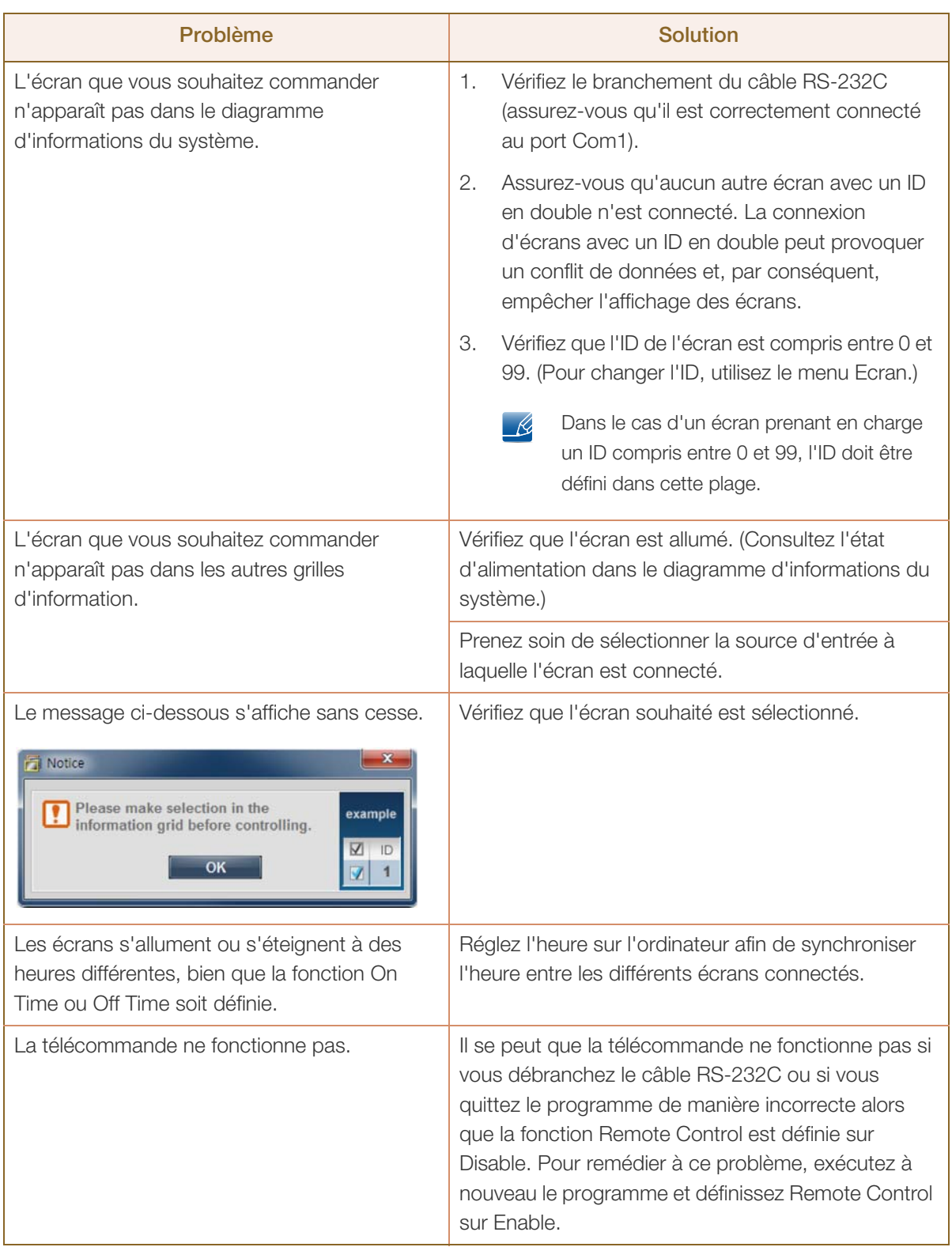

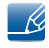

Il arrive que ce programme ne fonctionne pas correctement en raison d'un problème de communication entre l'ordinateur et l'écran ou d'ondes électromagnétiques émises par des appareils électroniques situés à proximité.

### 3.4.4 Affichage des propriétés d'écran lorsque plusieurs écrans sont utilisés

- *1* Lorsqu'aucun écran n'est sélectionné : la valeur par défaut est affichée.
- *2* Lorsqu'un seul écran est sélectionné : les paramètres de l'écran sélectionné sont affichés.
- *3* Lorsque deux écrans sont sélectionnés (par exemple, dans une séquence d'ID 1 et 3) : les paramètres de l'écran portant l'ID 1 sont affichés avant ceux de l'ID 3.
- *4* Lorsque la case All+Select est cochée et que tous les écrans sont sélectionnés : les paramètres par défaut sont affichés.

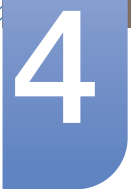

## Réglage de l'écran

Vous pouvez configurer les paramètres Image (Luminosité, Nuance Coul., etc.).

- La disposition des options du menu Image peut varier en fonction du produit. - K
	- Les options disponibles dans le menu Image dépendent de la source d'entrée sélectionnée et des réglages définis dans Modif. Nom. (Pour de plus amples informations sur le menu Modif. Nom, reportez-vous à la section [62page](#page-61-0).)

## <span id="page-94-0"></span>4.1 Mode

Sélectionnez un mode d'image (Mode) adapté à l'environnement dans lequel l'appareil sera utilisé.

Cette option n'est pas disponible lorsque le mode Contraste Dynam. est défini sur Arrêt.  $\mathscr{L}$ (Pour de plus amples informations sur le menu Contraste Dynam., reportez-vous à la section [113page.](#page-112-0))

### 4.1.1 Modification du Mode d'image

- Ce produit ne peut être commandé qu'à l'aide de la télécommande.  $\mathcal{R}$
- *1* Appuyez sur la touche MENU de la télécommande.
- 2 Appuyez sur  $\triangle$  /  $\blacktriangledown$  pour accéder à Image et appuyez ensuite sur  $[\neg \dashv]$ .
- $3$  Appuyez sur  $\triangle$ / $\blacktriangledown$  pour accéder à Mode et appuyez ensuite sur  $\lceil \frac{1}{\blacktriangle} \rceil$ .

Les options Mode affichées varient en fonction de la source d'entrée active :

#### Si la source d'entrée est PC ou DVI :

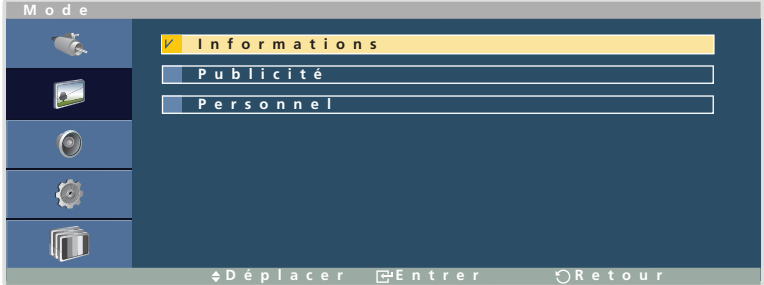

- Informations : ce mode permet de réduire la fatigue oculaire. Il est adapté à la présentation d'informations au public.
- Publicité : ce mode est adapté à l'affichage de contenu vidéo, ainsi que de publicités en intérieur/ extérieur.
- Personnel : vous pouvez personnaliser le Contraste et la Luminosité suivant vos besoins.
- *1* Appuyez sur  $\triangle$ / $\triangledown$  pour accéder à l'option de votre choix et appuyez ensuite sur  $\lceil \right\rceil$ . L'option sélectionnée est appliquée.

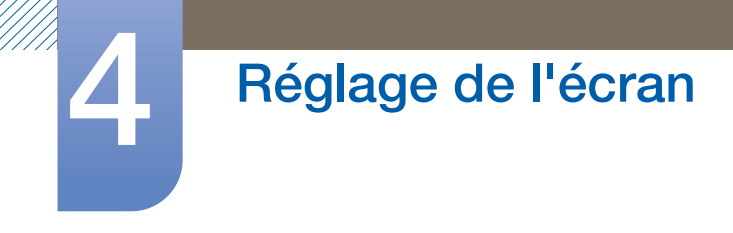

### Si la source d'entrée est AV, Composant :

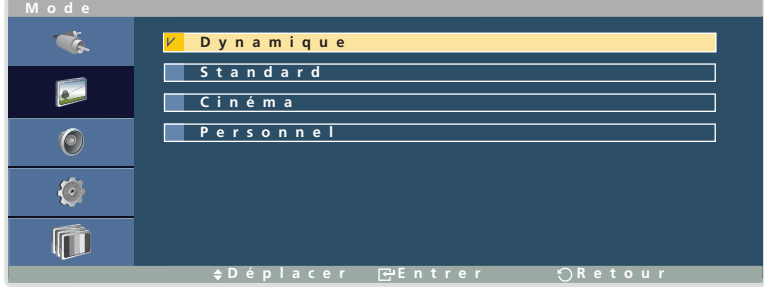

- Dynamique : ce mode est approprié lorsque l'éclairage ambiant est lumineux.
- **Standard : ce mode convient généralement pour tout type d'environnement.**
- Cinéma : ce mode permet de réduire la fatigue oculaire.
- **Personnel : vous pouvez personnaliser le Contraste et la Luminosité suivant vos besoins.**
- *1* Appuyez sur  $\triangle$ / $\blacktriangledown$  pour accéder à l'option de votre choix et appuyez ensuite sur [ $\blacktriangledown$ ]. L'option sélectionnée est appliquée.

## 4.2 Personnel

Vous pouvez personnaliser la Teinte sous Image.

- La modification d'un paramètre sous Personnel définit le réglage Mode sur Personnel. - 19
	- Cette fonction est disponible lorsque Contraste Dynam. est défini sur Arrêt tant que Mode n'est pas défini sur Publicité.

(Pour plus d'informations sur les options Contraste Dynam. et Mode, reportez-vous aux sections [113page](#page-112-0) et [95page\)](#page-94-0)

### 4.2.1 Configuration des paramètres Personnel

 $\mathcal{R}$ 

Ce produit ne peut être commandé qu'à l'aide de la télécommande.

- *1* Appuyez sur la touche MENU de la télécommande.
- 2 Appuyez sur  $\triangle$  /  $\blacktriangledown$  pour accéder à Image et appuyez ensuite sur  $[\neg \frac{\blacktriangle}{\blacktriangle}].$
- 3 Appuyez sur  $\triangle$ / $\blacktriangledown$  pour accéder à Personnel et appuyez ensuite sur  $\lceil \blacktriangleleft \rceil$ .

Les options Personnel affichées varient en fonction de la source d'entrée active :

#### Si la source d'entrée est PC ou DVI :

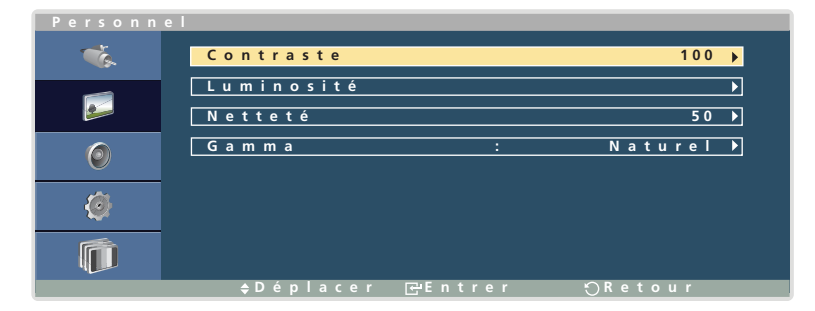

Contraste

Permet de régler le contraste entre les objets et l'arrière-plan. (Plage : 0~100) Une valeur plus élevée augmente le contraste ; l'objet apparaît alors plus clair.

Luminosité

Permet de régler la luminosité globale de l'image. (Plage : 0~100) Plus la valeur est élevée, plus l'image est lumineuse.

**Netteté** 

Rend le contour des objets plus net ou plus flou. (Plage : 0~100) Une valeur élevée accentue la netteté du contour des objets.

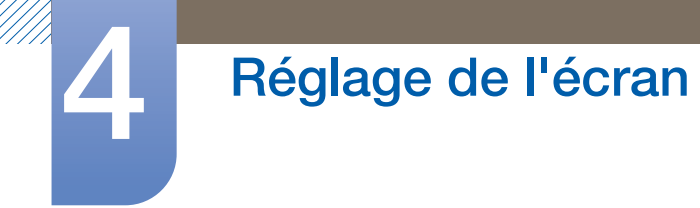

Gamma(Naturel/Mode 1/Mode 2/Mode 3)

Permet de régler la luminosité moyenne (Gamma) de l'image.

Naturel affiche l'image d'origine. Avec l'option Mode 1, l'image est plus claire qu'en mode Naturel. Avec l'option Mode 2, l'écran est plus sombre qu'en Mode 1. Enfin, Mode 3 assombrit les parties sombres et éclaircit les parties claires.

1 Appuyez sur ▲/▼ pour accéder à l'option de votre choix et appuyez ensuite sur [→]. Une fenêtre s'ouvre alors pour vous permettre de régler la valeur de l'option sélectionnée.

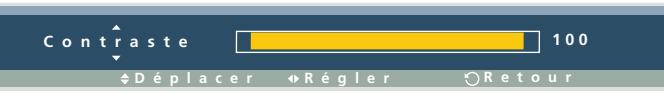

2 Appuyez sur ◀/▶ pour régler la valeur et appuyez ensuite sur [┌ ]. La modification est appliquée.

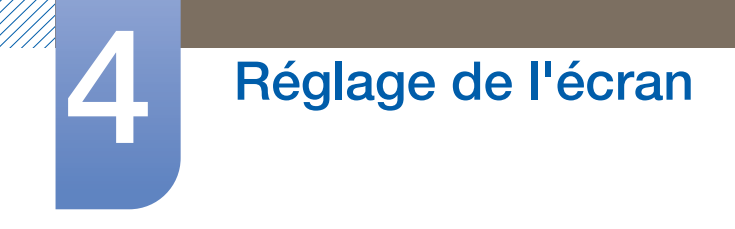

### Si la source d'entrée est AV, Composant :

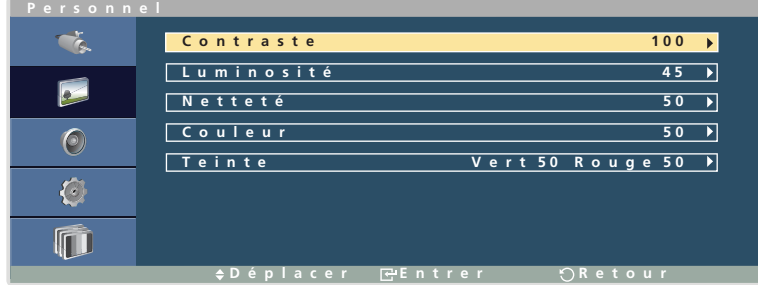

#### Contraste

Permet de régler le contraste entre les objets et l'arrière-plan. (Plage : 0~100) Une valeur plus élevée augmente le contraste ; l'objet apparaît alors plus clair.

• Luminosité

Permet de régler la luminosité globale de l'image. (Plage : 0~100) Plus la valeur est élevée, plus l'image est lumineuse.

Netteté

Rend le contour des objets plus net ou plus flou. (Plage : 0~100) Une valeur élevée accentue la netteté du contour des objets.

**Couleur** 

Augmente ou diminue l'intensité des couleurs. (Plage : 0~100)

Plus la valeur est élevée, plus l'intensité des couleurs augmente.

**Teinte** 

Permet de régler l'intensité du rouge et du vert. (Plage : 0~100)

Si vous augmentez le niveau de rouge, la couleur rouge sera dominante dans l'image. Si vous augmentez le niveau de vert, la couleur verte sera dominante dans l'image.

1 Appuyez sur  $\triangle$ / $\blacktriangledown$  pour accéder à l'option de votre choix et appuyez ensuite sur  $\lceil \frac{1}{\blacktriangle} \rceil$ . Une fenêtre s'ouvre alors pour vous permettre de régler la valeur de l'option sélectionnée.

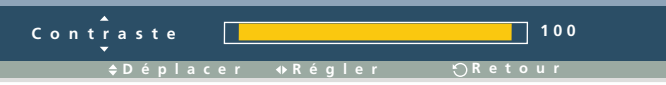

2 Appuyez sur ◀/▶ pour régler la valeur et appuyez ensuite sur [┌ a]. La modification est appliquée.

## <span id="page-99-0"></span>4.3 Nuance Coul.

Permet de régler la nuance des couleurs globale de l'image.

- Cette fonction est disponible lorsque Contraste Dynam. est défini sur Arrêt tant que Mode n'est - 19 pas défini sur Publicité. (Pour plus d'informations sur les options Contraste Dynam. et Mode, reportez-vous aux sections [113page](#page-112-0) et [95page\)](#page-94-0)
	- La modification d'un paramètre sous Nuance Coul. définit le réglage Mode sur Personnel.

### 4.3.1 Configuration des paramètres Nuance Coul.

 $\mathscr{R}$ 

Ce produit ne peut être commandé qu'à l'aide de la télécommande.

- *1* Appuyez sur la touche MENU de la télécommande.
- 2 Appuyez sur  $\triangle$ / $\nabla$  pour accéder à Image et appuyez ensuite sur  $\left[\nabla\right]$ .
- 3 Appuyez sur  $\triangle$  / $\blacktriangledown$  pour accéder à Nuance Coul. et appuyez ensuite sur [ $\blacktriangledown$ ].

Les options Nuance Coul. affichées varient en fonction de la source d'entrée active :

#### Si la source d'entrée est PC ou DVI :

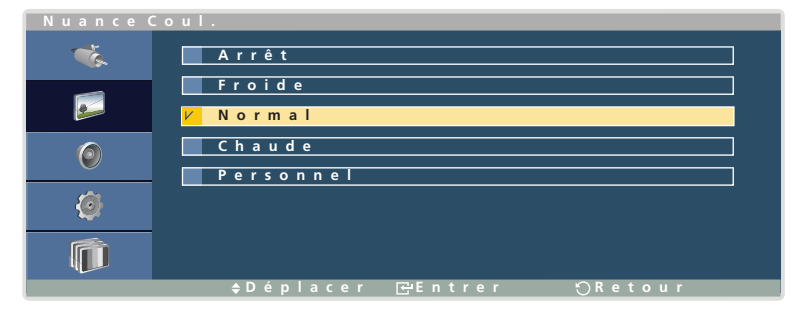

1 Appuyez sur  $\triangle$ / $\blacktriangledown$  pour accéder à l'option de votre choix et appuyez ensuite sur  $\lceil \frac{1}{\blacktriangle} \rceil$ . L'option sélectionnée est appliquée.

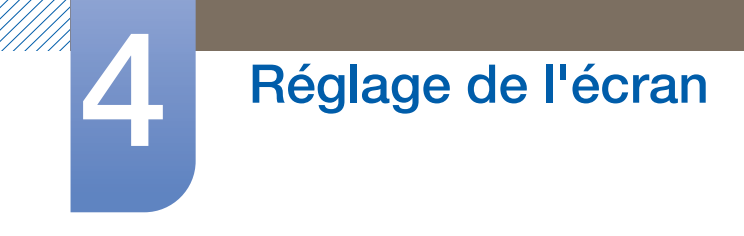

### Si la source d'entrée est AV, Composant :

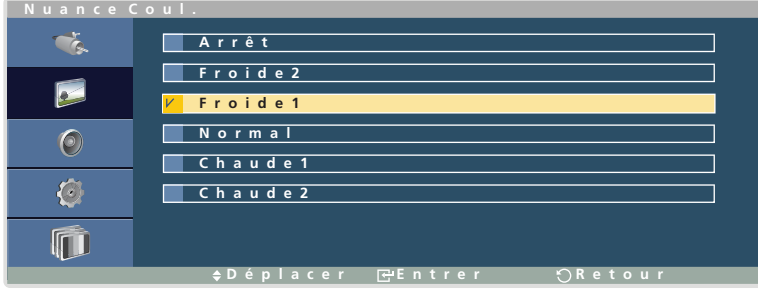

1 Appuyez sur ▲/▼ pour accéder à l'option de votre choix et appuyez ensuite sur [→]. L'option sélectionnée est appliquée.

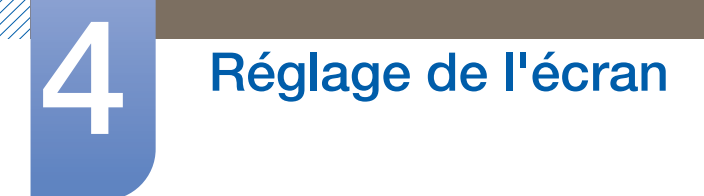

## 4.4 Contrôle Couleur

Vous pouvez modifier les paramètres de couleur de l'image en ajustant les valeurs Rouge, Vert et Bleu. (Plage : 0~100)

Plus la valeur est élevée, plus l'intensité de la couleur sélectionnée augmente.

- Cette option est disponible lorsque la source d'entrée est définie sur PC ou DVI.  $\overline{\mathcal{R}}$ 
	- Cette fonction n'est pas disponible lorsque Nuance Coul. est défini sur Arrêt. Pour activer la fonction, Contraste Dynam. doit être défini sur Arrêt et Mode ne doit pas être défini sur Publicité. (Pour plus d'informations sur Mode, Nuance Coul. et Contraste Dynam., reportez vous à [95page,](#page-94-0) [100page](#page-99-0) et [113page\)](#page-112-0)

### 4.4.1 Configuration des paramètres Contrôle Couleur

- Ce produit ne peut être commandé qu'à l'aide de la télécommande.  $\mathcal{R}$
- *1* Appuyez sur la touche MENU de la télécommande.
- 2 Appuyez sur  $\triangle$  /  $\blacktriangledown$  pour accéder à Image et appuyez ensuite sur  $\lceil \frac{1}{\blacktriangle} \rceil$ .
- 3 Appuyez sur  $\triangle$ / $\triangledown$  pour accéder à Contrôle Couleur et appuyez ensuite sur  $[\square]$ . L'écran suivant s'affiche.

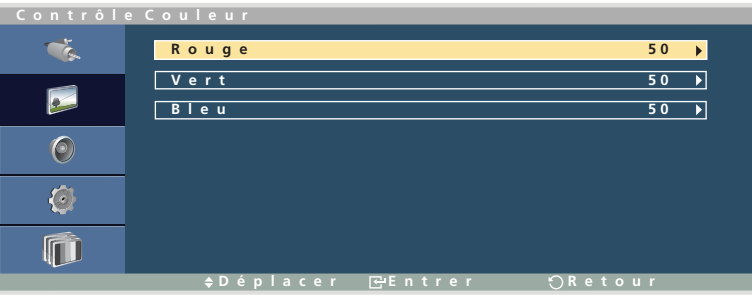

Appuyez sur  $\triangle$  /  $\blacktriangledown$  pour accéder à l'option de votre choix et appuyez ensuite sur  $[\neg \blacktriangle]$ . Une fenêtre s'ouvre alors pour vous permettre de régler la valeur de l'option sélectionnée.

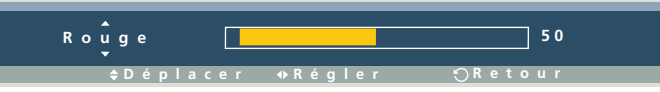

5 Appuyez sur  $\blacktriangleleft/\blacktriangleright$  pour régler la valeur et appuyez ensuite sur  $[\triangleleft]$ . La modification est appliquée.

## 4.5 Color Temp.

Cette option vous permet de régler la température des couleurs (Rouge/Vert/Bleu). (Plage : 5000 K–15000 K)

 $\overline{\mathscr{L}}$ 

Cette fonction est disponible lorsque Contraste Dynam. et Nuance Coul. sont définis sur Arrêt tant que Mode n'est pas défini sur Publicité.

(Pour plus d'informations sur Mode, Nuance Coul. et Contraste Dynam., reportez vous à [95page](#page-94-0), [100page](#page-99-0) et [113page](#page-112-0))

### 4.5.1 Configuration des paramètres Color Temp.

 $\mathscr{R}$ 

Ce produit ne peut être commandé qu'à l'aide de la télécommande.

- *1* Appuyez sur la touche MENU de la télécommande.
- 2 Appuyez sur  $\triangle$ / $\nabla$  pour accéder à Image et appuyez ensuite sur  $\left[\nabla\right]$ .
- 3 Appuyez sur  $\triangle$ / $\triangledown$  pour accéder à Color Temp. et appuyez ensuite sur  $[\neg \Downarrow]$ . L'écran suivant s'affiche.
- 4 Appuyez sur ◀/▶ pour régler la valeur et appuyez ensuite sur [┌ ]. La modification est appliquée.

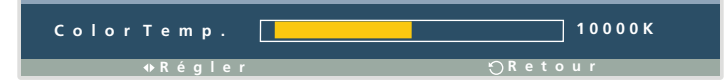

## 4.6 Verr. image

Vous pouvez améliorer la qualité d'image en supprimant le bruit (statique) qui se manifeste sous la forme d'un scintillement et d'un tremblement.

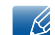

Cette option est disponible lorsque la source d'entrée est PC.

### 4.6.1 Configuration des paramètres Verr. image

Ce produit ne peut être commandé qu'à l'aide de la télécommande.  $\mathcal{R}$ 

- *1* Appuyez sur la touche MENU de la télécommande.
- 2 Appuyez sur  $\triangle$ / $\nabla$  pour accéder à Image et appuyez ensuite sur  $\left[\nabla\right]$ .
- *3* Appuyez sur  $\triangle$ / $\nabla$  pour accéder à Verr. image et appuyez ensuite sur [ $\Rightarrow$ ].

L'écran suivant s'affiche.

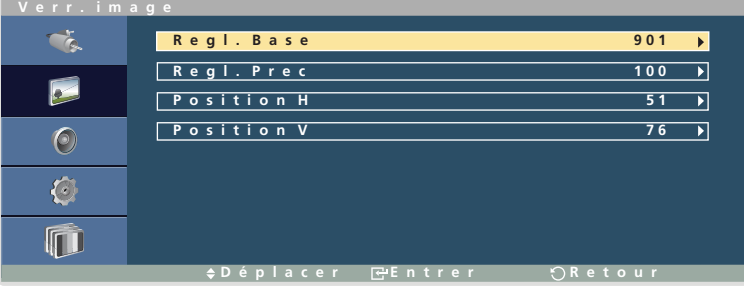

#### Regl. Base

Cette option supprime le bruit vertical (bandes verticales) visible sur l'écran.

Si l'écran se trouve dans une position différente après avoir réglé la fréquence à l'aide de l'option Regl. Base, déplacez-le au centre en utilisant le menu Position H/Position V.

Regl. Prec

Cette option supprime le bruit horizontal (bandes horizontales) visible sur l'écran.

Si le réglage de l'option Regl. Prec n'a pas supprimé complètement le bruit, réglez la fréquence à l'aide de l'option Regl. Base jusqu'à ce que le bruit soit atténué, puis exécutez à nouveau Regl. Prec.

Position H

Permet de régler la position de l'écran. Vous pouvez déplacer l'écran vers la gauche ou vers la droite.

Position V

Permet de régler la position de l'écran. Vous pouvez déplacer l'écran vers le haut ou vers le bas.

- *4* Appuyez sur  $\triangle$  /  $\nabla$  pour accéder à l'option de votre choix et appuyez ensuite sur  $\lceil \vec{\cdot} \cdot \rceil$ .
- *5* Appuyez sur  $\langle \rangle$  pour régler la valeur et appuyez ensuite sur  $\sqrt{a}$ . La modification est appliquée.

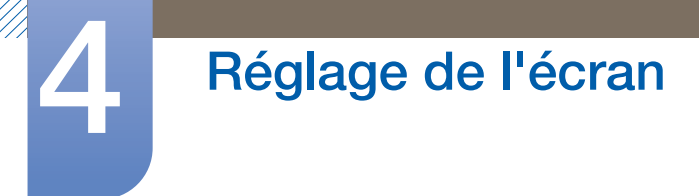

## 4.7 Réglage auto

Règle automatiquement les paramètres Regl. Base, Regl. Prec, Position H et Position V.

Vous pouvez utiliser cette fonction pour détecter et supprimer automatiquement le bruit à l'écran et corriger la position de l'écran.

Cette fonction s'exécute automatiquement en cas de modification de la résolution d'écran.

 $\overline{\mathcal{R}}$ 

Cette option est disponible lorsque la source d'entrée est PC.

### 4.7.1 Configuration des paramètres Réglage auto

- Ce produit ne peut être commandé qu'à l'aide de la télécommande.  $\mathscr{R}$
- *1* Appuyez sur la touche MENU de la télécommande.
- 2 Appuyez sur  $\triangle$  /  $\blacktriangledown$  pour accéder à lmage et appuyez ensuite sur [ $\triangle$ ].
- 3 Appuyez sur  $\triangle$ / $\nabla$  pour accéder à Réglage auto et appuyez ensuite sur  $\left[\nabla \cdot \mathbf{P}\right]$ .
- *4* Les paramètres de l'écran sont réglés automatiquement.

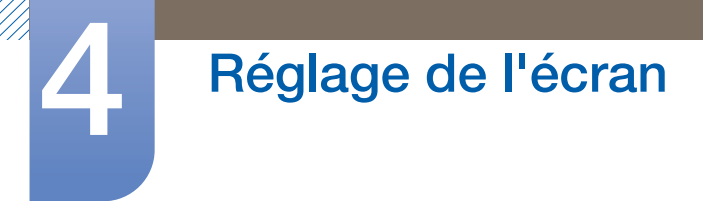

## 4.8 Balance signal

Cette fonction permet d'amplifier un signal RVB faible transmis sur un long câble.

 $\mathscr{R}$ 

Cette fonction est disponible lorsque la source d'entrée est PC et Contraste Dynam. est défini sur Arrêt tant que Mode n'est pas défini sur Publicité.

(Pour plus d'informations sur les options Contraste Dynam. et Mode, reportez-vous aux sections [113page](#page-112-0) et [95page\)](#page-94-0)

### 4.8.1 Configuration des paramètres Balance signal

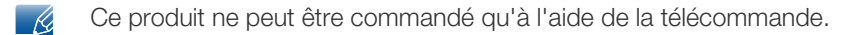

- *1* Appuyez sur la touche MENU de la télécommande.
- 2 Appuyez sur  $\triangle$  /  $\blacktriangledown$  pour accéder à Image et appuyez ensuite sur  $[\neg \frac{\triangle}{\triangle}].$
- 3 Appuyez sur  $\triangle$ / $\triangledown$  pour accéder à Balance signal et appuyez ensuite sur  $[\triangledown]$ . L'écran suivant s'affiche.

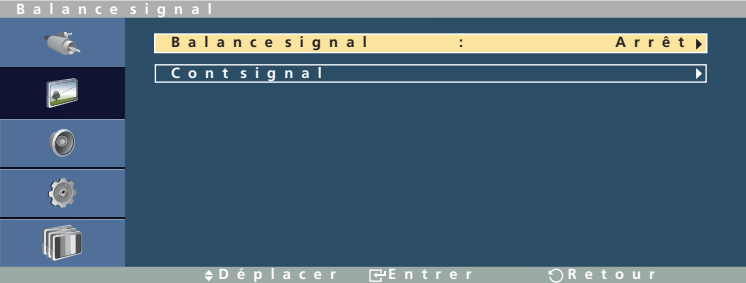

- 4 Appuyez sur **△/▼** pour accéder à l'option de votre choix et appuyez ensuite sur [ $\rightarrow$ ]. L'option sélectionnée est appliquée.
- *5* Appuyez sur  $\triangle$ / $\nabla$  pour accéder à Cont signal et appuyez ensuite sur [ $\neq$ ]. L'écran suivant s'affiche.

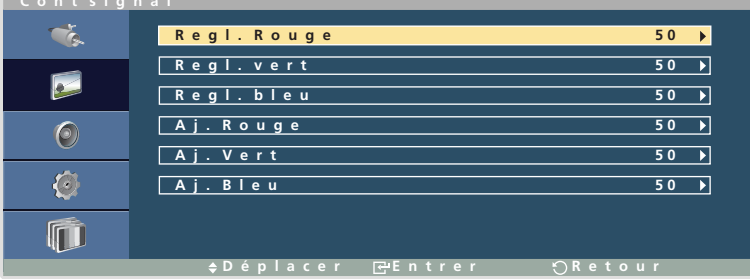

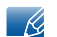

L'option Cont signal est activée lorsque Balance signal est défini sur Marche.

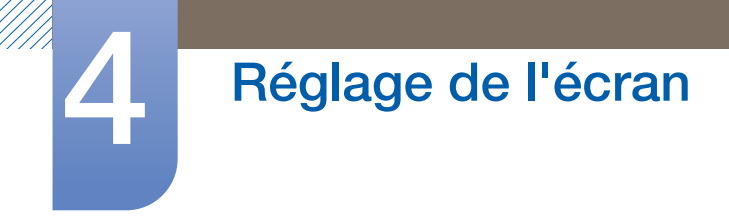

6 Appuyez sur  $\triangle$ / $\triangledown$  pour accéder à l'option de votre choix et appuyez ensuite sur  $\lceil \frac{1}{\cdots} \rceil$ . L'écran suivant s'affiche.

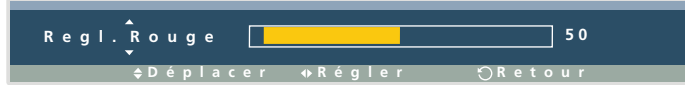

Définissez les valeurs de gain et de décalage RVB (Rouge/Vert/Bleu). Les options Regl. Rouge, Regl. vert et Regl. bleu ajustent le niveau des couleurs rouge, verte et bleue dans les parties plus claires de l'écran (plage : 0-100). Les options Aj. Rouge, Aj. Vert et Aj. Bleu règlent le niveau des couleurs rouge, verte et bleue dans les parties plus sombres de l'écran (plage : 0–100). Plus la valeur est élevée, plus le niveau de la couleur sélectionnée augmente.

*7* Appuyez sur  $\triangleleft$  pour régler la valeur et appuyez ensuite sur  $[\rightarrow]$ . La modification est appliquée.

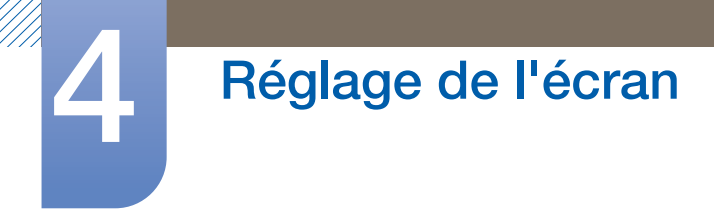

## 4.9 Taille

Permet de modifier la taille de l'image.

### 4.9.1 Modification de la Taille d'image

- Ce produit ne peut être commandé qu'à l'aide de la télécommande.  $\mathscr R$
- *1* Appuyez sur la touche MENU de la télécommande.
- 2 Appuyez sur  $\triangle$ / $\blacktriangledown$  pour accéder à Image et appuyez ensuite sur  $[\neg \dashv]$ .
- 3 Appuyez sur  $\triangle$  /  $\blacktriangledown$  pour accéder à Taille et appuyez ensuite sur  $[\neg \frac{\blacktriangle}{\blacktriangle}]$ .

Les options Taille affichées varient en fonction de la source d'entrée active :

### Si la source d'entrée est PC ou DVI :

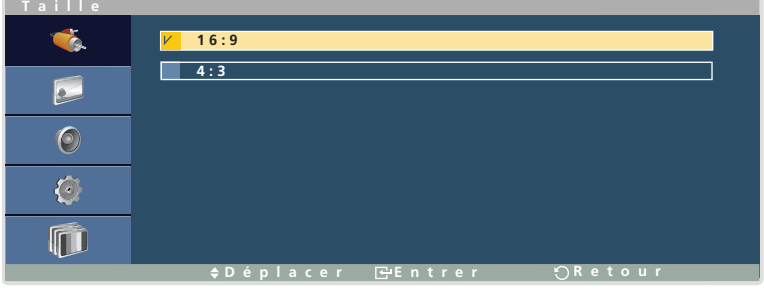

- 16:9 : affiche les images selon un rapport 16:9. Ce mode est adapté à la visualisation de contenu DVD ou d'émissions sur grand écran.
- 4:3 : affiche les images selon un rapport 4:3. Ce mode est adapté à la visualisation de contenu vidéo ou d'émissions standard.
- Appuyez sur  $\triangle$ / $\blacktriangledown$  pour accéder à l'option de votre choix et appuyez ensuite sur  $\lceil \blacktriangleleft \rceil$ . L'option sélectionnée est appliquée.
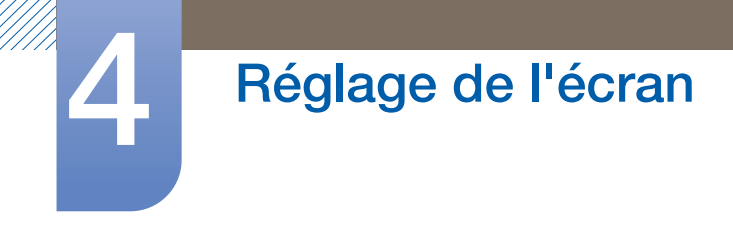

#### Si la source d'entrée est AV ou Composant :

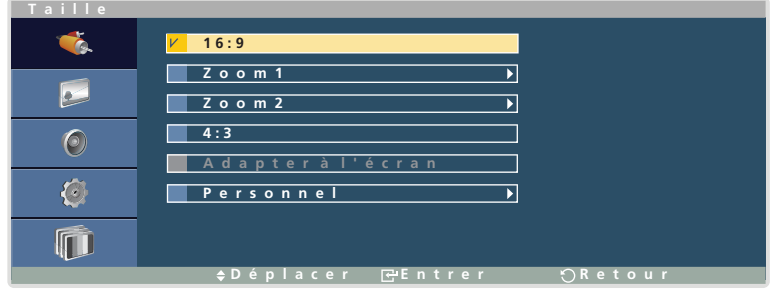

- 16:9 : affiche les images selon un rapport 16:9. Ce mode est adapté à la visualisation de contenu DVD ou d'émissions sur grand écran.
- Zoom1 : agrandit le format d'image 16:9 verticalement.
- Zoom2 : agrandit l'écran Zoom1 verticalement.
- 4:3 : affiche les images selon un rapport 4:3. Ce mode est adapté à la visualisation de contenu vidéo ou d'émissions standard.
- Adapter à l'écran

Affiche les images selon leur format d'origine. Cette option est activée uniquement lorsque la source d'entrée est Composant et le signal vidéo, 1080i/p.

- Personnel : permet de personnaliser la taille de l'image.
- Appuyez sur  $\triangle$ / $\blacktriangledown$  pour accéder à l'option de votre choix et appuyez ensuite sur  $\lceil \blacktriangleleft \rceil$ . L'option sélectionnée est appliquée.
	- Si l'option Adapter à l'écran est sélectionnée, il se peut que l'image soit coupée ou qu'un écran altéré soit affiché en fonction de la source d'entrée active.
		- Les options Zoom1 et Zoom2 ne sont pas activées avec des signaux HD (1080i/p, 720p, 768p).
		- Si l'option Zoom1 ou Zoom2 est sélectionnée, les paramètres Position H/Position V relatifs à l'écran agrandi peuvent être initialisés. (La taille d'origine est alors rétablie.)

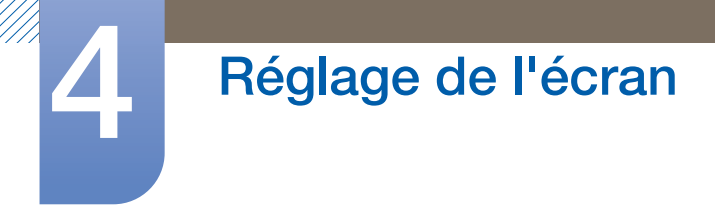

## 4.10 NR numérique

Améliore la qualité d'image en réduisant le bruit (statique) à l'écran.

- Cette option est disponible lorsque la source d'entrée est AV, Composant.  $\mathscr{R}$ 
	- Certaines résolutions ne prennent pas en charge la fonction NR numérique.

#### 4.10.1 Activation de la fonction NR numérique

- Ce produit ne peut être commandé qu'à l'aide de la télécommande.  $\mathcal{R}$
- *1* Appuyez sur la touche MENU de la télécommande.
- 2 Appuyez sur  $\triangle$  /  $\blacktriangledown$  pour accéder à lmage et appuyez ensuite sur  $[\triangleleft]$ .
- 3 Appuyez sur  $\triangle$ / $\triangledown$  pour accéder à NR numérique et appuyez ensuite sur  $[\triangledown]$ . L'écran suivant s'affiche.

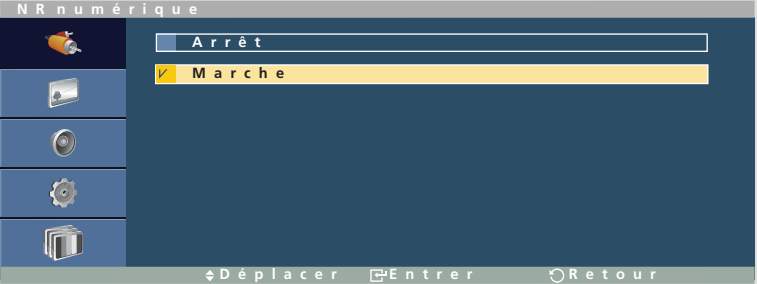

4 Appuyez sur  $\triangle$ / $\triangledown$  pour accéder à l'option de votre choix et appuyez ensuite sur [ $\triangledown$ ]. L'option sélectionnée est appliquée.

## 4.11 Niveau noir HDMI

La connexion de l'appareil à un lecteur de DVD ou un décodeur à l'aide d'un câble DVI peut entraîner une dégradation du contraste et de la couleur, ainsi qu'un assombrissement de l'image. Si tel est le cas, vous pouvez corriger ce problème de qualité à l'aide de l'option Niveau noir HDMI. (Normal/Bas)

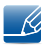

Cette option est disponible lorsqu'un périphérique source équipé d'un port HDMI est connecté et que la source d'entrée est définie sur DVI.

### 4.11.1 Configuration des paramètres Niveau noir HDMI

- Ce produit ne peut être commandé qu'à l'aide de la télécommande.  $\overline{\mathcal{R}}$
- *1* Appuyez sur la touche MENU de la télécommande.
- 2 Appuyez sur  $\triangle$  /  $\blacktriangledown$  pour accéder à lmage et appuyez ensuite sur  $[\Box \dashv]$ .
- 3 Appuyez sur  $\triangle$ / $\triangledown$  pour accéder à Niveau noir HDMI et appuyez ensuite sur  $[\triangledown]$ . L'écran suivant s'affiche.

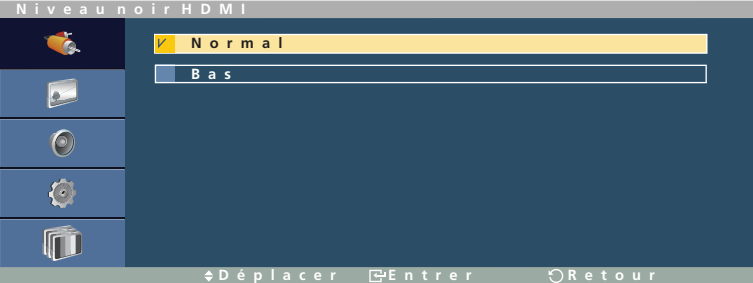

- <sup>z</sup> Normal : définit la luminosité des parties les plus sombres de l'écran sur Normal.
- Bas : définit la luminosité des parties les plus sombres de l'écran sur une valeur plus claire que Normal.
- Appuyez sur  $\triangle$  /  $\triangledown$  pour accéder à l'option de votre choix et appuyez ensuite sur  $[\square]$ . L'option sélectionnée est appliquée.

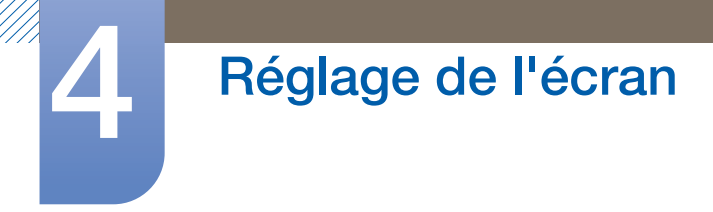

## 4.12 Mode Film

Améliore la qualité d'image afin de garantir des conditions optimales lors de la visualisation d'un film.

- Cette option est disponible lorsque la source d'entrée est AV, Composant.  $\overline{\mathcal{R}}$ 
	- <sup>z</sup> Cette option est seulement disponible lorsque le mode Entrelacé est sélectionné comme mode de balayage sous HDMI. Elle ne l'est pas en mode de balayage progressif.
	- Il se peut que les sous-titres soient déformés lorsque cette fonction est active.

### 4.12.1 Activation du Mode Film

Ce produit ne peut être commandé qu'à l'aide de la télécommande.  $\mathcal{R}$ 

- *1* Appuyez sur la touche MENU de la télécommande.
- 2 Appuyez sur  $\triangle$ / $\nabla$  pour accéder à Image et appuyez ensuite sur  $\left[\nabla\right]$ .

3 Appuyez sur  $\triangle$ / $\blacktriangledown$  pour accéder à Mode Film et appuyez ensuite sur  $[\triangleleft]$ . L'écran suivant s'affiche.

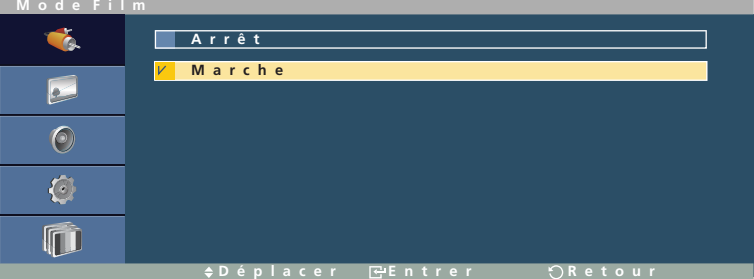

4 Appuyez sur **△/▼** pour accéder à l'option de votre choix et appuyez ensuite sur [ $\rightarrow$ ]. L'option sélectionnée est appliquée.

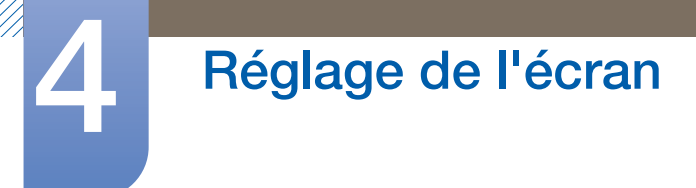

## <span id="page-112-0"></span>4.13 Contraste Dynam.

Règle automatiquement le contraste entre les objets et l'arrière-plan afin de garantir un contraste optimal.

Vous pouvez activer ou désactiver la fonction Contraste Dynam. (Arrêt / Marche

#### 4.13.1 Modification du paramètre Contraste Dynam.

- Ce produit ne peut être commandé qu'à l'aide de la télécommande.  $\mathscr{R}$
- *1* Appuyez sur la touche MENU de la télécommande.
- 2 Appuyez sur  $\triangle$  /  $\blacktriangledown$  pour accéder à Image et appuyez ensuite sur  $[\neg \blacktriangleleft]$ .
- 3 Appuyez sur  $\triangle$ / $\blacktriangledown$  pour accéder à Contraste Dynam. et appuyez ensuite sur  $[\neg \Downarrow]$ . L'écran suivant s'affiche.

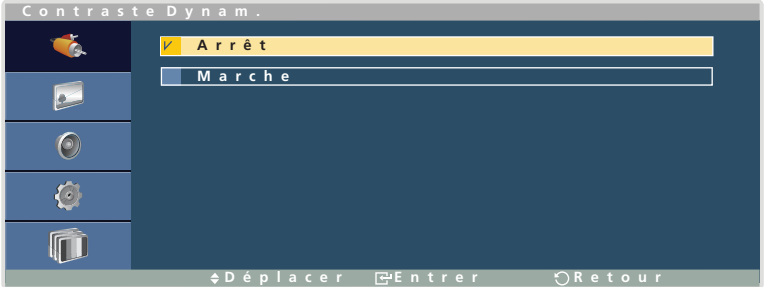

4 Appuyez sur  $\triangle$ / $\blacktriangledown$  pour accéder à l'option de votre choix et appuyez ensuite sur [ $\blacktriangledown$ ]. L'option sélectionnée est appliquée.

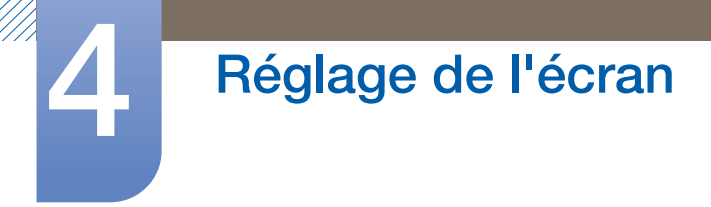

## 4.14 Cont. lampe

Cette fonction permet de régler la luminosité du rétroéclairage dans le but de réduire la consommation d'énergie. (Plage : 0~100)

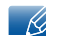

Cette option n'est pas disponible lorsque le mode Contraste Dynam. est défini sur Arrêt. (Pour de plus amples informations sur le menu Contraste Dynam., reportez-vous à la section [113page.](#page-112-0))

## 4.14.1 Modification du paramètre Cont. lampe

- Ce produit ne peut être commandé qu'à l'aide de la télécommande.  $\overline{\mathscr{R}}$
- *1* Appuyez sur la touche MENU de la télécommande.
- 2 Appuyez sur  $\triangle$  /  $\blacktriangledown$  pour accéder à lmage et appuyez ensuite sur [ $\implies$ ].
- 3 Appuyez sur  $\triangle$ / $\triangledown$  pour accéder à Cont. lampe et appuyez ensuite sur [ $\triangledown$ ]. L'écran suivant s'affiche.

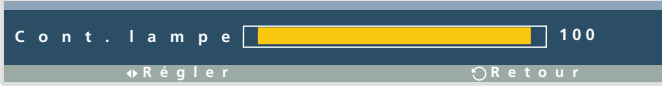

4 Appuyez sur ◀/▶ pour régler la valeur et appuyez ensuite sur [┌ ]. La modification est appliquée.

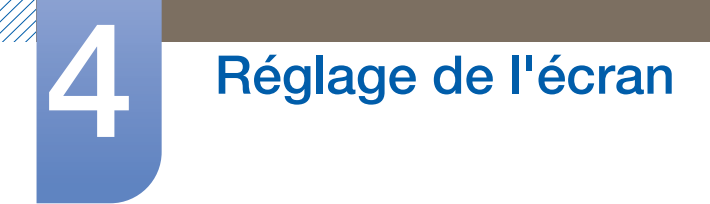

## 4.15 Réinitialisation image

Cette option rétablit les paramètres d'image par défaut.

### 4.15.1 Activation de la fonction Réinitialisation image

- Ce produit ne peut être commandé qu'à l'aide de la télécommande.  $\mathscr{R}$
- *1* Appuyez sur la touche MENU de la télécommande.
- 2 Appuyez sur  $\triangle$  /  $\blacktriangledown$  pour accéder à Image et appuyez ensuite sur  $[\neg \blacktriangle]$ .
- 3 Appuyez sur  $\triangle$ / $\blacktriangledown$  pour accéder à Réinitialisation image et appuyez ensuite sur  $[\neg \dashv]$ . L'écran suivant s'affiche.

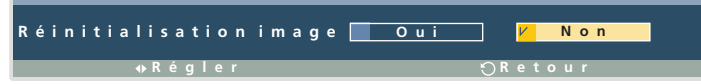

4 Appuyez sur ◀/▶ pour sélectionner Oui ou Non et appuyez ensuite sur [┌N]. L'option sélectionnée est appliquée.

# Réglage du son

Vous pouvez configurer les paramètres audio (Son) du produit.

## 5.1 Mode

Sélectionnez un mode audio (Mode) adapté à l'environnement dans lequel l'appareil sera utilisé.

#### 5.1.1 Modification du paramètre Mode

- $\mathscr{R}$
- Ce produit ne peut être commandé qu'à l'aide de la télécommande.
- *1* Appuyez sur la touche MENU de la télécommande.
- 2 Appuyez sur  $\triangle$  /  $\blacktriangledown$  pour accéder à Son et appuyez ensuite sur [ $\Box$ ].
- 3 Appuyez sur  $\triangle$  /  $\blacktriangledown$  pour accéder à Mode et appuyez ensuite sur  $[\neg \dashv]$ . L'écran suivant s'affiche.

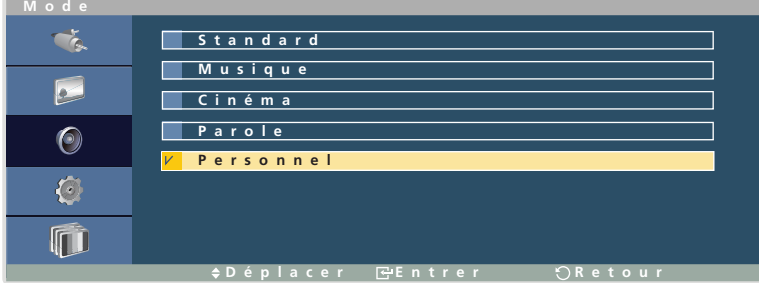

- Standard : diffuse un son adapté à tout type de contenu.
- Musique : produit un son d'une grande pureté.
- Cinéma : crée un environnement sonore de grande qualité.
- Parole : ce mode permet d'entendre plus distinctement la voix des intervenants.
- Personnel : vous permet de personnaliser le son suivant vos besoins.
- Appuyez sur  $\triangle$ / $\nabla$  pour accéder à l'option de votre choix et appuyez ensuite sur  $[\neg \Downarrow]$ . L'option sélectionnée est appliquée.

## 5.2 Personnel

 $\mathscr{R}$ 

Vous pouvez personnaliser les paramètres audio.

#### 5.2.1 Configuration des paramètres Personnel

- Ce produit ne peut être commandé qu'à l'aide de la télécommande.  $\mathscr R$
- *1* Appuyez sur la touche MENU de la télécommande.
- 2 Appuyez sur  $\triangle$  /  $\nabla$  pour accéder à Son et appuyez ensuite sur  $\left[\nabla \cdot \vec{r}\right]$ .
- 3 Appuyez sur  $\triangle$ / $\triangledown$  pour accéder à Personnel et appuyez ensuite sur  $[\neg \Downarrow]$ . L'écran suivant s'affiche.

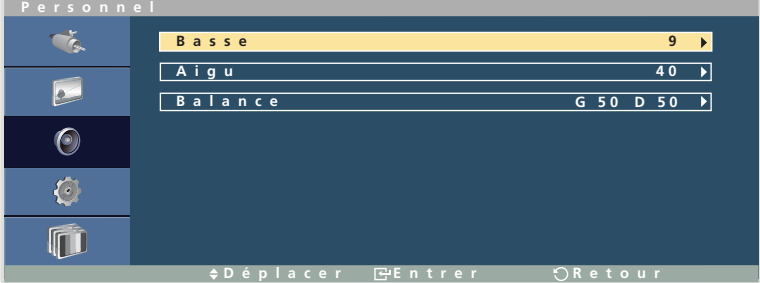

- Basse : permet de régler le niveau des graves. (Plage : 0~100)
- Aigu : permet de régler le niveau des aigus. (Plage : 0~100)
- Balance : permet d'équilibrer le son en réglant le volume entre les haut-parleurs droit et gauche.
- Appuyez sur  $\triangle$ / $\nabla$  pour accéder à l'option de votre choix et appuyez ensuite sur  $\Box$ . Une fenêtre s'ouvre alors pour vous permettre de régler la valeur de l'option sélectionnée.

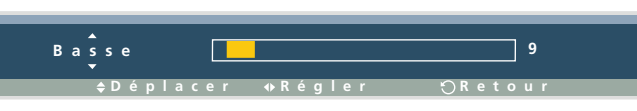

- *5* Appuyez sur  $\triangleleft$  pour régler la valeur et appuyez ensuite sur  $\Box$ . La modification est appliquée.
	- Avec certains appareils, le son est encore audible alors que le volume est réglé sur 0.
		- La modification d'un paramètre sous Personnel définit les réglages Mode sur Personnel.

## 5.3 Volume auto

Vous pouvez utiliser cette fonction pour régler le volume sur un niveau approprié s'il est notablement plus élevé ou plus faible que d'habitude.

## 5.3.1 Modification du paramètre Volume auto

- Ce produit ne peut être commandé qu'à l'aide de la télécommande.  $\mathscr{R}$
- *1* Appuyez sur la touche MENU de la télécommande.
- 2 Appuyez sur ▲/▼ pour accéder à Son et appuyez ensuite sur [ <del>4</del>].
- 3 Appuyez sur  $\triangle$ / $\nabla$  pour accéder à Volume auto et appuyez ensuite sur  $\Box$ ). L'écran suivant s'affiche.

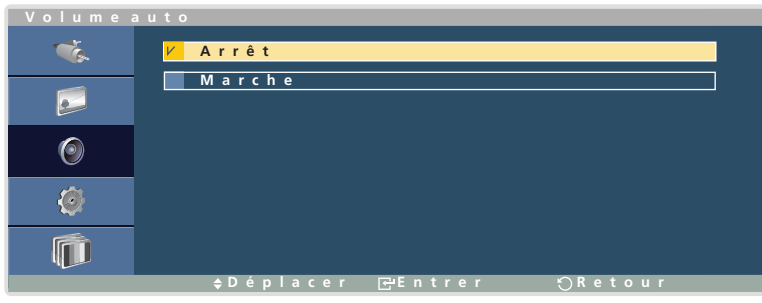

4 Appuyez sur **△/▼** pour accéder à l'option de votre choix et appuyez ensuite sur [ $\rightarrow$ ]. L'option sélectionnée est appliquée.

# 5.4 SRS TS XT

Cette option vous permet de bénéficier de l'exceptionnelle qualité sonore des haut-parleurs 5.1 canaux en utilisant seulement deux haut-parleurs. La technologie TruSurround (TS) XT restitue un son surround réaliste au moyen de tout type de système d'enceinte 2 canaux, tel que des haut-parleurs internes. Elle garantit, en outre, une compatibilité totale avec l'ensemble des formats multi-canaux.

## 5.4.1 Définition de SRS TS XT

- Ce produit ne peut être commandé qu'à l'aide de la télécommande.  $\mathscr{R}$
- *1* Appuyez sur la touche MENU de la télécommande.
- 2 Appuyez sur  $\triangle$  /  $\blacktriangledown$  pour accéder à Son et appuyez ensuite sur [ $\blacktriangledown$ ].
- 3 Appuyez sur  $\triangle$ / $\nabla$  pour accéder à SRS TS XT et appuyez ensuite sur  $\sqrt{2}$ . L'écran suivant s'affiche.

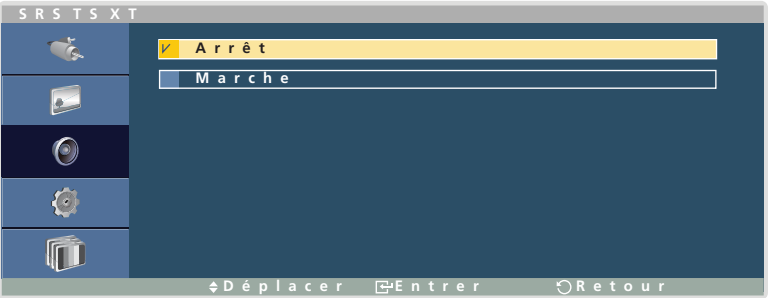

4 Appuyez sur **△/▼** pour accéder à l'option de votre choix et appuyez ensuite sur [ $\rightarrow$ ]. L'option sélectionnée est appliquée.

## 5.5 Réinitialisation son

Cette option rétablit les paramètres audio par défaut définis en usine.

### 5.5.1 Réinitialisation des paramètres audio (Réinitialisation son)

- Ce produit ne peut être commandé qu'à l'aide de la télécommande.  $\overline{\mathscr{K}}$
- *1* Appuyez sur la touche MENU de la télécommande.
- 2 Appuyez sur  $\triangle$  /  $\blacktriangledown$  pour accéder à Son et appuyez ensuite sur  $[\neg \blacktriangle]$ .
- 3 Appuyez sur ▲/▼ pour accéder à Réinitialisation son et appuyez ensuite sur [→]. L'écran suivant s'affiche.

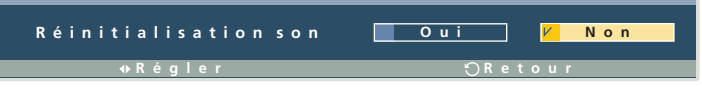

Appuyez sur  $\triangleleft$  / pour accéder à l'option de votre choix et appuyez ensuite sur  $[\Box]$ . L'option sélectionnée est appliquée.

# **Paramètres**

Vous pouvez configurer des paramètres supplémentaires suivant vos besoins.

## 6.1 Langue

Vous pouvez définir la langue des menus.

- z English / Deutsch / Español / Français / Italiano / Svenska / 
/ Português Türkçe / 简体中文 / 繁體中文 / 日本語 / 한국어
- $\overline{\mathcal{R}}$

Une modification du paramètre linguistique est appliquée uniquement au menu à l'écran. Elle ne concerne pas les autres fonctions de votre ordinateur.

## 6.1.1 Changement de Langue

- Ce produit ne peut être commandé qu'à l'aide de la télécommande.  $\mathscr{B}$
- *1* Appuyez sur la touche MENU de la télécommande.
- 2 Appuyez sur  $\triangle$  /  $\blacktriangledown$  pour accéder à Configuration et appuyez ensuite sur [ $\blacktriangledown$ ].
- 3 Appuyez sur  $\triangle$ / $\triangledown$  pour accéder à Langue et appuyez ensuite sur  $[\triangledown]$ .
- 4 Appuyez sur  $\triangle$ / $\blacktriangledown$  pour accéder à la langue de votre choix et appuyez ensuite sur  $[\triangledown]$ .

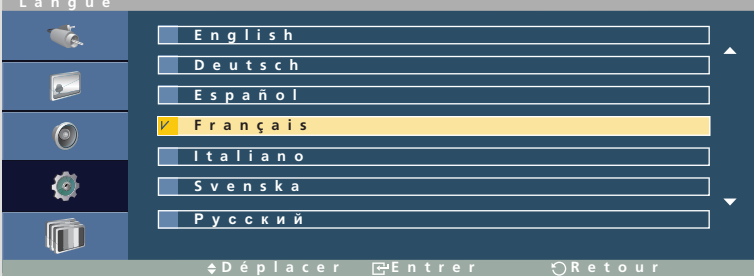

*5* Les menus sont affichés dans la nouvelle langue qui a été définie.

## 6.2 Horloge

Vous pouvez configurer Déf. horlo ou Veille. Vous avez également la possibilité de configurer l'appareil pour qu'il se mette automatiquement sous / hors tension à une heure définie à l'aide de la fonction Programmateur.

## 6.2.1 Déf. horlo

Permet de définir l'heure actuelle.

#### Modification du paramètre Déf. horlo

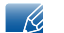

Ce produit ne peut être commandé qu'à l'aide de la télécommande.

- *1* Appuyez sur la touche MENU de la télécommande.
- 2 Appuyez sur  $\triangle$ / $\blacktriangledown$  pour accéder à Configuration et appuyez ensuite sur [ $\blacktriangledown$ ].
- 3 Appuyez sur  $\triangle$ / $\blacktriangledown$  pour accéder à Horloge et appuyez ensuite sur  $[\triangleleft]$ .
- 4 Appuyez sur  $\triangle$ / $\blacktriangledown$  pour accéder à Déf. horlo et appuyez ensuite sur  $[\neg \dashv]$ .
- *5* Dans la fenêtre Déf. horlo affichée, réglez l'heure à l'aide des touches de direction.

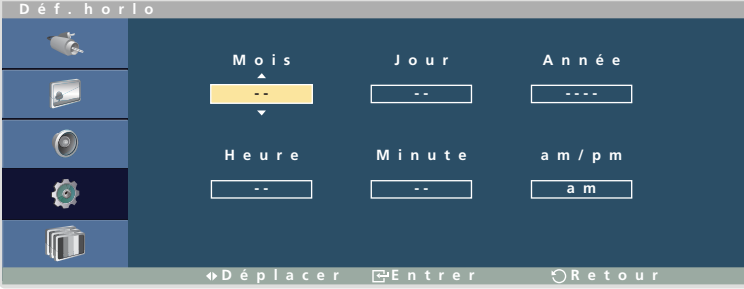

**6** Une fois tous les réglages effectués, appuyez sur  $[\vec{P}]$  ou  $[\vec{D}]$ . Les paramètres sont appliqués.

### 6.2.2 Veille

Cette option configure l'appareil pour qu'il s'allume ou s'éteigne automatiquement après une période définie.

Vous pouvez régler l'heure de mise hors tension de l'appareil sur une valeur de 30, 60, 90, 120, 150 ou 180 minutes par rapport à l'heure actuelle.

#### Réglage de l'option Veille

- Ce produit ne peut être commandé qu'à l'aide de la télécommande.  $\mathscr{R}$
- *1* Appuyez sur la touche MENU de la télécommande.
- 2 Appuyez sur  $\triangle$  /  $\blacktriangledown$  pour accéder à Configuration et appuyez ensuite sur [ $\blacktriangledown$ ].
- 3 Appuyez sur  $\triangle$ / $\blacktriangledown$  pour accéder à Horloge et appuyez ensuite sur  $[\triangleleft]$ .
- 4 Appuyez sur ▲/▼ pour accéder à Veille et appuyez ensuite sur [R].
- *5* Appuyez sur  $\triangle$ / $\triangledown$  pour accéder à la valeur de votre choix et appuyez ensuite sur [ $\triangledown$ ].

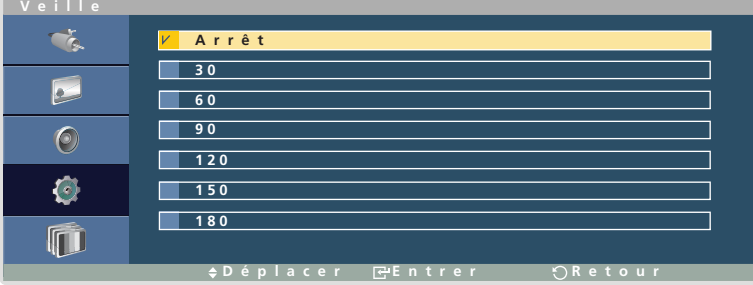

*6* L'appareil passe en veille après la période sélectionnée.

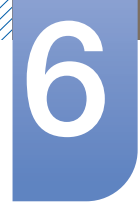

## 6.2.3 Minuteur1 / Minuteur2 / Minuteur3

Cette option configure l'appareil pour qu'il s'allume ou s'éteigne automatiquement à une heure bien définie.

L'appareil s'allume avec les mêmes paramètres de volume et de source d'entrée que lors de sa mise hors tension.

#### Définition de la fonction Programmateur

 $\mathcal{R}$ 

Ce produit ne peut être commandé qu'à l'aide de la télécommande.

- *1* Appuyez sur la touche MENU de la télécommande.
- 2 Appuyez sur  $\triangle$ / $\triangledown$  pour accéder à Configuration et appuyez ensuite sur [ $\triangledown$ ].
- 3 Appuyez sur  $\triangle$ / $\blacktriangledown$  pour accéder à Horloge et appuyez ensuite sur  $[\triangleleft]$ .
- 4 Appuyez sur  $\triangle$   $\triangledown$  pour accéder à Minuteur1, Minuteur2 ou Minuteur3 et appuyez ensuite sur  $\lceil \cdot \cdot \cdot \rceil$ .
- *5* Dans la fenêtre Programmateur affichée, réglez le programmateur à l'aide des touches de direction.

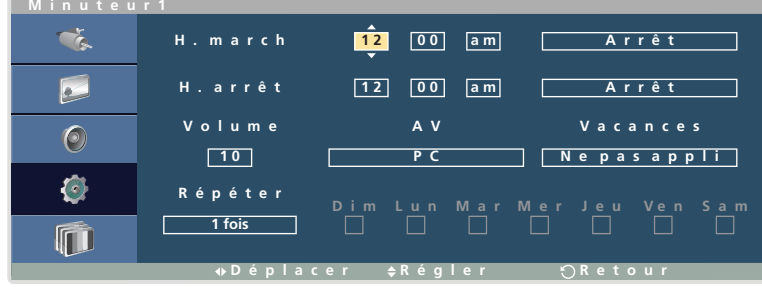

**6** Une fois tous les réglages effectués, appuyez sur [a] ou [b]. Les paramètres sont appliqués.

- Le programmateur s'active uniquement lorsque l'heure actuelle est réglée (Déf. horlo).
	- Vacances(Appliquer/Ne pas appli) : lorsque l'option Répéter est appliquée au programmateur, vous pouvez utiliser l'option Vacances de manière à ce que le programmateur ne soit pas activé certains jours de la semaine.
	- Les cases de sélection des jours, situées au bas de la boîte de dialogue, sont désactivées si l'option Vacances est définie sur Ne pas appli.

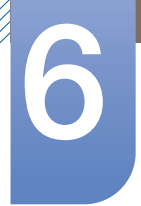

### 6.2.4 Gestion des vacances

L'option Programmateur est désactivée au cours d'une période qui a été définie en tant que Vacances.

#### Définition de la fonction Gestion des vacances

- Ce produit ne peut être commandé qu'à l'aide de la télécommande.  $\mathcal{R}$
- *1* Appuyez sur la touche MENU de la télécommande.
- 2 Appuyez sur  $\triangle$  / $\blacktriangledown$  pour accéder à Configuration et appuyez ensuite sur [ $\blacktriangledown$ ].
- 3 Appuyez sur  $\triangle$ / $\blacktriangledown$  pour accéder à Horloge et appuyez ensuite sur  $[\neg \Downarrow]$ .
- 4 Appuyez sur  $\triangle$   $\triangledown$  pour accéder à Gestion des vacances et appuyez ensuite sur  $\lceil \triangleleft \rceil$ .

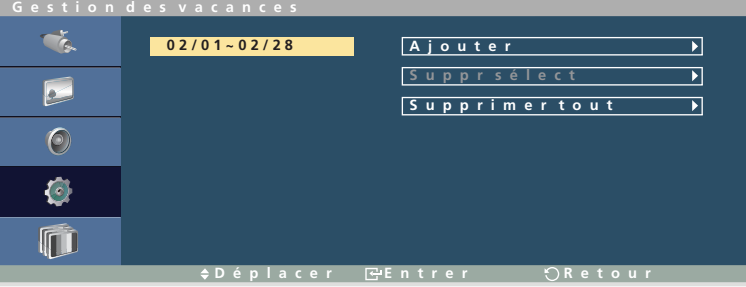

- Ajouter : indiquez la période de vacances que vous souhaitez définir.
	- $\Box$  Accédez au menu Ajouter et appuyez ensuite sur  $\sqrt{2}$ .
	- a Appuyez sur  $\triangle$ / $\nabla$  pour indiquer la période et appuyez ensuite sur  $\Box$ ) ou  $\Box$ ).
	- La période est ajoutée à la liste des vacances.
- Suppr sélect : supprime un élément de la liste des vacances.
	- $\Box$  Sélectionnez un élément dans la liste des vacances et appuyez sur  $\Box \vec{\cdot}$ .
	- L'option Suppr sélect s'active
	- a Accédez à Suppr sélect et appuyez sur  $\rightarrow$ . Le message "Supprimer les vacances" sélectionnées ?" s'affiche
	- □ Sélectionnez Oui. Les vacances sélectionnées sont supprimées.
- Supprimer tout : supprime tous les éléments de la liste des vacances. Sélectionnez Supprimer tout. Le message "Suppr ttes les vac ?" s'affiche. Sélectionnez Oui. Toutes les vacances sont supprimées.

## 6.3 Transp. menus

Vous pouvez définir la transparence des fenêtres de menus :

#### Elevé, Moyen, Bas, Opaque

- Sélectionnez Transp. menus et accédez à l'option de votre choix. La fenêtre de menu s'affiche pour vous donner un aperçu de la transparence sélectionnée.
- Accédez à l'option de votre choix et appuyez sur  $\left[\right.\right.$  ou  $\left[\right.\right.$   $\left.\right]$ . L'option sélectionnée est appliquée.

## 6.3.1 Modification du paramètre Transp. menus

Ce produit ne peut être commandé qu'à l'aide de la télécommande.  $\mathscr{R}$ 

- *1* Appuyez sur la touche MENU de la télécommande.
- 2 Appuyez sur  $\triangle$  / $\blacktriangledown$  pour accéder à Configuration et appuyez ensuite sur [ $\blacktriangledown$ ].
- 3 Appuyez sur  $\triangle$ / $\triangledown$  pour accéder à Transp. menus et appuyez ensuite sur  $[\square]$ .
- Appuyez sur  $\triangle$ / $\triangledown$  pour accéder à l'option de votre choix et appuyez ensuite sur  $\lceil \cdot \cdot \cdot \rceil$ .

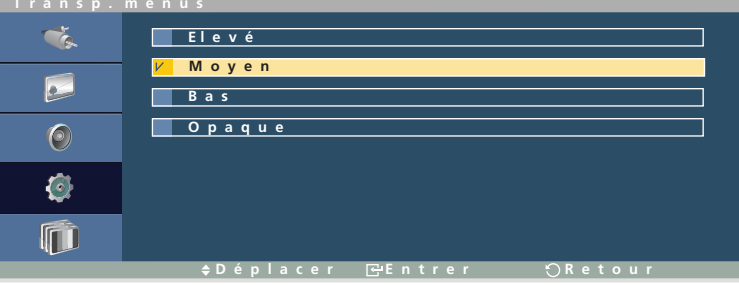

*5* L'option sélectionnée est appliquée.

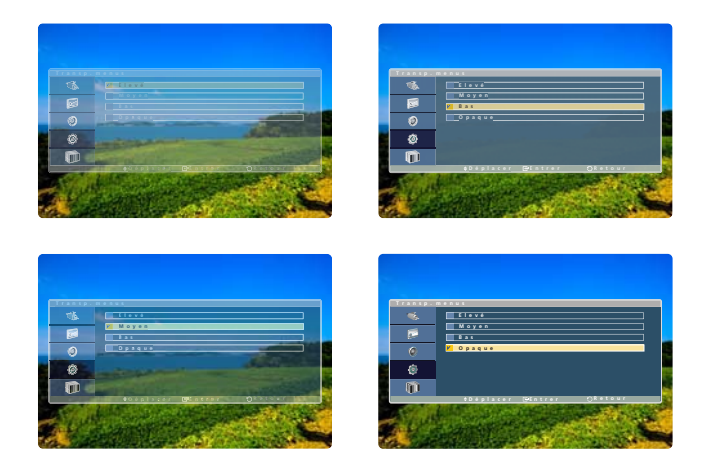

## 6.4 Verrou

Vous pouvez verrouiller l'appareil pour éviter tout dysfonctionnement ou toute modification involontaire des paramètres, ou encore modifier le code PIN utilisé pour le verrouillage.

#### 6.4.1 Mod. code PIN

Permet de modifier le code PIN requis pour verrouiller l'appareil.

Le code PIN par défaut est "0000".

Sélectionnez Mod. code PIN pour ouvrir un champ de saisie du code PIN.

#### Modification du code PIN (Mod. code PIN)

- $\mathscr R$ Ce produit ne peut être commandé qu'à l'aide de la télécommande.
- *1* Appuyez sur la touche MENU de la télécommande.
- 2 Appuyez sur  $\triangle$  / $\blacktriangledown$  pour accéder à Configuration et appuyez ensuite sur [ $\blacktriangledown$ ].
- 3 Appuyez sur  $\triangle$ / $\blacktriangledown$  pour accéder à Verrou et appuyez ensuite sur  $[\triangleleft]$ .
- Appuyez sur  $\triangle$ / $\triangledown$  pour accéder à Mod. code PIN et appuyez ensuite sur  $\lceil \frac{1}{\cdot}\rceil$ .
- *5* Entrez le code PIN actuel dans la zone de saisie du code PIN affichée.

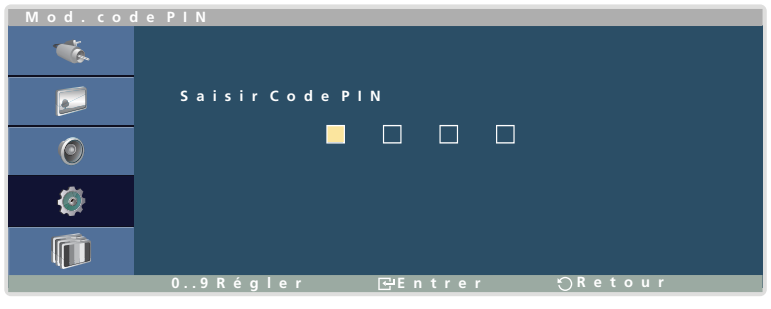

*6* Saisissez un nouveau code PIN.

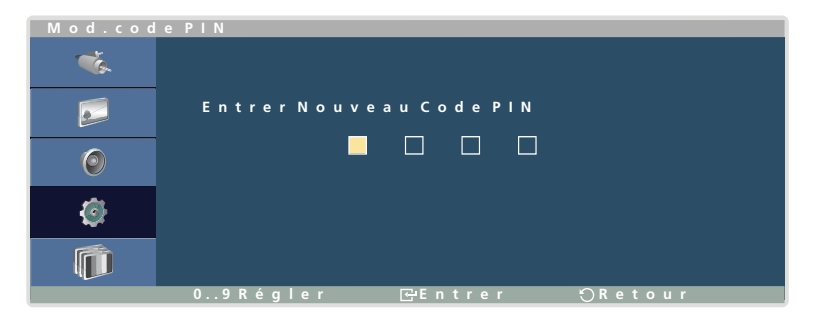

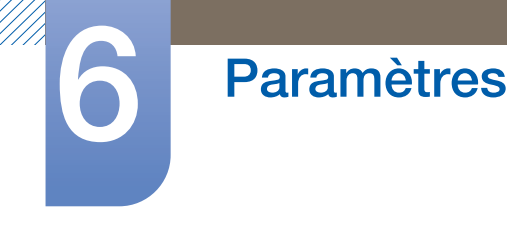

*7* Saisissez une nouvelle fois le nouveau code PIN.

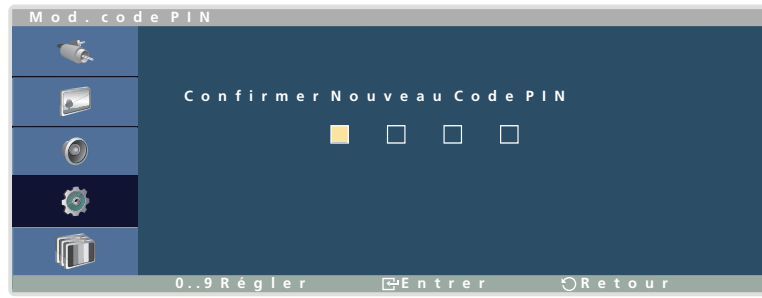

*8* Le code PIN a été modifié.

Si vous saisissez le code PIN actuel, une fenêtre de saisie d'un nouveau code PIN s'ouvre.

Saisissez le nouveau code PIN, puis entrez-le à nouveau pour le confirmer. Le message "Code PIN modifié avec succès" s'affiche pour indiquer que le code PIN a été modifié avec succès.

– K

Si vous avez oublié le code PIN, appuyez sur les touches INFO -> EXIT -> MUTE de la télécommande pour le réinitialiser (0000).

### 6.4.2 Verrouiller

La fonction Verrou vous permet d'éviter tout dysfonctionnement de l'appareil ou toute modification involontaire des paramètres

Sélectionnez Verrouiller et saisissez ensuite le code PIN pour activer le mode de verrouillage.

Pour désactiver le mode Verrouiller, appuyez sur une touche et saisissez le code PIN.

#### Définition de la fonction Verrouiller

- Ce produit ne peut être commandé qu'à l'aide de la télécommande.  $\overline{\mathcal{R}}$
- *1* Appuyez sur la touche MENU de la télécommande.
- 2 Appuyez sur  $\triangle$  / $\blacktriangledown$  pour accéder à Configuration et appuyez ensuite sur [ $\blacktriangledown$ ].
- 3 Appuyez sur  $\triangle$ / $\triangledown$  pour accéder à Verrou et appuyez ensuite sur  $\lceil \bigoplus \cdot \rceil$ .
- 4 Appuyez sur  $\triangle$ / $\nabla$  pour accéder à Verrouiller et appuyez ensuite sur  $\Box$ .
- *5* Saisissez votre code PIN dans la fenêtre Verrouillage activé affichée.

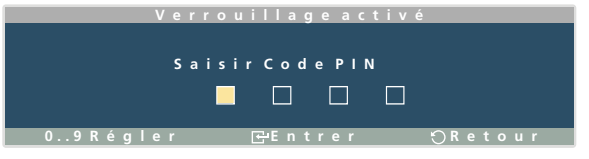

**6** Le mode de verrouillage s'active.

 $\overline{\mathcal{R}}$ 

Dans le mode de verrouillage, toutes les commandes de l'appareil sont désactivées jusqu'à ce que vous les déverrouilliez en entrant le code PIN.

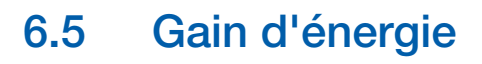

La fonctionnalité Gain d'énergie vous permet d'économiser de l'énergie.

Le mode Gain d'énergie contrôle la consommation d'énergie de l'appareil afin de réaliser des économies énergétiques.

## 6.5.1 Définition du mode Gain d'énergie

 $\mathscr{R}$ 

Ce produit ne peut être commandé qu'à l'aide de la télécommande.

*1* Appuyez sur la touche MENU de la télécommande.

- 2 Appuyez sur  $\triangle$  /  $\blacktriangledown$  pour accéder à Configuration et appuyez ensuite sur [ $\blacktriangledown$ ].
- 3 Appuyez sur  $\triangle$ / $\blacktriangledown$  pour accéder à Gain d'énergie et appuyez ensuite sur [ $\blacktriangledown$ ].
- 4 Appuyez sur **△/▼** pour accéder à l'option de votre choix et appuyez ensuite sur [ $\rightarrow$ ].

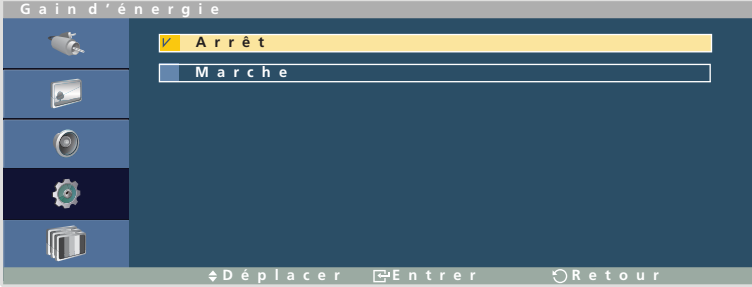

*5* L'option sélectionnée est appliquée.

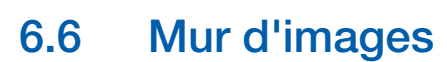

Cette option vous permet de personnaliser la disposition des différents écrans connectés afin de former un mur d'images.

Vous pouvez, en outre, afficher une portion d'une image complète ou répéter la même image sur chacun des écrans connectés.

Pour afficher plusieurs images, consultez l'aide de MDC ou le guide d'utilisation de MagicInfo.

Certains modèles ne prennent pas en charge la fonction MagicInfo.

Si plus de 4 écrans sont connectés horizontalement et verticalement, il est conseillé d'utiliser une  $\mathcal{R}$ résolution d'entrée XGA (1024 x 768) ou supérieure pour éviter l'apparition d'une image sombre consécutive à la dégradation du contraste ou de l'intensité des couleurs.

#### 6.6.1 Mur d'images

Vous pouvez activer ou désactiver la fonction Mur d'images.

Pour former un mur d'images, sélectionnez Marche.

#### Activation de la fonction Mur d'images

- $\overline{\mathscr{L}}$
- Ce produit ne peut être commandé qu'à l'aide de la télécommande.
- *1* Appuyez sur la touche MENU de la télécommande.
- 2 Appuyez sur  $\triangle$ / $\blacktriangledown$  pour accéder à Configuration et appuyez ensuite sur [ $\blacktriangledown$ ].
- 3 Appuyez sur  $\triangle$ / $\blacktriangledown$  pour accéder à Mur d'images et appuyez ensuite sur  $[\neg \blacktriangleleft]$ .
- 4 Appuyez sur  $\triangle$   $\triangledown$  pour accéder à l'option de votre choix et appuyez ensuite sur  $\triangledown$ .

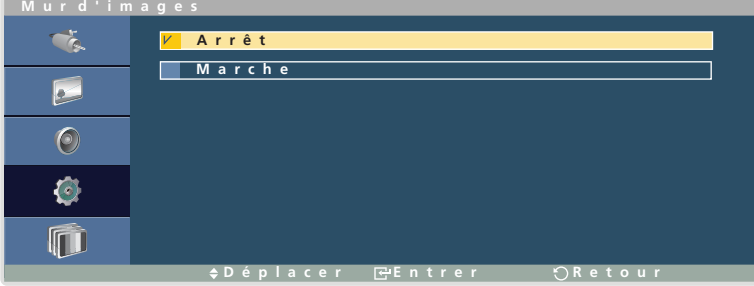

*5* L'option sélectionnée est appliquée.

### 6.6.2 Format

Vous pouvez sélectionner un format pour l'affichage d'images sur plusieurs écrans.

- Plein : affiche les images en mode plein écran.
- « Naturel : affiche les images à leur résolution d'origine, sans les agrandir, ni les réduire.

#### Modification du Format

- Ce produit ne peut être commandé qu'à l'aide de la télécommande.  $\beta$
- *1* Appuyez sur la touche MENU de la télécommande.
- 2 Appuyez sur  $\triangle$  / $\blacktriangledown$  pour accéder à Configuration et appuyez ensuite sur [ $\blacktriangledown$ ].
- 3 Appuyez sur  $\triangle$ / $\blacktriangledown$  pour accéder à Marche sous Mur d'images et appuyez ensuite sur  $[\neg \Downarrow]$ .
- 4 Appuyez sur ▲/▼ pour accéder à Format et appuyez ensuite sur [ <del>]</del>.
- *5* Appuyez sur  $\triangle$ / $\triangledown$  pour accéder à l'option de votre choix et appuyez ensuite sur [ $\triangledown$ ].

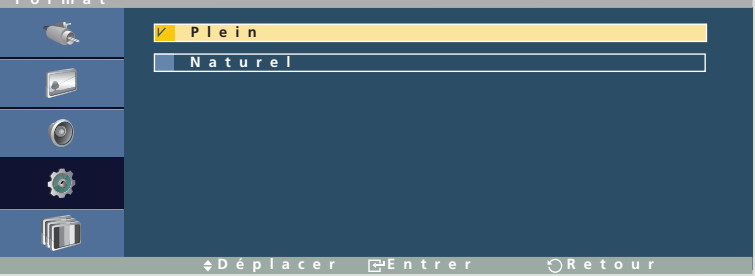

- *6* L'option sélectionnée est appliquée.
	- L'option Position écran s'active uniquement lorsque Mur d'images est réglé sur Marche.

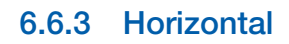

Cette fonction divise automatiquement l'affichage selon le nombre indiqué d'écrans horizontaux.

Entrez le nombre d'écrans disposés horizontalement.

L'écran horizontal est divisé automatiquement en fonction du nombre saisi.

Vous pouvez affecter au maximum 15 écrans à la disposition verticale.

#### Définition de l'option Horizontal

Ce produit ne peut être commandé qu'à l'aide de la télécommande.  $\overline{\mathcal{R}}$ 

*1* Appuyez sur la touche MENU de la télécommande.

- 2 Appuyez sur  $\triangle$  / $\blacktriangledown$  pour accéder à Configuration et appuyez ensuite sur [ $\blacktriangledown$ ].
- 3 Appuyez sur  $\triangle$ / $\blacktriangledown$  pour accéder à Marche sous Mur d'images et appuyez ensuite sur  $[\neg \Downarrow]$ .
- 4 Appuyez sur  $\triangle$ / $\nabla$  pour accéder à Horizontal et appuyez ensuite sur  $\sqrt{2}$ .
- **5** Appuyez sur  $\triangle$ / $\triangledown$  pour sélectionner une valeur et appuyez ensuite sur  $[\square]$ .

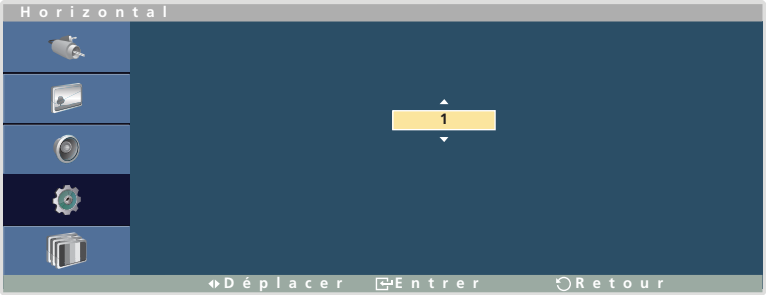

- *6* L'écran est divisé selon le nombre indiqué.
	- L'écran peut se subdiviser en un maximum de 100 écrans (multiplication des écrans horizontaux et verticaux). Par exemple, si la disposition horizontale est réglée sur 15, 6 écrans au maximum peuvent être affectés à la disposition verticale. A l'inverse, si la disposition verticale est réglée sur 15, 6 écrans au maximum peuvent être affectés à la disposition horizontale.
		- L'option Position écran s'active uniquement lorsque Mur d'images est réglé sur Marche.

### 6.6.4 Vertical

Cette fonction divise automatiquement l'affichage selon le nombre indiqué d'écrans verticaux.

Entrez le nombre d'écrans disposés verticalement.

L'écran vertical est divisé automatiquement en fonction du nombre saisi.

Vous pouvez affecter au maximum 15 écrans à la disposition verticale.

#### Définition de l'option Vertical

Ce produit ne peut être commandé qu'à l'aide de la télécommande.  $\overline{\mathcal{R}}$ 

- *1* Appuyez sur la touche MENU de la télécommande.
- 2 Appuyez sur  $\triangle$  / $\blacktriangledown$  pour accéder à Configuration et appuyez ensuite sur [ $\blacktriangledown$ ].
- 3 Appuyez sur  $\triangle$ / $\blacktriangledown$  pour accéder à Marche sous Mur d'images et appuyez ensuite sur  $[\neg \Downarrow]$ .
- Appuyez sur  $\triangle$ / $\nabla$  pour accéder à Vertical et appuyez ensuite sur  $[\nabla]$ .
- **5** Appuyez sur  $\triangle$ / $\triangledown$  pour sélectionner une valeur et appuyez ensuite sur  $[\square]$ .

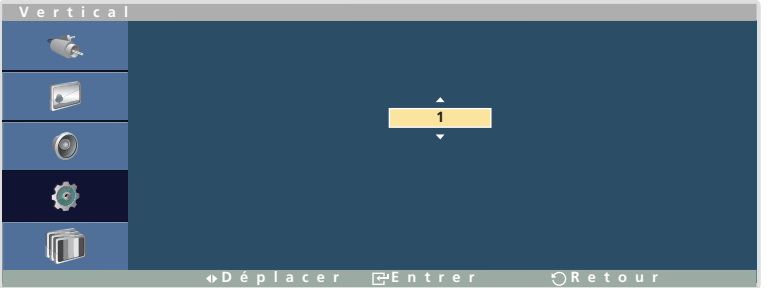

- *6* L'écran est divisé selon le nombre indiqué.
	- L'écran peut se subdiviser en un maximum de 100 écrans (multiplication des écrans horizontaux et verticaux). Par exemple, si la disposition horizontale est réglée sur 15, 6 écrans au maximum peuvent être affectés à la disposition verticale. A l'inverse, si la disposition verticale est réglée sur 15, 6 écrans au maximum peuvent être affectés à la disposition horizontale.
		- L'option Position écran s'active uniquement lorsque Mur d'images est réglé sur Marche.

### 6.6.5 Position écran

Vous pouvez personnaliser la disposition des écrans partagés en déplaçant ceux qui sont identifiés par un numéro à l'aide de la fonction Position écran.

Sélectionnez Position écran pour afficher la disposition des écrans (identifiés par un numéro) indiqués conformément aux paramètres Horizontal ou Vertical. Pour personnaliser la disposition, déplacez un numéro (écran) à l'aide des touches de direction de la télécommande et appuyez sur  $\left[\right]$ .

#### Modification de la Position écran

Ce produit ne peut être commandé qu'à l'aide de la télécommande.  $\mathscr{R}$ 

- *1* Appuyez sur la touche MENU de la télécommande.
- 2 Appuyez sur  $\triangle$  /  $\blacktriangledown$  pour accéder à Configuration et appuyez ensuite sur [ $\blacktriangledown$ ].
- 3 Appuyez sur  $\triangle$ / $\blacktriangledown$  pour accéder à Marche sous Mur d'images et appuyez ensuite sur  $[\neg]$ .
- Appuyez sur  $\triangle$ / $\nabla$  pour accéder à Position écran et appuyez ensuite sur  $\Box$ .
- *5* Appuyez sur  $\triangle$ / $\nabla$  pour déplacer un numéro (écran), suivant vos besoins, et appuyez ensuite sur  $[\mathbf{F}].$

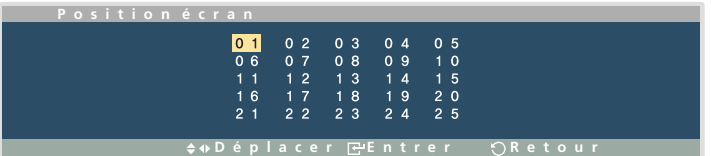

*6* La nouvelle disposition est affichée.

- R

- Il est possible de disposer un maximum de 100 écrans avec la fonction Position écran.
	- L'option Position écran s'active uniquement lorsque Mur d'images est réglé sur Marche.
	- La fenêtre Position écran s'affiche uniquement lorsque les options Horizontal et Vertical sont configurées.

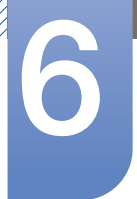

## 6.7 Ecran de sécurité

Cet appareil utilise la fonction Ecran de sécurité pour éviter le phénomène de rémanence d'image qui survient lorsqu'une image statique reste affichée à l'écran pendant une longue période. La fonction Ecran de sécurité vous permet de configurer différents paramètres pour protéger l'écran.

## 6.7.1 Modif. Pixel

Cette fonction empêche l'apparition du phénomène de rémanence d'image en déplaçant légèrement des pixels à des intervalles définis.

#### Définition de la fonction Modif. Pixel

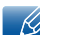

Ce produit ne peut être commandé qu'à l'aide de la télécommande.

- *1* Appuyez sur la touche MENU de la télécommande.
- 2 Appuyez sur  $\triangle$  / $\blacktriangledown$  pour accéder à Configuration et appuyez ensuite sur [ $\blacktriangledown$ ].
- 3 Appuyez sur  $\triangle$ / $\triangledown$  pour accéder à Ecran de sécurité et appuyez ensuite sur  $[\triangledown]$ .
- Appuyez sur  $\triangle$  /  $\blacktriangledown$  pour accéder à Modif. Pixel et appuyez ensuite sur  $\lceil \frac{1}{\blacktriangle} \rceil$ .
	- Modif. Pixel

Active ou désactive la fonction Modif. Pixel.

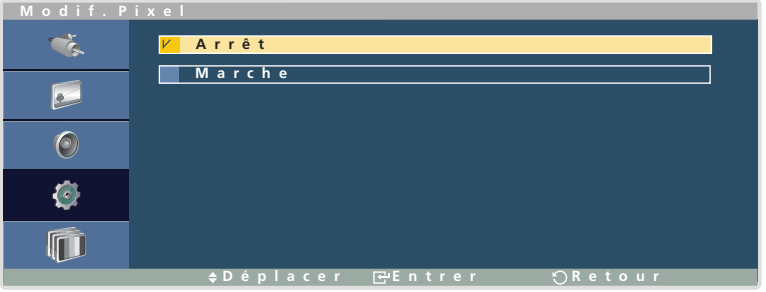

Appuyez sur  $\triangle$ / $\nabla$  pour accéder à l'option de votre choix et appuyez ensuite sur [ $\rightarrow$ ].

Horizontal

Indiquez le nombre de pixels à déplacer horizontalement. (Plage : 0~4)

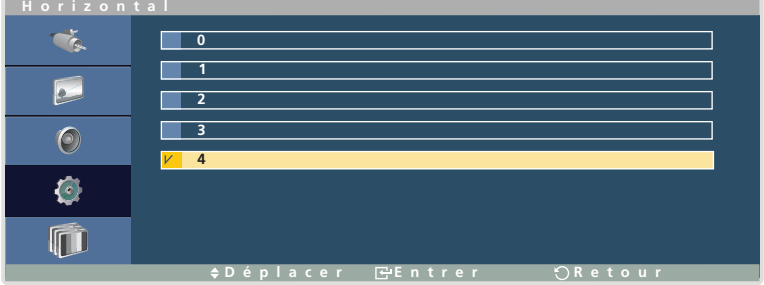

Appuyez sur  $\triangle$ / $\nabla$  pour sélectionner une valeur et appuyez ensuite sur [ $\Rightarrow$ ].

# **Paramètres**

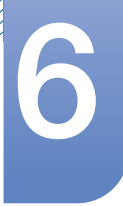

Une valeur élevée réduit la probabilité d'apparition du phénomène de rémanence d'image. En  $\overline{\mathcal{R}}$ contrepartie, cela peut induire un léger scintillement.

#### Vertical

Indiquez le nombre de pixels à déplacer verticalement. (Plage : 0~4)

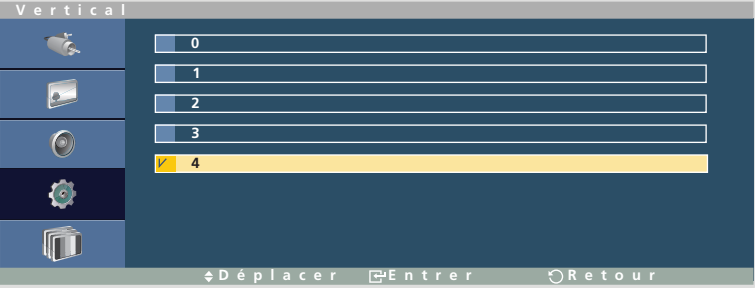

Appuyez sur  $\triangle$ / $\blacktriangledown$  pour sélectionner une valeur et appuyez ensuite sur [ $\blacktriangledown$ ].

Une valeur élevée réduit la probabilité d'apparition du phénomène de rémanence d'image. En  $\overline{\mathcal{R}}$ contrepartie, cela peut induire un léger scintillement.

#### Heure

Indiquez l'intervalle pour le déplacement horizontal et vertical du nombre indiqué de pixels.

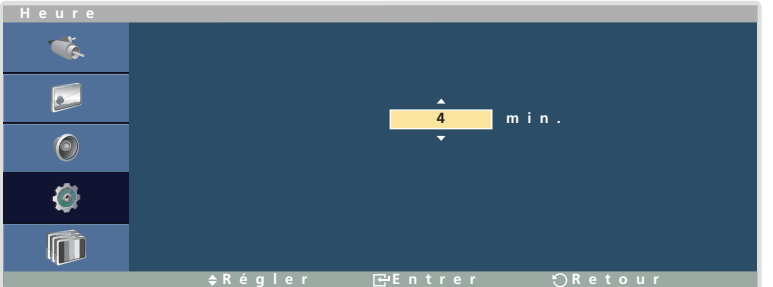

Appuyez sur  $\triangle$ / $\blacktriangledown$  pour sélectionner une valeur et appuyez ensuite sur [ $\blacktriangledown$ ].

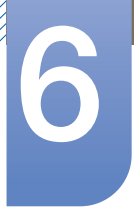

### 6.7.2 Programmateur

Vous pouvez protéger facilement l'écran en configurant le programmateur pour qu'il active le mode de protection contre la rémanence d'image

(Barre et Efface)

#### Définition de la fonction Programmateur

- Ce produit ne peut être commandé qu'à l'aide de la télécommande.  $\mathscr{R}$
- *1* Appuyez sur la touche MENU de la télécommande.
- 2 Appuyez sur  $\triangle$  /  $\blacktriangledown$  pour accéder à Configuration et appuyez ensuite sur [ $\blacktriangledown$ ].
- 3 Appuyez sur  $\triangle$ / $\blacktriangledown$  pour accéder à Ecran de sécurité et appuyez ensuite sur [ $\blacktriangledown$ ].
- Appuyez sur  $\triangle$  / $\blacktriangledown$  pour accéder à Programmateur et appuyez ensuite sur  $[\triangleleft]$ .
	- Programmateur

Vous pouvez activer ou désactiver le programmateur.

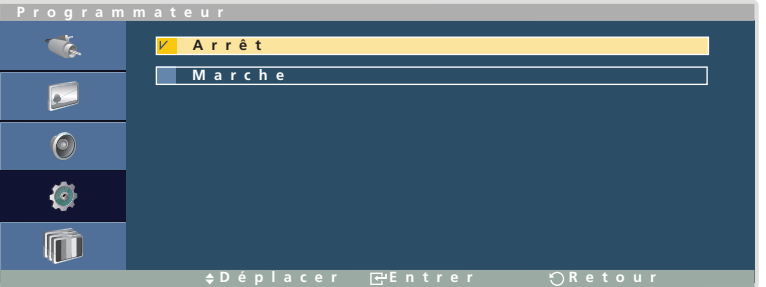

Appuyez sur  $\triangle$ / $\nabla$  pour accéder à l'option de votre choix et appuyez ensuite sur [ $\rightarrow$ ].

Mode

Vous avez le choix entre les modes Barre et Efface.

| Mode                                              |                                                 |
|---------------------------------------------------|-------------------------------------------------|
| $\tilde{\textbf{z}}$                              | Barre                                           |
| <b>P</b>                                          | efface<br>v                                     |
| $\left( \circ \right)$                            |                                                 |
| $\left(\begin{matrix} 0 \\ 0 \end{matrix}\right)$ |                                                 |
|                                                   |                                                 |
|                                                   | $\div D$ éplacer<br>$E = E$ ntrer<br>$OR$ etour |

Appuyez sur  $\triangle$ / $\nabla$  pour accéder à l'option de votre choix et appuyez ensuite sur  $\Box$ .

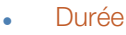

Vous pouvez indiquer l'intervalle d'activation du programmateur. (Plage : de 1 à 10 heures)

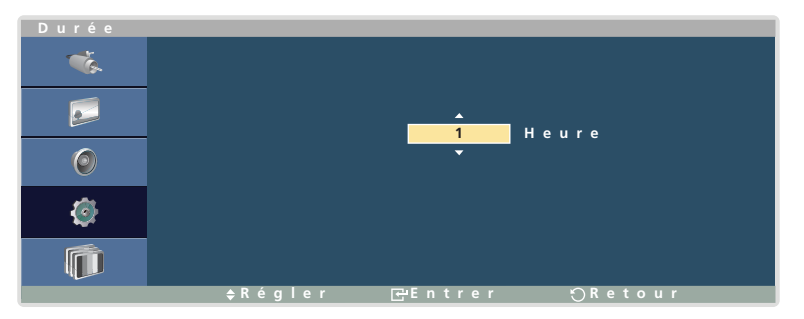

Appuyez sur  $\triangle$ / $\blacktriangledown$  pour sélectionner une valeur et appuyez ensuite sur [ $\blacktriangledown$ ].

**Heure** 

Vous pouvez définir la durée d'activation du programmateur. (10, 20, 30, 40 ou 50 secondes)

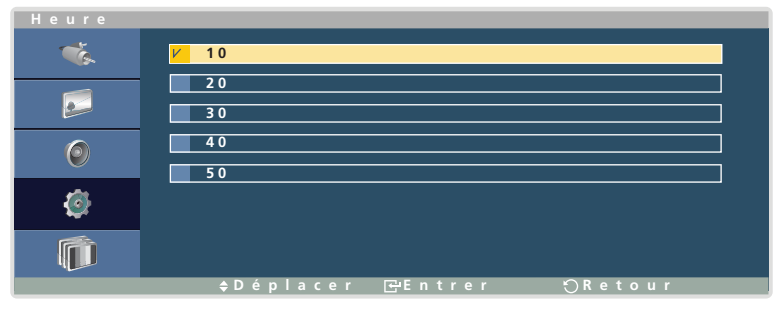

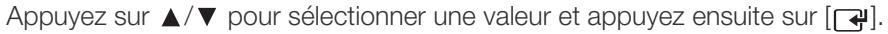

## 6.7.3 Barre / Efface

Vous pouvez exécuter manuellement le mode de protection d'écran sélectionné.

### Définition du mode Barre / Efface

- Ce produit ne peut être commandé qu'à l'aide de la télécommande.  $\mathscr{R}$
- *1* Appuyez sur la touche MENU de la télécommande.
- 2 Appuyez sur  $\triangle$ / $\blacktriangledown$  pour accéder à Configuration et appuyez ensuite sur [ $\blacktriangledown$ ].
- 3 Appuyez sur  $\triangle$ / $\blacktriangledown$  pour accéder à Ecran de sécurité et appuyez ensuite sur  $[\triangledown]$ .
- 4 Appuyez sur ▲/▼ pour accéder à Barre ou Efface et appuyez ensuite sur [74]. Le mode de protection contre la rémanence d'image s'active immédiatement.
- *5* Pour désactiver la fonction et revenir à l'écran de menu, appuyez sur ["**"**).

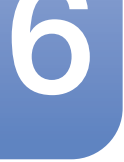

### 6.7.4 Gris de bord

Permet de sélectionner la luminosité de la couleur grise pour les portions de l'écran dépourvues de contenu. (Arrêt / Clair / Sombre)

#### Définition de la fonction Gris de bord

- Ce produit ne peut être commandé qu'à l'aide de la télécommande.  $\overline{\mathscr{L}}$
- *1* Appuyez sur la touche MENU de la télécommande.
- 2 Appuyez sur  $\triangle$ / $\blacktriangledown$  pour accéder à Configuration et appuyez ensuite sur [ $\blacktriangledown$ ].
- 3 Appuyez sur  $\triangle$ / $\blacktriangledown$  pour accéder à Gris de bord et appuyez ensuite sur [ $\blacktriangledown$ ].
- Appuyez sur  $\triangle$  / $\blacktriangledown$  pour accéder à l'option de votre choix et appuyez ensuite sur  $[\Box \psi]$ .
- *5* L'option sélectionnée est appliquée.

## 6.8 Sélec. réso.

Si l'image est déformée, bien que la résolution de la carte graphique soit définie sur l'une des options suivantes, vous pouvez optimiser la qualité d'image en sélectionnant la même résolution pour le produit et l'ordinateur à l'aide de ce menu.

Résolutions disponibles : Arrêt / 1024 x 768 / 1280 x 768 / 1360 x 768 /1366 x 768

### 6.8.1 Modification de la résolution (Sélec. réso.)

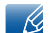

Ce produit ne peut être commandé qu'à l'aide de la télécommande.

- *1* Appuyez sur la touche MENU de la télécommande.
- 2 Appuyez sur  $\triangle$  / $\blacktriangledown$  pour accéder à Configuration et appuyez ensuite sur [ $\blacktriangledown$ ].
- 3 Appuyez sur  $\triangle$ / $\blacktriangledown$  pour accéder à Sélec. réso. et appuyez ensuite sur [ $\blacktriangledown$ ].
- 4 Appuyez sur  $\triangle$   $\triangledown$  pour accéder à l'option de votre choix et appuyez ensuite sur  $\lceil \frac{1}{\cdots} \rceil$ .
- *5* L'option sélectionnée est appliquée.
- L'option Sélec. réso. est activée uniquement lorsque la source d'entrée est PC.  $\overline{\mathscr{L}}$

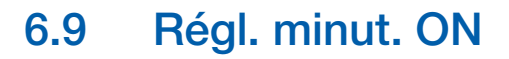

Vous pouvez régler la durée de préchauffage au terme de laquelle l'écran s'allume après l'enfoncement du bouton d'alimentation. (Plage : 0 – 50 secondes)

### 6.9.1 Définition de la fonction Régl. minut. ON

- Ce produit ne peut être commandé qu'à l'aide de la télécommande.  $\mathscr{B}$
- *1* Appuyez sur la touche MENU de la télécommande.
- 2 Appuyez sur  $\triangle$  / $\blacktriangledown$  pour accéder à Configuration et appuyez ensuite sur [ $\blacktriangledown$ ].
- 3<sup>2</sup> Appuyez sur **△/▼** pour accéder à Régl. minut. ON et appuyez ensuite sur [ <del>]</del>.
- 4 Appuyez sur [┌a] et sélectionnez une durée de préchauffage à l'aide de la touche ▲/▼ dans la fenêtre Régl. minut. ON.

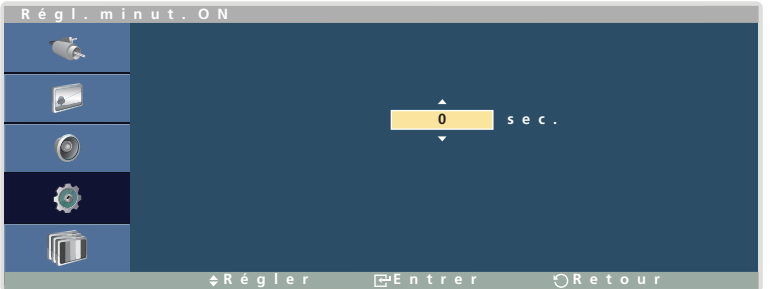

*5* La durée Régl. minut. ON configurée est alors appliquée.

Une durée de préchauffage trop courte risque d'endommager l'appareil en raison d'une surtension.

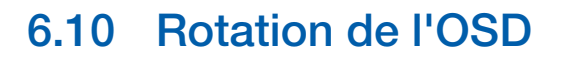

Vous pouvez afficher la fenêtre de menu en mode Portrait lorsque l'appareil est défini sur cette orientation.

### 6.10.1 Modification de l'orientation du menu (Rotation de l'OSD)

- Ce produit ne peut être commandé qu'à l'aide de la télécommande.  $\mathscr A$
- *1* Appuyez sur la touche MENU de la télécommande.
- 2 Appuyez sur  $\triangle$  /  $\blacktriangledown$  pour accéder à Configuration et appuyez ensuite sur [ $\blacktriangledown$ ].
- 3 Appuyez sur  $\triangle$ / $\blacktriangledown$  pour accéder à l'option de votre choix et appuyez ensuite sur [ $\blacktriangledown$ ].

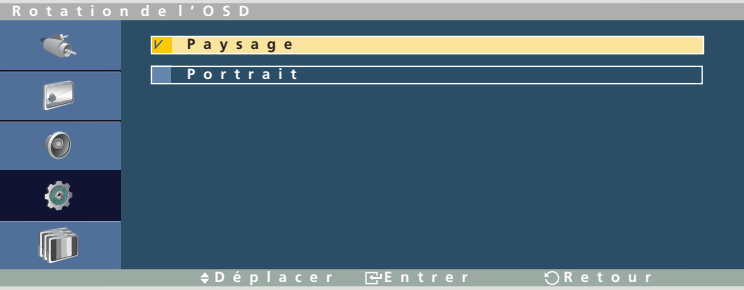

*4* L'option sélectionnée est appliquée.

## 6.11 Paramètres avancés

Vous pouvez configurer des paramètres avancés pour votre écran.

#### 6.11.1 Température

Vous pouvez utiliser une fonction de protection qui détecte la température interne de l'appareil.

#### Configuration du Contrôle température

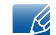

Ce produit ne peut être commandé qu'à l'aide de la télécommande.

- *1* Appuyez sur la touche MENU de la télécommande.
- 2 Appuyez sur  $\triangle$  / $\blacktriangledown$  pour accéder à Configuration et appuyez ensuite sur [ $\blacktriangledown$ ].
- 3 Appuyez sur  $\triangle$ / $\nabla$  pour accéder à Paramètres avancés et appuyez ensuite sur  $\lceil \cdot \cdot \cdot \rceil$ .
- 4 Appuyez sur  $\triangle$ / $\nabla$  pour accéder à Température et appuyez ensuite sur  $\Box$ ).
	- Contrôle température

Cette fonction détecte la température interne du produit. Vous pouvez définir la plage de températures acceptables.

La température par défaut est définie sur 77˚C.

La température de fonctionnement conseillée pour cet appareil se situe entre 75 et 80°C (sur la base d'une température ambiante de 40˚C).

Pour plus d'informations sur les exigences relatives à l'environnement de fonctionnement, reportez-vous à la section ["154page](#page-153-0)".

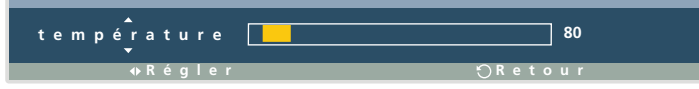

Appuyez sur  $\triangle$ / $\nabla$  pour sélectionner une valeur et appuyez ensuite sur [ $\rightarrow$ ].

L'écran s'assombrit si la température actuelle dépasse la limite indiquée. Si la température  $\mathscr{R}$ continue d'augmenter, le produit s'éteint afin d'éviter la surchauffe.

Température actuelle

Affiche la température interne actuelle.

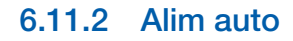

L'activation de cette option met automatiquement l'appareil sous tension si le câble d'alimentation est branché.

#### Modification du paramètre Alim auto

- Ce produit ne peut être commandé qu'à l'aide de la télécommande.  $\overline{\mathscr{L}}$
- *1* Appuyez sur la touche MENU de la télécommande.
- 2 Appuyez sur  $\triangle$ / $\blacktriangledown$  pour accéder à Configuration et appuyez ensuite sur [ $\blacktriangledown$ ].
- 3 Appuyez sur  $\triangle$ / $\blacktriangledown$  pour accéder à Paramètres avancés et appuyez ensuite sur  $[\neg \dashv]$ .
- Appuyez sur  $\triangle$  /  $\blacktriangledown$  pour accéder à Alim auto et appuyez ensuite sur  $[\rightarrow]$ .
- *5* Appuyez sur  $\triangle$ / $\nabla$  pour accéder à l'option de votre choix et appuyez ensuite sur  $\sqrt{|\cdot|^2}$ .

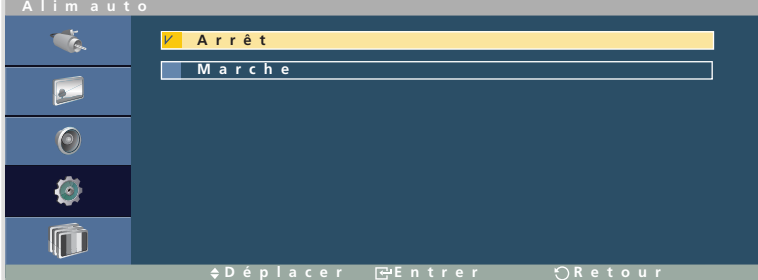

*6* L'option sélectionnée est appliquée.

### 6.11.3 Couleur auto utilisateur

#### Définition de la fonction Couleur auto utilisateur

- Ce produit ne peut être commandé qu'à l'aide de la télécommande.  $\overline{\mathcal{R}}$
- *1* Appuyez sur la touche MENU de la télécommande.
- 2 Appuyez sur  $\triangle$ / $\blacktriangledown$  pour accéder à Configuration et appuyez ensuite sur [ $\blacktriangledown$ ].
- 3 Appuyez sur  $\triangle$ / $\blacktriangledown$  pour accéder à Paramètres avancés et appuyez ensuite sur  $[\rightarrow]$ .
- Appuyez sur  $\triangle$ / $\triangledown$  pour accéder à Couleur auto utilisateur et appuyez ensuite sur  $\lceil \right]$ .
- *5* Appuyez sur  $\triangle$ / $\triangledown$  pour accéder à l'option de votre choix et appuyez ensuite sur [ $\triangledown$ ].
- *6* L'option sélectionnée est appliquée.
	- Couleur auto

Ce menu règle automatiquement la couleur de l'image afin d'obtenir une qualité d'image optimale.

<sup>z</sup> Réinit.

Rétablit les paramètres de couleur par défaut.

## **Paramètres**

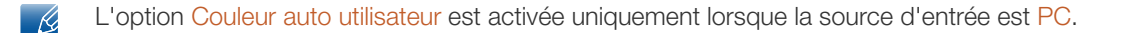

### 6.11.4 Contrôle veille

Vous pouvez configurer le mode Veille de l'écran, de telle sorte qu'il soit appliqué lors de la réception d'un signal d'entrée.

#### Définition du Contrôle veille

- *1* Appuyez sur la touche MENU de la télécommande.
- 2 Appuyez sur  $\triangle$ / $\triangledown$  pour accéder à Configuration et appuyez ensuite sur  $\lceil \frac{1}{\cdots} \rceil$ .
- 3 Appuyez sur  $\triangle$ / $\blacktriangledown$  pour accéder à Paramètres avancés et appuyez ensuite sur  $\lceil \triangleleft \rceil$ .
- Appuyez sur  $\triangle$  /  $\blacktriangledown$  pour accéder à Contrôle veille et appuyez ensuite sur  $[\neg \Downarrow]$ .
- *5* Appuyez sur  $\triangle$  /  $\blacktriangledown$  pour accéder à l'option de votre choix et appuyez ensuite sur [ $\blacktriangledown$ ].

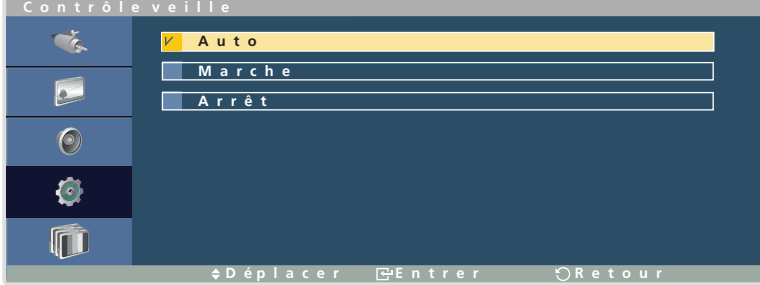

#### Auto

Le mode d'économie d'énergie est activé si aucun signal d'entrée n'est détecté, même si un périphérique source est connecté à l'écran.

Le message "Aucun signal" s'affiche si aucun périphérique source n'est connecté.

Marche

Le mode d'économie d'énergie est activé si aucun signal d'entrée n'est détecté.

**Arrêt** 

Le message "Aucun signal" s'affiche si aucun signal d'entrée n'est détecté.

- *6* L'option sélectionnée est appliquée.
- L'option Contrôle veille est activée uniquement lorsque Source est défini sur PC ou DVI. K,
	- Si le message "Aucun signal" s'affiche alors qu'un périphérique source est connecté, vérifiez le branchement du câble.

Pour plus d'informations sur la connexion de périphériques source, reportez-vous à la section [61page](#page-60-0).
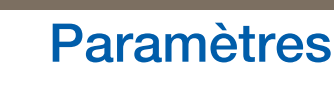

### 6.11.5 Programme lampe

#### Définition de l'option Programme lampe

- Ce produit ne peut être commandé qu'à l'aide de la télécommande.  $\overline{\mathscr{L}}$
- *1* Appuyez sur la touche MENU de la télécommande.
- 2 Appuyez sur  $\triangle$  / $\blacktriangledown$  pour accéder à Configuration et appuyez ensuite sur [ $\blacktriangledown$ ].
- 3 Appuyez sur  $\triangle$ / $\blacktriangledown$  pour accéder à Paramètres avancés et appuyez ensuite sur  $[\neg \dashv]$ .
- 4 Appuyez sur **△/▼** pour accéder à Programme lampe et appuyez ensuite sur [→].
- *5* Appuyez sur  $\pi$  et accédez à Marche à l'aide de la touche  $\Delta/\nabla$  et appuyez ensuite sur  $\pi$ .
- *6* Configurez les paramètres de programme activés à l'aide des touches de direction.
- *7* Une fois tous les réglages effectués, appuyez sur  $[\vec{\bullet}]$
- *8* L'option sélectionnée est appliquée.

#### 6.11.6 Affichage OSD

#### Modification des paramètres Affichage OSD

- $\mathscr{R}$ Ce produit ne peut être commandé qu'à l'aide de la télécommande.
- *1* Appuyez sur la touche MENU de la télécommande.
- 2 Appuyez sur  $\triangle$ / $\blacktriangledown$  pour accéder à Configuration et appuyez ensuite sur [ $\blacktriangledown$ ].
- 3 Appuyez sur  $\triangle$ / $\blacktriangledown$  pour accéder à Paramètres avancés et appuyez ensuite sur  $[\rightarrow]$ .
- 4 Appuyez sur ▲/▼ pour accéder à Affichage OSD et appuyez ensuite sur [ + ].
	- OSD source

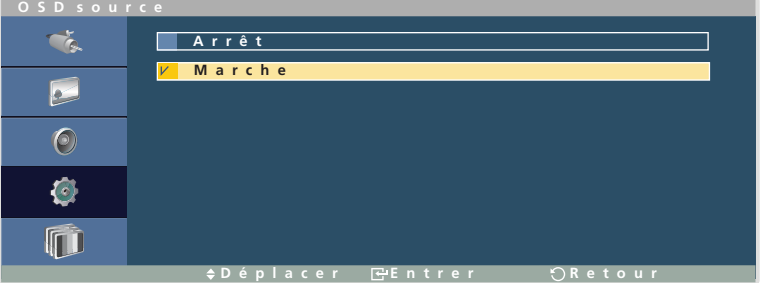

Appuyez sur  $\triangle$ / $\nabla$  pour accéder à l'option de votre choix et appuyez ensuite sur  $\Box$ .

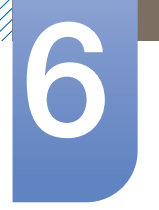

# **Paramètres**

Mode OSD non optimum

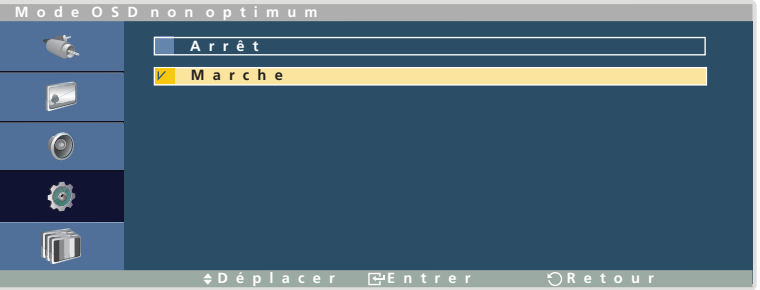

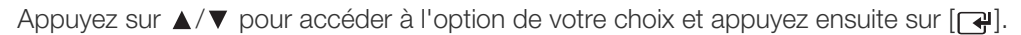

Aucun signal OSD

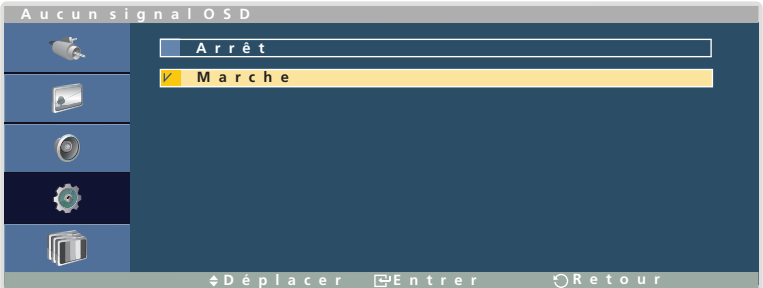

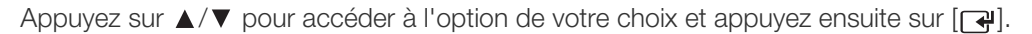

MDC OSD

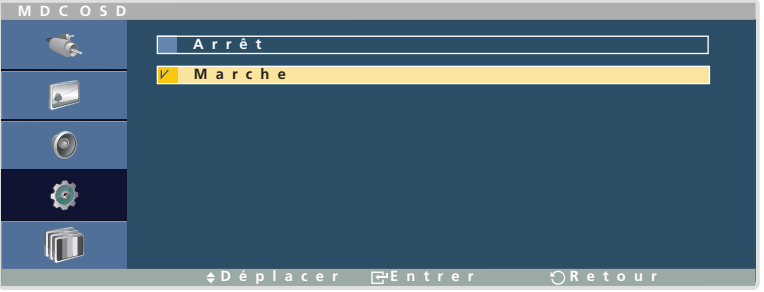

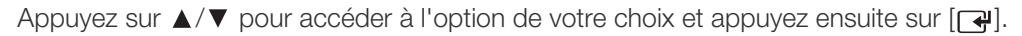

# 6.12 Config. réinit

Cette option rétablit les valeurs par défaut des paramètres définis sous Configuration.

#### 6.12.1 Réinitialisation de la configuration (Config. réinit)

- Ce produit ne peut être commandé qu'à l'aide de la télécommande.  $\mathscr R$
- *1* Appuyez sur la touche MENU de la télécommande.
- 2 Appuyez sur  $\triangle$  / $\blacktriangledown$  pour accéder à Configuration et appuyez ensuite sur [ $\blacktriangledown$ ].
- 3 Appuyez sur  $\triangle$ / $\blacktriangledown$  pour accéder à Config. réinit et appuyez ensuite sur [ $\implies$ ].
- *4* Appuyez sur  $\triangle$ / $\nabla$  pour accéder à l'option de votre choix et appuyez ensuite sur  $\sqrt{|\cdot|^2}$ .

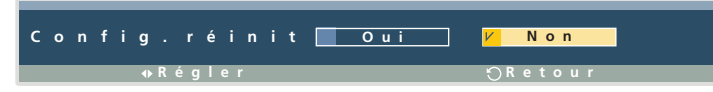

<span id="page-146-0"></span>*5* L'option sélectionnée est appliquée.

# 6.13 Réinitialiser tout

Cette option rétablit tous les paramètres par défaut d'un écran.

#### 6.13.1 Réinitialisation de tous les paramètres (Réinitialiser tout)

- Ce produit ne peut être commandé qu'à l'aide de la télécommande.  $\overline{\mathcal{R}}$
- *1* Appuyez sur la touche MENU de la télécommande.
- 2 Appuyez sur  $\triangle$  / $\blacktriangledown$  pour accéder à Configuration et appuyez ensuite sur [ $\blacktriangledown$ ].
- 3 Appuyez sur  $\triangle$ / $\blacktriangledown$  pour accéder à Paramètres avancés et appuyez ensuite sur  $[\neg \dashv]$ .
- Appuyez sur  $\triangle$  / $\blacktriangledown$  pour accéder à Réinitialiser tout et appuyez ensuite sur  $[\neg \blacktriangle]$ .
- *5* Appuyez sur  $\triangle$ / $\nabla$  pour accéder à l'option de votre choix et appuyez ensuite sur [ $\pi$ ].

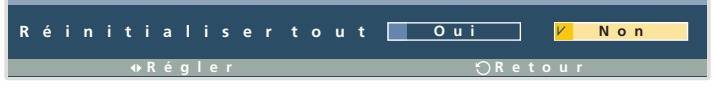

*6* L'option sélectionnée est appliquée.

# <span id="page-147-0"></span>7.1 Exigences préalables à tout contact avec le service clientèle de Samsung

#### 7.1.1 Test du produit

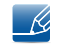

Avant de contacter le service clientèle de Samsung, nous vous invitons à tester votre produit en suivant la procédure décrite ci-après. Si le problème persiste, contactez le service clientèle.

Vérifiez que votre produit fonctionne normalement en utilisant la fonction de test appropriée.

Si l'écran n'affiche aucune image et que le voyant d'alimentation clignote, bien que l'appareil soit correctement connecté à un ordinateur, procédez aux tests demandés.

- *1* Mettez hors tension l'ordinateur et l'appareil.
- *2* Débranchez tous les câbles de l'appareil.
- *3* Allume l'appareil.
- *4* Si le message "Aucun signal" s'affiche, cela signifie que l'appareil fonctionne correctement.

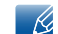

Si l'écran reste noir, vérifiez l'ordinateur, le contrôleur vidéo et le câble.

#### 7.1.2 Vérification de la résolution et de la fréquence

"Mode non optimal" s'affiche brièvement en cas de sélection d'un mode supérieur à la résolution prise en charge (pour plus d'informations à ce sujet, reportez-vous à la section "Résolutions prises en charge").

### 7.1.3 Vérifiez les éléments suivants :

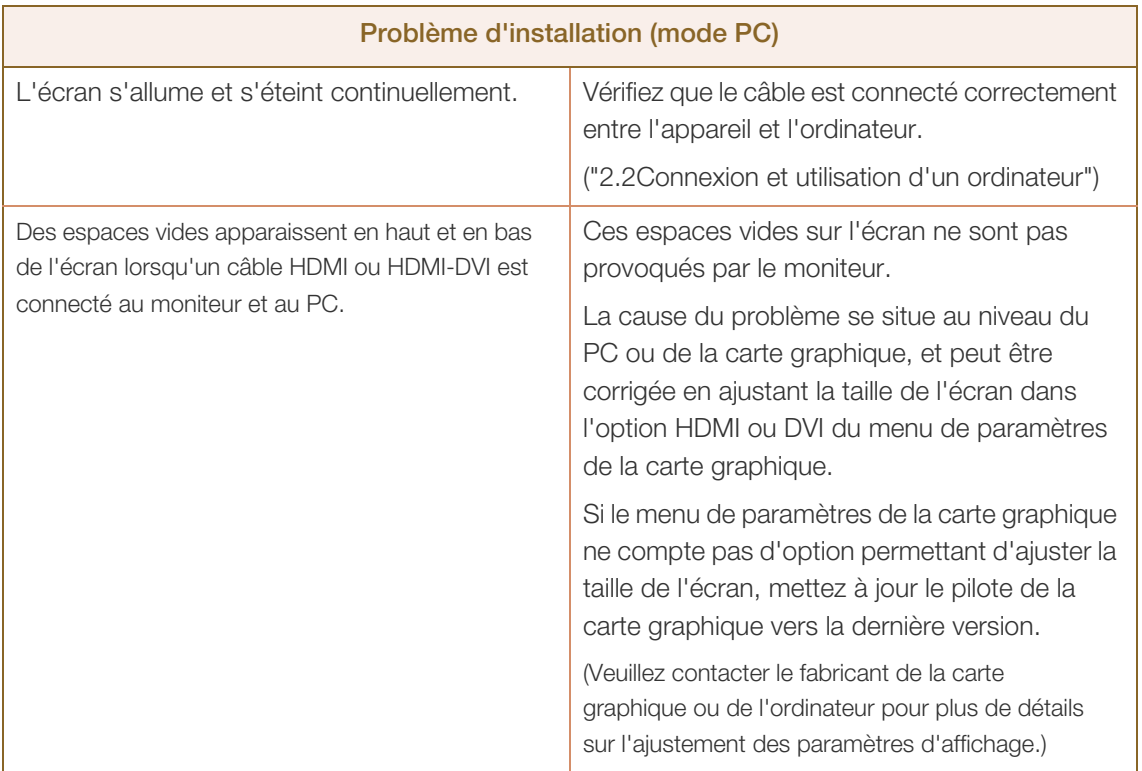

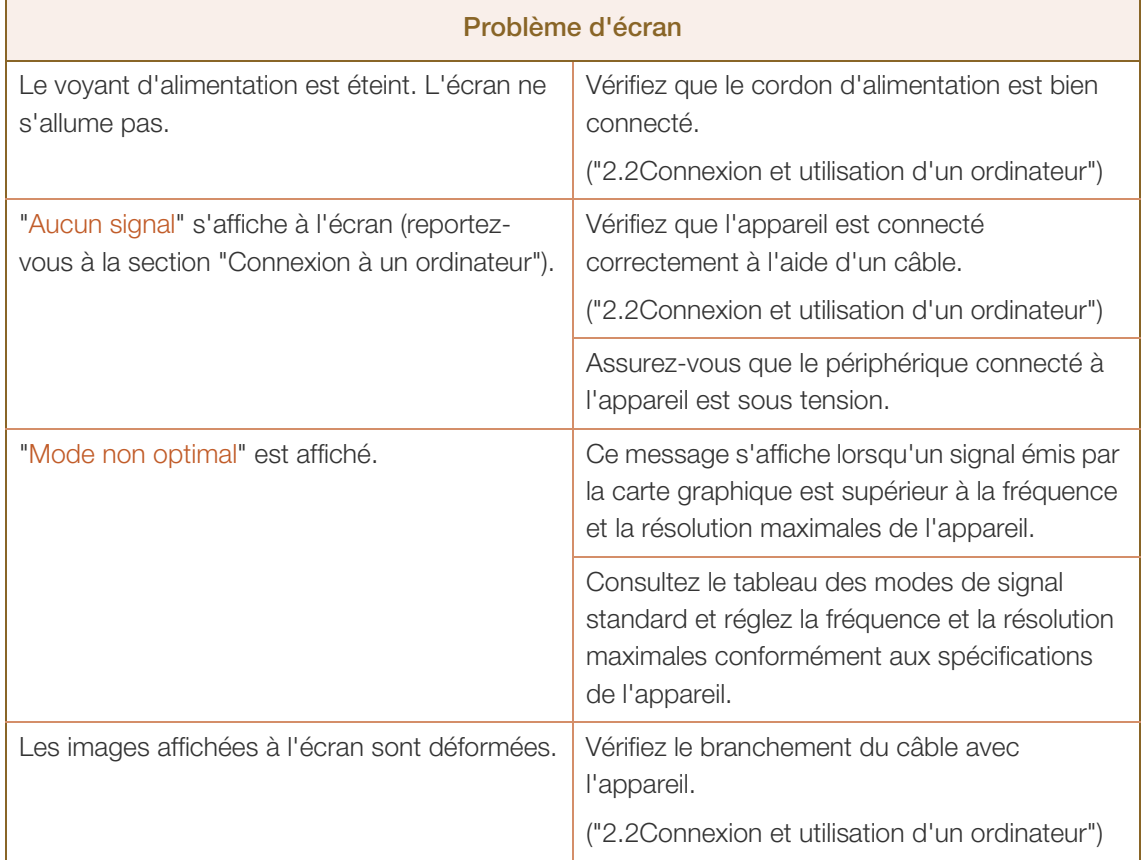

# Guide de dépannage

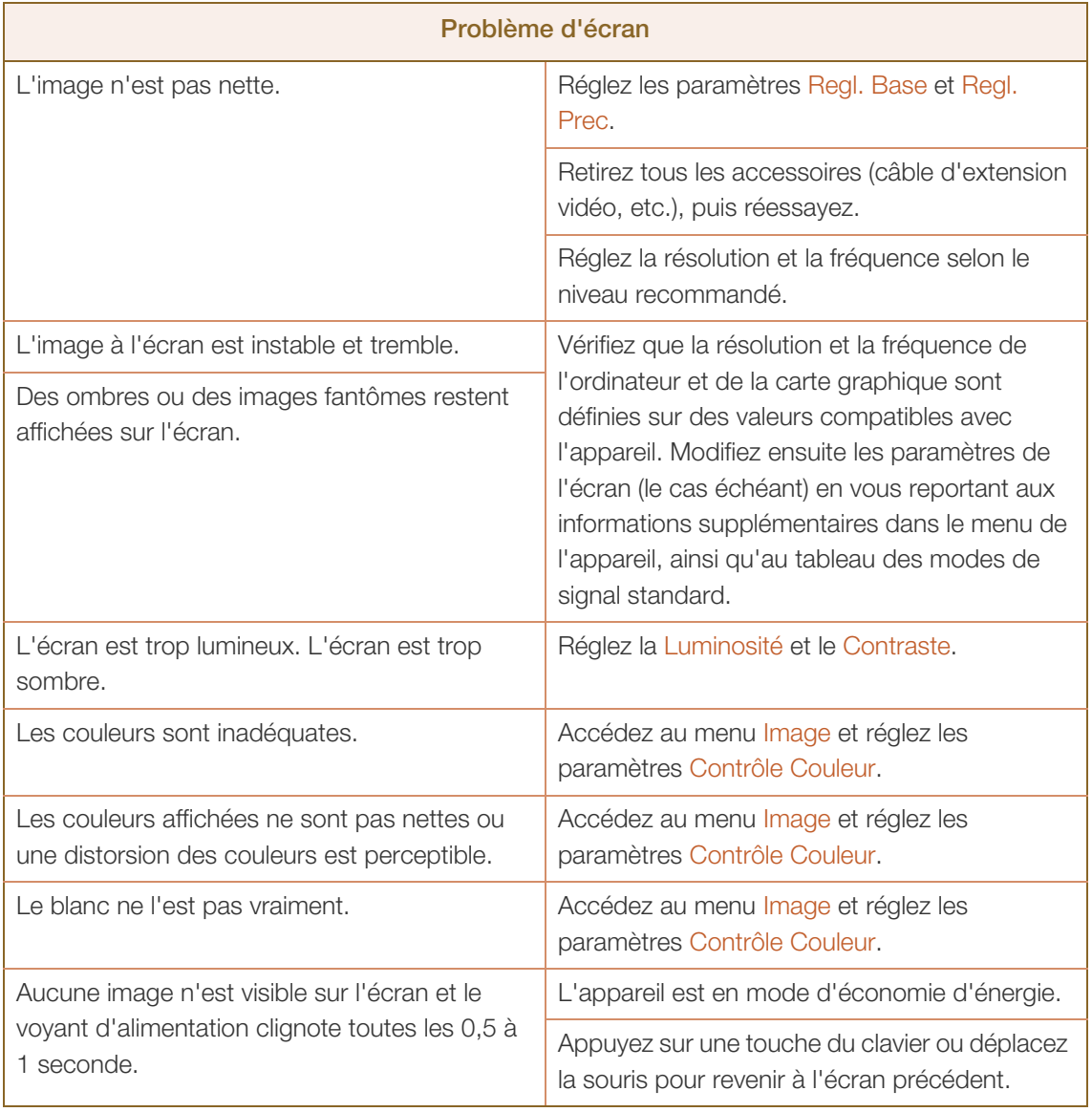

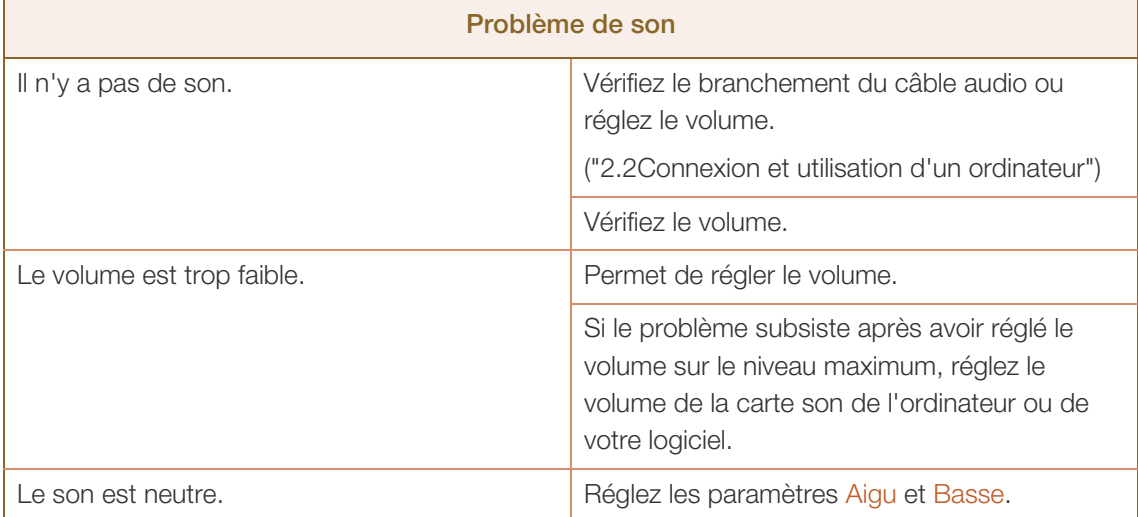

a Millellin<br>Millellin

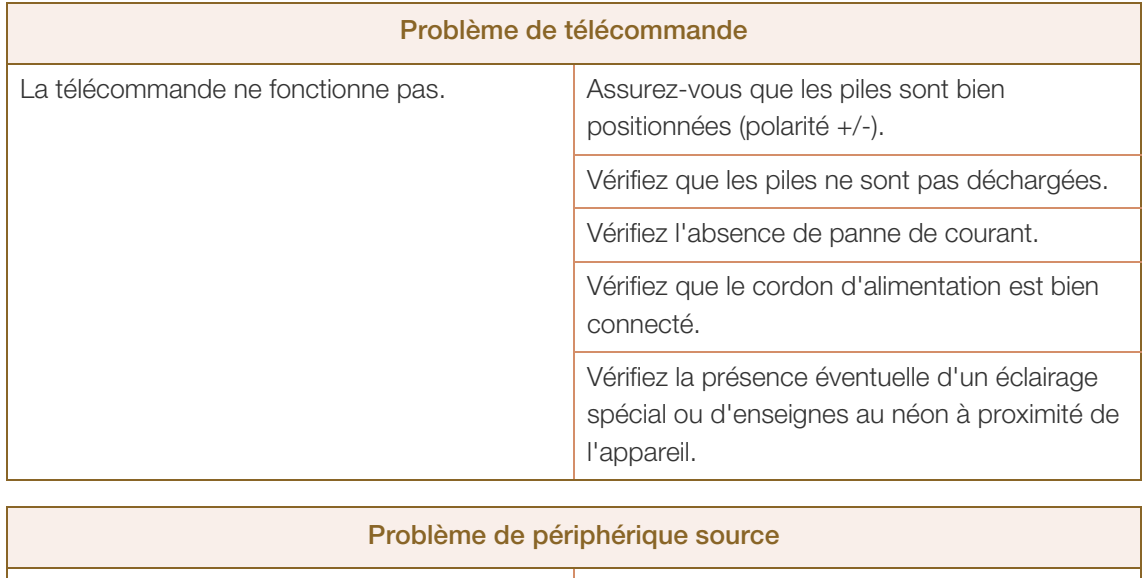

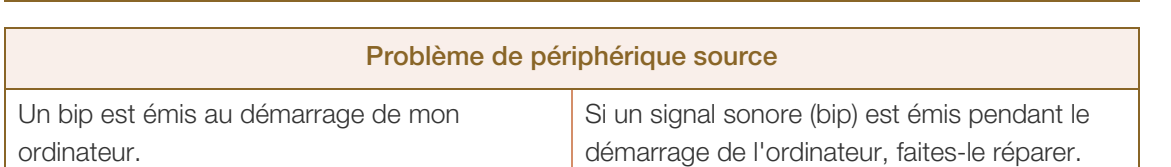

# 7.2 Questions-réponses

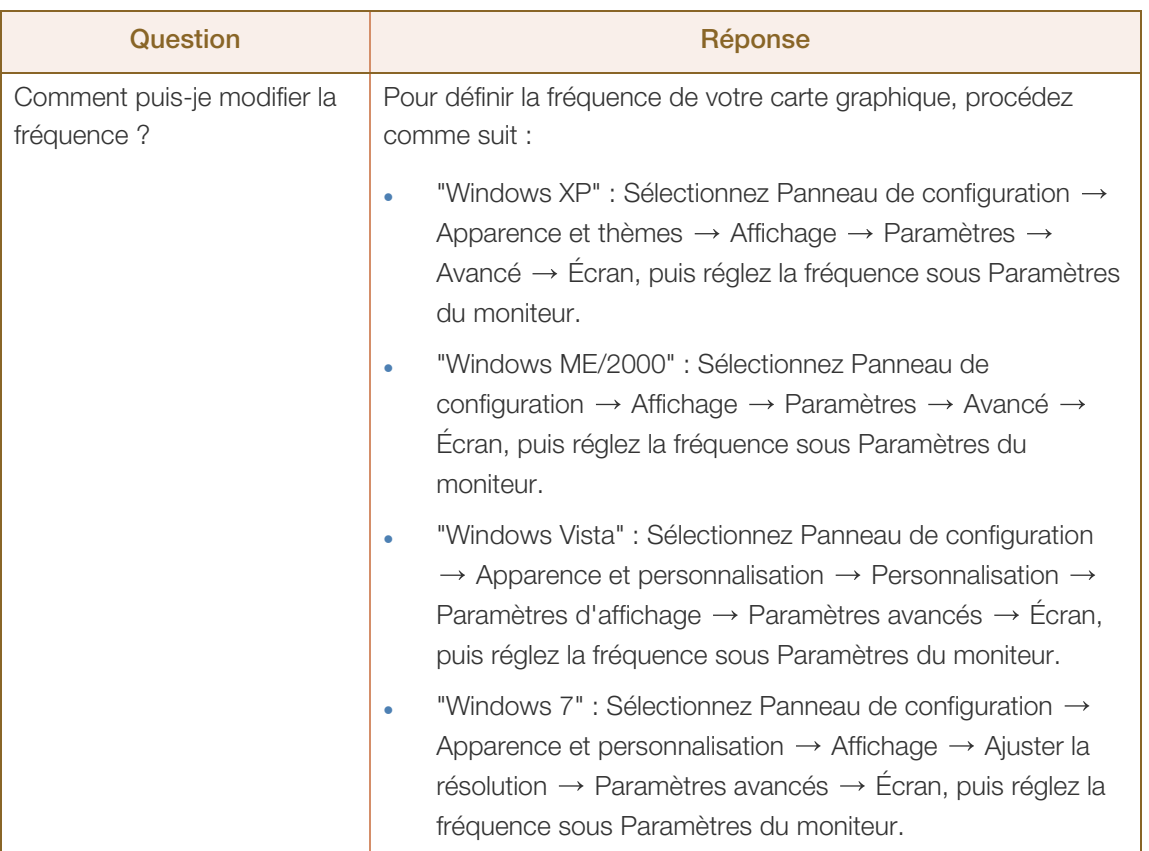

# **7 Guide de dépannage**

//////

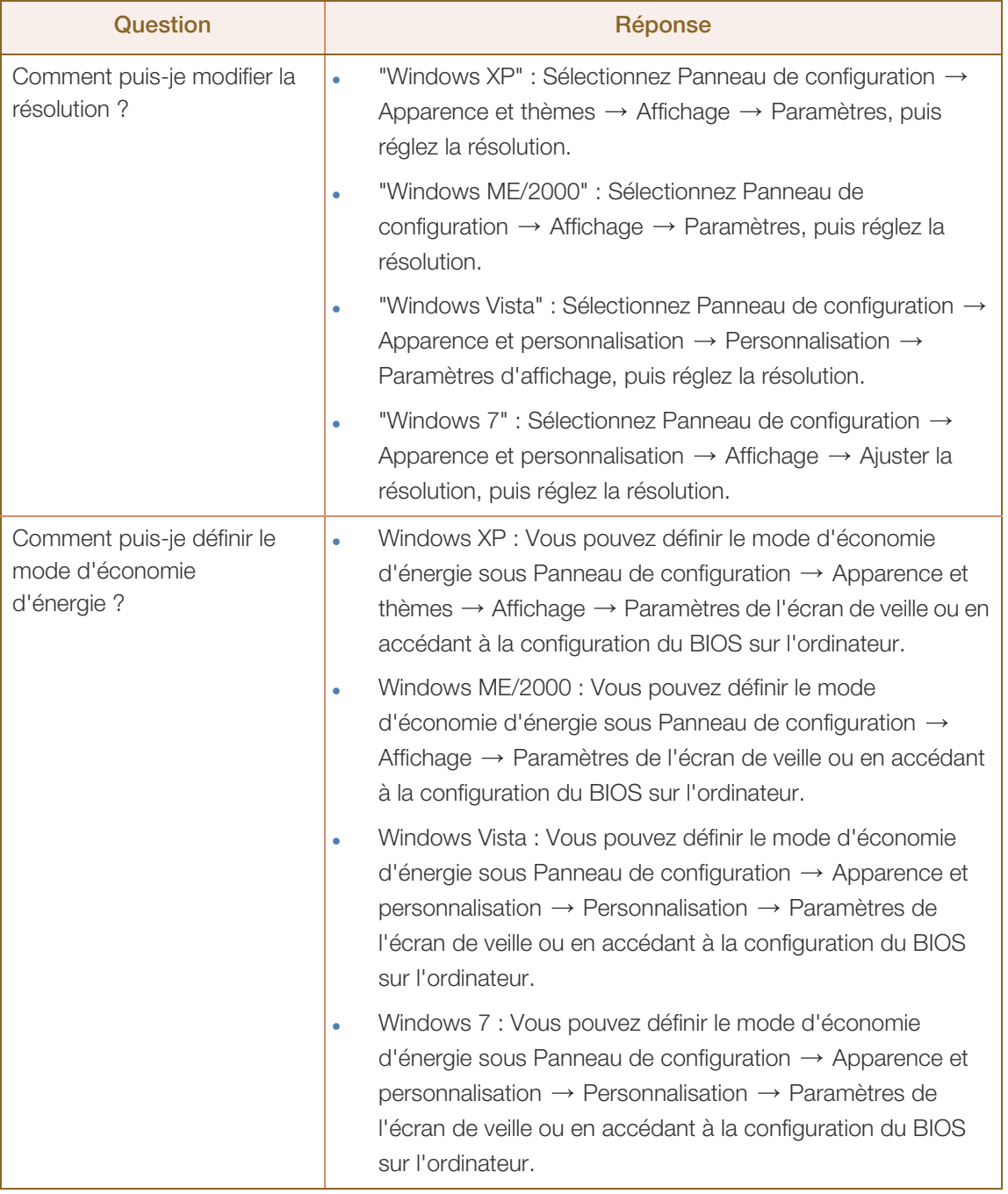

 $\mathscr{R}$ 

Pour de plus amples informations sur les réglages, reportez-vous au mode d'emploi de votre ordinateur ou de votre carte graphique.

# 8.1 Généralités

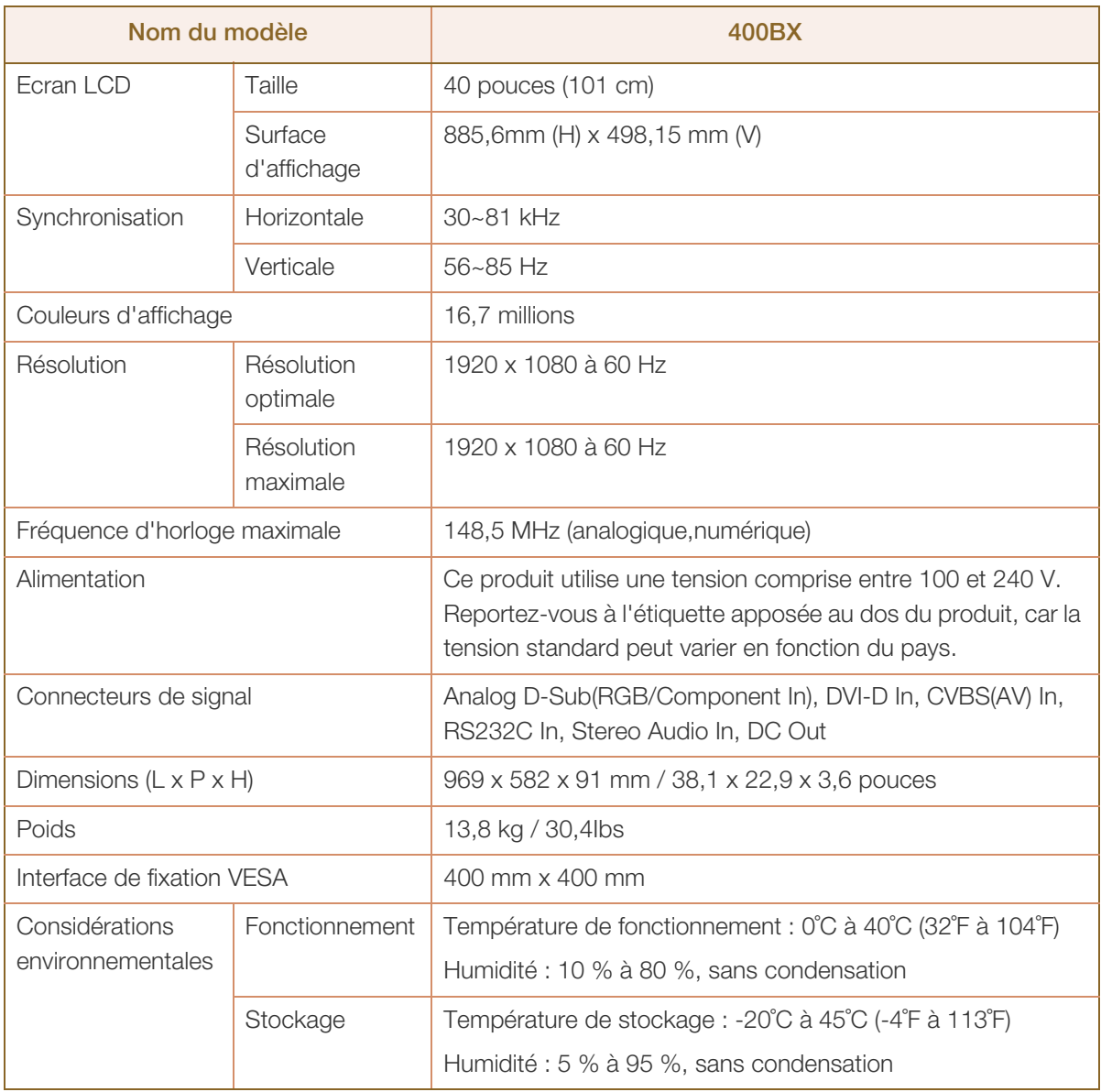

 $\overline{\mathcal{R}}$ 

 $\overline{\mathscr{L}}$ 

# **8 Caractéristiques techniques**

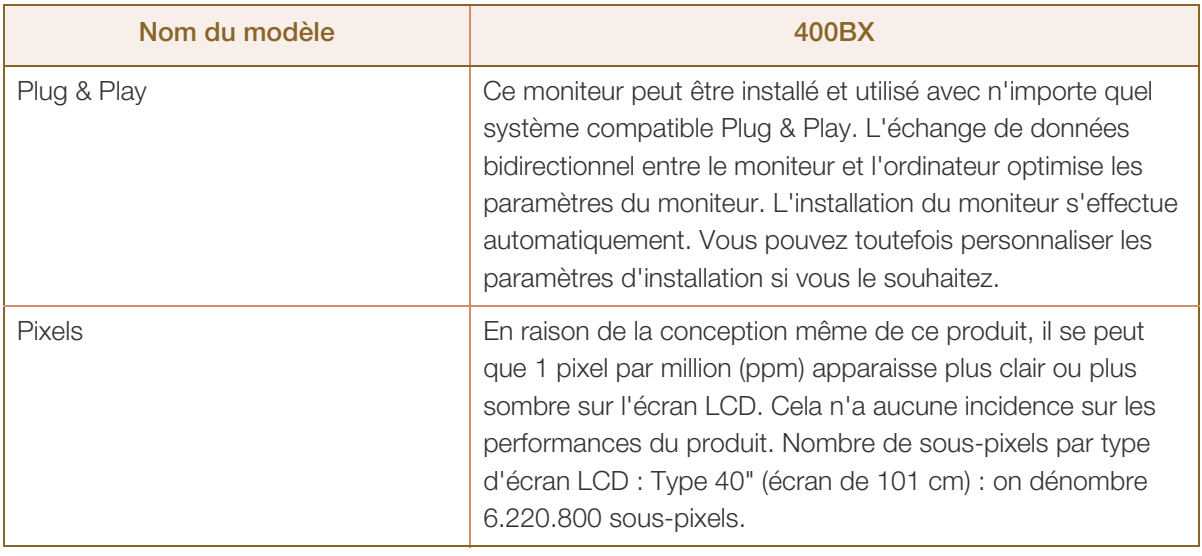

Les spécifications ci-dessus peuvent être modifiées sans avis préalable dans le but d'améliorer la qualité.

Classe A (dispositif de communication pour environnement professionnel)

Cet appareil est un produit de Classe A conforme aux normes CEM. Cette classification doit être observée par les fournisseurs et utilisateurs. Cet appareil n'est pas destiné à être utilisé dans les environnements domestiques.

# 8.2 Economiseur d'énergie

-K,

La fonction d'économie d'énergie de cet appareil réduit la consommation énergétique en éteignant l'écran et en modifiant la couleur du voyant d'alimentation si l'appareil n'est pas utilisé pendant une période définie. Lorsque l'appareil passe en mode d'économie d'énergie, il n'est pas mis hors tension. Pour rallumer l'écran, appuyez sur une touche du clavier ou déplacez la souris. Le mode d'économie d'énergie fonctionne uniquement lorsque l'appareil est connecté à un ordinateur pourvu de ce type de fonction.

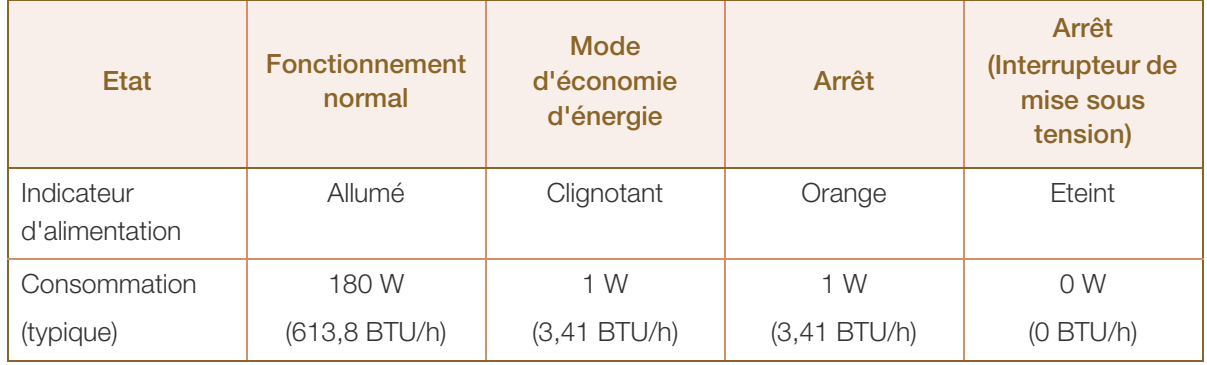

Le niveau de consommation affiché peut varier selon les conditions de fonctionnement ou lors de la modification des paramètres.

Pour une consommation nulle, mettez l'interrupteur situé au dos de l'appareil en position Arrêt ou débranchez le cordon d'alimentation. Débranchez le cordon d'alimentation si vous prévoyez de ne pas utiliser l'appareil pendant une longue période (vacances, etc.).

# 8.3 Présélection des modes de temporisation

- En raison de la nature même de l'écran, cet appareil ne peut être réglé que sur une seule résolution pour chaque taille d'écran afin de garantir une qualité d'image optimale. La définition d'une résolution autre que celle qui est spécifiée peut entraîner une dégradation de la qualité d'image. Pour éviter ce problème, il est conseillé de sélectionner la résolution optimale spécifiée pour votre moniteur.
	- Vérifiez la fréquence lorsque vous remplacez un moniteur à tube cathodique (connecté à un ordinateur) par un modèle LCD. Si le moniteur LCD ne prend pas en charge une fréquence verticale de 85 Hz, réglez-la sur 60 Hz à l'aide du moniteur à tube cathodique avant d'utiliser le moniteur LCD.

Le réglage de l'écran s'effectue automatiquement si un signal appartenant aux modes standard décrits ci-dessous est émis par l'ordinateur. Dans le cas d'un signal différent, il se peut que l'écran n'affiche aucune image alors que le voyant d'alimentation est allumé. Dans ce cas, modifiez les paramètres conformément au tableau suivant, en vous reportant au mode d'emploi de la carte graphique.

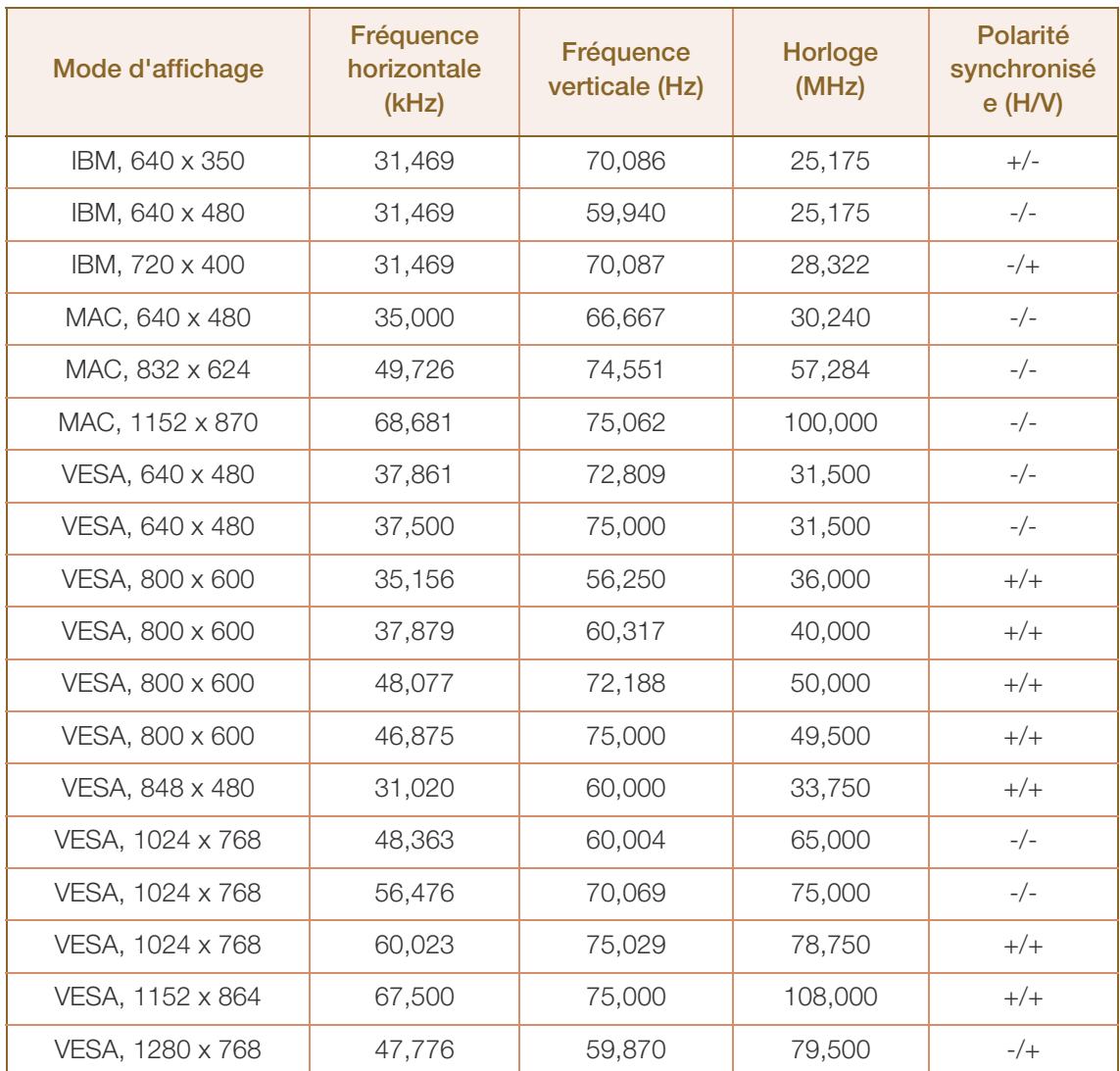

# Caractéristiques techniques

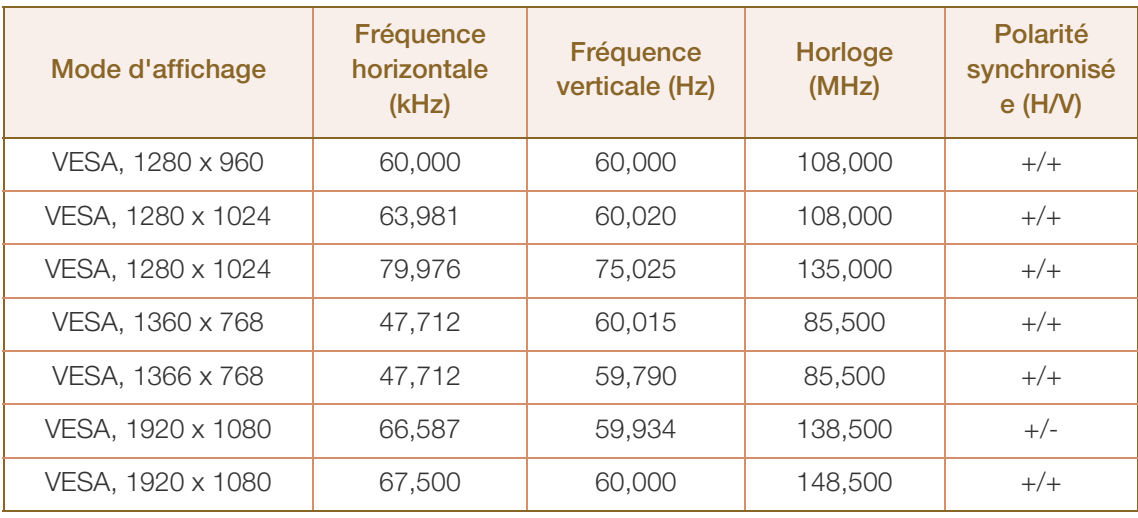

#### Fréquence horizontale  $\overline{\mathscr{R}}$

Un cycle horizontal désigne la durée nécessaire pour balayer une seule ligne de la gauche vers la droite de l'écran. Le nombre réciproque d'un cycle horizontal est désigné sous le nom de fréquence horizontale. La fréquence horizontale est mesurée en kHz.

#### Fréquence verticale

Le moniteur affiche une même image plusieurs fois par seconde (à l'instar d'une lampe fluorescente) pour représenter une image qui sera visible par le spectateur. La fréquence d'une seule image affichée plusieurs fois par seconde est appelée fréquence verticale ou de rafraîchissement. La fréquence verticale est mesurée en Hz.

# Comment contacter SAMSUNG dans le monde

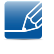

Si vous avez des suggestions ou des questions concernant les produits Samsung, veuillez contacter le Service Consommateurs Samsung.

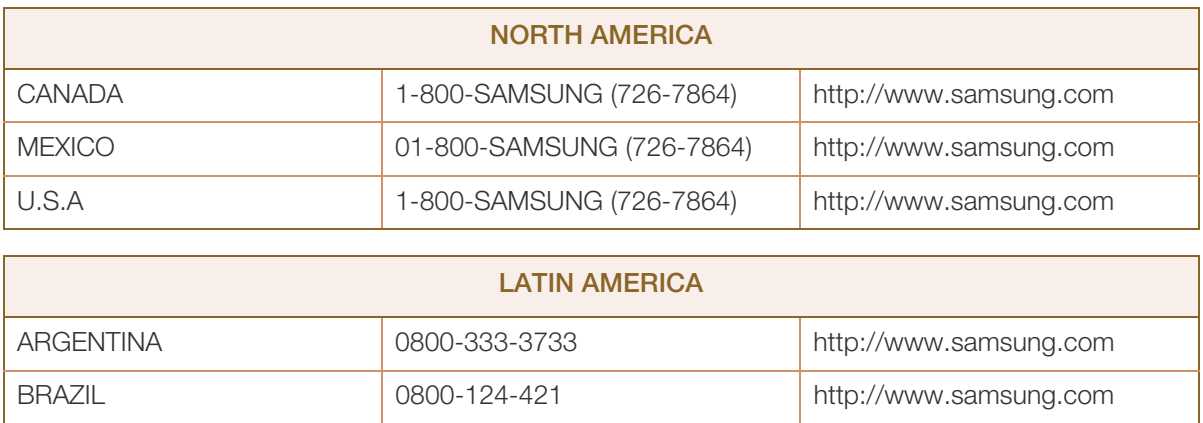

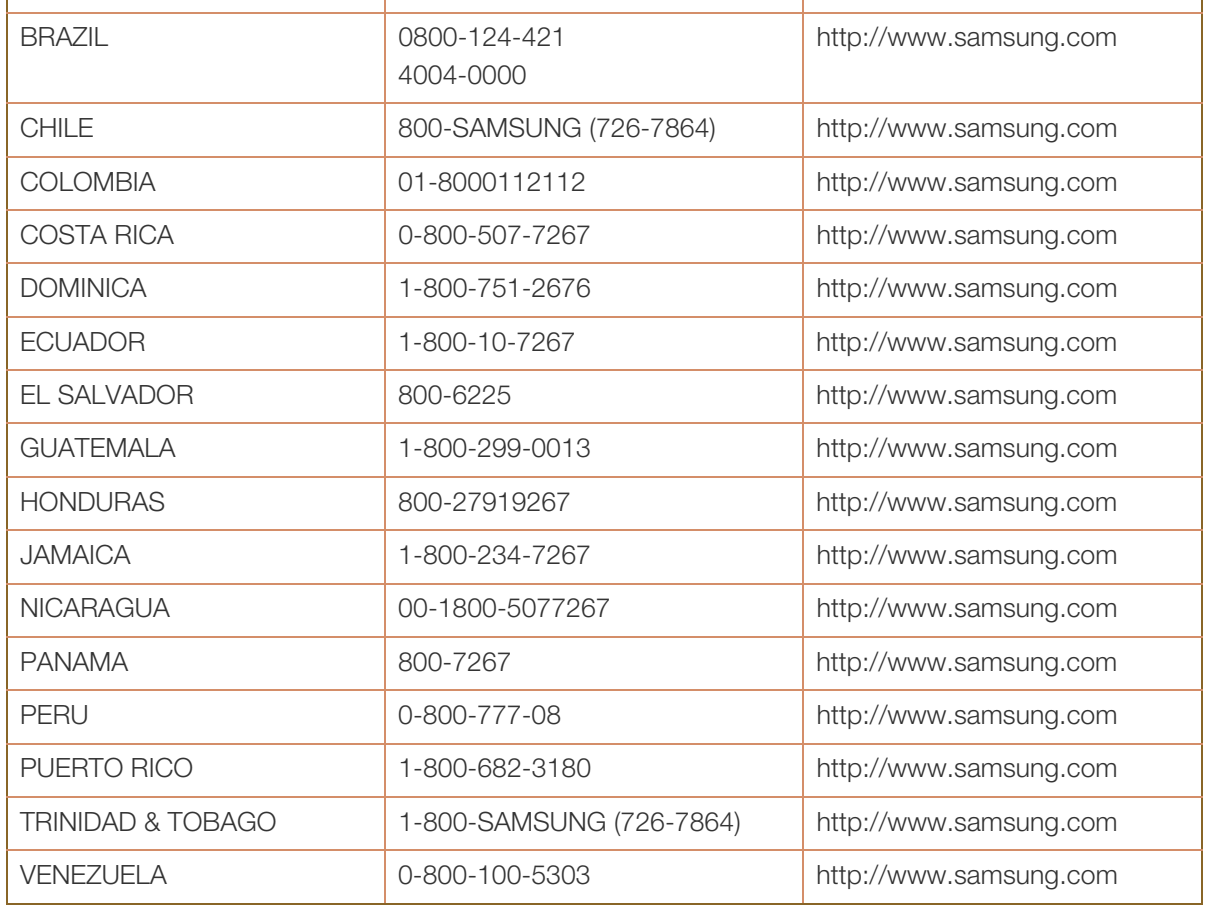

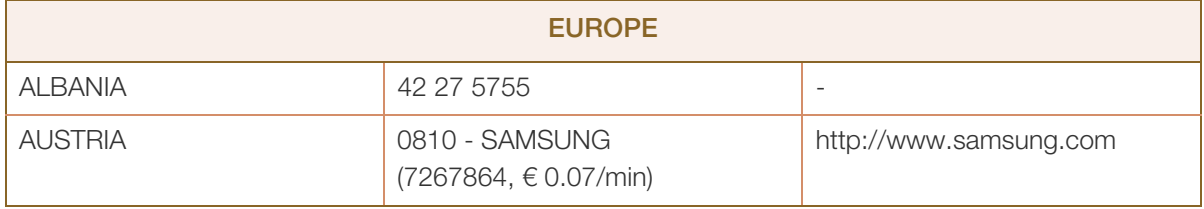

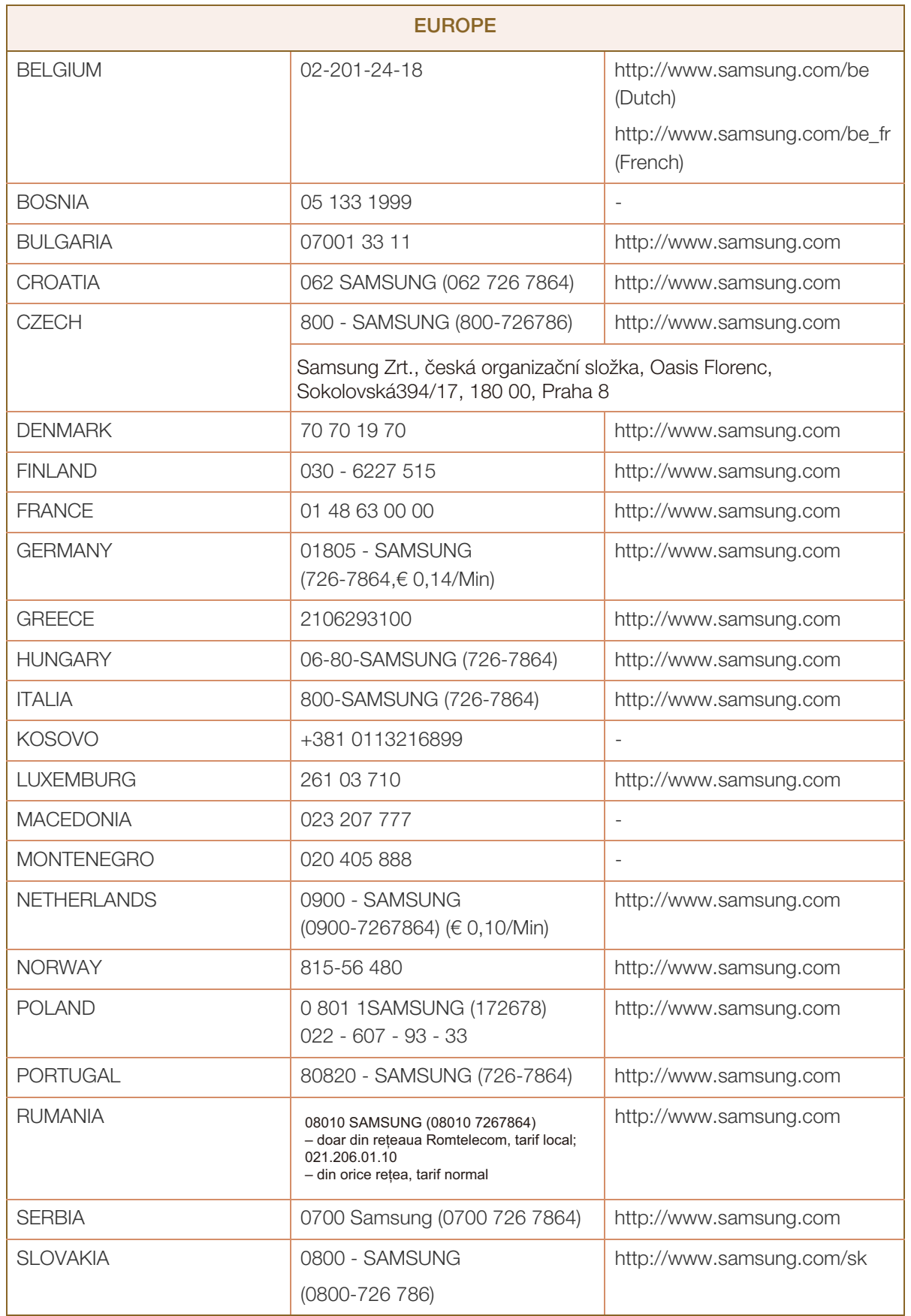

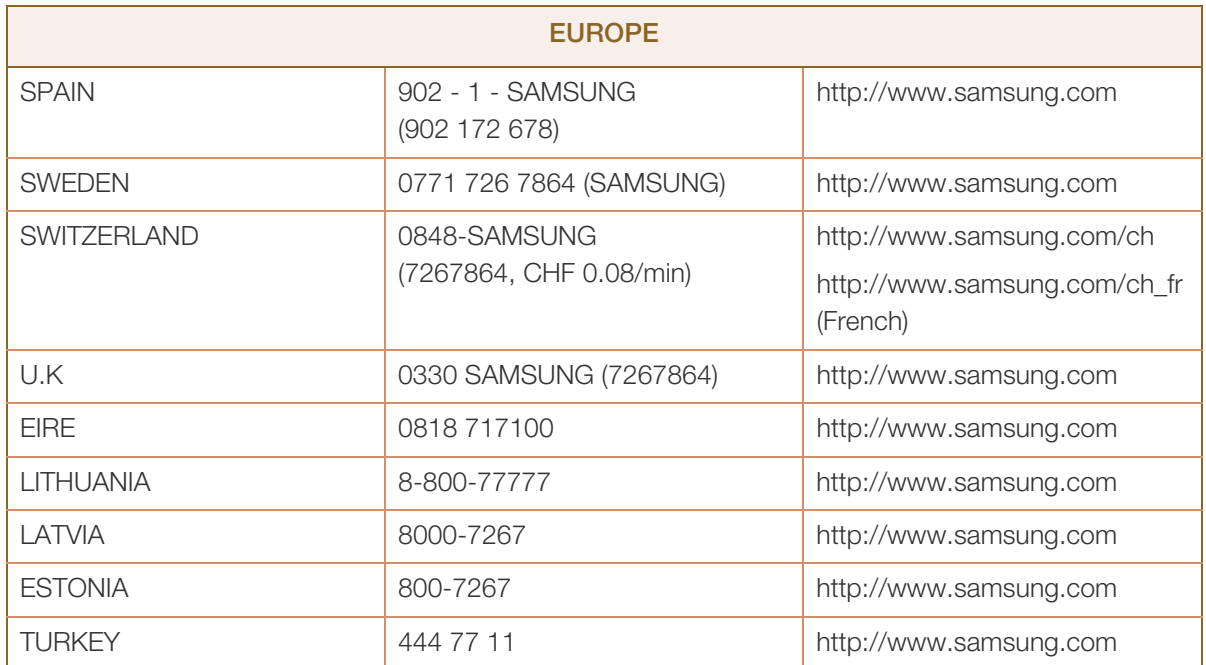

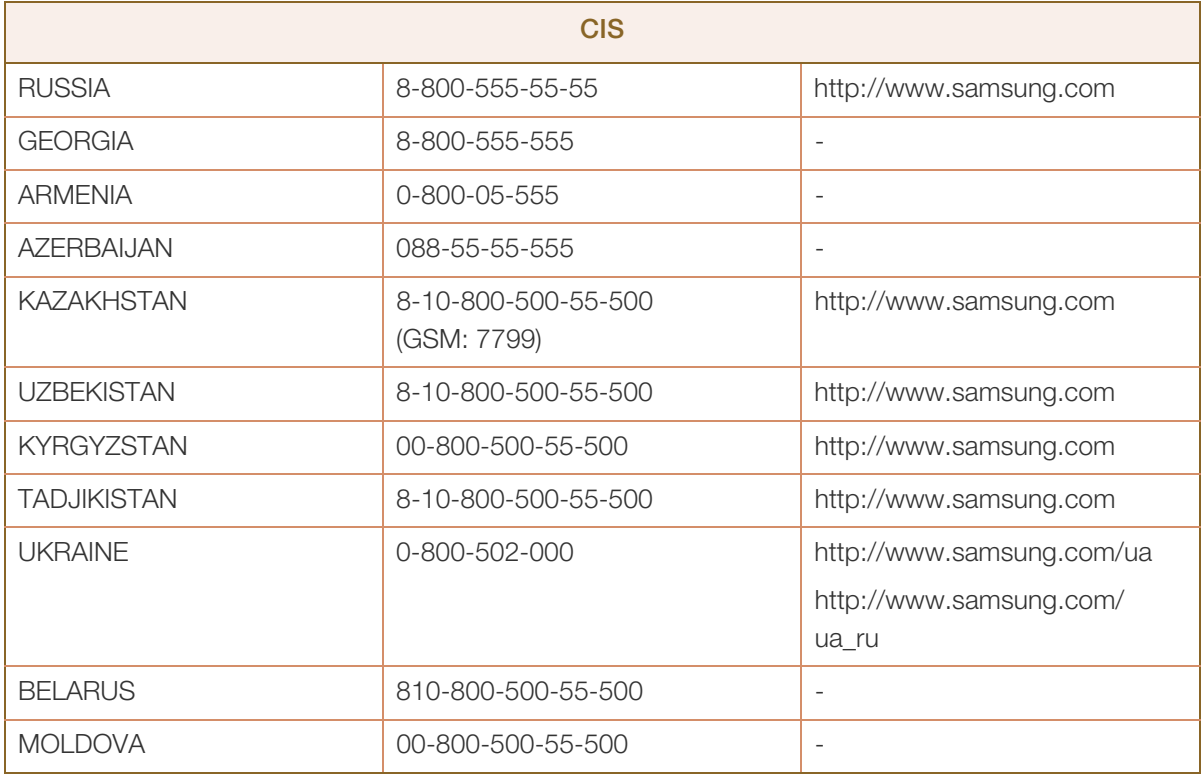

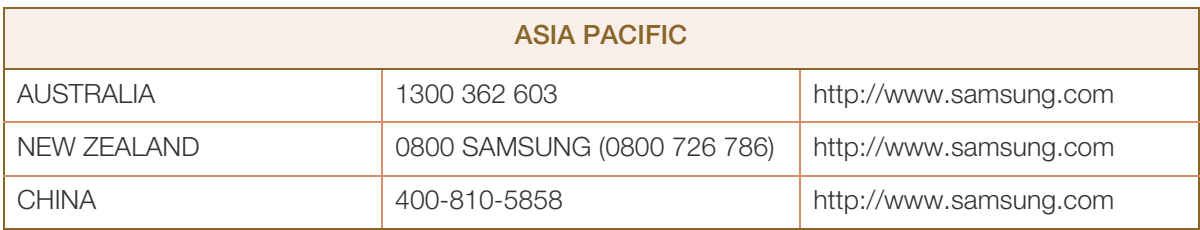

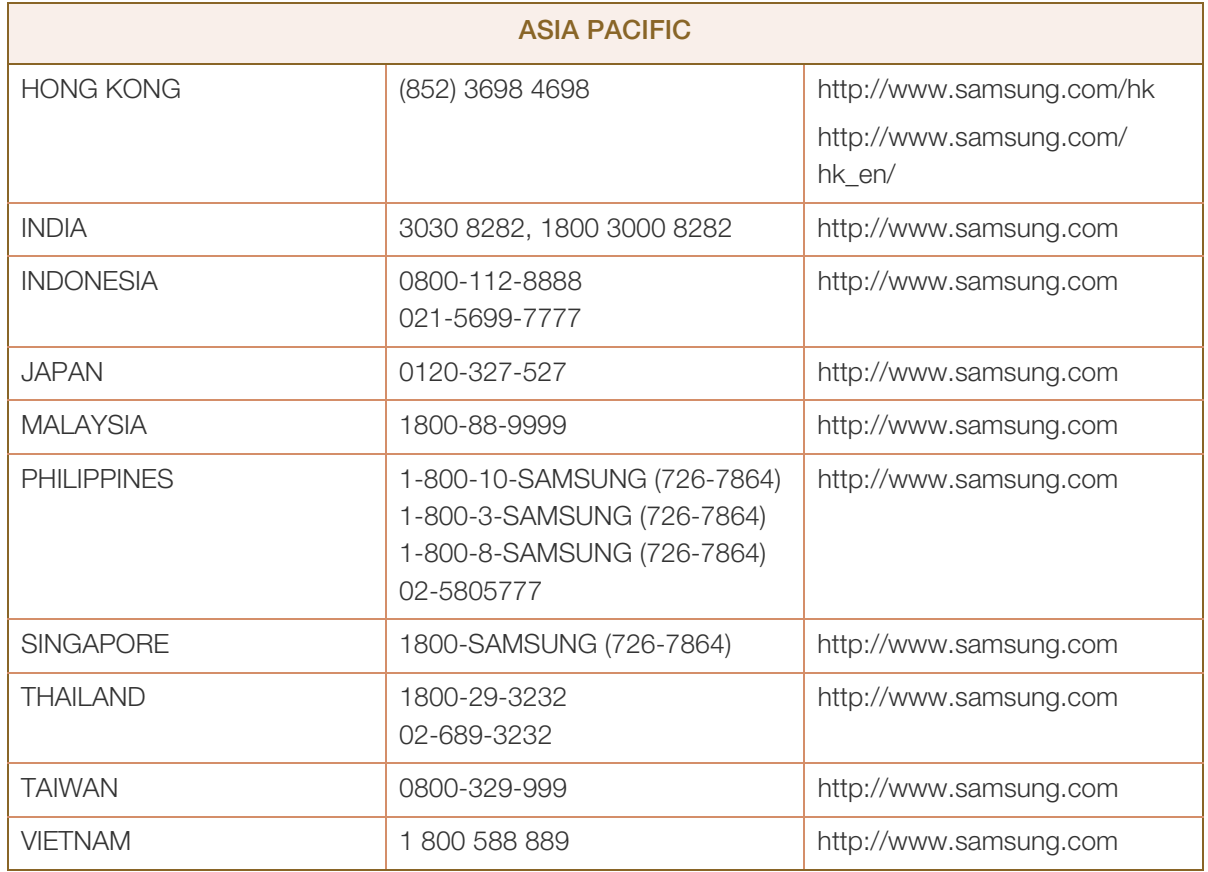

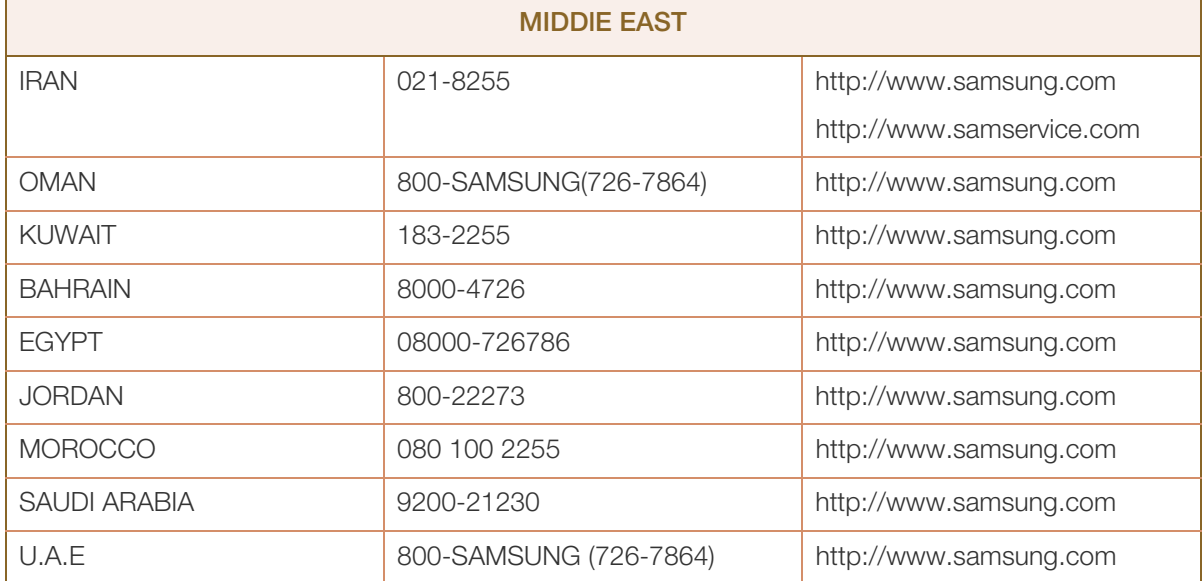

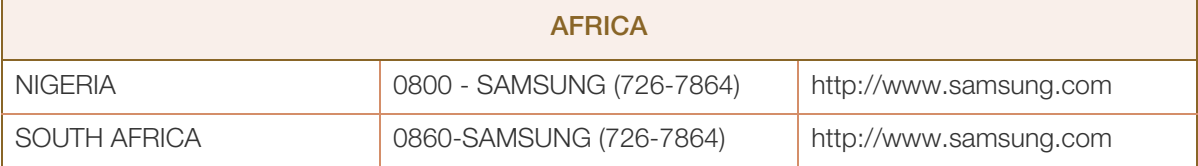

# Qualité d'image optimale et protection contre la rémanence d'image

#### Qualité d'image optimale

- Pour bénéficier d'une qualité d'image optimale, ouvrez le Panneau de configuration de votre ordinateur et réglez la résolution et la fréquence de rafraîchissement comme suit. La qualité d'image des écrans LCD TFT peut se détériorer si vous ne sélectionnez pas la résolution optimale.
	- **B** Résolution : 1920 X 1080
	- Fréquence verticale (fréquence de rafraîchissement) : 60 Hz
- En raison de la conception même de ce produit, il se peut que 1 pixel par million (ppm) apparaisse plus clair ou plus sombre sur l'écran LCD. Cela n'a aucune incidence sur les performances du produit.
	- Nombre de sous-pixels par type d'écran LCD : 40 : 6.220.800
- <sup>z</sup> Exécutez "Réglage auto" pour améliorer la qualité d'image. S'il subsiste des interférences (bruit) après un réglage automatique, sélectionnez Regl. Base ou Regl. Prec.
- Si vous laissez une image fixe affichée à l'écran pendant une longue période, un phénomène de rémanence risque de se produire ou cela peut donner lieu à des pixels défectueux.
	- Activez le mode d'économie d'énergie ou un économiseur d'écran dynamique si vous ne comptez pas utiliser le moniteur pendant une longue période.
- Contrairement aux moniteurs à tube cathodique, les modèles LCD TFT (en raison de la nature même de l'écran) ne peuvent être réglés que sur une seule résolution pour obtenir une qualité d'image optimale. Dès lors, la définition d'une résolution autre que celle qui est spécifiée peut entraîner une dégradation de la qualité d'image. Pour éviter ce problème, il est conseillé de sélectionner la résolution optimale spécifiée pour votre moniteur.

#### Protection contre la rémanence d'image

#### Qu'entend-on par rémanence d'image ?

En principe, le phénomène de rémanence d'image ne se produit pas lorsque l'écran LCD fonctionne normalement. Un fonctionnement normal qualifie le changement continu du motif vidéo. Si l'écran LCD affiche un motif fixe pendant une longue période (plus de 12 heures), une légère différence de tension peut apparaître entre les électrodes dans les pixels qui contrôlent les cristaux liquides.

Une telle différence de tension augmente avec le temps et amincit les cristaux liquides. Lorsque cela se produit, il est possible qu'une image précédente reste affichée sur l'écran lors du changement de motif. Pour éviter ce phénomène, il convient de réduire la différence de tension accumulée.

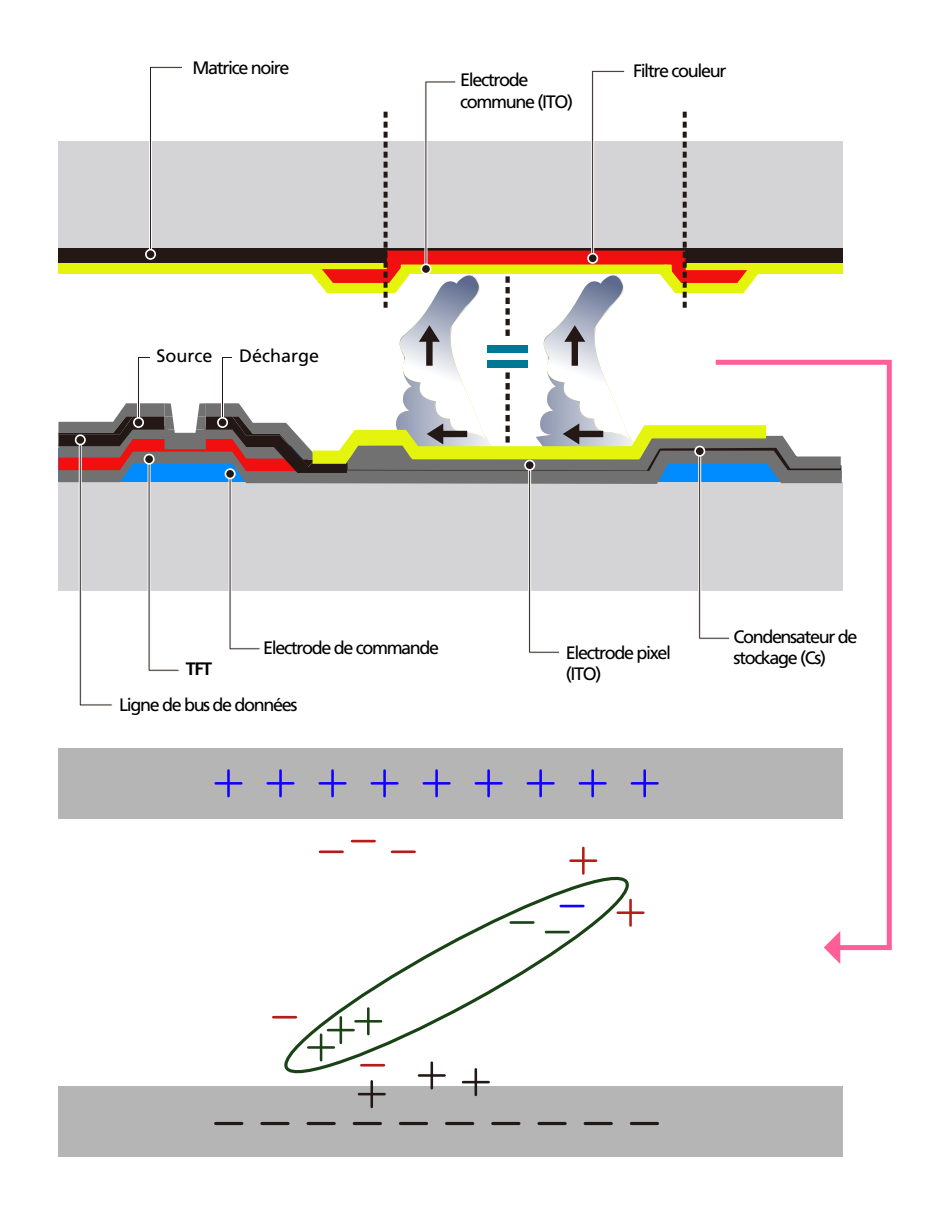

- Mise hors tension, Economiseur d'écran et Mode d'économie d'énergie
	- Eteignez le produit pendant 4 heures après 20 heures d'utilisation.
	- Eteignez le produit pendant 2 heures après 12 heures d'utilisation.
	- Sélectionnez Propriétés d'affichage > Alimentation sur l'ordinateur et réglez le paramètre de mise hors tension du moniteur.

Il est conseillé d'utiliser un économiseur d'écran.

Il est préférable d'utiliser un économiseur d'écran d'une seule couleur ou avec une image en mouvement.

Changement de couleur fréquent

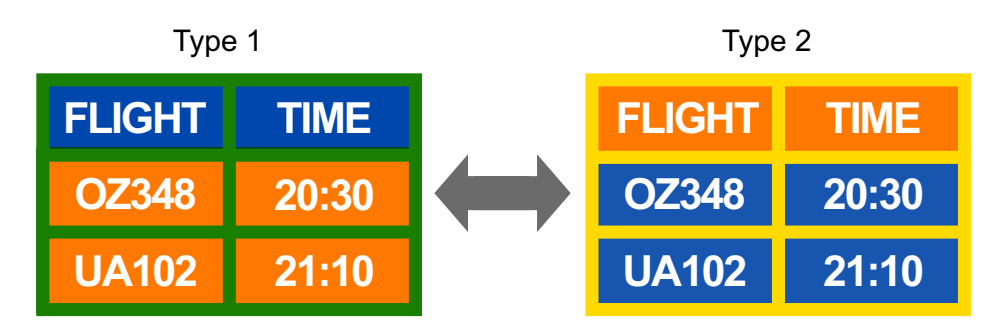

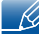

Utilisation de 2 couleurs

Basculement entre 2 couleurs toutes les 30 minutes, comme illustré ci-dessus.

Evitez les combinaisons de couleur de texte et de couleur d'arrière-plan de luminosité opposée. Evitez d'utiliser du gris, car cette couleur peut contribuer à l'apparition du phénomène de rémanence d'image.

Evitez d'utiliser des couleurs de luminosité opposée (noir et blanc ; gris).

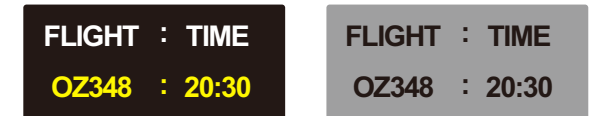

- Changement fréquent de couleur de texte
	- utilisez des couleurs claires de luminosité semblable.

Intervalle : changez la couleur du texte et celle de l'arrière-plan toutes les 30 minutes.

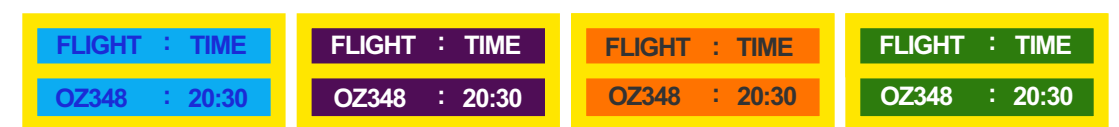

Déplacez et modifiez le texte toutes les 30 minutes, comme illustré ci-dessous.

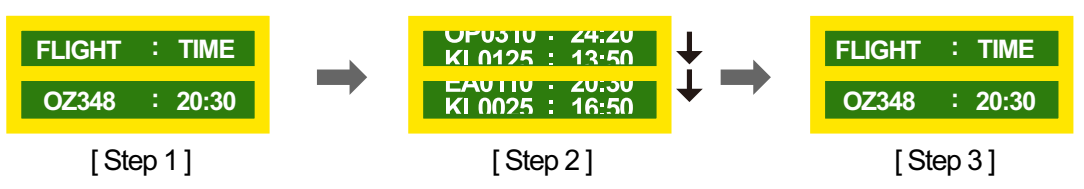

a Affichez régulièrement une image en mouvement avec un logo.

Intervalle : affichez une image en mouvement avec un logo pendant 60 secondes après 4 heures d'utilisation.

 Le meilleur moyen de protéger le moniteur contre le phénomène de rémanence d'image consiste à le mettre hors tension ou à configurer l'ordinateur ou le système pour qu'il exécute un économiseur d'écran lorsque le moniteur est inactif. Le service de garantie peut également être limité en fonction du guide d'instructions.

- Fonction de défilement de l'écran
	- Défilement de l'écran

Effet : une barre noire se déplace horizontalement.

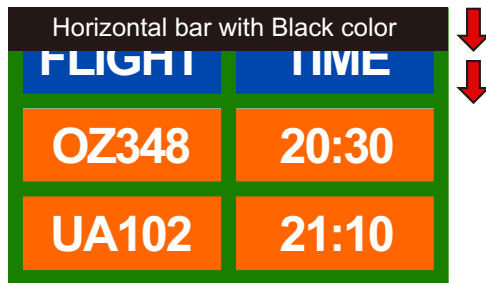

**Barre d'écran** 

Effet : deux barres noires se déplacent verticalement et horizontalement.

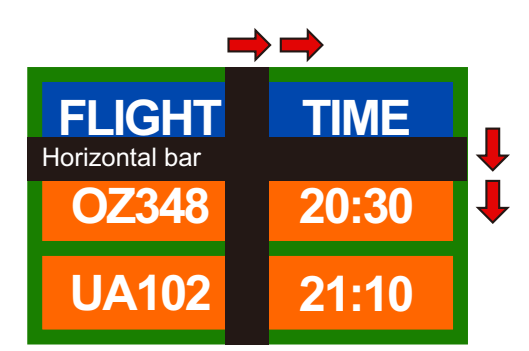

- Fonction d'effacement de l'écran
	- Défilement de l'écran

Effet : une barre noire se déplace horizontalement.

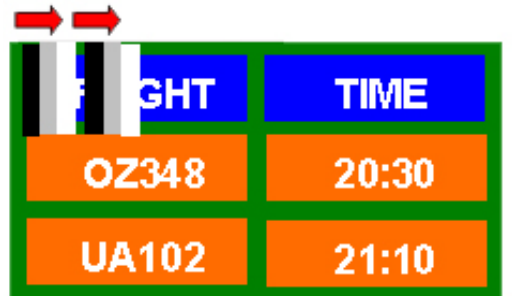

# **Terminologie**

#### Pas de masque

Le moniteur et l'écran se composent de points rouges, verts et bleus. Plus la distance entre les points est petite, plus la résolution est élevée. Le pas de masque fait référence à la distance la plus courte entre des points de même couleur. Cette valeur est exprimée en millimètres.

#### Fréquence verticale

Le moniteur affiche une même image plusieurs fois par seconde (à l'instar d'une lampe fluorescente qui scintille) pour représenter une image qui sera visible par le spectateur. La fréquence d'une seule image affichée plusieurs fois par seconde est appelée fréquence verticale ou de rafraîchissement. La fréquence verticale est mesurée en Hz.

Par exemple, 60 Hz fait référence à une image affichée 60 fois en une seconde.

#### Fréquence horizontale

Un cycle horizontal désigne la durée nécessaire pour balayer une seule ligne de la gauche vers la droite de l'écran. Le nombre réciproque d'un cycle horizontal est désigné sous le nom de fréquence horizontale. La fréquence horizontale est mesurée en kHz.

#### Modes non entrelacé et entrelacé

Le mode non entrelacé (balayage progressif) affiche une ligne horizontale depuis le haut jusqu'au bas de l'écran. Le mode entrelacé affiche d'abord le nombre de lignes impair, puis le nombre de lignes pair. Le mode non entrelacé est principalement utilisé pour les moniteurs, dans la mesure où il garantit une parfaite clarté de l'écran. Le mode entrelacé, en revanche, est plutôt destiné aux téléviseurs.

#### Plug & Play

Plug & Play est une fonction qui permet l'échange automatique d'informations entre un moniteur et un ordinateur pour produire un environnement d'affichage optimal. Le moniteur utilise la norme VESA DDC (norme internationale) pour exécuter la fonction Plug & Play.

#### Résolution

La résolution désigne le nombre de points horizontaux (pixels) et verticaux (pixels) qui composent un écran. Elle représente le niveau de détail de l'écran. Une résolution plus élevée permet d'afficher davantage de données à l'écran et se révèle plus pratique pour exécuter plusieurs tâches simultanément.

Par exemple : une résolution de 1920 X 1080 se compose de 1 920 pixels horizontaux (résolution horizontale) et de 1 080 pixels verticaux (résolution verticale).

#### MDC (Multiple Display Control)

MDC (Multiple Display Control) est une application qui permet de commander simultanément plusieurs périphériques d'affichage à l'aide d'un ordinateur. La communication entre un ordinateur et le moniteur s'effectue au moyen de câbles RS-232C (transmission de données série) et RJ-45 (réseau local).

#### DVD (Digital Versatile Disc)

DVD désigne un disque de stockage de masse de la taille d'un CD sur lequel vous pouvez enregistrer des applications multimédias (audio, vidéo ou jeu) à l'aide de la technologie de compression vidéo MPEG-2.

#### HDMI (High Definition Multimedia Interface)

Interface pouvant être connectée à une source audio numérique, ainsi qu'à une source vidéo haute définition (HD), en utilisant un seul câble et sans compression.

#### Ports Composante (vert, bleu et rouge)

Les ports Composante, qui identifient, émettent et reçoivent des signaux de contraste, offrent une qualité d'image supérieure à toute autre méthode de connexion vidéo.

#### Stéréo

Stéréo désigne une technologie qui émet des signaux audio sur deux canaux. Cette technologie garantit une restitution sonore 3D via des canaux audio gauche et droit distincts sur deux hautparleurs.

#### Source

La source d'entrée désigne un périphérique source vidéo connecté au produit, tel qu'un caméscope ou un lecteur vidéo/DVD.

#### 480i / 480p / 720p / 1080i / 1080p

Chacune des fréquences de balayage ci-dessus fait référence au nombre de lignes de balayage effectives qui détermine la résolution d'écran. La fréquence de balayage peut être indiquée en i (entrelacé) ou p (progressif), en fonction de la méthode de balayage.

- Balayage

Le balayage désigne le processus d'envoi des pixels qui forment une image de manière progressive. Plus le nombre de pixels est élevé, plus l'image sera claire et éclatante.

- Balayage progressif

En mode de balayage progressif, toutes les lignes de pixels sont balayées une à une (progressivement) sur l'écran.

- Balayage entrelacé

En mode de balayage entrelacé, une ligne de pixels sur deux est balayée d'abord de haut en bas. Les lignes de pixels restantes sont ensuite balayées.

## Mise au rebut appropriée - Europe uniquement

### Les bons gestes de mise au rebut de ce produit (Déchets d'équipements électriques et électroniques) - Europe uniquement

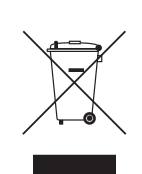

(Applicable dans les pays de l'Union Européenne et dans d'autres pays européens pratiquant le tri sélectif)

Ce symbole sur le produit, ses accessoires ou sa documentation indique que ni le produit, ni ses accessoires électroniques usagés (chargeur, casque audio, câble USB, etc.) ne peuvent être jetés avec les autres déchets ménagers. La mise au rebut incontrôlée des déchets présentant des risques environnementaux et de santé publique, veuillez séparer vos produits et accessoires usagés des autres déchets. Vous favoriserez ainsi le recyclage de la matière qui les compose dans le cadre d'un développement durable.

Les particuliers sont invités à contacter le magasin leur ayant vendu le produit ou à se renseigner auprès des autorités locales pour connaître les procédures et les points de collecte de ces produits en vue de leur recyclage.

Les entreprises et professionnels sont invités à contacter leurs fournisseurs et à consulter les conditions de leur contrat de vente. Ce produit et ses accessoires ne peuvent être jetés avec les autres déchets professionnels et commerciaux.

#### Elimination des batteries de ce produit - Europe uniquement

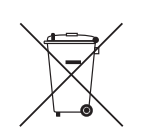

(Applicable aux pays de l'Union européenne et aux autres pays européens dans lesquels des systèmes de collecte sélective sont mis en place.)

Le symbole sur la batterie, le manuel ou l'emballage indique que les batteries de ce produit ne doivent pas être éliminées en fin de vie avec les autres déchets ménagers. L'indication éventuelle des symboles chimiques Hg, Cd ou Pb signifie que la batterie contient des quantités de mercure, de cadmium ou de plomb supérieures aux niveaux de référence stipulés dans la directive CE 2006/66. Si les batteries ne sont pas correctement éliminées, ces substances peuvent porter préjudice à la santé humaine ou à l'environnement.

Afin de protéger les ressources naturelles et d'encourager la réutilisation du matériel, veillez à séparer les batteries des autres types de déchets et à les recycler via votre système local de collecte gratuite des batteries.

# **Index**

### A

Adapter à l'cran [109](#page-108-0) Alim auto [143](#page-142-0) Articles vendus sparment [22](#page-21-0)

### B

Balance [117](#page-116-0)

### C

Changement de langue [121](#page-120-0) Configuration de la rsolution [55](#page-54-0) Configuration de la transparence [126](#page-125-0) Connexion PC [52](#page-51-1) Connexion RS232C [66](#page-65-0) Connexion vido [58](#page-57-0) Contraste [97](#page-96-0) Couleur [99](#page-98-0)

### E

Ecran des paramètres personnaliss [97](#page-96-1)

F Fonction de verrouillage [127](#page-126-0)

G Gain d'nergie [129](#page-128-0)

H Horloge [122](#page-121-0)

### I

Installation du pilote [54](#page-53-0) Installation/Dsinstallation de MDC [67](#page-66-0)

### L Luminosit [97](#page-96-2)

M Mode [95](#page-94-0)

N Nettet [99](#page-98-1) Nuance Coul [100](#page-99-0)

### P

Paramètres audio personnaliss [117](#page-116-1) Piles [27](#page-26-0) Port [24](#page-23-0) Position cran [134](#page-133-0) Programmateur [124](#page-123-0)

### R

Rapport de problème [148](#page-147-0) Rglage auto [105](#page-104-0) Rglage du son [116](#page-115-0) Rinitialiser tout [147](#page-146-0) Rotation de l'OSD [141](#page-140-0)

### S

SRS TS XT [119](#page-118-0) Standard [96](#page-95-0)

### T

Taille [108](#page-107-0) Teinte [99](#page-98-2) Tlcommande [26](#page-25-0)

# **Index**

### U

Utilisation de MDC [69](#page-68-0)

V Veille [123](#page-122-0) Volume auto [118](#page-117-0)

### Z

Zoom1/Zoom2 [109](#page-108-1)

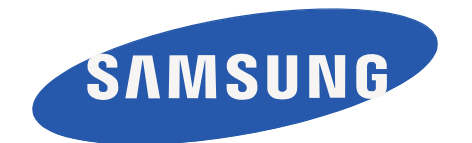